# *fã~ÖÉmolJff»*

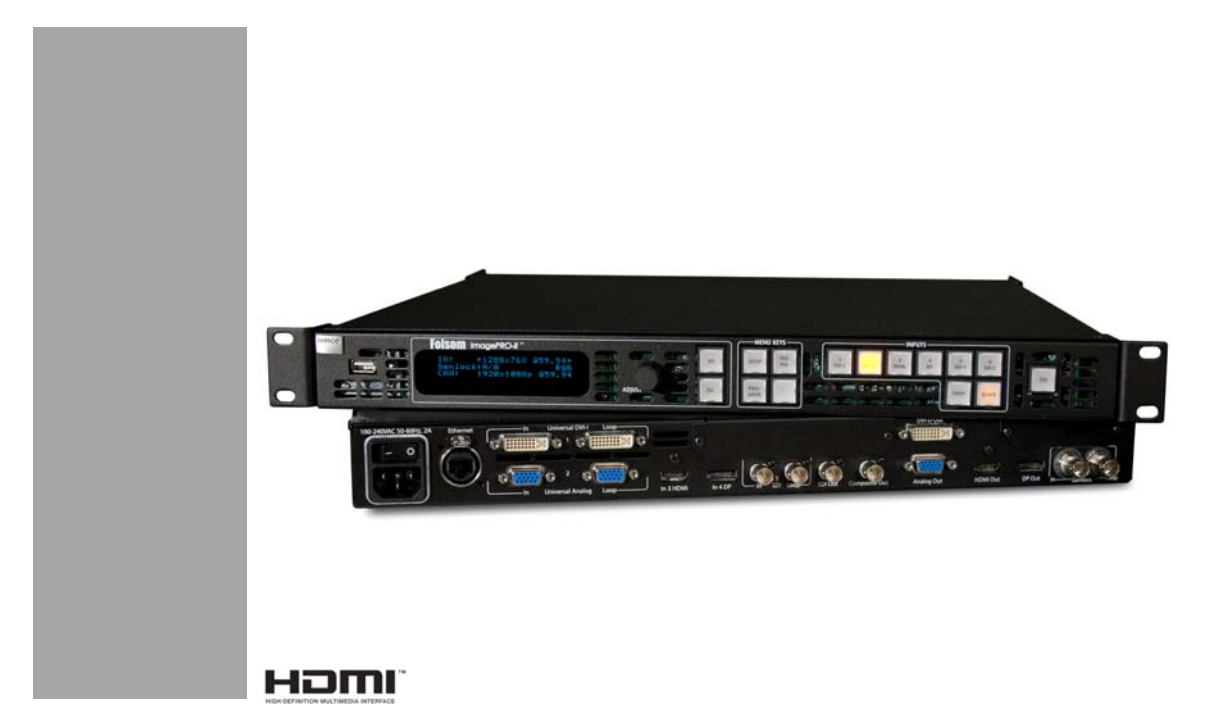

**User's Guide** 

- **•** PN 26-0904000-00
- **•** Revision 00

**BARCO** 

Visibly yours

# *ImaqePRO-II™ • User's Guide*

### *`çéóêáÖÜí*

© Barco, Inc. December 2011

All rights reserved. No part of this document may be copied, reproduced or translated. It shall not otherwise be recorded, transmitted or stored in a retrieval system without the prior written consent of Barco.

#### **Notice**

Barco provides this manual "as is" without warranty of any kind, either expressed or implied, including but not limited to the implied warranties or merchantability and fitness for a particular purpose. Barco may make improvements and/or changes to the product(s) and/ or the program(s) described in this publication at any time without notice.

This publication could contain technical inaccuracies or typographical errors. Changes are periodically made to the information in this publication; these changes are incorporated in new editions of this publication.

### *cÉÇÉê~ä=`çããìåáÅ~íáçåë=`çããáëëáçå=Ec``F=pí~íÉãÉåí*

This equipment has been tested and found to comply with the limits for a class A digital device, pursuant to Part 15 of the FCC rules. These limits are designed to provide reasonable protection against harmful interference when the equipment is operated in a commercial environment. This equipment generates, uses, and can radiate radio frequency energy and, if not installed and used in accordance with the instruction manual, may cause harmful interference to radio communications. Operation of this equipment in a residential area may cause harmful interference, in which case the user will be responsible for correcting any interference.

### *dì~ê~åíÉÉ=~åÇ=`çãéÉåë~íáçå*

Barco provides a guarantee relating to perfect manufacturing as part of the legally stipulated terms of guarantee. On receipt, the purchaser must immediately inspect all delivered goods for damage incurred during transport, as well as for material and manufacturing faults Barco must be informed immediately in writing of any complaints.

The period of guarantee begins on the date of transfer of risks, in the case of special systems and software on the date of commissioning, at latest 30 days after the transfer of risks. In the event of justified notice of compliant, Barco can repair the fault or provide a replacement at its own discretion within an appropriate period. If this measure proves to be impossible or unsuccessful, the purchaser can demand a reduction in the purchase price or cancellation of the contract. All other claims, in particular those relating to compensation for direct or indirect damage, and also damage attributed to the operation of software as well as to other services provided by Barco, being a component of the system or independent service, will be deemed invalid provided the damage is not proven to be attributed to the absence of properties guaranteed in writing or due to the intent or gross negligence or part of Barco.

If the purchaser or a third party carries out modifications or repairs on goods delivered by Barco, or if the goods are handled incorrectly, in particular if the systems are commissioned operated incorrectly or if, after the transfer of risks, the goods are subject to influences not agreed upon in the contract, all guarantee claims of the purchaser will be rendered invalid. Not included in the guarantee coverage are system failures which are attributed to programs or special electronic circuitry provided by the purchaser, e.g. interfaces. Normal wear as well as normal maintenance are not subject to the guarantee provided by Barco either.

The environmental conditions as well as the servicing and maintenance regulations specified in this manual must be complied with by the customer.

#### Trademarks

Brand and product names mentioned in this manual may be trademarks, registered trademarks or copyrights of their respective holders. All brand and product names mentioned in this manual serve as comments or examples and are not to be understood as advertising for the products or their manufacturers.

HDMI, the HDMI Logo, and High-Definition Multimedia Interface are trademarks or registered trademarks of HDMI Licensing LLC in the United States and other countries.

DisplayPort and the DisplayPort logo are trademarks or registered trademarks of the Video Electronics Standards Association (VESA) in the United States and other countries.

## *`çãé~åó=^ÇÇêÉëë*

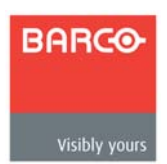

#### **Barco Media and Entertainment**

11101 Trade Center Drive Rancho Cordova, California 95670 USA

- **•** Telephone: (916) 859-2500
- **•** Fax: (916) 859-2515
- **•** Website: **[www.barco.com](http://www.barco.com)**

#### **Barco N.V.**

Noordlaan 5 8520 Kuurne BELGIUM

- **•** Telephone: +32 56.36.82.11
- **•** Fax: +32 56.35.16.51
- **•** Website: **[www.barco.com](http://www.barco.com)**

#### **Technical Support (USA)**

- **•** Telephone: (866) 374-7878 6 a.m. to 10 p.m. (PST), 7 days per week
- **•** E-mail: folsomsupport@barco.com
- **•** Online: **www.barco.com/esupport**

#### **Technical Support (Europe, Middle East, Asia)**

- **•** Telephone: 0800900410
- **•** Online: **www.barco.com/support/eSupport.aspx**

# **Operators Safety Summary**

The general safety information in this summary is for operating personnel.

### *aç=kçí=oÉãçîÉ=`çîÉêë=çê=m~åÉäë*

There are no user-serviceable parts within the unit. Removal of the top cover will expose dangerous voltages. To avoid personal injury, do not remove the top cover. Do not operate the unit without the cover installed.

### **Power Source**

This product is intended to operate from a power source that will not apply more than 230 volts rms between the supply conductors or between both supply conductor and ground. A protective ground connection by way of grounding conductor in the power cord is essential for safe operation.

### *Grounding the Product*

This product is grounded through the grounding conductor of the power cord. To avoid electrical shock, plug the power cord into a properly wired receptacle before connecting to the product input or output terminals. A protective-ground connection by way of the grounding conductor in the power cord is essential for safe operation.

### **Use the Proper Power Cord**

Use only the power cord and connector specified for your product. Use only a power cord that is in good condition. Refer cord and connector changes to qualified service personnel.

### **Use the Proper Fuse**

To avoid fire hazard, use only the fuse having identical type, voltage rating, and current rating characteristics. Refer fuse replacement to qualified service personnel.

### **Do Not Operate in Explosive Atmospheres**

To avoid explosion, do not operate this product in an explosive atmosphere.

# *qÉêãë=få=qÜáë=j~åì~ä=~åÇ=bèìáéãÉåí=i~ÄÉäáåÖ=*

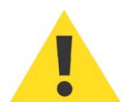

### WARNING

Highlights an operating procedure, practice, condition, statement, etc., which, if not strictly observed, could result in injury to or death of personnel.

**Note** Highlights an essential operating procedure, condition or statement.

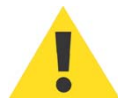

## $$

The exclamation point within an equilateral triangle is intended to alert the user to the presence of important operating and maintenance (servicing) instructions in the literature accompanying the appliance.

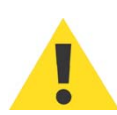

### *^sboqfppbjbkq>*

Le point d'exclamation dans un triangle equilatéral signale à alerter l'utilisateur qu'il y a des instructions d´operation et d´entretien tres importantes dans la litérature qui accompagne l´appareil.

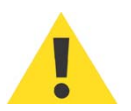

### **VORSICHT**

Ein Ausrufungszeichen innerhalb eines gleichwinkeligen Dreiecks dient dazu, den Benutzer auf wichtige Bedienungs-und Wartungsanweisungen in der Dem Great beiliegenden Literatur aufmerksam zu machen.

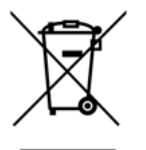

### Disposal of the Product (Waste Electrical and Electronic Equipment)

This symbol on the product indicates that, under the European Directive 2002/96/EC governing waste from electrical and electronic equipment, this product must not be disposed of with other municipal waste. Please dispose of your waste equipment by handing it over to a designated collection point for the recycling of waste electrical and electronic equipment. To prevent possible harm to the environment or human health from uncontrolled waste disposal, please separate these items from other types of waste and recycle them responsibly to promote the sustainable reuse of material resources.

For more information about recycling of this product, please contact your local city office or your municipal waste disposal service. For details, please visit the Barco website at: **http://www.barco.com/en/AboutBarco/weee**

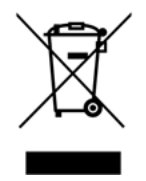

### **Turkey RoHS Compliance**

Türkiye Cumhuriyeti: EEE Yönetmeliğine Uygundur Republic of Turkey: In conformity with the EEE Regulation

### 中国大陆 RoHS

### *`ÜáåÉëÉ=j~áåä~åÇ=oçep*

根据中国大陆 《电子信息产品污染控制管理办法》(也称为中国大陆 RoHS), 以 下部分列出了 Barco 产品中可能包含的有毒和 / 或有害物质的名称和含量。中国大 陆 RoHS 指令包含在中国信息产业部 MCV 标准:" 电子信息产品中有毒物质的限 量要求 " 中。

According to the "China Administration on Control of Pollution Caused by Electronic Information Products" (Also called RoHS of Chinese Mainland), the table below lists the names and contents of toxic and/or hazardous substances that Barco's product may contain. The RoHS of Chinese Mainland is included in the MCV standard of the Ministry of Information Industry of China, in the section "Limit Requirements of toxic substances in Electronic Information Products".

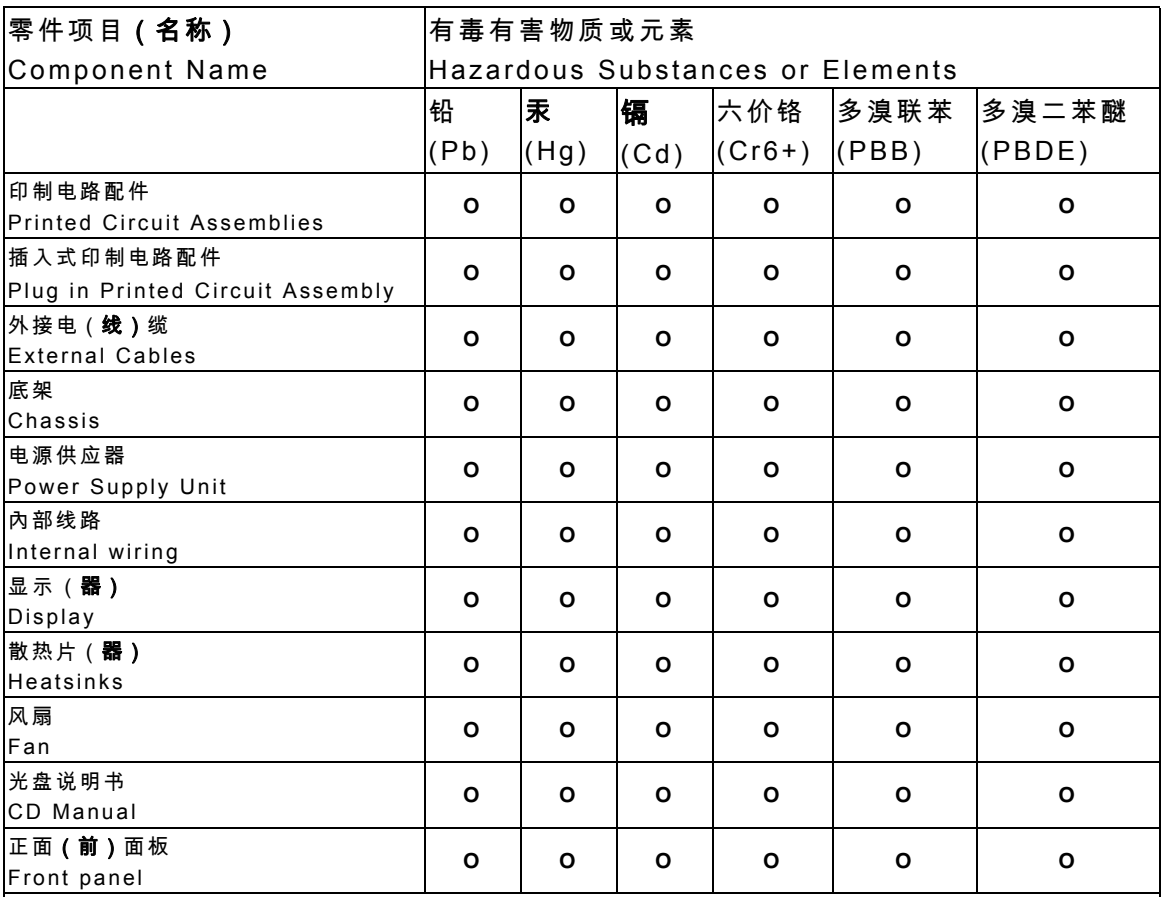

O: 表示该有毒有害物质在该部件所有均质材料中的含量均在 SJ/T 11363-2006 标准规定的限量要求以下 .

O: Indicates that this toxic or hazardous substance contained in all of the homogeneous materials for this part is below the limit requirement in SJ/T11363-2006.

X: 表示该有毒有害物质至少在该部件的某一均质材料中的含量超出 SJ/T11363-2006 标准规定的限量要求.

X: Indicates that this toxic or hazardous substance contained in at least one of the

homogeneous materials used for this part is above the limit requirement in SJ/T11363-2006.

在中国大陆销售的相应电子信息产品 (EIP)都必须遵照中国大陆 《电子 信息产品污染控制标识要求》标准贴上环保使用期限 (EFUP)标签。 Barco 产品所采用的 EFUP 标签 (请参阅实例,徽标内部的编号使用于制 定产品)基于中国大陆的 《电子信息产品环保使用期限通则》标准。

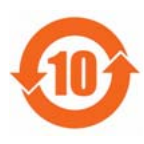

All Electronic Information Products (EIP) that are sold within Chinese Mainland must comply with the "Electronic Information Products Pollution Control Labeling Standard" of Chinese Mainland, marked with the Environmental Friendly Use Period (EFUP) logo. The number inside the EFUP logo that Barco uses (please refer to the photo) is based on the "Standard of Electronic Information Products Environmental Friendly Use Period" of Chinese Mainland.

# *`Ü~åÖÉ=eáëíçêó*

The following table lists the changes to the ImagePRO-II User's Guide.

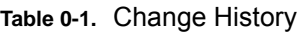

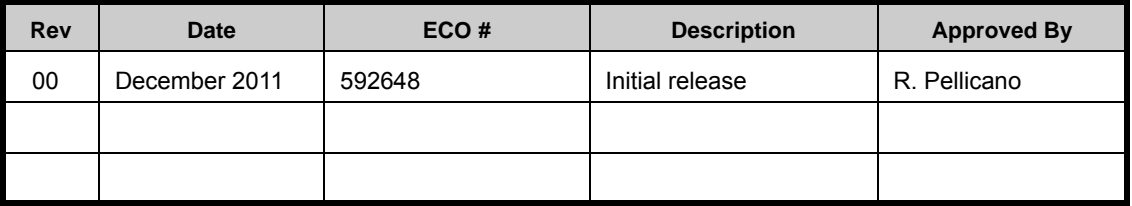

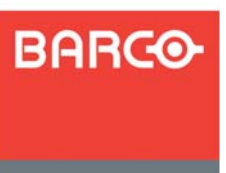

# **Table of Contents**

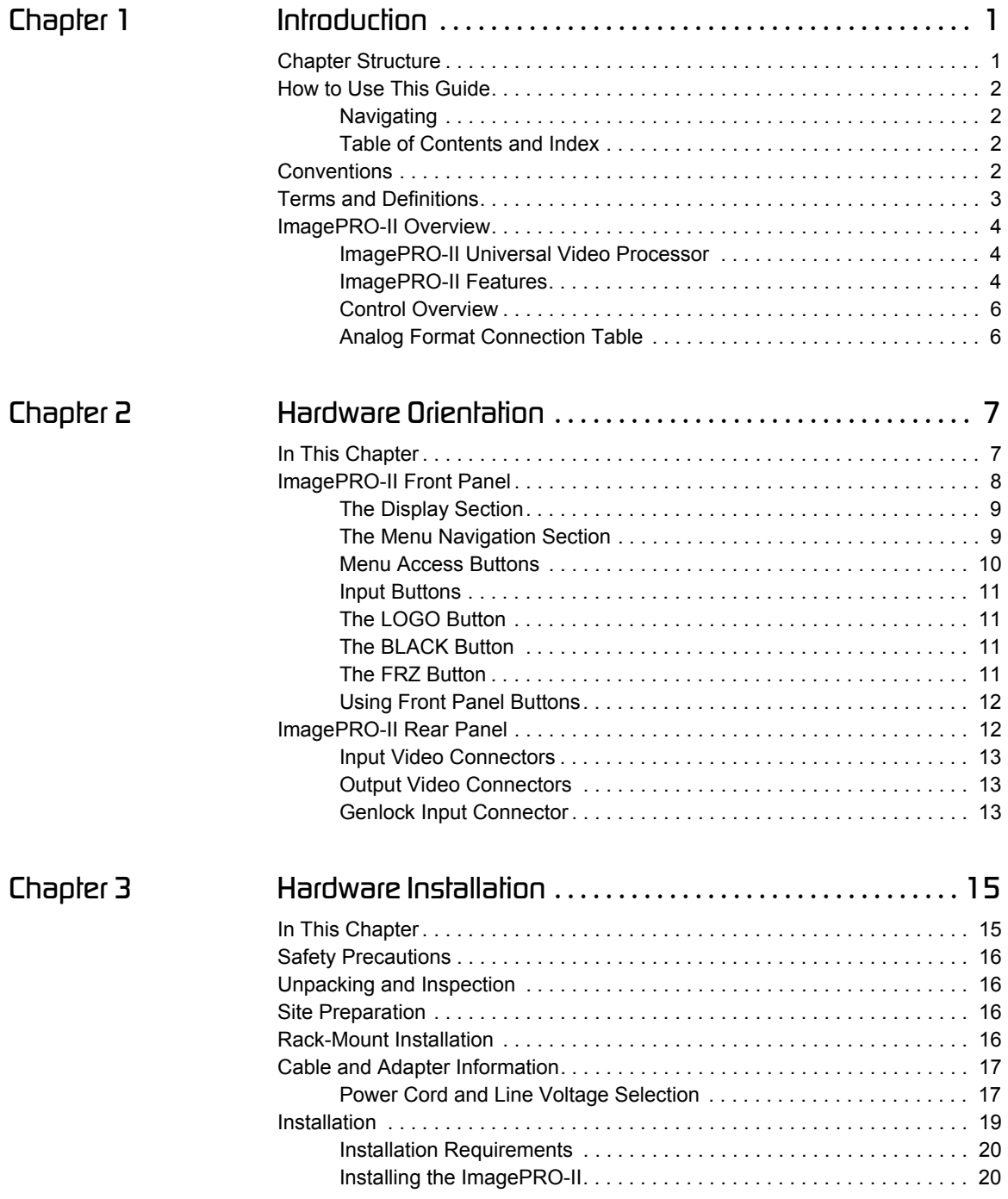

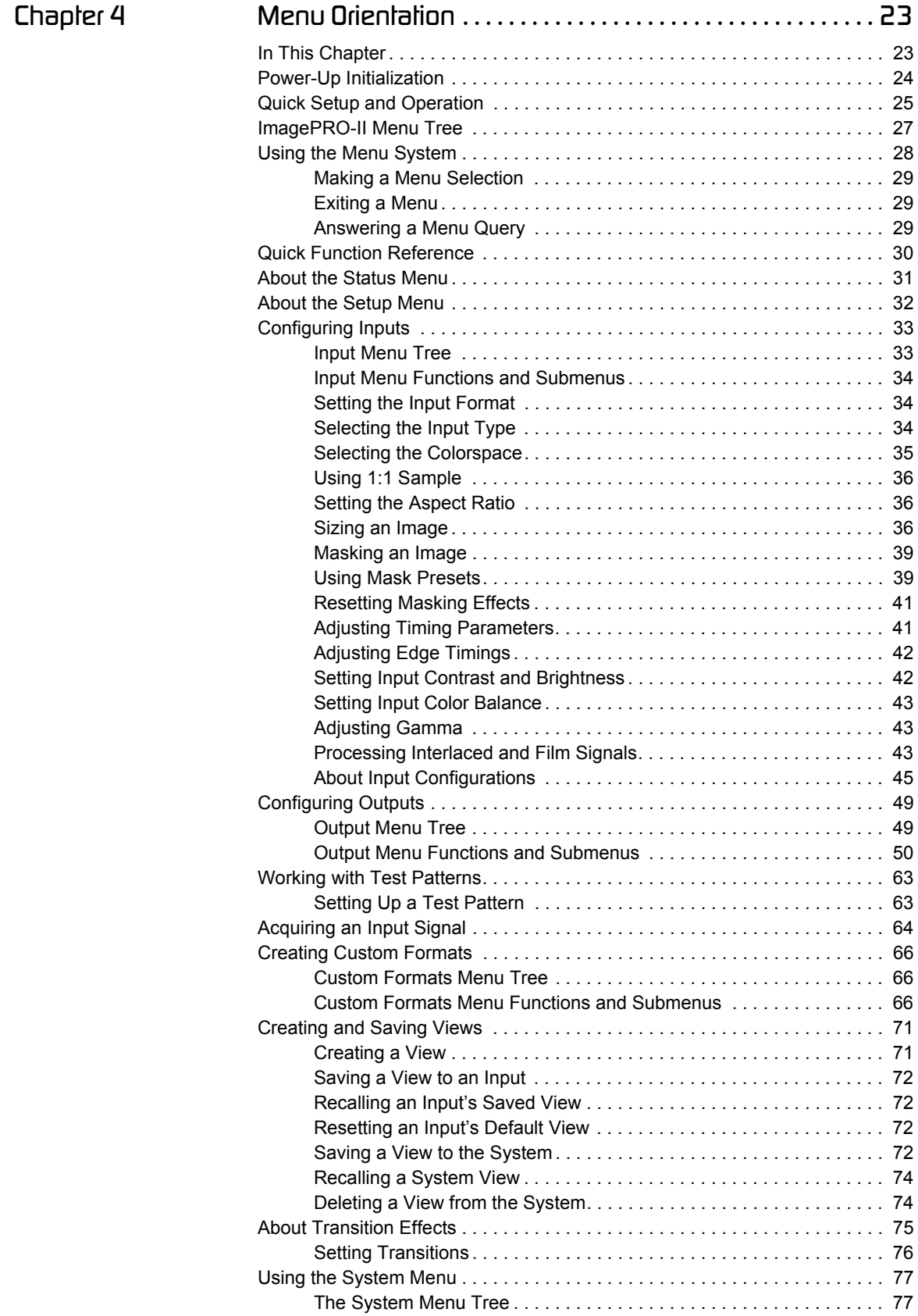

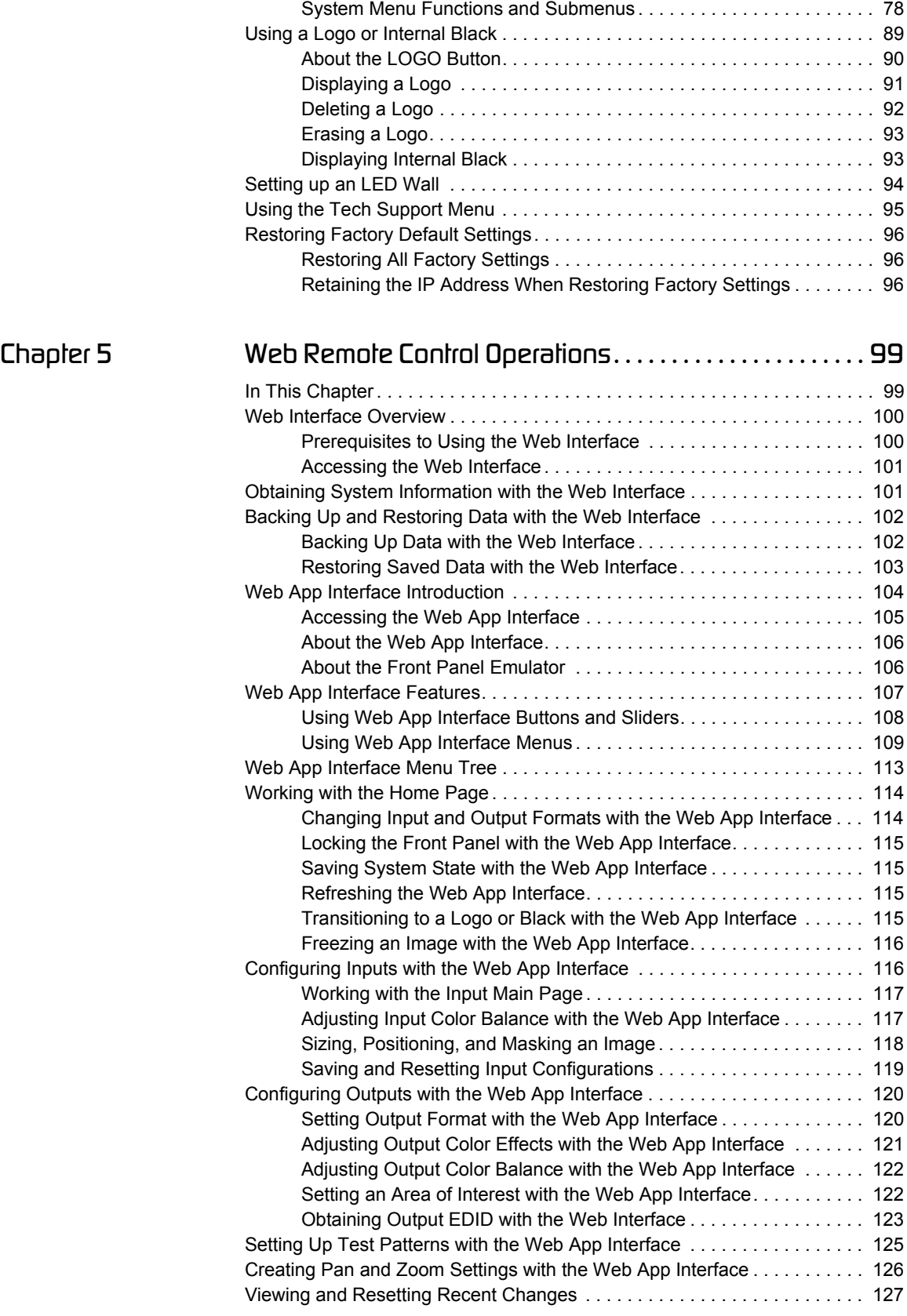

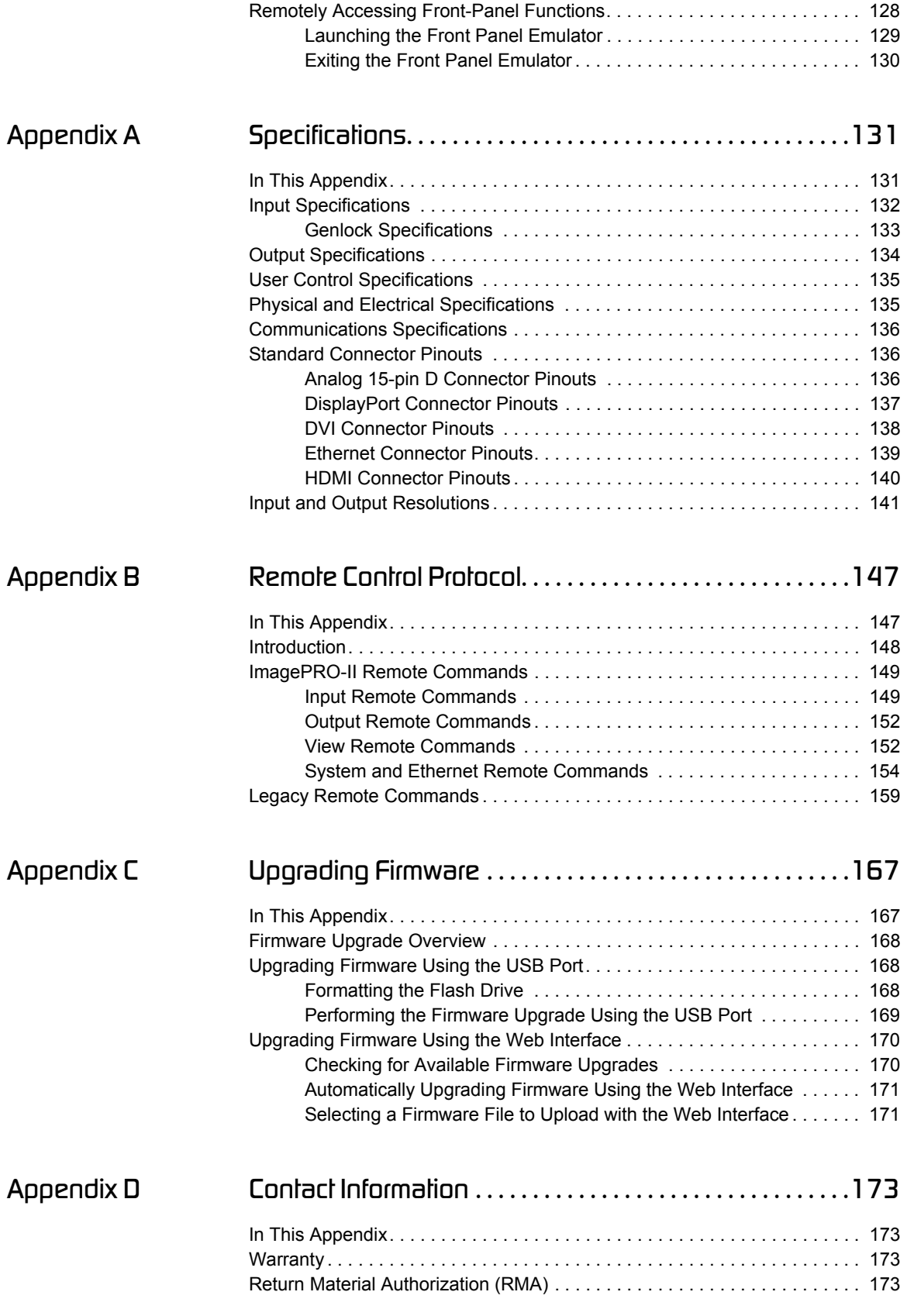

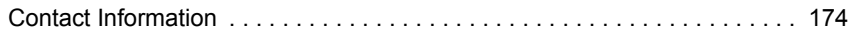

### **Table of Contents**

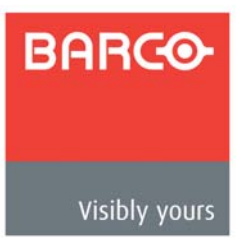

# <span id="page-14-0"></span>*NK==fåíêçÇìÅíáçå*

This chapter is designed to introduce you to the ImagePRO-II and to the content of and conventions used in this guide. The following topics are included in this chapter:

- **• [Chapter Structure](#page-14-1)**
- **• [How to Use This Guide](#page-15-0)**
- **• [Conventions](#page-15-3)**
- **• [Terms and Definitions](#page-16-0)**
- **• [ImagePRO-II Overview](#page-17-0)**

# <span id="page-14-1"></span>**Chapler Structure**

The following chapters provide instructions for all aspects of ImagePRO-II operations:

- **•** Chapter 1, **[Introduction](#page-14-0)**, provides a system overview, a list of features, and discusses easy ways to use this guide.
- **•** Chapter 2, **[Hardware Orientation](#page-20-2)**, explains the ImagePRO-II's front and rear panel components in detail.
- **•** Chapter 3, **[Hardware Installation](#page-28-2)**, provides comprehensive system installation instructions.
- **•** Chapter 4, **[Menu Orientation](#page-36-2)**, explains the system's menus, and provides basic menu navigation procedures.
- **•** Chapter 5, **[Web Remote Control Operations](#page-112-2)**, provides complete details for using ImagePRO-II in a remote control configuration with a Web Interface.
- **•** Appendix A, **[Specifications](#page-144-2)**, lists the ImagePRO-II's input, output, video, mechanical and power specifications, and includes connector pinouts.
- **•** Appendix B, **[Remote Control Protocol](#page-160-2)**, lists the commands and queries used for external remote control of the ImagePRO-II.
- **•** Appendix C, **[Upgrading Firmware](#page-180-2)**, provides a detailed procedure for upgrading ImagePRO-II software.
- **•** Appendix D, **[Contact Information](#page-186-4)**, lists important contact, RMA, warranty and technical support details.

# <span id="page-15-0"></span>*eçï=íç=rëÉ=qÜáë=dìáÇÉ*

Following are important tips for streamlining your use of this User's Guide in its electronic PDF form.

# <span id="page-15-1"></span>*k~îáÖ~íáåÖ*

Use Acrobat Reader's bookmarks to navigate to the desired location. All chapter files have the same bookmark structure for instant navigation to any section. Please note:

- 
- **•** Extensive hyperlinks are provided within the chapters.
- **•** Use Acrobat's **Go to Previous View** and **Return to Next View** buttons to trace your complete navigational path.
- **•** Use the **Previous Page** and **Next Page** buttons to go to the previous or next page within a file.
- **•** Use Acrobat's extensive search capabilities, such as the **Find** tool and **Search Index** tool to perform comprehensive searches as required.

# <span id="page-15-2"></span>*q~ÄäÉ=çÑ=`çåíÉåíë=~åÇ=fåÇÉñ*

Use the document's **Table of Contents** bookmarks to navigate a desired topic. Click any item to instantly jump to that section of the guide.

You can also use the **Index** to jump to specific topics within a chapter. Each page number in the **Index** is a hyperlink.

# <span id="page-15-3"></span>*`çåîÉåíáçåë=*

The following conventions are used throughout this guide:

- The symbol **denotes an operations procedure.**
- The symbol **A** denotes an example.
- **•** Entries written in bold-face letters denote physical buttons, menus, and key features. Button names are in capital letters.
	- **Example:** Press **LOGO** to begin capturing a still image.
- **•** When a sequence of menu selections is required to complete a given procedure, either on the front panel or from the Web Interface, the "**>**" symbol is used to divide successive menu selections.
	- **Example:** To access the Set Static IP Menu, select **System** > **Ethernet** > **Set Static IP**.

# <span id="page-16-0"></span>*qÉêãë=~åÇ=aÉÑáåáíáçåë*

The following terms and definitions are used throughout this guide:

- **• Area of Interest**  The portion of the output display that a video image occupies.
- **Composite Video** A color video format that combines YUV signals into one channel, transmitting brightness/luma (Y) and colors/chroma (U and V) over one cable.
- **Computer Video** A generic term indicating video that originates from a computer platform. A progressive scan signal that follows VESA (Video Electronics Standards Association) standards, with typical resolutions of 800 x 600, 1024 x 768, 1280 x 1024, etc.
- **• Logo** A full-screen still image that you can capture, import, and store for subsequent display by the ImagePRO-II.
- **• High-Bandwidth Digital Content Protection** (HDCP) A standard for encryption, defined by Intel Corporation to prevent copying of encrypted digital audio and video content.
- **• Menu** A scrollable list of options available on the front-panel display or the Web Interface.
- **• NTSC** (National Television Standards Committee) The oldest standard for color picture broadcasting. NTSC is a standard definition format that operates at a frequency of 59.94Hz, with 525 lines, 59.94 fields and 29.94 frames per second.
- **PAL** (Phase Alternating Line) PAL is the predominant TV standard in Europe. PAL is a standard definition format that operates at a frequency of 50Hz, with 625 lines, 50 fields, and 25 frames per second.
- **• RGB**  The red, green and blue color signal components.
- **• RGBHV**  Defines a connection scheme with five lines: one for red, one for green, one for blue, one for the horizontal sync and one for the vertical sync. This is the standard used in VGA and other analog PC computer monitors.
- **• RGBS**  Defines a connection with four signals, to transmit video and sync information. Vertical and horizontal sync are combined on a single channel.
- **• RGsB**  Defines a connection with three signals, to transmit video and sync information. Here, the sync information is transmitted on the green channel.
- **• SDI** (Serial Digital Interface) A digital representation of a video signal that is distributed via a single coaxial cable.
- **• View** The portion of the video image that appears within the Area of Interest. A view is created using pan and/or zoom settings, and can be saved in non-volatile memory.
- **• Y/C**  A video signal in which color and brightness information is transmitted separately (luminance Y, chrominance C).

# <span id="page-17-0"></span>*<u>ImagePRO-II</u>* Overview

The following topics are discussed in this section:

- **• [ImagePRO-II Universal Video Processor](#page-17-1)**
- **• [ImagePRO-II Features](#page-17-2)**
- **• [Control Overview](#page-19-0)**

## <span id="page-17-1"></span>*fã~ÖÉmolJff=råáîÉêë~ä=sáÇÉç=mêçÅÉëëçê*

The ImagePRO-IITM is a high-performance all-in-one video scaler, scan converter, switcher and transcoder. The ImagePRO-II converts a wide range of user-selectable video input signals — including RGB, HDTV, DisplayPort, HDMI**™**, component, S-video, composite (NTSC, PAL) and HD/SDI — into an impressive array of output signal formats, to meet the requirements of virtually any application. Using the ImagePRO-II, you can scale video sources while maintaining a high quality image. The ImagePRO-II supports resolutions up to WQXGA (2560x1600) @ 60 Hz.

The ImagePRO-II supports **DisplayPort** and **HDMI** signal formats, while still supporting DVI, SDI, and analog signals.

The ImagePRO-II also supports **High-Bandwidth Digital Content Protection** (HDCP) on its DVI, HDMI, and DisplayPort connectors.

You can operate the ImagePRO-II using convenient front-panel controls to activate inputs, navigate through the menu system, quickly access key menus, freeze the video, and transition to a logo or internal black. A front-panel USB port is provided for downloading and restoring logo images and system configurations.

Using the **ImagePRO-II Web Interface**, you also can remotely control all ImagePRO-II features from a computer, tablet, smartphone, or other web-enabled mobile device. With the Web Interface's easy-to-use pages, menus and graphics, you can, for example, upgrade system firmware, run test patterns, and control inputs and outputs. For more information about the Web Interface, refer to [Chapter 5](#page-112-2), **[Web Remote Control](#page-112-2)  [Operations](#page-112-2)**, on [page 99](#page-112-2).

You can also operate the ImagePRO-II remotely using the **Barco Encore™ Controller**  (release 2.32 or higher), or the **ScreenPRO-II™ Controller**.

## <span id="page-17-2"></span>*fã~ÖÉmolJff=cÉ~íìêÉë*

The ImagePRO-II provides the following features:

- **•** System capabilities:
	- **~** High-resolution Athena scaler
	- **~** Transitions through black or a logo
	- **~** 1 RU chassis
	- **~** SD, HD, and 3Gbit SDI I/O
	- **~** Dual-link DVI/HDCP I/O
	- **~** HDMI/HDCP I/O
	- **~** DisplayPort/HDCP I/O
	- **~** Loop-through on DVI, HD-15, and SDI inputs
- **~** External Genlock input with loop-through
- **~** Ethernet control
- **~** A convenient USB port on the front panel for firmware upgrades, backup and restore of configurations, and logo import/export
- **~** Programmable input and output **Extended Display Identification Data** (EDID)
- **~** Remote control via a new Web Interface or the **Barco Encore** (release 2.32 or higher) or **ScreenPRO-II Controllers**
- **~** Front panel lockout for remote control applications
- **•** Superior video processing:
	- **~** Supports input and output resolutions up to WQXGA (2560x1600) @60 Hz
	- **~** Frame rate up to 120Hz for 1080p
	- **~** 12-bit processing
	- **~** 1:1 pixel sampling for analog inputs
	- **~** Motion adaptive de-interlacing
- **•** A new **LED Setup Menu** that streamlines positioning and scaling an image for LED wall applications
- **•** 64 independent input configuration memory presets
- **•** Input video detection and auto-acquisition
- **•** Input signal presence indicated on input source selection button
- **•** Dimmable front-panel display
- **•** Pan, Zoom, and Freeze effects
- **•** Logo image capture and recall
- **•** Low video delay
- **•** Color, monochrome, and invert video effects
- **•** Horizontal/vertical image flip capability
- **•** Support for future options, including stereoscopic 3D imaging and dual-channel capability.

# <span id="page-19-0"></span>*`çåíêçä=lîÉêîáÉï*

There are three ways to control the ImagePRO-II:

- **•** The front panel provides access to all ImagePRO-II operations. A dimmable screen displays ImagePRO-II menus and queries. Menu buttons provide quick access to the Setup, Test Pattern, and Pan/Zoom menus. The **ADJUST** knob scrolls through menus and menu options. Input buttons activate rear-panel input connectors, and effects buttons freeze an image or transition to a logo or internal black. Refer to Chapter 4, **[Menu Orientation](#page-36-2)**, on [page 23](#page-36-2) for information about front-panel operations.
- **•** The **ImagePRO-II Web Interface** is well suited to remote control, supporting intuitive point-and-click operation of all front-panel features. Using the Web Interface, you can also download and restore configuration files and logos, and upgrade ImagePRO-II firmware. Refer to [Chapter 5,](#page-112-2) **[Web Remote Control](#page-112-2)  [Operations](#page-112-2),** on [page 99](#page-112-2) for more information about the Web Interface.
- **•** The ImagePRO-II also can be remotely controlled using the **Barco Encore**  (release 2.32 or higher) or **ScreenPRO-II Controller**. For more information, refer to the **Encore Presentation System User's Guide** or the **ScreenPRO-II Controller User's Guide**.

All of these options include easy-to-use menus and controls.

# <span id="page-19-1"></span>*^å~äçÖ=cçêã~í=`çååÉÅíáçå=q~ÄäÉ*

The HD-15 analog and DVI-I inputs, and the HD-15 output, enable you to work with a variety of video formats — including VGA, composite video, S-video and YUV component video.

- **•** For RGB with H and V sync, use the HD-15 connector directly.
- **•** Using a customer supplied HD-15 to 5 x BNC breakout cable, several input combinations are possible. Cells with check marks denote the connections required for the indicated format.

| <b>Breakout Cable</b><br><b>Wire Color</b> |  | <b>Composite</b><br><b>Video</b> | S-Video<br>(Y/C)   | <b>YUV</b><br>$(YP_bP_r)$      | <b>RGB</b><br><b>Sync on Green</b> | <b>RGB</b><br><b>Comp Sync</b> | <b>RGB</b><br>Separate H V |
|--------------------------------------------|--|----------------------------------|--------------------|--------------------------------|------------------------------------|--------------------------------|----------------------------|
| R                                          |  |                                  |                    | $\checkmark$ (P <sub>r</sub> ) | $\checkmark$                       |                                |                            |
| G                                          |  | ✓                                | $\checkmark$ (Lum) | $\checkmark$ (Lum)             | ✓                                  |                                |                            |
| B                                          |  |                                  | ✓<br>(Chroma)      | $V(P_b)$                       | $\checkmark$                       |                                |                            |
| H Sync                                     |  |                                  |                    |                                |                                    |                                |                            |
| V Sync                                     |  |                                  |                    |                                |                                    |                                |                            |

**Table 1-1.** Analog Input Combinations using Breakout Cable

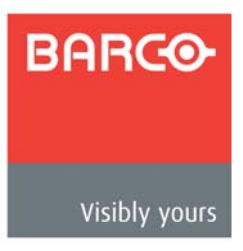

# <span id="page-20-2"></span><span id="page-20-0"></span>*OK==e~êÇï~êÉ=lêáÉåí~íáçå*

# <span id="page-20-1"></span>**In This Chapter**

This chapter provides detailed information about the ImagePRO-II's hardware. The following topics are discussed:

- **• [ImagePRO-II Front Panel](#page-21-0)**
- **• [ImagePRO-II Rear Panel](#page-25-1)**

# <span id="page-21-0"></span>**ImagePRO-II Front Panel**

The figure below illustrates the ImagePRO-II front panel.

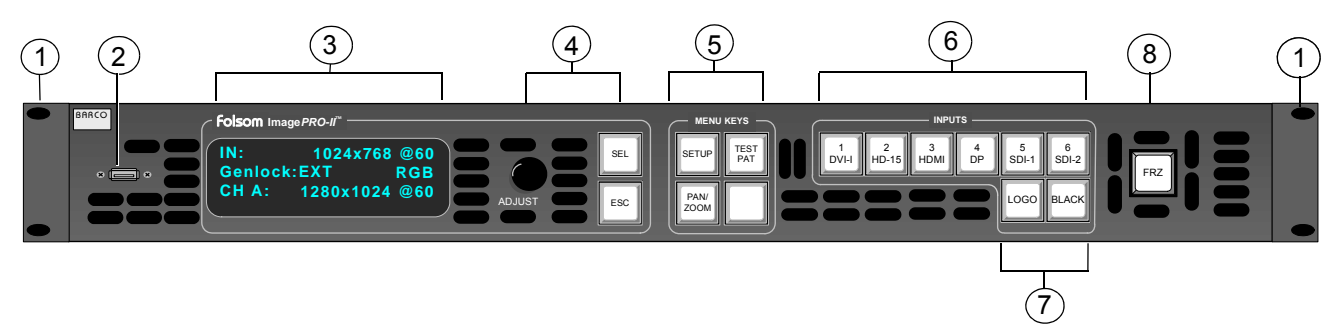

**Figure 2-1.** ImagePRO-II Front Panel

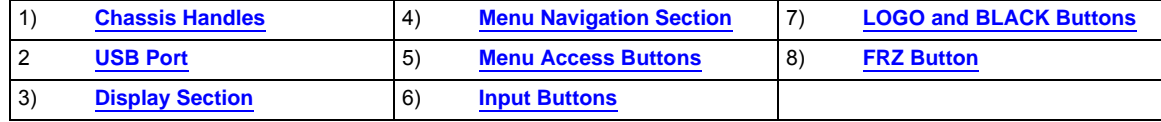

<span id="page-21-1"></span>Following are descriptions of each front panel control feature:

#### **1) Chassis Handles**

Two **Chassis Handles** are provided for ease of installation and transportation.

#### **2) USB Port**

The USB port is provided to support uploading and downloading system configurations and logos, and upgrading ImagePRO-II firmware.

#### <span id="page-21-3"></span>**3) Display Section**

The **Display Section** consists of a four-line display screen. Refer to **[The Display](#page-22-0)  [Section](#page-22-0)** on [page 9](#page-22-0) for complete details.

#### <span id="page-21-5"></span>**4) Menu Navigation Section**

The **Menu Navigation Section** includes the **ADJUST** knob, and two navigation buttons: **SEL** and **ESC**. Refer to **[The Menu Navigation Section](#page-22-1)** on [page 9](#page-22-1) for more information.

#### **5) Menu Access Buttons**

The **Menu Access Buttons** provide quick access to specific locations in the menu system. Refer to **[Menu Access Buttons](#page-23-0)** on [page 10](#page-23-0) for complete details.

#### <span id="page-21-4"></span>**6) Input Buttons**

The five numbered **Input Buttons** correspond to the five rear-panel input connectors. Refer to **[Input Buttons](#page-24-0)** on [page 11](#page-24-0) for information about the inputs.

#### <span id="page-21-2"></span>**7) LOGO and BLACK Buttons**

The **LOGO** button enables you to capture a stored still image, and transition to and from the logo. Refer to the **[The LOGO Button](#page-24-1)** section on [page 11](#page-24-1) for more information.

The **BLACK** button transitions the display image to and from black. Refer to **[The](#page-24-2)  [BLACK Button](#page-24-2)** on [page 11](#page-24-2) for details.

#### <span id="page-22-2"></span>**8) FRZ Button**

**FRZ** (FREEZE) enables you to freeze a displayed image. Refer to **[The FRZ](#page-24-3)  [Button](#page-24-3)** on [page 11](#page-24-3) for more information.

## <span id="page-22-0"></span>**The Display Section**

The **Display Section** consists of a 4-line x 24-character screen that shows all ImagePRO-II menus, sub-menus, and messages. The display is dimmable.

At system startup, or when no menu buttons are selected, the screen displays the **Status Menu**. The following illustration shows a sample **Status Menu** in the display screen.

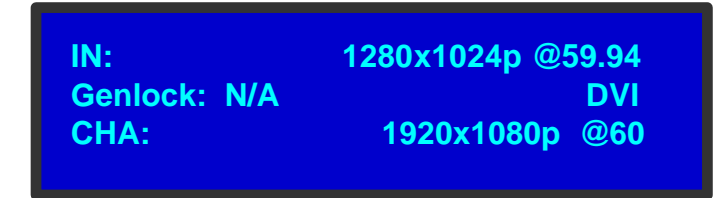

**Figure 2-2.** Status Menu (sample)

This menu provides information about the selected input, including:

- **• Line 1** The **input video format** in the form H active x V active @ Vertical refresh rate (i.e., 1280 x 1024@60 Hz). If a custom configuration file is associated to the selected input, the name of the file appears on the display.
- **• Line 2**  Genlock and input signal type including:
	- **~** The current status of Genlock for the output channel:
		- **EXT** Lock to external
		- **IN#** Lock to input number *n*
		- **N/A** —Freerun (Default)
	- **~** The type of input signal being processed. Input signal types are: CVBS, Y/C, SDI, RGB, YP<sub>b</sub>P<sub>r</sub>, DVI, HDMI, SDI, and DP.
- **• Line 3** The **output video format** in the form Hact x Vact @ vr Hz (i.e., 1920x1080i @ 59.94 Hz).

### <span id="page-22-1"></span>**The Menu Navigalion Seclion**

The **Menu Navigation Section** includes three controls that aid in menu navigation:

- **•** Turn the **ADJUST** knob to scroll through the menu items on the screen.
	- **~** Turn the knob counter-clockwise to scroll down.
	- **~** Turn the knob clockwise to scroll up.

A navigation cursor (**>**) to the left of a menu item indicates the position of the scroll bar, as shown in the following illustration.

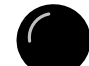

### **2. Hardware Orientation**

ImagePRO-II Front Panel

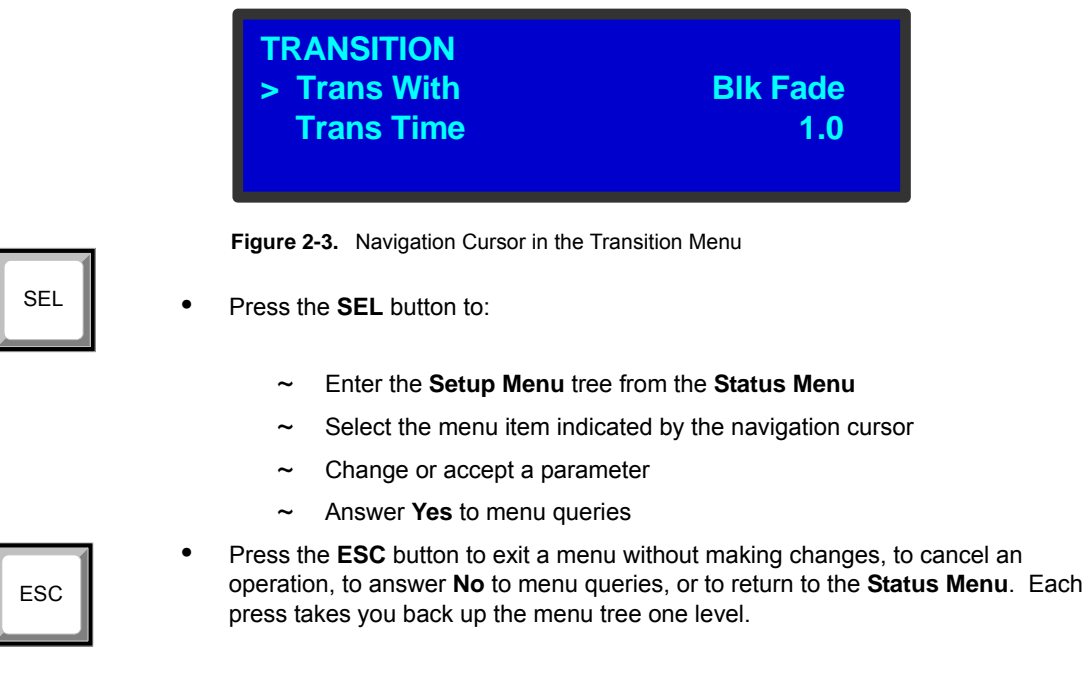

## <span id="page-23-0"></span>*jÉåì=^ÅÅÉëë=\_ìííçåë*

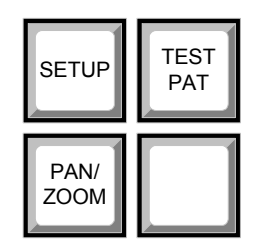

**Figure 2-4.** Menu Access Buttons

The **Menu Access Buttons** provide entry to specific locations in the menu system:

- **•** The **SETUP** button accesses the **Setup Menu**, the ImagePRO-II's top-level menu. For information about **Setup Menu** options, refer to **[About the Setup](#page-45-1)  [Menu](#page-45-1)** in [Chapter 4](#page-36-2) on [page 32](#page-45-1).
- **•** Press **TEST PAT** to access the **Test Pattern Menu**, which sets up a test pattern on the selected output. For details about setting up a test pattern, refer to **[Working with Test Patterns](#page-76-2)** in [Chapter 4](#page-36-2) on [page 63.](#page-76-2)
- **•** Press **PAN/ZOOM** to access the **ZOOM/PAN Menu**, from which you can set and save zoom and pan settings for an input channel. The **ZOOM/PAN Menu** provides the option to save settings in pixels or as a percentage of the original image. The default setting is **100% zoom**, **0% pan**. For more information about zooming and panning, refer to **[Creating a View](#page-84-2)** in [Chapter 4](#page-36-2) on [page 71](#page-84-2).

### <span id="page-24-0"></span>*fåéìí=\_ìííçåë*

Input buttons 1 through 5 correspond to the five standard input connectors on the rear panel. These buttons select the source signal that you want to display.

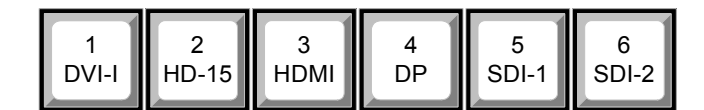

**Figure 2-5.** ImagePRO-II Input Buttons

The sixth button is reserved for an optional input.

**•** Press **Input Button 1** to select the source on the **DVI** (digital or universal analog) connector.

**Note** A customer-supplied **DVI to HD-15 adapter** is required to connect analog video to the DVI connector.

- **•** Press **Input Button 2** to select the source on the **HD-15** (universal analog) connector.
- **•** Press **Input Button 3** to select the source on the **HDMI** connector.
- **•** Press **Input Button 4** to select the source on the **DisplayPort** connector.
- **•** Press **Input Button 5** to select the source on the **SDI**-**1** connector.

For details about supported resolutions and HDCP compatibility for each input, refer to the **[Input Video Connectors](#page-26-0)** section on [page 13](#page-26-0) of this chapter, or to the **[Input](#page-145-1)  [Specifications](#page-145-1)** section of [Appendix A](#page-144-2), on [page 132](#page-145-1).

# <span id="page-24-1"></span>*qÜÉ=ildl=\_ìííçå*

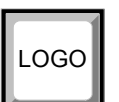

The **LOGO** button beneath the input buttons can serve as an additional image source. Using **LOGO**, you can capture, import, and store a still output frame in non-volatile memory, then transition to and from that still frame. For more information about using **LOGO**, refer to the **[Using a Logo or Internal Black](#page-102-1)** section of [Chapter 4](#page-36-2) on [page 89.](#page-102-1) For more information about transitioning, refer to the **[Setting Transitions](#page-89-1)** section on [page 76.](#page-89-1)

## <span id="page-24-2"></span>The BLACK Bulton

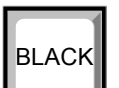

The **BLACK** button transitions the display to and from black. For more information about BLACK, refer to the **[Displaying Internal Black](#page-106-2)** section of [Chapter 4](#page-36-2) on [page 93.](#page-106-2)

# <span id="page-24-3"></span>The FRZ Bulton

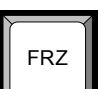

Pressing the **FRZ** button temporarily freezes the displayed video. If **FRZ** is lit, the following actions turn it off:

- **•** Pressing **FRZ** again
- **•** Pressing the input button for the displayed image

When you freeze an image, the **PAN/ZOOM** button is not operational, and the **Input Setup** and **Views** menus are not accessible.

ImagePRO-II Rear Panel

# <span id="page-25-0"></span>**Using Front Panel Buttons**

Pressing a front panel button once causes that button to light up. If the button is associated with a menu system, the display shows the top-level menu for that button. For example, pressing **SEL** at the **Status Menu** displays the **Setup Menu**. If the button performs a function, that function begins. For example, pressing **ESC** exits a menu or cancels an operation immediately.

There are three button states:

- **• Lit** Button is selected.
- **Dim** Source or logo is present but not active.
- **• Not lit**  Button is not selected.

# <span id="page-25-3"></span><span id="page-25-1"></span>**ImagePRO-II Rear Panel**

The following figure illustrates the ImagePRO-II rear panel.

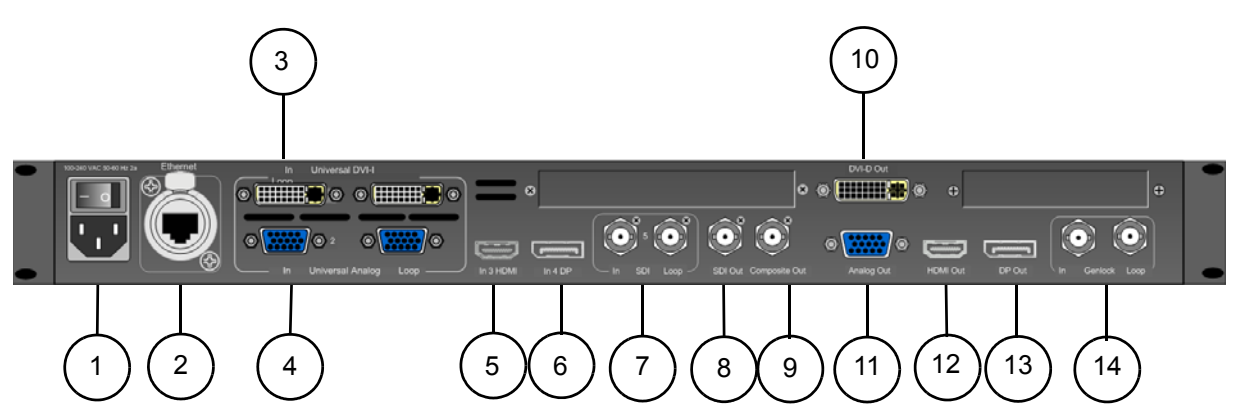

**Figure 2-6.** ImagePRO-II Rear Panel

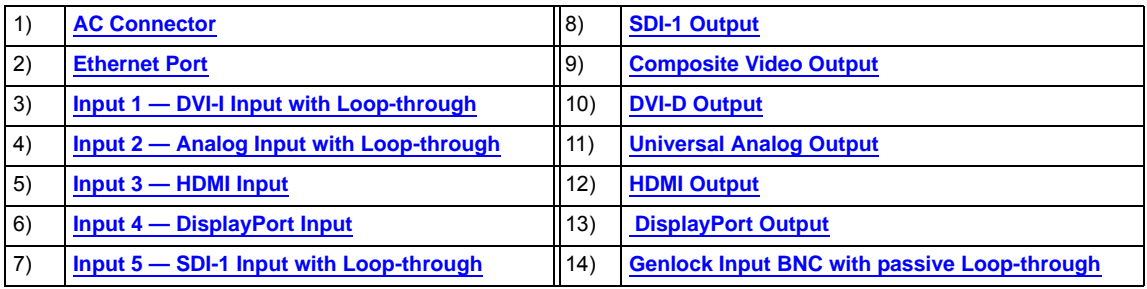

<span id="page-25-2"></span>Following are descriptions of each rear panel connector:

#### **1) AC Connector**

One **AC Connector** with a power switch is provided to connect the ImagePRO-II to your facility's AC power source through the supplied power cord. The integral switch turns the unit on and off.

100-240 VAC, 47-63 Hz

#### <span id="page-26-8"></span>**2) Ethernet Port**

One RJ-45 connector is provided for **10/100BaseT Ethernet** communications with the ImagePRO-II. The port is used for running the Web Interface, for diagnostics, and for connection to an external device such as the **Encore** or **ScreenPRO-II Controller**.

The Ethernet connector is compatible with:

- **~** Standard RJ-45 Ethernet cables
- **~** Neutrik EtherCon® series cables

For pinout details, refer to the **[Standard Connector Pinouts](#page-149-3)** section in [Appendix A,](#page-144-2) on [page 136.](#page-149-3)

### <span id="page-26-15"></span><span id="page-26-0"></span>*fåéìí=sáÇÉç=`çååÉÅíçêë*

On the system's rear panel, each of the input connectors maps to a corresponding input button on the front panel. For additional information about any connector, including pinouts and a list of supported formats, refer to [Appendix A,](#page-144-2) **[Specifications](#page-144-2)**, on [page 131](#page-144-2).

- <span id="page-26-7"></span>**3) Input 1** — DVI-I Input with Loop-through
- <span id="page-26-6"></span>**4) Input 2** — Analog Input with Loop-through
- <span id="page-26-5"></span>**5)** Input 3 — HDMI Input
- <span id="page-26-4"></span>**6) Input 4** — DisplayPort Input
- <span id="page-26-3"></span>**7) Input 5** — SDI-1 Input with Loop-through

### <span id="page-26-16"></span><span id="page-26-1"></span>**Oulpul Video Connectors**

The user sets the output format. Output connectors are active only if they support the selected format. If a connector cannot support the selected format, that connector is deactivated. Therefore, all connectors may not be active at the same time.

The default output format is 1024x768 @ 59.94. You can select other formats for an output, or define custom formats. Outputs revert to the last **saved** state on power-up.

Output colorspace is adjustable for the HD-15, DVI, HDMI, and DisplayPort connectors.

For additional information about any connector, including pinouts and a list of supported formats for each connector, refer to [Appendix A](#page-144-2), **[Specifications](#page-144-2)**, on [page 131.](#page-144-2)

- <span id="page-26-9"></span>**8) SDI-1 Output**
- <span id="page-26-10"></span>**9) Composite Video Output**
- <span id="page-26-11"></span>**10) DVI-D Output**
- <span id="page-26-12"></span>**11) Universal Analog Output**
- <span id="page-26-13"></span>**12) HDMI Output**
- <span id="page-26-14"></span>**13) DisplayPort Output**

### <span id="page-26-2"></span>*dÉåäçÅâ=fåéìí=`çååÉÅíçê*

#### **14) Genlock Input BNC with passive Loop-through**

The Genlock input supports NTSC and PAL Blackburst, as well as HD tri-level sync signals, per SMPTE 274M and SMPTE 296M. The passive loop-through can be used to pass the Genlock signal to another device downstream of the

### **2. Hardware Orientation**

ImagePRO-II Rear Panel

ImagePRO-II and will continue to function when the ImagePRO-II is turned off. When the ImagePRO-II is genlocked and the lock source is lost for some reason, the output of the unit will automatically switch to "free-run" state without any descernable "glitching" on the output display device.

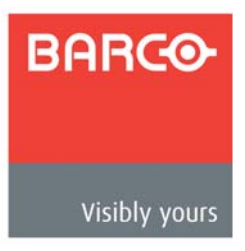

# <span id="page-28-2"></span><span id="page-28-0"></span>*PK==e~êÇï~êÉ=fåëí~ää~íáçå*

# <span id="page-28-1"></span>**In This Chapter**

This chapter provides comprehensive installation instructions for the ImagePRO-II system's hardware. The following topics are discussed:

- **• [Safety Precautions](#page-29-0)**
- **• [Unpacking and Inspection](#page-29-1)**
- **• [Site Preparation](#page-29-2)**
- **• [Rack-Mount Installation](#page-29-3)**
- **• [Cable and Adapter Information](#page-30-0)**
- **• [Installation](#page-32-0)**

#### **3. Hardware Installation**

Safety Precautions

# <span id="page-29-0"></span>**Safeły Precaulions**

For all ImagePRO-II installation procedures, please observe the following important safety and handling rules to avoid damage to yourself and the equipment:

- **•** To protect users from electric shock, ensure that the chassis connects to earth via the ground wire provided in the AC power cord.
- **•** The AC socket outlet should be installed near the equipment and be easily accessible.

# <span id="page-29-1"></span>**U**npacking and Inspection

Before opening the ImagePRO-II shipping box, inspect it for damage. If you find any damage, notify the shipping carrier immediately for all claims adjustments. As you open the box, compare its contents against the packing slip. If you find any shortages, contact your sales representative.

The ImagePRO-II shipping box contains the ImagePRO-II unit, a power cord, and a CD. Once you have removed all the components from their packaging and checked that all the components are present, visually inspect the unit to ensure there was no damage during shipping. If there is damage, notify the shipping carrier immediately for all claims adjustments.

# <span id="page-29-2"></span>**Sile Preparation**

The environment in which you install your ImagePRO-II should be clean, properly lit, free from static, and have adequate power, ventilation, and space for all components.

# <span id="page-29-3"></span>*o~ÅâJjçìåí=fåëí~ää~íáçå*

The ImagePRO-II chassis is designed to be rack mounted and is supplied with front rackmount hardware.

Note **The ImagePRO-II chassis can also be used in a "tabletop"** configuration, without rack mounting.

When rack mounting the ImagePRO-II chassis, remember the following important points:

- **•** Maximum ambient operating temperature for the unit is 40 degrees C.
- **•** Leave at least one inch of space (front and rear) to ensure that the airflow through the fan and vent holes is not restricted.
- **•** When installing multiple units into a rack, distribute them evenly to prevent hazardous conditions that may be created by uneven weight distribution.
- **•** Rack mount each ImagePRO-II chassis from the front rack ears using four rack screws (not supplied). Rack threads may be metric or otherwise — depending upon the rack type.
- **•** Install the *lower* of the two mounting holes first.

# <span id="page-30-0"></span>**Cable and Adapler Information**

The table below provides information regarding cables used with the ImagePRO-II. When connecting to an ImagePRO-II, use high-quality shielded cables.

**Table 3-1.** ImagePRO-II System Cables

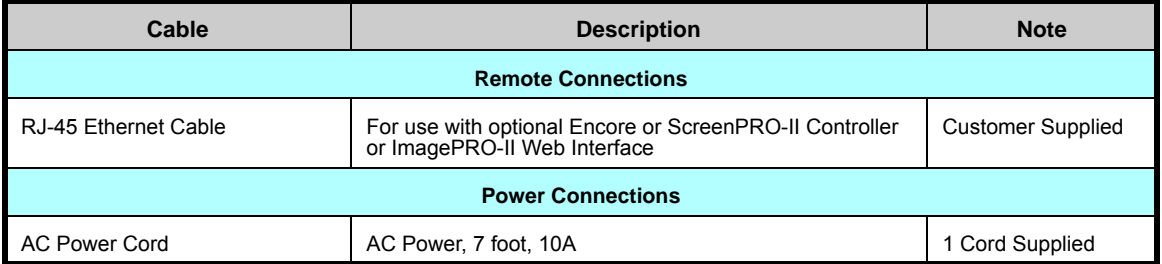

### <span id="page-30-1"></span>*mçïÉê=`çêÇ=~åÇ=iáåÉ=sçäí~ÖÉ=pÉäÉÅíáçå*

The ImagePRO-II is rated to operate with the following specifications:

**Input Power:** 100-240 VAC, 50-60 Hz

**Power Consumption:** 100 Watts maximum

The ImagePRO-II performs line voltage selection automatically. No user controls are required. The AC power cords must be accessible so that they can be removed during field servicing.

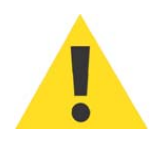

**Warning** When the ImagePRO-II is used in the 230-volt mode, a UL listed line cord rated for 250 volts at 15 amps must be used and must conform to IEC-227 and IEC-245 standards. This cord will be fitted with a tandem prong-type plug.

> The rear panel ON/OFF switch does not disconnect the unit from input AC power. To facilitate disconnection of AC power, the power cord must be connected to an accessible outlet near the unit.

**Building Branch Circuit Protection**: For 115 V use 20 A. For 230 V use 8 A.

### **3. Hardware Installation**

Cable and Adapter Information

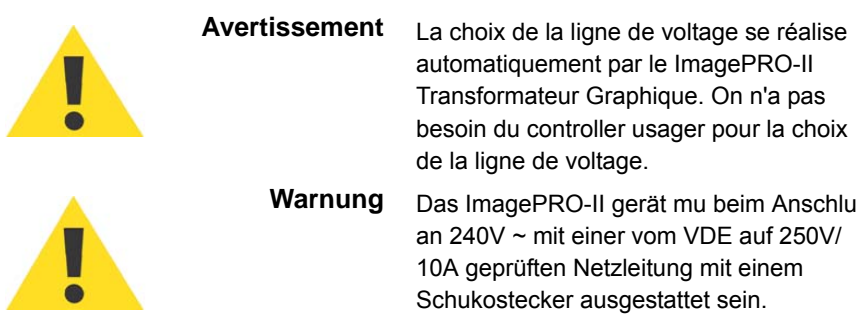

# <span id="page-32-0"></span>*fåëí~ää~íáçå*

With five input sources and six output connectors, there are many possible ways to configure an ImagePRO-II installation. The following figure illustrates one possible installation for the ImagePRO-II.

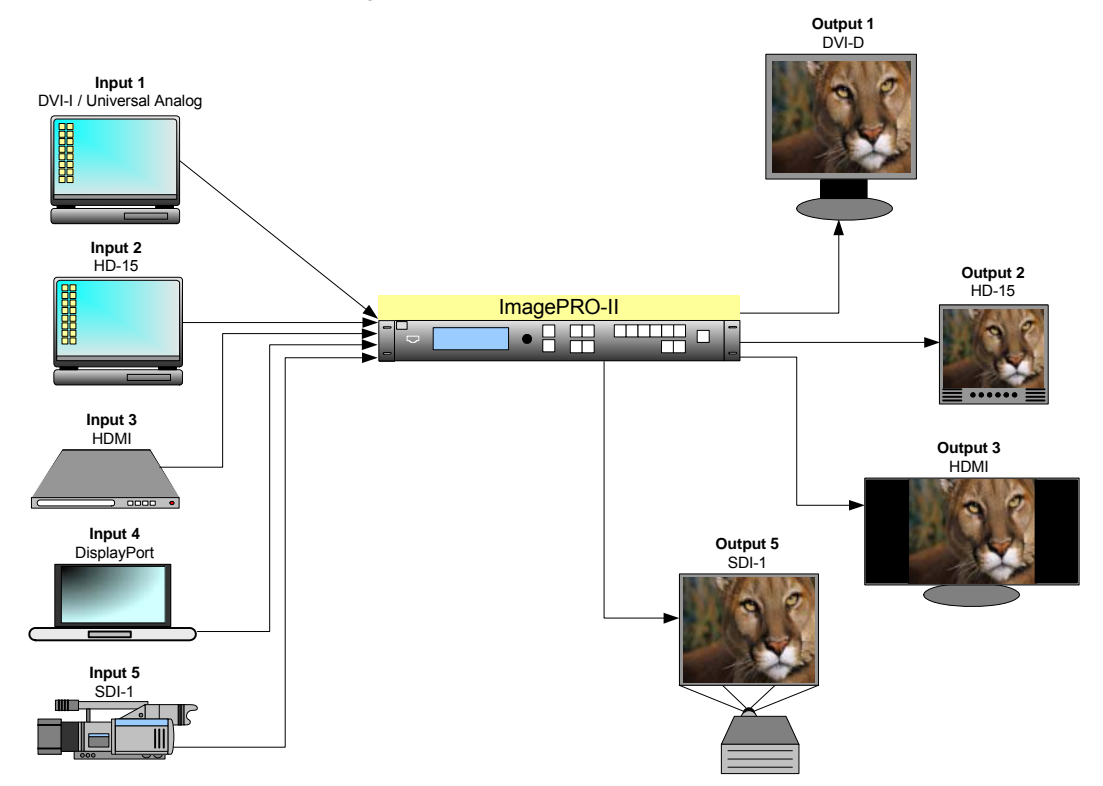

**Figure 3-1.** Diagram of an ImagePRO-II Installation

In this installation:

- **•** Each front-panel input button maps to the corresponding input connector on the rear panel. The ImagePRO-II's input connectors support a range of signal types and standards, including analog and digital NTSC, PAL, and SMPTE, as well as HDMI, DVI, and DisplayPort. Input resolutions up to WQXGA (2560x1600) are supported. For more information about each input, refer to **[Input Video](#page-26-15)  [Connectors](#page-26-15)** in [Chapter 2](#page-20-2), on [page 13](#page-26-15).
- **•** You can connect a variety of digital and analog devices to the ImagePRO-II's input connectors, including video cameras, PCs and laptops, notebooks or tablets, Bluray players, and DVD players.
- **•** Six rear-panel output connectors display video in resolutions up to WQXGA (2560x1600) at frame rates up to 120 Hz for 1080p formats. For more information about each output, refer to **[Output Video Connectors](#page-26-16)** in [Chapter 2](#page-20-2), on [page 13.](#page-26-16)
- **•** Output display types include HD and standard definition monitors and screens (both analog and digital), plasma displays, and digital projectors.
- **•** The ImagePRO-II processes only one input source at a time. If you connect multiple output display devices, only one source image is output.
- **•** You can further refine the placement of the image on the output displays using an Area of Interest, as described in **[Setting the Area of Interest](#page-65-0)** on [page 52](#page-65-0) in

#### **3. Hardware Installation**

Installation

[Chapter 4](#page-36-2), or by using zoom and pan settings, as described in **[Creating a View](#page-84-2)** on [page 71](#page-84-2) in [Chapter 4](#page-36-2).

### <span id="page-33-0"></span>*fåëí~ää~íáçå=oÉèìáêÉãÉåíë*

To set up the ImagePRO-II, you will need the following equipment:

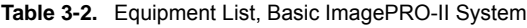

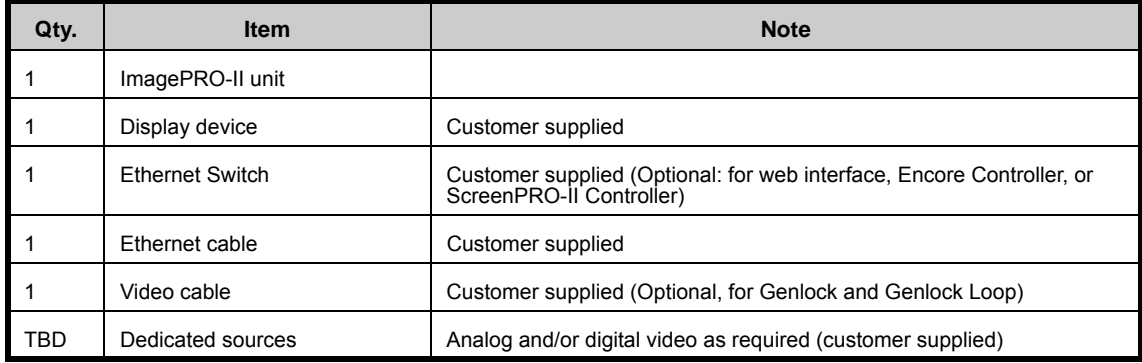

When connecting to an ImagePRO-II, use high-quality shielded cables.

If you intend to operate the ImagePRO-II remotely using the Web Interface, you can do so over a wireless network. For this option, you will need a wireless router and access to a wireless network, along with a device such as a smartphone, computer or laptop, notebook or tablet.

# <span id="page-33-1"></span>Installing the ImagePRO-II

- Use the following procedure to install the ImagePRO-II:
	- **1.** Follow the unpacking procedures as listed in the **[Unpacking and Inspection](#page-29-1)** section on [page 16.](#page-29-1)
	- **2.** As required, refer to the **[Physical and Electrical Specifications](#page-148-2)** section on [page 135](#page-148-2) in [Appendix A](#page-144-2) for electrical and mechanical details.
	- **3.** As required, refer to the **[ImagePRO-II Rear Panel](#page-25-3)** section on [page 12](#page-25-3) in [Chapter 2](#page-20-2) for the locations of all connectors.
	- **4.** If you are rack mounting the ImagePRO-II chassis, follow the rack mount procedures as outlined in the **[Rack-Mount Installation](#page-29-3)** section on [page 16](#page-29-3).
	- **5. Ethernet Connections**
		- **a.** Connect an Ethernet cable to a Switch.
		- **b.** Ensure that the Switch is connected to a data port.
		- **c.** Connect the Ethernet Switch to the ImagePRO-II's Ethernet port.

**Note** As an alternate method, you can use a direct Ethernet connection or a wireless connection between the ImagePRO-II and a web-enabled device.

**6. Source Connections**

**d.** Connect the video source(s) to the analog or digital input connectors as required.

#### **7. Output Connections**

- **e.** To connect the ImagePRO-II to a digital projector or other digital display, connect one of the following output connectors to the appropriate input of the display device:
	- DVI-D
	- HDMI
	- **DisplayPort**
	- SDI-1
- **f.** To connect the ImagePRO-II to an analog display, connect the ImagePRO-II's analog output to the analog input of the display device.

#### **8. Genlock Connections**

- **g.** If you will be using synchronous video camera sources in your production, use a BNC cable to connect a PAL or NTSC black burst or an HD tri-level sync signal to the **Genlock In** connector.
- **h.** If you are looping reference video to another unit in your system, connect a BNC cable from the **Genlock Loop** connector to the next device's **Genlock In** connector.
- **i.** If this ImagePRO-II unit is the last device in a reference video chain, terminate the **Genlock Loop** with a  $75\Omega$  termination.
- **9. Power Connection** Connect an AC power cord to the **AC Power Connector** on the rear of the ImagePRO-II chassis, and then to AC outlets. Connect AC power cords (or AC adapters) to all peripheral equipment, such as Ethernet switches and monitors. Please note:
	- **~** Connect each unit only to a properly rated supply circuit.
	- **~** Reliable grounding (earthing) of rack-mounted equipment should be maintained.
- **10. Power On** Turn on power to all units.
- **11. Web Interface Connection**

To configure your system for control from the ImagePRO-II's Web Interface, refer to [Chapter 5](#page-112-2), **[Web Remote Control Operations](#page-112-2)**, on [page 99.](#page-112-2) Following are prerequisites for remote web operations:

- **j.** Ensure that your computer uses one of the following operating systems:
	- Windows® XP, Windows Vista™, or Windows 7
	- Mac  $OS^{\circledR}$  X
	- Red Hat® Linux<sup>®</sup>
- **k.** Ensure that you have an **HTML5-compatible web browser** installed,

such as Google Chrome, Apple Safari<sup>®</sup> or another browser based on the WebKit engine. Or download **Google Chrome Frame** to work with Internet Explorer.

- **l.** Turn on the ImagePRO-II's **DHCP** setting:
	- On the **Setup Menu**, select **System** > **Ethernet**.
	- Select **DHCP** and turn it **On**.
- **m.** Verify the IP address of the ImagePRO-II. (Refer to [Chapter 4,](#page-36-2) the section titled **[Setting Ethernet Options](#page-96-0)** on [page 83.](#page-96-0))

#### **3. Hardware Installation**

Installation

- **n.** Connect the ImagePRO-II's Ethernet port to the external device. The devices you can use to control the ImagePRO-II remotely include:
	- Smartphone (iPhone®, Android™, etc.)
	- PC, notebook, laptop, or tablet with a compatible OS and browser

There may be additional steps needed, such as turning on the DHCP feature or setting a static IP address. For more information, contact your network administrator or refer to Chapter 5.

**12. Encore or ScreenPRO-II Controller Connection**

For information about connecting the ImagePRO-II to the Encore (release 2.32 or higher) or ScreenPRO-II Controller, refer to the **Encore Presentation System User's Guide** or the **ScreenPRO-II Controller User's Guide**.
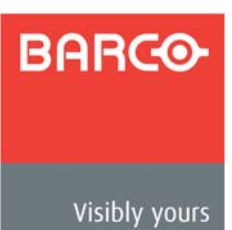

# *QK==jÉåì=lêáÉåí~íáçå*

### **In This Chapter**

This chapter describes all ImagePRO-II system menus, including how they are accessed and the functions or parameters that are available. The principal menu trees are presented in block diagram format throughout the chapter.

The following topics are included in this chapter:

- **• [Power-Up Initialization](#page-37-0)**
- **• [Quick Setup and Operation](#page-38-0)**
- **• [ImagePRO-II Menu Tree](#page-40-0)**
- **• [Using the Menu System](#page-41-0)**
- **• [Quick Function Reference](#page-43-0)**
- **• [About the Status Menu](#page-44-0)**
- **• [About the Setup Menu](#page-45-0)**
- **• [Configuring Inputs](#page-46-0)**
- **• [Configuring Outputs](#page-62-0)**
- **• [Working with Test Patterns](#page-76-0)**
- **• [Acquiring an Input Signal](#page-77-0)**
- **• [Creating Custom Formats](#page-79-0)**
- **• [Creating and Saving Views](#page-84-0)**
- **• [About Transition Effects](#page-88-0)**
- **• [Using the System Menu](#page-90-0)**
- **• [Using a Logo or Internal Black](#page-102-0)**
- **• [Setting up an LED Wall](#page-107-0)**
- **• [Using the Tech Support Menu](#page-108-0)**
- **• [Restoring Factory Default Settings](#page-109-0)**

Power-Up Initialization

# <span id="page-37-0"></span>*mçïÉêJré=fåáíá~äáò~íáçå*

Connect power to the ImagePRO-II, then locate the power switch on the rear panel and turn power **On**. While the system is initializing, the front-panel buttons light up one at a time, and the following messages are displayed.

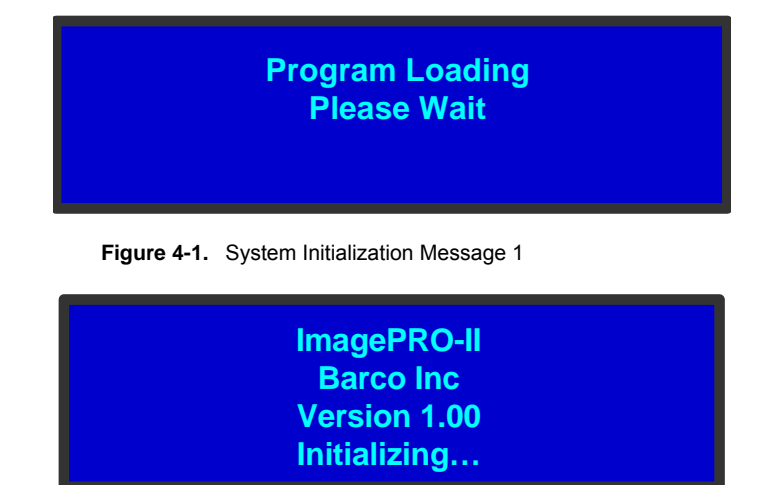

**Figure 4-2.** System Initialization Message 2

The version number in the preceding menu shows the software version that is installed. This version number changes as you install software upgrades.

When you initialize an ImagePRO-II that has a stored logo, a message like the one in the following illustration appears during initialization.

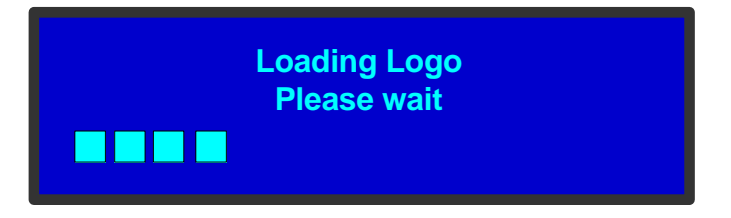

**Figure 4-3.** Logo Initialization Message

For information about logos, refer to **[Using a Logo or Internal Black](#page-102-0)** on [page 89.](#page-102-0) After system initialization is complete, the **Status Menu** appears.

# <span id="page-38-0"></span>**Quick Selup and Operalion**

To quickly set up and begin operating your system, follow the steps in this section. Links are provided to the appropriate sections in this guide, if you require more information.

- **1. Connect power** Ensure that power is properly connected to the ImagePRO-II. ([Chapter 3](#page-28-0), **[Installation](#page-32-0)**, [page 19](#page-32-0).)
- **2. Connect inputs** Connect all input sources to the ImagePRO-II. ([Chapter 3](#page-28-0), **[Installation](#page-32-0)**, [page 19.](#page-32-0))
- **3. Connect outputs** Connect the output(s) on the ImagePRO-II to your projector(s) or other target devices. [\(Chapter 3,](#page-28-0) **[Installation](#page-32-0)**, [page 19](#page-32-0).)
- **4. Turn on power** Turn on power to the ImagePRO-II, your projector(s), and to all peripheral equipment. (This chapter, **[Power-Up Initialization](#page-37-0)**, [page 24](#page-37-0).)
- **5. Factory reset** If you are using the ImagePRO-II for the first time, or if you are using an ImagePRO-II that has just returned from another event, perform a full factory reset to restore default system configurations. (This chapter, **[Restoring](#page-109-0)  [Factory Default Settings](#page-109-0)**, [page 96.](#page-109-0))
- **6. Read the output format** If the primary output is connected to an HDMI, DVI-D, HD-15 or DisplayPort connector, obtain the output's preferred resolution and frame rate. This is the format the ImagePRO-II uses. (This chapter, **[Using EDID](#page-63-0)  [Auto Config](#page-63-0)**, [page 50.](#page-63-1))
- **7.** Adjust output format If the primary output is connected to the composite video connector or the SDI connector, you can adjust the output format manually if necessary. (This chapter, **[Setting the Output Format](#page-63-1)**, [page 50.](#page-63-1))
- **8.** Test output Turn on a test pattern, verify that you have an image, and make any necessary adjustments. When complete, turn off the test pattern. (This chapter, **[Working with Test Patterns](#page-76-0)**, [page 63.](#page-76-0))
- **9. Save output configuration** After completing output adjustments, save the output configuration. (This chapter, **[Saving an Output Configuration](#page-76-1)**, [page 63](#page-76-1).)
- **10. Position the image** From a single convenient menu, you can quickly place the image where you want it on the output display device, then scale it up or down, and apply masks if necessary. Then you can save your changes and press an input button to begin your presentation. (This chapter, **[Setting up an LED Wall](#page-107-0)**, [page 94](#page-107-0).)

**Note** The preceding step provides a reliable shortcut when your setup does not require complex adjustments. Use this step instead of or in conjunction with steps 11 through 13.

- **11. Set and adjust inputs** As required, select an input and adjust color balance, timings, and any other settings necessary. (This chapter, **[Configuring Inputs](#page-46-0)**, [page 33](#page-46-0).)
- **12. Save input configuration** After completing all adjustments for an input, save the input configuration. (This chapter, **[Saving an Input Configuration](#page-58-0)**, [page 45](#page-58-0).)
- **13. Repeat for each input** Repeat the previous two steps for each input connected to the ImagePRO-II.
- **14. Adjust system parameters** As required, adjust system parameters such as ImagePRO-II display brightness and HDCP settings. (This chapter, **[Using the](#page-90-0)  [System Menu](#page-90-0)**, [page 77](#page-90-0).)

Quick Setup and Operation

- **15. Save system configuration** After completing all system adjustments, save the system configuration. (This chapter, **[Saving System State](#page-102-1)**, [page 89.](#page-102-1))
- **16. Ready to roll** With all output, input and system configurations saved, press the desired input button.

**Note For advanced system operations, specific system** adjustments and operating descriptions on every feature, please start with the **[Quick Function Reference](#page-43-0)** section on [page 30](#page-43-0), and select the function that you wish to perform.

Status Menu

# <span id="page-40-0"></span>**ImagePRO-II Menu Tree**

The following diagram illustrates the entire ImagePRO-II menu tree. Please use this diagram for reference as you learn how to operate the system.

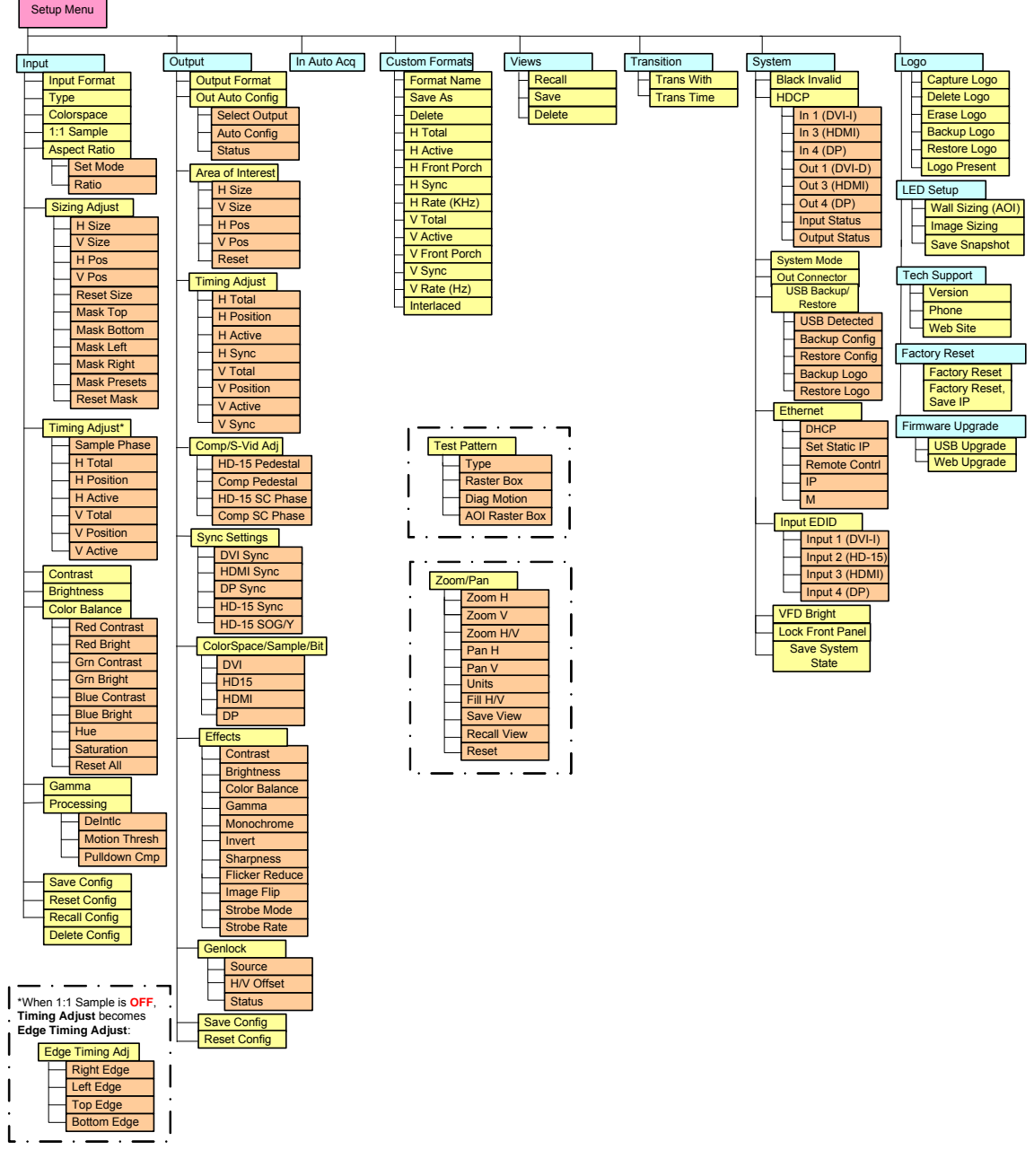

**Figure 4-4.** ImagePRO-II Menu Tree

## <span id="page-41-0"></span>**Using the Menu System**

This section describes the conventions for using the ImagePRO-II's menu system. For reference, the following illustration shows the **Setup Menu**.

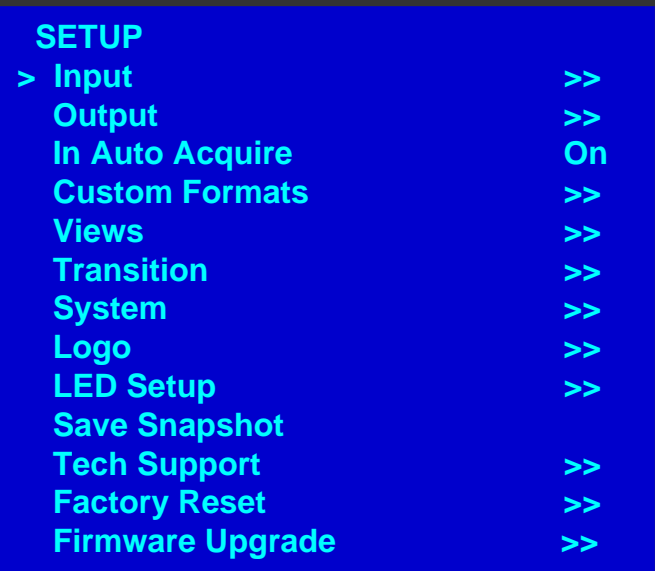

**Figure 4-5.** Setup Menu

**Note** The ImagePRO-II's display screen is four lines high. Throughout this chapter, entire menus are shown for ease of reference, unless otherwise noted.

Please note the following important menu rules and conventions:

- **•** The top line names the current menu, in upper-case letters.
- **•** Subsequent lines typically display two fields:
	- **~** For a **function**, the left-hand field names the function. The right-hand field shows the function's current parameter (or value). In the preceding illustration, **In Auto Acquire** is a function and **On** is its current value.
	- **~** For a **submenu**, the left-hand field names the submenu that you can access. The right-hand field displays a double arrow (**>>**), indicating that a submenu is available.

In the preceding illustration, **Input** and **Output** are two of the available submenus. To use a submenu, scroll to it and press **SEL**. Then scroll through the list that appears.

**•** The **navigation cursor** (**>**) in the left-hand column indicates the current line on which you can take action. This arrow moves as you rotate the **ADJUST** knob on the front panel. When you reach an editable field and press **SEL**, the navigation cursor changes to an **edit cursor** (**#**)

### *j~âáåÖ=~=jÉåì=pÉäÉÅíáçå*

To select a menu item, use the **ADJUST** knob to scroll to the item, then press the **SEL** button on the front panel:

- **•** To scroll through a menu:
	- **~** Turn the **ADJUST** knob counter-clockwise to scroll down.
	- **~** Turn the **ADJUST** knob clockwise to scroll up.
- **•** To open a submenu, scroll to the submenu line and press **SEL**.

**Note** Throughout this user's guide, the term "**select**" is used as an abbreviation for "scroll to a menu line and press **SEL**."

- **Example:** Select the **Input** menu to begin configuring inputs.
- **•** To change a parameter, scroll to the desired line and press **SEL**. The navigation cursor changes to the edit cursor. Use the **ADJUST** knob to modify the value:
	- **~** Turn the **ADJUST** knob clockwise to increase a value.
	- **~** Turn the **ADJUST** knob counter-clockwise to decrease a value.

Then press **SEL** to accept a parameter or value. The edit cursor changes back to the navigation cursor.

**Note** You must press **SEL** to accept the value.

### **Exiling a Menu**

- **•** In the edit mode (i.e., the edit cursor is visible), press **ESC** to exit a menu without changing the original parameter.
- **•** To navigate back up the menu structure, press **ESC** again. Each press takes you back up the menu tree by one level.

### Answering a Menu Query

The **SEL** button is used to answer **Yes** to certain menu queries. The **ESC** button is used to answer **No** to menu queries. The following illustration shows an example of a menu query.

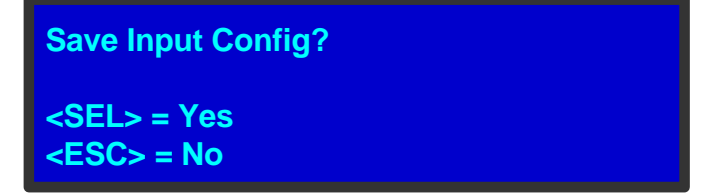

**Figure 4-6.** Save Input Configuration Query

# <span id="page-43-0"></span>**Quick Function Reference**

Use the following table to quickly access information by clicking the hyperlinks to section names or page numbers.

**Table 4-1.** ImagePRO-II Quick Function Reference Table

| <b>To Learn About</b>           | <b>Refer to Section</b>                                 | Page      |
|---------------------------------|---------------------------------------------------------|-----------|
| Acquiring a signal              | <b>Acquiring an Input Signal</b>                        | page 64   |
| Adjusting aspect ratio          | <b>Setting the Aspect Ratio</b>                         | page 36   |
| Code upgrades                   | <b>Appendix C</b>                                       | page 167  |
| Custom input and output formats | <b>Creating Custom Formats</b>                          | page 66   |
| Deinterlacing                   | <b>Processing Interlaced and Film</b><br><b>Signals</b> | page $43$ |
| Detecting a logo                | Detecting and Capturing a Logo<br>Using the Logo Menu   | page 90   |
| DHCP server queries             | <b>Setting Ethernet Options</b>                         | page 83   |
| <b>EDID</b> settings            | <b>Using EDID Auto Config</b>                           | page 50   |
| Erasing a logo                  | <b>Erasing a Logo</b>                                   | page 93   |
| Flash drive usage               | <b>Using a USB Device</b>                               | page 80   |
| Front panel lock                | <b>Locking the Front Panel</b>                          | page 88   |
| Gamma settings                  | <b>Adjusting Gamma</b>                                  | page 43   |
| Genlock                         | <b>About Genlock Settings</b>                           | page 62   |
| <b>HDCP</b> settings            | <b>Setting HDCP Capability</b>                          | page 79   |
| ImagePRO-II IP address          | <b>Setting Ethernet Options</b>                         | page 83   |
| Input brightness                | <b>Setting Input Contrast and</b><br><b>Brightness</b>  | page 42   |
| Input color balance             | <b>Setting Input Color Balance</b>                      | page 43   |
| Input contrast                  | <b>Setting Input Contrast and</b><br><b>Brightness</b>  | page 42   |
| Input formats                   | <b>Setting the Input Format</b>                         | page $34$ |
| Input timing                    | <b>Adjusting Timing Parameters</b>                      | page 55   |
| Logos                           | <b>Using a Logo or Internal Black</b>                   | page 89   |
| <b>Masks</b>                    | <b>Masking an Image</b>                                 | page 39   |
| Output active area              | <b>Setting the Area of Interest</b>                     | page 52   |
| Output brightness               | <b>Setting Output Effects</b>                           | page 58   |
| Output configurations           | <b>Saving an Output Configuration</b>                   | page 63   |
| Output contrast                 | <b>Setting Output Effects</b>                           | page 58   |
| Output formats                  | <b>Setting the Output Format</b>                        | page $50$ |
| Pan and Zoom Settings           | <b>Creating and Saving Views</b>                        | page 71   |
| Preset masks                    | <b>Using Mask Presets</b>                               | page 39   |
| Pulldown compensation           | <b>Processing Interlaced and Film</b><br><b>Signals</b> | page 43   |
| <b>Quick Image Positioning</b>  | <b>Setting up an LED Wall</b>                           | page 94   |
| Raster boxes                    | <b>Working with Test Patterns</b>                       | page 63   |
| Restoring factory defaults      | <b>Restoring Factory Default Settings</b>               | page 96   |
| Sizing an image                 | <b>Sizing an Image</b>                                  | page 36   |
| Sync settings                   | <b>Setting Output Sync</b>                              | page 56   |
| Test patterns                   | <b>Working with Test Patterns</b>                       | page 63   |
| <b>Transition timing</b>        | <b>Setting Transitions</b>                              | page 76   |
| Views                           | <b>Creating and Saving Views</b>                        | page 71   |

## <span id="page-44-0"></span>About the Status Menu

The **Status Menu** is the ImagePRO-II's top-level menu, which appears by default at system startup. This menu provides input, output, and Genlock information. The following figure illustrates a sample **Status Menu**.

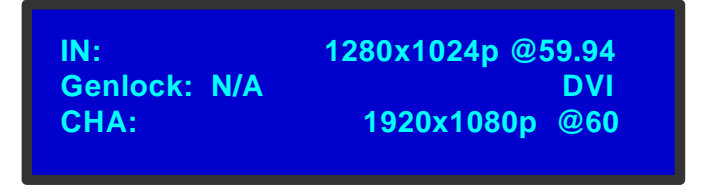

**Figure 4-7.** Status Menu (sample)

Although the specific information displayed in this menu varies according to the input selected, the **Status Menu** always provides the following details:

- The first line shows the format of the active input in the form Hact x Vact @ vr Hz
	- **Example:** 1280x1024p @ 59.94 Hz

If you use a custom configuration for the input, the first line shows the name of your configuration. If the selected input does not detect a valid input signal, the first line displays **Invalid Signal**.

- **•** The second line indicates:
	- **~** The Genlock status for the output channel. The options are:
		- **EXT** Lock to external source
			- N# Lock to input number...
			- **N/A** Freerun (default)
	- **~** The type of input signal being processed. Options are **CVBS, YC, SDI, RGB, YPbPr, DVI-I, HDMI** and **DP**.
- **•** The third line provides the output format for the available output channel.

**Example:** CHA: 1920x1080p @ 60

About the Setup Menu

# <span id="page-45-0"></span>About the Setup Menu

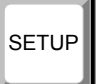

The **Setup Menu**, shown in the following illustration, is the menu from which you access all operational menus. To display the **Setup Menu**, press the **SETUP** button on the front panel.

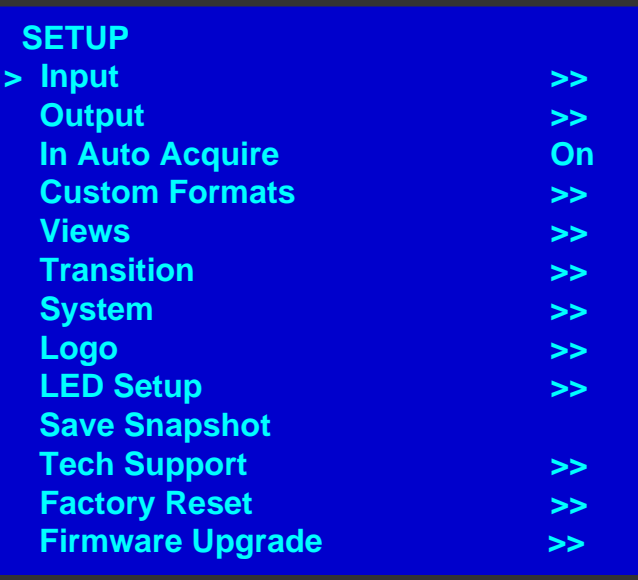

**Figure 4-1.** Setup Menu

From the **Setup Menu**, you can control most of the ImagePRO-II's features. You can also display Technical Support contact information, restore factory default settings, and check for available firmware updates. The following sections describe each **Setup Menu** option in detail, except for the Code Upgrade feature. For details about that option, refer to [Appendix C](#page-180-0), **[Upgrading Firmware](#page-180-0)**, on [page 167.](#page-180-0)

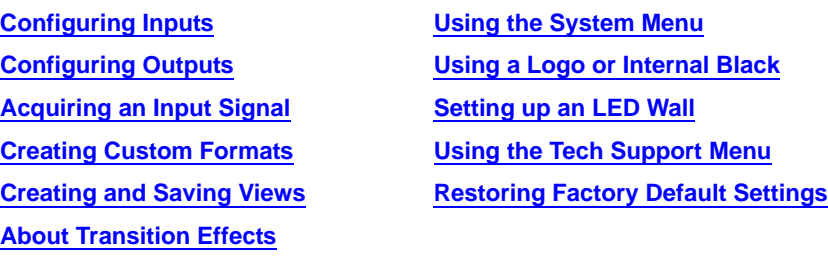

# <span id="page-46-0"></span>**Configuring Inputs**

The **Input Menu** is used to adjust all parameters relating to inputs. Using this menu, you can set all of the configuration options for the selected input.

This section provides detailed information about setting up and using inputs. To quickly position and size video on an LED wall or monitor, refer to **[Setting up an LED Wall](#page-107-0)** on [page 94](#page-107-0) of this chapter.

### *fåéìí=jÉåì=qêÉÉ*

The following figure illustrates the **Input Menu** tree.

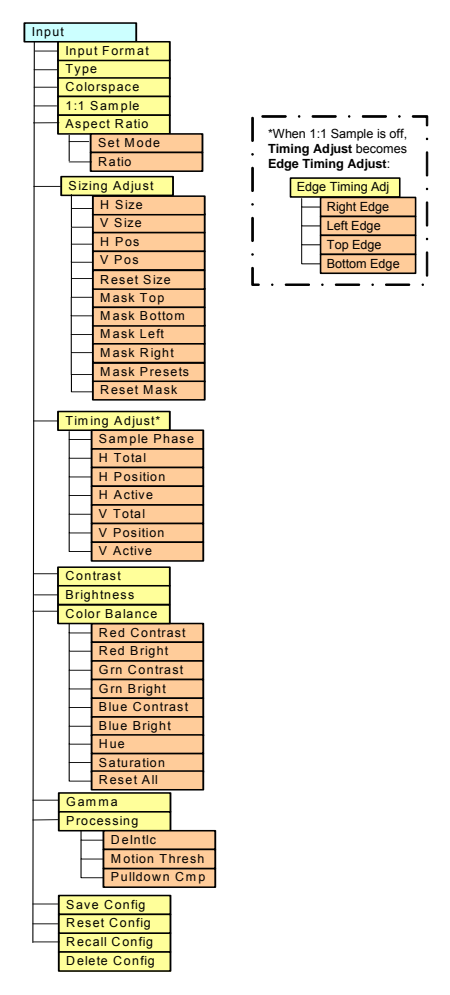

**Figure 4-2.** Input Menu Tree

### **Inpul Menu Funclions and Submenus**

The following **Input Menu** functions and submenus are covered in this section:

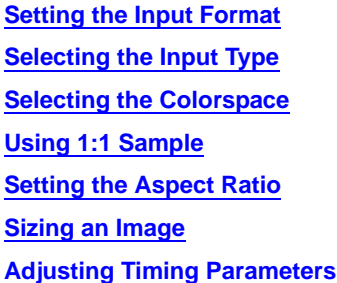

**[Adjusting Edge Timings](#page-55-1) [Setting Input Contrast and Brightness](#page-55-0) [Setting Input Color Balance](#page-56-2) [Adjusting Gamma](#page-56-1) [Processing Interlaced and Film Signals](#page-56-0) [About Input Configurations](#page-58-1)** 

### <span id="page-47-0"></span>**Setting the Input Format**

The input video **Format** is indicated in the status display and in the **Input Menu**, in the form HactxVact @ vr Hz:

**Example:** 1024x768 @ 75 Hz

When **In Auto Acquire** is **On**, the input video format is detected in the following search order: last used configuration, any saved configurations, custom library formats, standard library formats, or a "best guess" based on the closest video format in the library.

If the video format is a best guess, it is displayed within asterisks:

**Example:** \*1024x768 @ 60.11\*

If the video format is recalled from a saved input configuration, the format appears with a "c" at the far right:

**Example:** 1024x768 @ 59.94 c

When **In Auto Acquire** is **Off**, the ImagePRO-II attempts to lock to the signal you select. If the format you select does not match the input signal, the display remains black and the status display indicates **Invalid Signal**.

For more information about **In Auto Acquire**, refer to the **[Acquiring an Input Signal](#page-77-0)** section on [page 64.](#page-77-0)

### <span id="page-47-1"></span>**Selecting the Input Type**

Input **Type** defines the type of input connected to the ImagePRO-II, such as RGB, DVI-I, or HDMI.

First, select an input. Then, from the **Input Menu**, scroll to **Type** and select a value. Available choices depend on the input you select:

- For **Input 1 (DVI-I)**, the options are RGB, YP<sub>b</sub>P<sub>p</sub>, YC, CVBS, DVI-I.
- For **Input 2 (HD-15)**, the options are RGB, YP<sub>b</sub>P<sub>r</sub>, YC, CVBS.
- **•** For **Input 3 (HDMI)**, the option is HDMI.
- **•** For **Input 4 (DisplayPort)**, the option is DP.
- **•** For **Input 5 (SDI-1)**, the option is SDI.

As you change the input **Type**, the default **Colorspace** setting changes, too. For example, if you select  $YP_bP_r$  or YC, the Colorspace changes to SMPTE. If you select RGB, the Colorspace changes to RGB. For details about these options, refer to **[Selecting the](#page-48-0)  [Colorspace](#page-48-0)** on this page.

When you auto-acquire a signal, type selections are limited depending on the input selected. For example, if **Input 3** is connected to an HDMI source, HDMI is the only option for that input and cannot be changed.

When you are not auto-acquiring a signal, you can choose a type for the selected input. If you choose a type that is not applicable to the input, the **Status Menu** displays the **Invalid Signal** message. For information about auto acquisition, refer to **[Acquiring an Input](#page-77-0)  [Signal](#page-77-0)** on [page 64](#page-77-0).

### <span id="page-48-0"></span>**Selecting the Colorspace**

The **Colorspace** defines the Composite Video Standard for an input. The options available depend on the selected input and the input **Type**, as shown in the following table.

| <b>Input</b>         | <b>Input Type</b>              | <b>Colorspace Options</b> |
|----------------------|--------------------------------|---------------------------|
| 1 (DVI-I - Digital)  | <b>DVI</b>                     | <b>RGB</b>                |
| $1$ (DVI-I - Analog) | <b>CVBS</b>                    | <b>SMPTE</b>              |
|                      | <b>RGB</b>                     | <b>RGB</b>                |
|                      | Y/C                            | <b>SMPTE</b>              |
|                      | YP <sub>b</sub> P <sub>r</sub> | <b>SMPTE</b>              |
| $2(HD-15)$           | <b>CVBS</b>                    | <b>SMPTE</b>              |
|                      | <b>RGB</b>                     | RGB or SMPTE              |
|                      | Y/C                            | <b>SMPTE</b>              |
|                      | YP <sub>b</sub> P <sub>r</sub> | SMPTE or RGB              |
| 3 (HDMI)             | <b>HDMI</b>                    | RGB or YCbCr              |
| 4 (DisplayPort)      | DP                             | <b>RGB or YCbCr</b>       |
| $5(SDI-1)$           | <b>SDI</b>                     | <b>SMPTE</b>              |

**Table 4-2.** Input Colorspace Chart

### <span id="page-49-2"></span>**Using 1:1 Sample**

**1:1 Sample** sets the sampling mode for the selected input. This option is either **On** or **Off**.

You can turn this option Off only for RGB and YP<sub>b</sub>P<sub>r</sub> analog inputs. For all other input types, the sampling clock is inherently 1:1.

Image *sampling* occurs when an analog image is digitized, changing the analog signals (Red, Green, and Blue, for example) into pixels stored in the ImagePRO-II's image memory. Using 1:1 sampling**,** the ImagePRO-II samples the analog video at exactly the same rate as that of the original signal.

### <span id="page-49-0"></span>**Selting the Aspect Ratio**

The input **Aspect Ratio Submenu**, shown in the following illustration, provides one way to affect aspect ratio. The ImagePRO-II selects and displays the input video aspect ratio according to the selected input format.

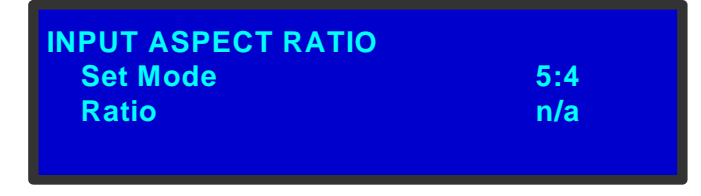

**Figure 4-3.** The Aspect Ratio Submenu

The settings on this menu can be overridden by the input horizontal and vertical **Zoom** settings. If you override the settings, this menu may not display the input's actual aspect ratio.

To select the **Aspect Ratio Submenu** from the **Input Menu**, scroll to **Aspect Ratio** and press **SEL**. Then scroll to one of the following options:

- **• Set Mode** The **Set Mode** value is one of the following: **1:1**, **3:2**, **5:4**, **16:9**, or **Custom**. The ImagePRO-II detects the input format, and displays the appropriate aspect ratio.
	- **Example:** Computer video at 1280x1024 @ 60 Hz defaults to **5:4**.
	- **Example:** NTSC video defaults to **4:3**.
	- **Example:** HDTV1080i video defaults to **16:9**.
- **• Ratio** This option is available only when **Set Mode** is set to **Custom**. It is a decimal number ranging from **0.750** to **3.000**.

### <span id="page-49-1"></span>*páòáåÖ=~å=fã~ÖÉ*

The **Sizing Adjust Submenu** lets you:

- **•** Scale the selected input video up (or down) within the current active area.
- **•** Mask (crop) an image, either one edge at a time, or by using preset masks of all four edges to achieve a specific aspect ratio.

As you adjust sizing, the top and bottom portions of an image may fall outside of the raster, for example, when a 4:3 image is scaled up to 16:9.

| <b>SIZING ADJUST</b> |       |
|----------------------|-------|
| > H Size             | 1024  |
| <b>V Size</b>        | 768   |
| <b>H</b> Pos         | 0     |
| <b>V</b> Pos         |       |
| <b>Reset Size</b>    |       |
| <b>Mask Top</b>      | 0.00% |
| <b>Mask Bottom</b>   | 0.00% |
| <b>Mask Left</b>     | 0.00% |
| <b>Mask Right</b>    | 0.00% |
| <b>Mask Presets</b>  | >     |
| <b>Reset Mask</b>    |       |

**Figure 4-4.** Sizing Adjust Submenu (sample)

The **Size** and **Pos** functions allow you to size the image, and then position it within the selected aspect ratio.

**•** Select **H Size** to "stretch" the image across the active area on the horizontal plane. **H Size** is center-based. It adjusts both the left and right edges simultaneously, while the center point of the image remains stable. Values are in pixels. The default value is the input horizontal active pixels. When you resize horizontally, the output "window" is maintained in both size and aspect ratio.

The following images show a result of horizontal sizing only. In these images, the intersection of the green lines represents the center of the active area. As the image "stretches" horizontally, the center remains exactly the same.

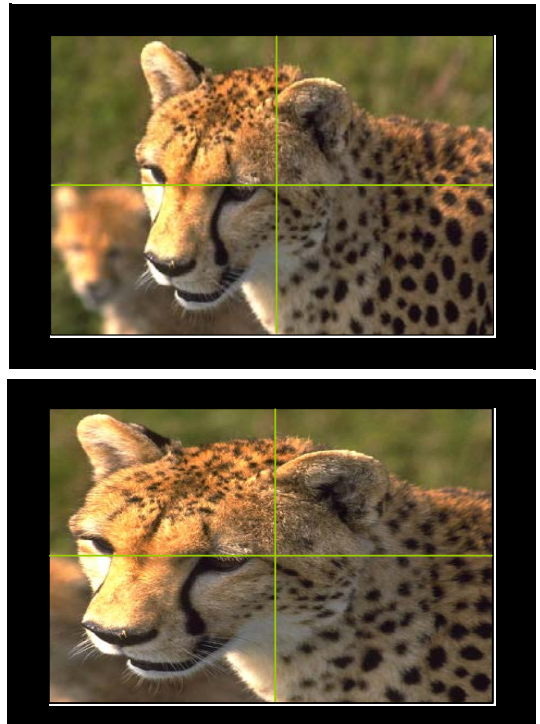

Original image size

Image resized horizontally

**Figure 4-5.** Horizontal Resizing

Configuring Inputs

**• V Size** is also center-based. Decreasing **V Size** "stretches" the image across the active area, along the vertical plane. This setting adjusts both the top and bottom edges simultaneously, while the center point of the image remains stable. Values are in lines. The default value is the number of the input's vertical active lines.

The following images show a result of vertical sizing only. The intersection of the green lines represents the center of the image, which remains stable as the image "stretches" vertically. The output "window" is maintained in both size and aspect ratio.

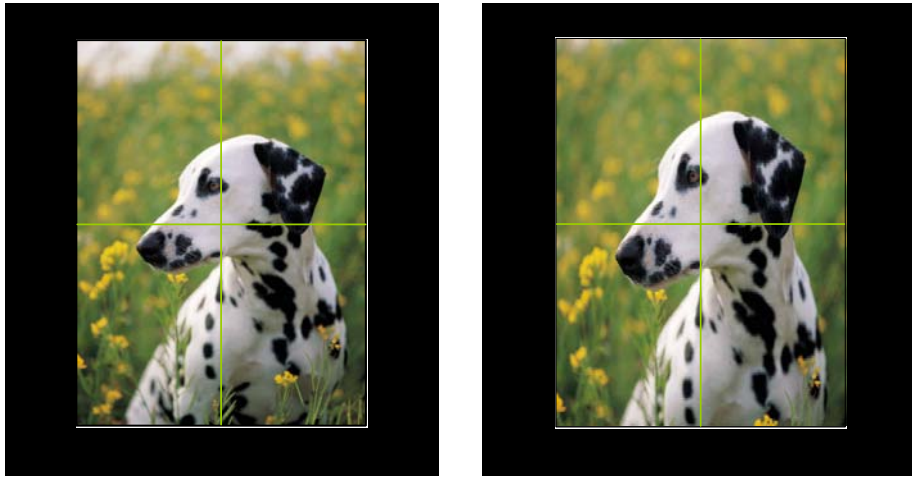

Original image size **IMAGE 10** and the Image resized vertically

**Figure 4-6.** Vertical Resizing

- **•** Select **H Pos** to pan left or right across the image, to the portion you want to display. Values are in pixels. The **H Pos** value of **0** represents the horizontal center of the active area.
- **•** Select **V Pos** to pan up or down across the image, to the portion you want to display. Values are in lines. The **V Pos** value of **0** represents the vertical center of the active area.
- **•** Select **Reset Size** to undo your changes and restore the image to its previous size.

### <span id="page-52-0"></span>*j~ëâáåÖ=~å=fã~ÖÉ*

Masking an image is cropping a portion of it, typically to remove noise at one or more edges. When a mask is applied on a selected edge, black is displayed in place of the video that is masked. The following illustrations show an image before and after masking the top and bottom edges.

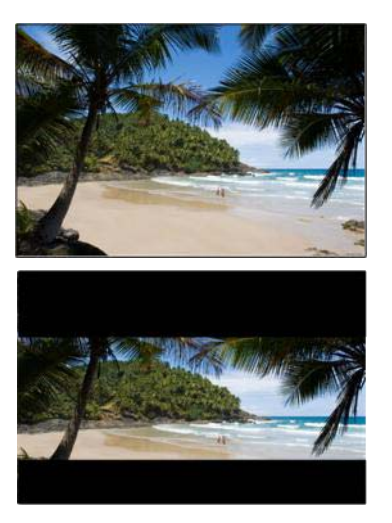

**Figure 4-7.** Image Before and After Masking

You can mask any of the input's edges individually, or you can use mask presets. The mask presets crop the image to a specific aspect ratio, such as 16:9, 5:4, and so on. To use presets, refer to **[Using Mask Presets](#page-52-1)** on [page 39](#page-52-1).

- To mask an edge of an image, use the following procedure:
	- **1.** Select the input that displays the image you want to adjust.
	- **2.** From the **Input Menu**, select **Sizing Adjust**.
	- **3.** Scroll down to the edge you want to adjust: **Top**, **Bottom**, **Left**, or **Right**. Press **SEL**.
	- **4.** Mask values are given in percentages. Scroll through the values to choose the percent you want to mask from the edge. As you scroll, the output display previews the masking effect.
	- **5.** Press **SEL** to confirm your choice.

**Note** To restore the original unmasked image, refer to **Resetting [Masking Effects](#page-54-1)** on [page 41.](#page-54-1)

### <span id="page-52-1"></span>**Using Mask Presets**

The **Mask Presets** feature on the input **Sizing Adjust Submenu** provides a convenient way to mask all the edges of an image at once, to a preset aspect ratio. The following figure shows the available aspect ratios.

Configuring Inputs

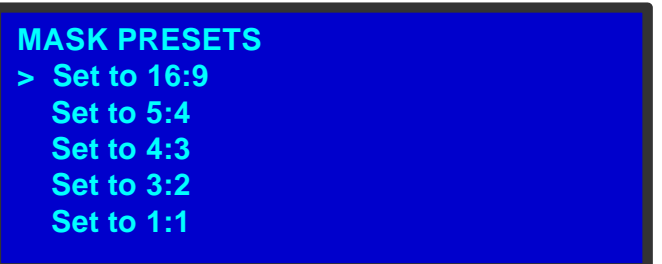

**Figure 4-8.** Mask Presets Submenu

- **•** Select **Set to 16:9** to mask the image to a 16:9 aspect ratio.
- **•** Select **Set to 5:4** to mask the image to a 5:4 aspect ratio.
- **•** Select **Set to 4:3** to mask the image to a 4:3 aspect ratio.
- **•** Select **Set to 3:2** to mask the image to a 3:2 aspect ratio.
- **•** Select **Set to 1:1** to mask the image to a 1:1 (square) aspect ratio.

As with any mask, presets are additive and are applied to the edges of the image. If you mask a 16:9 image to a 5:4 aspect ratio, the result looks like the lower image in the following illustration.

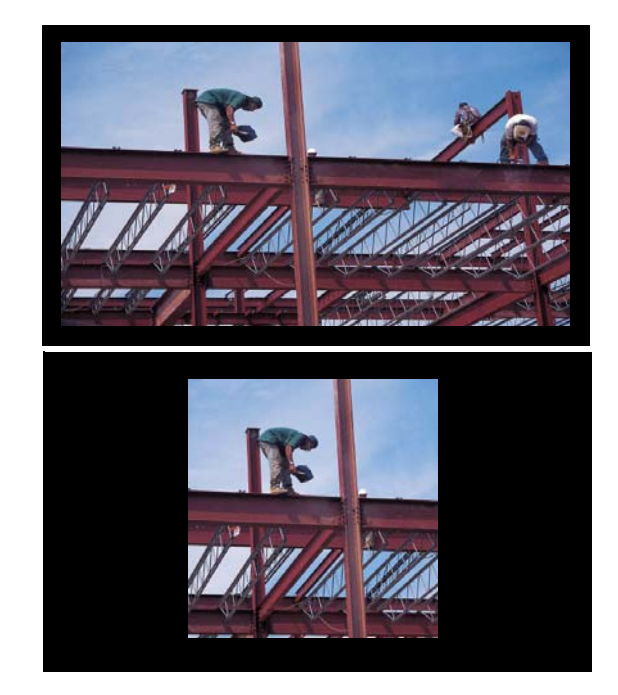

**Figure 4-9.** 16:9 Image (top) with 5:4 Masking Preset (bottom)

The image on display is the base image to which the mask is applied. If an image has already been masked to a 5:4 aspect ratio, and you mask it again using the 1:1 preset, the system creates the 1:1 mask using the previous 5:4 image as a base. The result looks like the one in the following illustration.

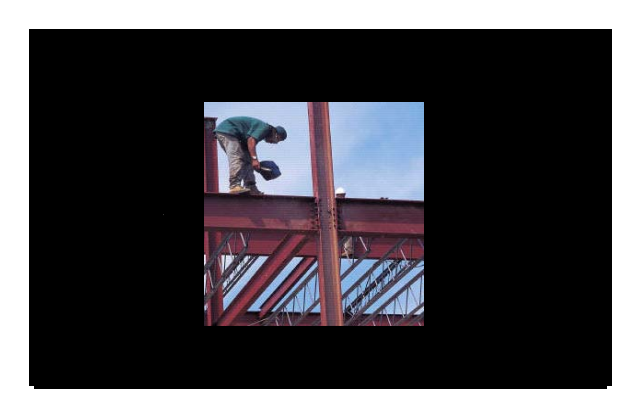

**Figure 4-10.** Result of Applying a 1:1 Mask to a 5:4 Masked Image

### <span id="page-54-1"></span>**Reselting Masking Effects**

- $\blacksquare$  To restore the original image after masking it, use the following procedure:
	- **1.** Select the input that displays the masked image, if it is not already displayed.
	- **2.** On the **Input Menu**, select **Sizing Adjust**.
	- **3.** Scroll to **Reset Mask** and press **SEL**.

All masks are removed, including mask presets.

### <span id="page-54-0"></span>*^ÇàìëíáåÖ=qáãáåÖ=m~ê~ãÉíÉêë*

The ImagePRO-II supports adjusting the positioning of the input signal's active area. There are two timing adjustment menus: **1:1 Timing Adjust** and **Edge Timing Adjust**.

The **1:1 Timing Adjust Submenu** displays the timing information of the input signal, shown in the following illustration. Timing parameters are adjustable only when:

- **• 1:1 Sample** is **On** *and*
- **•** The input signal is **analog**  $YP_bP_r$  or **analog** RGB

| <b>1:1 TIMING ADJUST</b> |      |
|--------------------------|------|
| > Sample Phase           | n/a  |
| <b>H</b> Total           | 1698 |
| <b>H</b> Position        | 370  |
| <b>H</b> Active          | 1280 |
| <b>V</b> Total           | 1056 |
| <b>V Position</b>        | 31   |
| <b>V</b> Active          | 1024 |

**Figure 4-11.** 1:1 Timing Adjust Submenu (sample)

The options are:

**• Sample Phase** — Initially, the value is set to the default value of **0**. The range is **-16** to **+15**.

Configuring Inputs

If the **Sample Phase** is **n/a**, then either **1:1 Sample** is **Off**, or the input is not analog YP<sub>b</sub>P<sub>r</sub> or RGB.

- **• H Total** This value is the total pixel count per line. This value cannot be adjusted on the DVI-I or SDI connectors (Inputs **1** and **5**).
- **• H Position** Sets the offset of the start of the active area from H Sync.
- **• H Active** Sets the size of the active area.
- **• V Total**  Displays the total line count per frame. This value cannot be changed for any input.
- **• V Position** Sets the offset of the start of the active area from V Sync.
- **• V Active** Sets the size of the active area.

When **1:1 Sample** is **Off**, the **Timing Adjust Submenu** changes to the **Edge Timing Adjust Submenu**. For more information, refer to the **[Adjusting Edge Timings](#page-55-1)** section on this page.

### <span id="page-55-1"></span>*^ÇàìëíáåÖ=bÇÖÉ=qáãáåÖë*

When the **1:1 Sample** option is **Off**, the **Edge Timing Adjust Submenu** is available in place of the **Timing Adjust Submenu**.

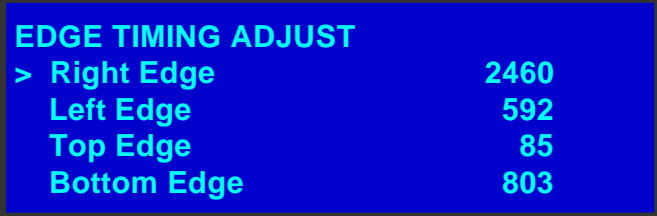

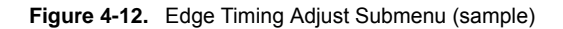

Using this menu, you can set the exact locations of the active video edges, when **1:1 Sample** is **Off**. For the right and left edges, the values are in pixels, and the position is relative to the start of H Sync. For the top and bottom edges, the values are in numbers of lines, relative to the start of V Sync.

Because **1:1 Sample** is off, the image is oversampled, and the image quality may be lower than when **1:1 Sample** is turned on.

**Note** When making active area adjustments, turn on the **Output Raster Box**, and align the input image with all four edges of the box. To turn on the raster box, refer to the **[Working with](#page-76-0)  [Test Patterns](#page-76-0)** section on [page 63.](#page-76-0)

### <span id="page-55-0"></span>**Setting Input Contrast and Brightness**

From the **Input Menu**, select **Contrast** to change the contrast of the selected input. Select **Brightness** to change the brightness.

For both **Contrast** and **Brightness**, the adjustment range is in percentages, from **25%** to **150%**. The default setting for both parameters is **100%**. Use the **ADJUST** knob to scroll through the range, and press **SEL** to select a value.

### <span id="page-56-2"></span>**Selting Inpul Color Balance**

From the **Input Menu**, select **Color Balance** to change contrast, brightness, hue, and saturation values for the selected input. The **Input Color Balance Submenu** appears. The values for contrast, brightness, and saturation are in percentages. The values for hue are in degrees.

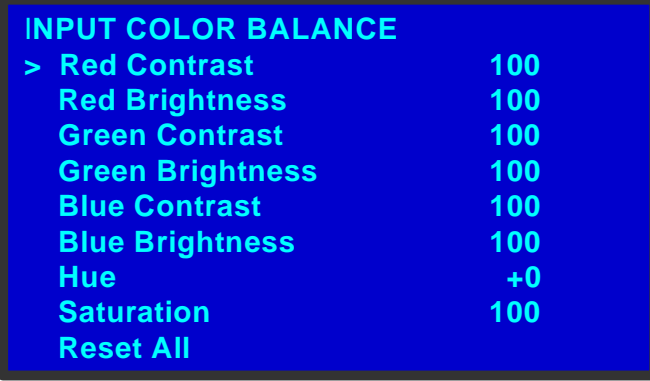

**Figure 4-13.** Input Color Balance Submenu

- **•** As with the global **Contrast** and **Brightness** menus, you can adjust both contrast and brightness within a range of **25%** to **150%**. The default setting for both contrast and brightness is **100%**.
- **• Hue** is measured in degrees. The range is **-90** to **+90** degrees. The default setting is **0**.
- **• Saturation** is a percentage, ranging from **0%** to **150%**. The default setting is **100%**.
- **• Reset All** restores all settings to their default values.

### <span id="page-56-1"></span>*^ÇàìëíáåÖ=d~ãã~=*

From the **Input Menu**, select **Gamma** to set the input gamma to match the gamma of the source. The adjustment range is from **1.0** to **3.0**, in 0.1 increments. The default value is **1.0**.

### <span id="page-56-0"></span>*mêçÅÉëëáåÖ=fåíÉêä~ÅÉÇ=~åÇ=cáäã=páÖå~äë*

The ImagePRO-II supports working with television and film signals in two ways:

- **•** By providing the means to *deinterlace* a non-progressive signal for use on fixedresolution displays.
	- **~** In **interlaced video**, even lines in a frame are scanned during one field and odd lines are scanned during the next field. This scanning method was used in analog television. *Deinterlacing* is the process of converting the two interlaced fields in a frame to one progressive frame.
	- **~** In **progressive video**, lines in the frame are scanned sequentially. This is the scanning method used for modern digital displays.
- **•** By providing the means to detect the 3:2 pulldown sequence for converting film to video.

These capabilities are found on the **Processing Submenu**. From the **Input Menu**, select

Configuring Inputs

**Processing** to access this submenu, shown in the following illustration.

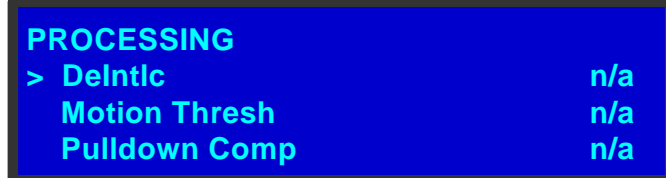

**Figure 4-14.** The Processing Submenu

**Note** These three options apply to *interlaced video* only.

The options on this submenu are:

**• DeIntlc** — Converts interlaced video to progressive format for processing.

The ImagePRO-II utilizes an advanced **Motion Adaptive De-interlacing** (MAD) mode to deinterlace most video sources up to HDTV (1920 x 1080i) rates.

An alternate mode, **Field to Frame** (Fld->Frm), avoids motion artifacts by converting individual input fields to progressive output frames. While vertical resolution is reduced in this mode, video processing delay is also significantly reduced.

The following table shows the maximum delay for each mode, for both interlaced and progressive video.

|                                            | <b>DeInterlace Mode</b> | <b>Video Processing Delay</b><br>(Maximum) |                    |
|--------------------------------------------|-------------------------|--------------------------------------------|--------------------|
| <b>Synchronous</b><br>Input/Output         |                         | <b>Interlaced</b>                          | <b>Progressive</b> |
|                                            | <b>Motion Adaptive</b>  | 2 fields                                   | 1 field            |
|                                            | Field-to-Frame          | 1 field                                    | 1 field            |
| <b>Asynchronous</b><br><b>Input/Output</b> | <b>Motion Adaptive</b>  | 3 fields                                   | 2 fields           |
|                                            | Field-to-Frame          | 2 fields                                   | 2 fields           |

**Table 4-3.** Maximum Video Processing Delay

- **• Motion Thresh** If **DeIntlc** is selected, **Motion Thresh** adjusts the threshold of the motion adaptive de-interlacer. Because adjustment is rarely required, it is recommended that you leave the function at its default setting.
- **Pulldown Compensation This function, which detects the 3:2 film pulldown** sequence, can be either **On**, **Off**, or not applicable **(n/a)**. It should be turned **On** to properly process video derived from film source material. The default setting is **Off**. This function applies only to standard video (component, S-Video, composite and SDI) inputs. For other inputs, the value is **n/a**.

### <span id="page-58-1"></span>*^Äçìí=fåéìí=`çåÑáÖìê~íáçåë*

The ImagePRO-II supports saving up to 64 input configuration files in non-volatile memory, each of which is available to the five physical inputs. Input configuration files contain settings that can govern everything from pixel resolution to aspect ratio and color balance — any setting you can view or change using the **Input Menu**.

By default, an input's configuration file number is the same as the number of the input — **Input 1** is assigned to configuration file number 1, and so on. You can set, delete, recall or save the configuration file for an input. You can associate any number of saved files to any number of inputs.

When you change the configuration file for an input, the timing in the new configuration file must match the input's timing. For example, if the input uses NTSC (720 x 480) timing, that input cannot use a configuration file with a WXGA (1280 X 768) resolution.

When you delete user-defined configuration files, those files are no longer available for use by any input.

For more information about using input configuration files, refer to the following sections:

- **• [Saving an Input Configuration](#page-58-0)**
- **• [Resetting an Input Configuration](#page-60-0)**
- **• [Recalling an Input Configuration](#page-60-1)**
- **• [Deleting an Input Configuration](#page-61-0)**

#### <span id="page-58-0"></span>**S**aving an Input Configuration

After you use the **Input Menu** to change one or more input settings, you can save the changes by selecting **Save Config**. **Save Config** saves up to 64 input configurations in non-volatile memory. You can save the changes to the current configuration file for the selected input, or to a different file.

- $\blacksquare$  To save configuration settings, use the following procedure:
	- **1.** Select the input you wish to configure, and make adjustments.
	- **2.** From the **Input Menu**, select **Save Config**. The **Save Config As Submenu** appears. The cursor is at the **File1** field.

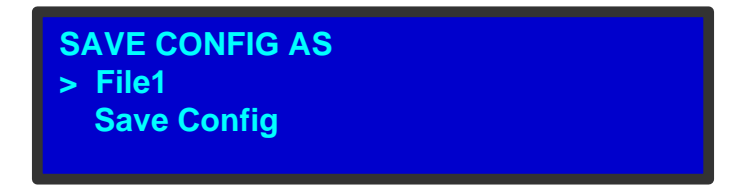

**Figure 4-15.** Save Config As Submenu

**3.** Press **SEL**. The navigation cursor changes to the edit cursor. A blank field for the first character becomes available and this field is marked by an underscore.

Configuring Inputs

**4.** Use the **ADJUST** knob to scroll to the first character you want to use for the format name.

**Note** Turning the **ADJUST** knob clockwise once moves to the next letter of the alphabet. If you start with an upper-case letter, as shown in the preceding illustration, then the next letter is also a capital letter. If you start with a lower-case letter, the next letter is a lower-case letter:

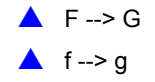

If you start with a number, the next character is a number.

Continuing to turn the **ADJUST** knob clockwise at the end of the upper-case alphabet displays a series of punctuation marks you can use in the format name.

Continuing to turn the knob clockwise at the end of the punctuation marks displays the lower-case alphabet in order.

When you reach the end of the lower-case alphabet, turn the **ADJUST** knob counter-clockwise to scroll back through the options in order.

- **5.** Press **SEL**. The cursor moves to the next character field, which is now blank with an underscore.
- **6.** Repeat the previous steps as many times as needed, pressing **SEL** for each character selection.

A file name can consist of up to 19 alpha-numeric characters.

**7.** When you have selected all the characters, press **SEL** again to save the name. If you have never used this file name before, the **Config Saved** message appears on the menu, as shown in the following illustration.

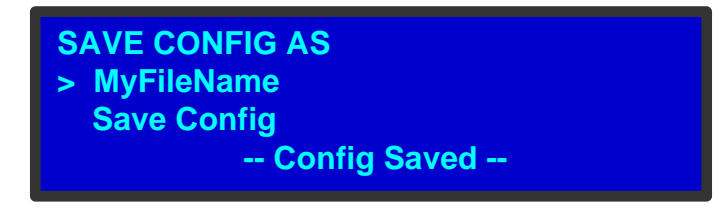

**Figure 4-16.** Config Saved Message

If you have used this file name before, the ImagePRO-II displays the following prompt.

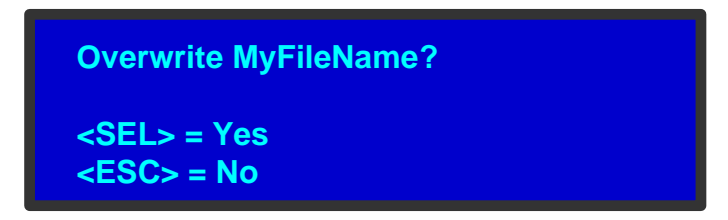

**Figure 4-17.** Overwrite File Message

If you have used all 64 input configurations, the following message appears.

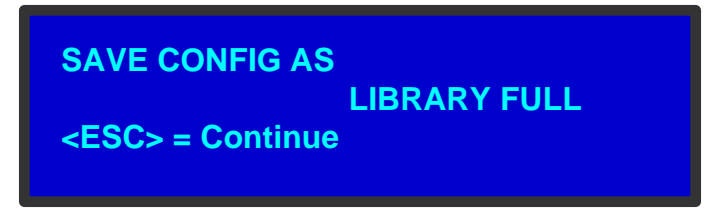

**Figure 4-18.** Library Full Message

When you see this message, press **ESC** and go to the **Delete Config Submenu** to delete a different configuration file. Then save the new configuration.

#### <span id="page-60-0"></span>*oÉëÉííáåÖ=~å=fåéìí=`çåÑáÖìê~íáçå*

From the **Input Menu**, select **Reset Config** to remove all user-defined configuration settings for the selected input, and restore the input's parameters from the system's internal library values.

When you select **Reset Config**, you are prompted to reset (**SEL**) or continue without resetting (**ESC**).

If the current input format was derived as a "best guess," those best-guess values are restored when you press **SEL**.

**Note** Resetting configuration parameters does not change which configuration file is associated with the input — it simply assigns the reset parameters to the existing configuration file.

#### <span id="page-60-1"></span>*oÉÅ~ääáåÖ=~å=fåéìí=`çåÑáÖìê~íáçå*

The **Recall Config Submenu** lets you assign a user-defined configuration to a selected input. The new configuration must match the current input's format and type.

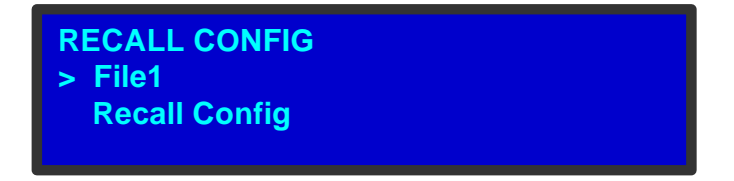

**Figure 4-19.** Recall Config Submenu

- To recall a configuration for an input, use the following procedure:
	- **1.** Select the input to which you want to assign a configuration.
	- **2.** On the **Input Menu**, select **Recall Config**.
	- **3.** With the navigation cursor pointing to the input file name, press **SEL**. The navigation cursor changes to the edit cursor and a list of files appears.

Configuring Inputs

**4.** Use the **ADJUST** knob to scroll through the list to the file you wish to recall.

**Note** The **Recall Config Submenu** displays only configurations that match the current input format and type.

- **5.** Press **SEL** to select the file.
- **6.** Scroll down to **Recall Config** and press **SEL** again.

#### <span id="page-61-0"></span>**Deleting an Input Configuration**

From the **Input Menu**, select **Delete Config** to delete a configuration file that you previously saved.

**Note** This function deletes a user-defined configuration file from the system. After you delete a configuration file, any inputs using that configuration are restored to their default formats.

The following illustration shows the **Delete Config Submenu**.

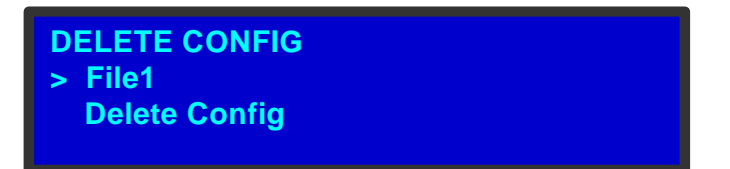

**Figure 4-20.** Delete Config Submenu

- $\blacksquare$  To delete a user-defined input configuration, use the following procedure:
	- **1.** From the **Input Menu**, select **Delete Config**.
	- **2.** With the navigation cursor pointing to the input file name, press **SEL**. The navigation cursor changes to the edit cursor and a list of files appears.
	- **3.** Scroll through the list to the file you wish to delete.
	- **4.** Press **SEL** to select the file.
	- **5.** Scroll down to **Delete Config** and press **SEL** again. A message appears, asking you to confirm the deletion.
	- **6.** Press **SEL** to delete the configuration, or **ESC** to return to the **Delete Config Submenu**.

# <span id="page-62-0"></span>**Configuring Outputs**

The **Output Menu** enables you to configure the ImagePRO-II's outputs and save your settings if you wish.

This section provides detailed information about setting up and using outputs. To quickly position and size video on an LED wall or monitor, refer to **[Setting up an LED Wall](#page-107-0)** on [page 94](#page-107-0) of this chapter.

### **Output Menu Tree**

The following figure illustrates the **Output Menu** tree.

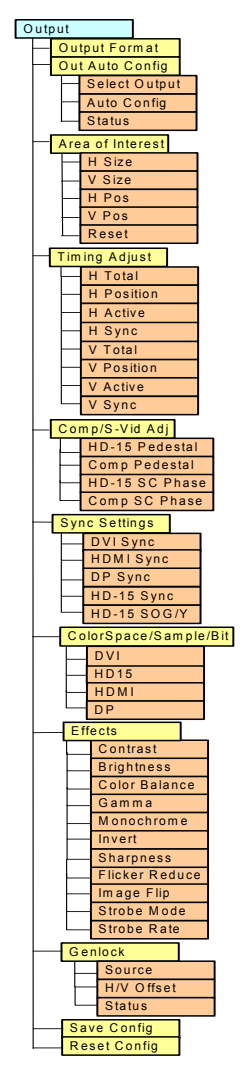

**Figure 4-21.** Output Menu Tree

Configuring Outputs

# **Oulpul Menu Funclions and Submenus**

All **Output Menu** functions and submenus are discussed in the following sections:

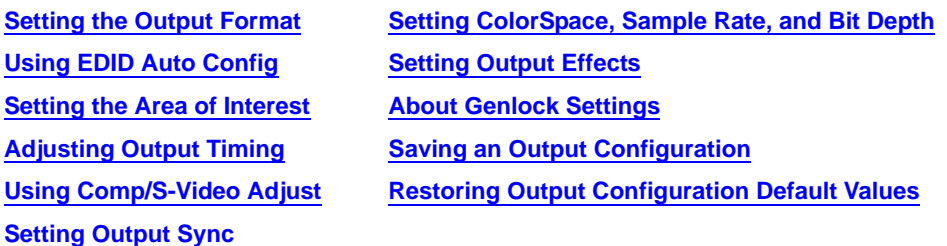

#### <span id="page-63-1"></span>**Selting the Output Format**

The **Output Format** is the first setting on the **Output Menu.** This option sets the resolution and frame rate at which you drive your projector or display. When you change the output format, you also change the following settings:

- **•** Output colorspace, based on the format you select
- **•** Sync settings, based on the format you select
- **•** Genlock and H/V offsets, which reset to **0**
- **•** The default **Area of Interest**, which resets to match the output's active area. For more information, refer to the section **[Setting the Area of Interest](#page-65-0)** on [page 52.](#page-65-0)
- To change the output format, use the following procedure:
	- **1.** On the **Output Menu**, scroll to the format field and press **SEL**.
	- **2.** Scroll to the format you want using the **ADJUST** knob, then press **SEL** again. The output is not updated until you press **SEL**.

To minimize synchronization problems, select a frame rate that is consistent with your input sources.

**Example:** If you are using 59.94 NTSC video inputs, running the output at the same rate reduces frame-rate conversion artifacts.

### <span id="page-63-0"></span>**Using EDID Auto Config**

**Extended Display Identification Data** (**EDID**) is a data structure that an output display uses to describe itself to a video source. The EDID can include information such as the manufacturer's name, a serial number, product type, timings supported by the display, display size, and other data.

For devices connected to the ImagePRO-II, you can read the name of the digital display and the preferred video format that the display uses.

The **Output Auto Config Submenu** supports letting the output device on the DVI-D, HD-15, HDMI, or DisplayPort connector change the output format of the ImagePRO-II. As the format changes, the colorspace, sample rate and bit depth may also change. For details, refer to **[Setting ColorSpace, Sample Rate, and Bit Depth](#page-70-0)** on [page 57](#page-70-0).

The following figure illustrates the **EDID Auto Config Submenu**.

| <b>OUTPUT EDID AUTO CONFIG</b> |        |
|--------------------------------|--------|
| > Select Output                | DVI    |
| <b>Auto Config</b>             |        |
| <b>Status</b>                  | $\geq$ |

**Figure 4-22.** Output EDID Auto Config Menu

On this menu:

**•** The **Select Output** line shows the connector from which to read EDID information. The default value is **DVI**.

**Note**  $\vert$  Only the **DVI-D, HD-15, HDMI**, and **DisplayPort** output connectors can read EDID information.

- **• Auto Config** is a command to read the EDID information of the output device, determine the preferred resolution, and set the output format to that resolution. Selecting **Auto Config** changes the output format of the ImagePRO-II to the output device's preferred resolution.
- **• Status** displays a submenu that tells whether the EDID information has been read. If it has been read, the submenu also displays the name, status, and preferred resolution of the display device.

#### **Viewing Output EDID Information**

- $\blacksquare$  To view the EDID information of an output display, follow these steps:
	- **1.** On the **Output EDID Auto Config Menu**, select **Status**.

The **Output EDID Status Menu** appears, as shown in the following illustration. On this menu, you can read the EDID information for an output you select.

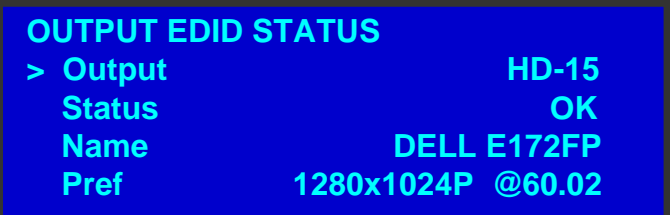

**Figure 4-23.** Output EDID Status Menu (sample)

- **2.** Use **Output** to select an output to read (**DVI**, **HD-15**, **HDMI**, **DP**).
- **3.** For the output connector you selected, the **Status** field indicates whether the connector has read the EDID information correctly. Possible status information includes:
	- **~ n/a** The EDID information is not available, possibly because no output device is connected.
	- **~ Checksum Error** The EDID information is corrupt.
	- **OK** The EDID information is valid.

Configuring Outputs

- **4.** If the ImagePRO-II reads the EDID information without error, the **Name** field displays the name by which this output is identified.
- **•** The **Pref** field displays the preferred output format of the device on the connector. This is the format the ImagePRO-II uses for this device.

#### <span id="page-65-0"></span>**Selting the Area of Interest**

The **Area of Interest** (AOI) is the portion of the output display that your video occupies. The ImagePRO-II's AOI feature lets you adjust the image to a particular portion of the display, while preserving the video timing and the image quality.

**Note** If you use multiple output display devices, the Area of Interest you set applies to all of them.

The Area of Interest is a rectangle relative to the output timing. The default AOI exactly overlaps the output active area. For example:

If the output format is:

**1920x1080i @ 60 Hz**

the default AOI is **1920 pixels x 1080 lines**.

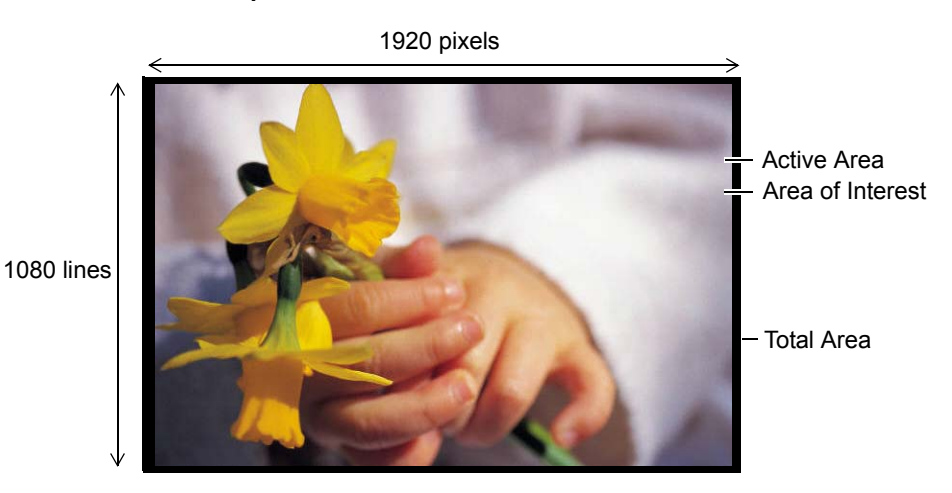

**Figure 4-24.** Default Area of Interest

The Area of Interest settings adjust the position of the image on your display device without affecting the output timing. In the following illustration, the active area has been adjusted from 1920x1080 to 850x1080.

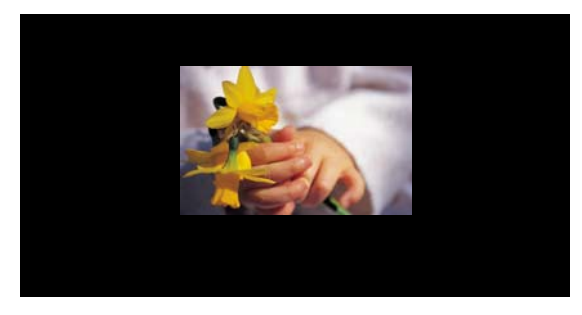

**Figure 4-25.** Adjusted Area of Interest

To adjust the Area of Interest, you use four settings on the **Area of Interest Submenu**, shown in the following illustration. You can also restore the default AOI.

| <b>AREA OF INTEREST</b> |      |
|-------------------------|------|
| > H Size                | 850  |
| <b>V Size</b>           | 1080 |
| <b>H</b> Pos            |      |
| <b>V</b> Pos            | n    |
| <b>Reset</b>            |      |

**Figure 4-26.** Area of Interest Submenu (sample)

**• H Size** — Determines the width (in pixels) of the Area of Interest. This setting must be equal to or less than the **H Active** setting of the output timing. The following illustration shows an image after adjusting only the **H Size**.

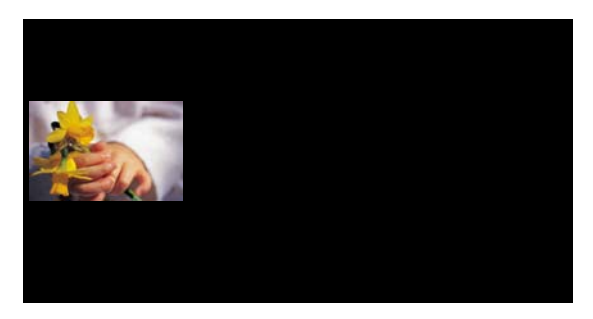

**Figure 4-27.** H Size Adjustment

**• V Size** — Determines the height (in lines) of the Area of Interest. This setting must be equal to or less than the **V Active** setting of the output timing. The following illustration shows an image after adjusting only the **V Size**.

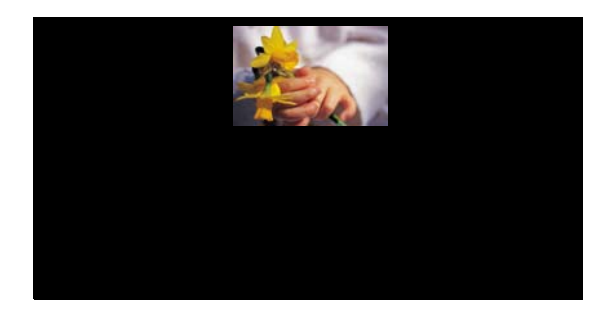

**Figure 4-28.** V Size Adjustment

**• H Pos** — Using **H Pos**, you can move the image horizontally. The default value is **0**, representing the left edge of the active area. Increasing the **H Pos** value moves the image to the right. Decreasing the **H Pos** value moves the image to the left. You can adjust **H Pos** only after adjusting **H Size**.

Configuring Outputs

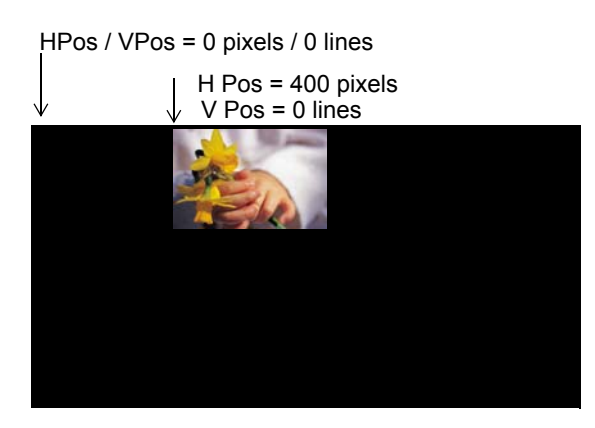

**Figure 4-29.** H Pos Adjustment from 0 to 400 pixels

**• V Pos** — After adjusting the **V Size**, you can move the image vertically within the output's active vertical limits.The default value is **0**, representing the upper edge of the active area. Increasing the **V Pos** value moves the image down. Decreasing the **V Pos** value moves the image up.

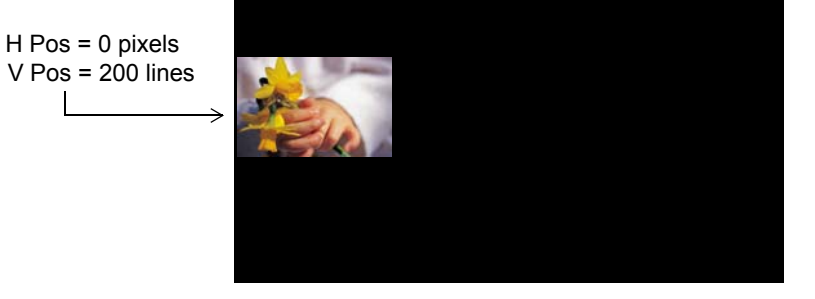

**Figure 4-30.** V Pos Adjustment from 0 to 200 lines

- $\blacksquare$  To set or revert the output Area of Interest, use the following procedure:
	- **1.** From the **Output Menu**, select **Area of Interest**. The **Area of Interest Submenu**  appears, showing default settings equal to the H and V actives of the output timing.
	- **2.** To change the horizontal size of the AOI, select **H Size** and turn the **ADJUST** knob counter-clockwise. Press **SEL** when the image is placed correctly.
	- **3.** To change the vertical size of the AOI, select **V Size** and turn the **ADJUST** knob counter-clockwise. Press **SEL** when the image is placed correctly.
	- **4.** To change the horizontal position of the AOI, select **H Pos** and turn the turn the **ADJUST** knob counter-clockwise. Press **SEL** when the image is placed correctly.
	- **5.** To change the vertical position of the AOI, select **V Pos** and turn the **ADJUST** knob counter-clockwise. Press **SEL** when the image is placed correctly.
	- **6.** To revert *all* your changes to their default settings, select **Reset**.

#### <span id="page-68-0"></span>*^ÇàìëíáåÖ=lìíéìí=qáãáåÖ*

From the **Output Menu**, select **Timing Adjust** to display the **Output Timing Adjust Submenu**. On this submenu, shown in the following illustration, you can change the selected output's total, active and sync settings, and reposition video on the output.

**Note** All but the most advanced users are advised to avoid changing the output timing values.

| <b>OUTPUT TIMING ADJUST</b> |      |
|-----------------------------|------|
| > H Total                   | 2200 |
| <b>H</b> Position           | 192  |
| <b>H</b> Active             | 1920 |
| <b>H</b> Sync               | 88   |
| <b>V Total</b>              | 1125 |
| <b>V</b> Position           | 41   |
| <b>V</b> Active             | 1080 |
| <b>V Sync</b>               | 5    |

**Figure 4-31.** Output Timing Adjust Submenu (sample)

Your settings:

- **•** Do not result in cropping the image
- **•** Do not change the image aspect ratio
- **•** Must be within the range of timings supported by the output display, to avoid loss of signal
- **•** Update the output Area of Interest

#### On this menu:

- **• H Total** Adjusts (in pixels) the total pixel count per line for the selected output.
- **• H Position** Adjusts (in pixels) the offset of the start of the output active area from H sync.
- **• H Active** Adjusts (in pixels) the horizontal size of the output active area.
- **• H Sync** Adjusts (in pixels) the H sync width.
- **• V Total** Adjusts (in lines) the total line count per frame.
- **• V Position** Adjusts (in lines) the offset of the start of the output active area from V sync.
- **• V Active** Adjusts (in lines) the vertical size of the output active area.
- **• V Sync** Adjusts (in lines) the V sync width.

#### <span id="page-68-1"></span>Using Comp/S-Video Adjust

By selecting **Comp/S-Vid Adjust** from the **Output Menu,** you can adjust the output encoder, which produces composite and S-Video outputs. The following illustration shows the **Comp/S-Vid Adjust Submenu**.

Configuring Outputs

| <b>COMP/S-VID ADJ</b> |            |
|-----------------------|------------|
| > HD-15 Pedestal      | <b>Off</b> |
| <b>Comp Pedestal</b>  | <b>Off</b> |
| <b>HD-15 SC Phase</b> |            |
| <b>Comp SC Phase</b>  |            |
|                       |            |

**Figure 4-32.** The Comp/S-Video Adjust Submenu

On this menu, there are four options.:

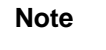

**Note** These options apply only to outputs that support composite and S-Video formats.

**• HD-15 Pedestal** and **Comp Pedestal** — Enable or disable the 7.5 IRE pedestal on NTSC composite output. This setting is not available for PAL video.

The Pedestal settings are either **On** or **Off**. The default setting is **On** for NTSC video.

**• HD-15 SC Phase** and **Comp SC Phase** — Set the encoder output subcarrier phase. The range for this setting is **-180** to **+180** degrees. The default setting is **0**.

#### <span id="page-69-0"></span>**Selting Output Sync**

The **Output Sync Settings Submenu** lets you specify the sync types for selected outputs. Access this menu by selecting **Sync Settings** from the **Output Menu**.

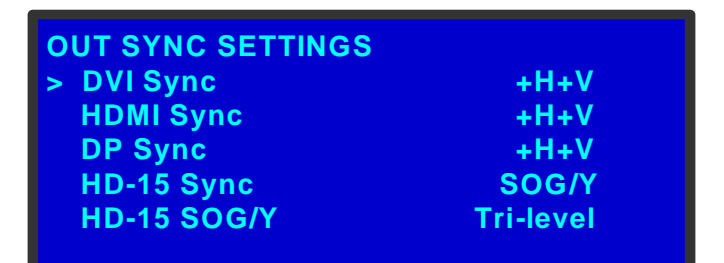

**Figure 4-33.** Output Sync Settings Submenu

- **•** For **DVI Sync**, **HDMI Sync**, and **DP Sync,** the available options are:
	- **~** +H+V
	- **~** +H-V
	- **~** -H+V
	- **~** -H-V

The default setting for **DVI Sync**, **HDMI Sync**, and **DP Sync** is **+H+V**.

- **•** For **HD-15 Sync**, the available options are:
	- **~** CVBS / YC / SOG/Y / CSync
	- $\sim$   $+H+V$
- $\sim$   $+H-V$
- **~** -H+V
- **~** -H-V

The default setting for **HD-15 Sync** is **SOG/Y** for most formats. For NTSC and PAL, the default setting is **CSync** with equalizations on.

- **•** For the **HD-15 SOG/Y** option, the options are:
	- **~** Standard
	- **~** Tri-level
	- **~** Not available (n/a), if HD-15 Sync is anything other than SOG/Y

#### <span id="page-70-0"></span>Selting ColorSpace, Sample Rate, and Bil Deplh

The ImagePRO-II supports setting the output colorspace, sample rate and bit depth. Within limits, you can modify these settings for some outputs.

From the **Output Menu**, select the **ColorSpace/Bit Depth** option. The following menu appears, showing valid options for each output type.

| <b>OUT COLOR/SAMPLE/BIT</b> |      |              |
|-----------------------------|------|--------------|
| $>$ DVI                     | RGB, | 4:4:4, 24bit |
| <b>HD15</b>                 | RGB. | 4:4:4, 30bit |
| <b>HDMI</b>                 | RGB, | 4:4:4, 24bit |
| <b>DP</b>                   | RGB, | 4:4:4, 24bit |

**Figure 4-34.** Output Color/Sample/Bit Menu

The options vary according to the output type:

- **• DVI** The option is:
	- **~** RGB, 4:4:4, 24 bit

The preceding setting is also the default setting upon format change, or when the EDID information is invalid or not present.

- **• HD-15**  The options are:
	- **~** RGB, 4:4:4, 30 bit
	- **~** YCbCr, 4:4:4, 30 bit

The default settings upon format change or when EDID information is invalid or not present are:

- **~ Sync on G/Y:** YCbCr, 4:4:4, 30 bit
- **~ HV Sync** or **CSync:** RGB, 4:4:4, 30 bit
- **• HDMI** The available options are based on the output EDID information, and can include:
	- **~** RGB, 4:4:4, 24 bit
	- **~** RGB, 4:4:4, 30 bit
	- **~** RGB, 4:4:4, 36 bit
	- **~** YCbCr, 4:4:4, 24 bit
	- **~** YCbCr, 4:4:4, 30 bit

Configuring Outputs

**~** YCbCr, 4:4:4, 36 bit

The default setting upon format change is:

**~** RGB, 4:4:4, at a bit depth equal to the maximum supported, as given in the EDID information.

The default setting when the EDID information is invalid or not present is:

- **~** RGB, 4:4:4, 24 bits
- **• DisplayPort**  The options are:
	- **~** RGB, 4:4:4, 24 bit
	- **~** RGB, 4:4:4, 30 bit
	- **~** RGB, 4:4:4, 36 bit
	- **~** YCbCr, 4:4:4, 24 bit
	- **~** YCbCr, 4:4:4, 30 bit
	- **~** YCbCr, 4:4:4, 36 bit

The default setting upon format change is:

**~** RGB, 4:4:4, to the maximum bit depth supported, as given in the EDID information

The default setting if EDID information is invalid or not present is:

**~** RGB, 4:4:4, 24 bit

The 36-bit rates may not be available if output timings are not compatible.

**Note** For the **SDI** output, there is only one setting — YCbCr, 4:2:2, 20 bit — and it cannot be changed.

#### <span id="page-71-0"></span>**Selting Output Effects**

The **Output Effects Submenu** sets properties of the output image, such as contrast and brightness, color balance, and sharpness. From the **Output Menu**, select **Effects** to access this menu.

| <b>OUT EFFECTS</b>    |            |
|-----------------------|------------|
| > Contrast            | 100        |
| <b>Brightness</b>     | 100        |
| <b>Color Balance</b>  | $\geq$     |
| Gamma                 | 1.0        |
| <b>Monochrome</b>     | Off        |
| <b>Invert</b>         | <b>Off</b> |
| <b>Sharpness</b>      | $+0$       |
| <b>Flicker Reduce</b> | n/a        |
| <b>Image Flip</b>     | Off        |
| <b>Strobe Mode</b>    | Off        |
| <b>Strobe Rate</b>    | n/a        |

**Figure 4-35.** Output Effects Submenu
The options on this menu are:

- **• Contrast** For outputs, the **Contrast** adjustment range is **0%** to **200%**. The default setting is **100%**.
- **• Brightness** The **Brightness** adjustment range is **0%** to **200%**. The default setting is **100%**.
- **• Color Balance** The **Out Color Balance Submenu**, shown in the following illustration, lets you refine **RGB** values, plus the **Hue** and **Saturation** levels. You can also restore color balance default settings.

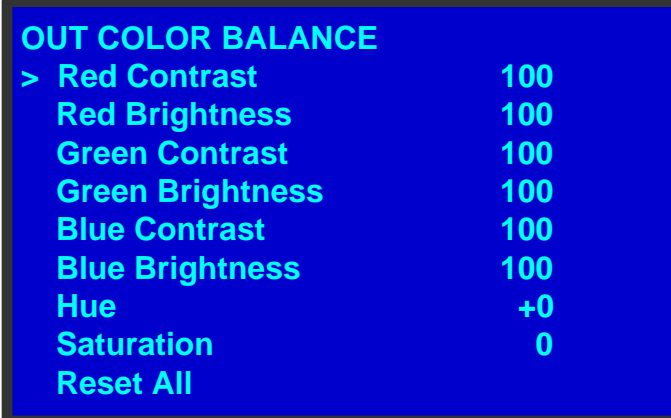

**Figure 4-36.** Output Color Balance Menu

- **~** The RGB **Contrast** and **Brightness** settings are adjustable within a range of **0%** to **200%**. The default setting for all of these properties is **100%**.
- **~ Hue** is adjustable within a range of **-180** to **+180** degrees. The default setting is **0** degrees.
- **~ Saturation** is adjustable within a range of **0%** to **200%**. The default setting is **0%**.
- **~ Reset All** resets all custom values to their default settings.
- **• Gamma**  This option is adjustable within a range of **0.3** to **3.0**. The default setting is **1.0**.
- **• Monochrome** This option sets the color values of the output display to shades of a single color, typically grayscale. Monochrome is either **On** or **Off**. The default setting is **Off**.

Configuring Outputs

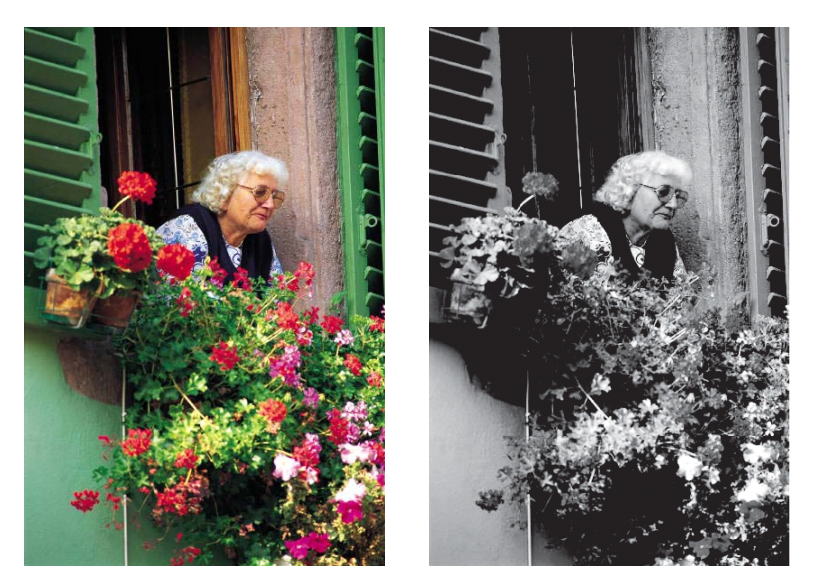

**Figure 4-37.** Full-Color Image and Monochrome Effect

**• Invert** — This option inverts the output image's color hues by 180 degrees. For example, on the color wheel, red and cyan hues are 180 degrees apart.

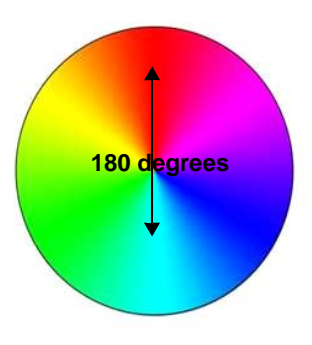

**Figure 4-38.** Red and Cyan Relationship on the Color Wheel

When you select **Invert**, the red and cyan hues are reversed, as shown in the following illustration.

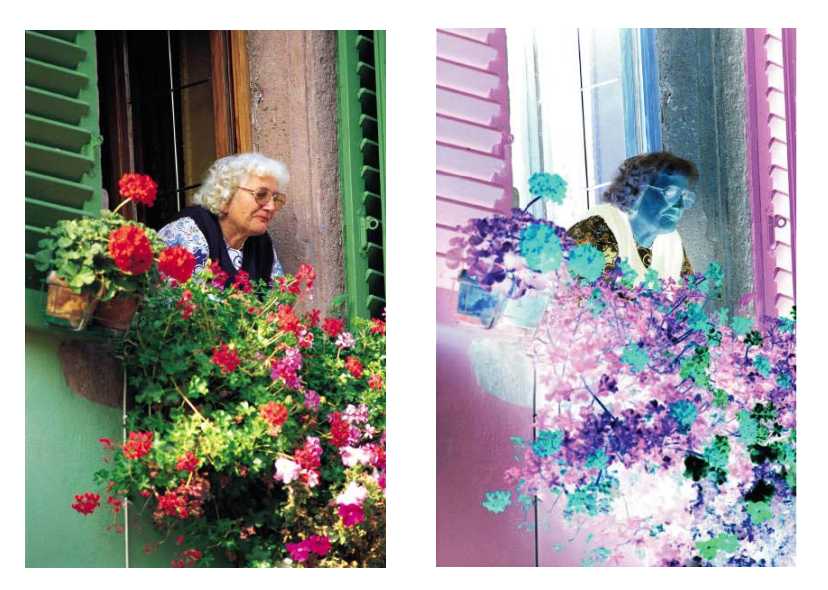

**Figure 4-39.** Full-Color Image and Inverted Effect

If you invert a monochrome image, white becomes black, black becomes white, dark gray becomes light gray, and light gray becomes dark gray.

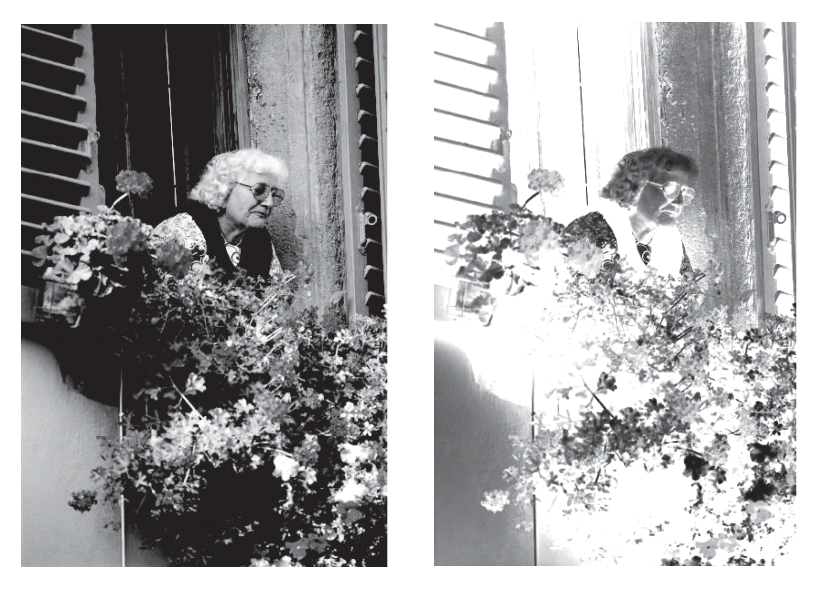

**Figure 4-40.** Monochrome Image and Inverted Effect

- **Sharpness** This option sets the sharpness or softness of the output image. The range is from **-10** (softest) to **+10** (sharpest). The default value is **0**.
- **• Flicker Reduce** Flicker reduction is only available for interlaced video. This option can range from **+1** (minimum flicker reduction) to **+20** (maximum flicker reduction, or **Off** (no flicker reduction). The default setting is **12**.
- **Image Flip** This option changes the position of the content within the active area. You can flip the image horizontally, vertically, or both. The following illustration shows an example of an image within an Area of Interest, flipped vertically.

Configuring Outputs

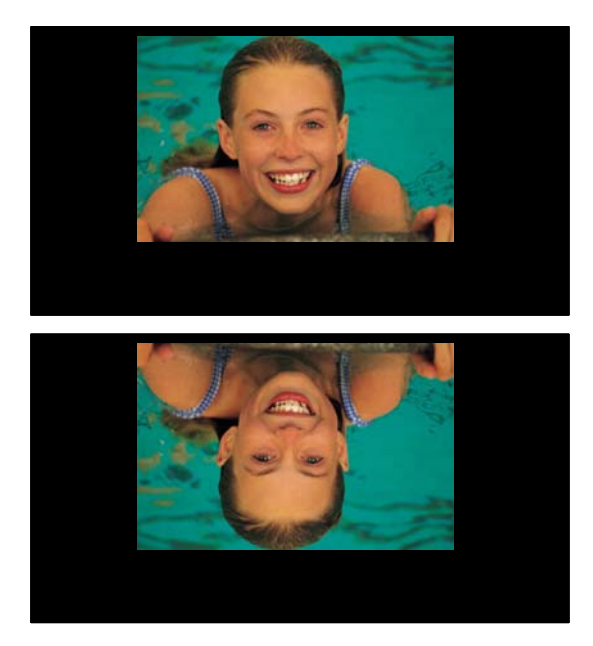

Figure 4-41. Image Flip - Vertical

The options are **H**, **V, H+V**, and **Off**. The default setting is **Off**.

- **• Strobe Mode** This option turns the strobe effect **On** or **Off**. The default setting is **Off**. If **Strobe Mode** is on, the timing of the strobe's flash effect is determined by the **Strobe Rate** setting.
- **• Strobe Rate** This option sets the timing of the strobe's flash, when **Strobe Mode** is on. The range of this rate is adjustable from **2** to **100** frames. The default setting is **2** frames.

#### *^Äçìí=dÉåäçÅâ=pÉííáåÖë*

The **Genlock Submenu** tells the ImagePRO-II which signal to lock on, when you want to synchronize to a source signal. The following illustration shows the options on the **Genlock Submenu**.

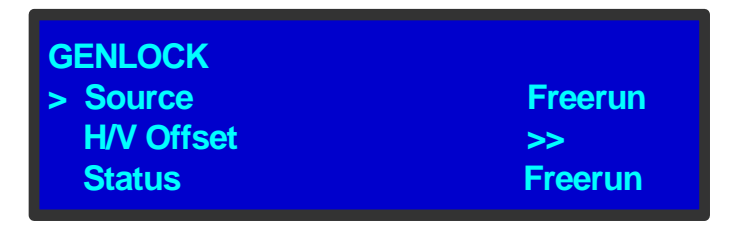

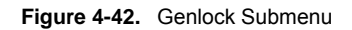

The **Genlock Submenu** options are:

- **Source** This option selects the Genlock source from the following values: **Freerun**, **External**, or an **Input** button. External sync supports both NTSC/PAL blackburst and HD tri-level syncs.
- **• H/V Offset** This option sets the Horizontal and Vertical offsets separately. When you select this option, the **Genlock Offset Submenu** appears, and provides the following options:
- **~ H Offset** Sets the horizontal offsets, in increments of +/- one-half *line*, in pixels. The range depends on the output format.
- **~ V Offset** Sets the vertical offsets, in increments of +/- one-half *frame*. The range depends on the output format.
- **• Status** The current status.

#### **S**aving an Oulpul Configuralion

To save the custom output configuration of the selected output, select **Save Config** from the **Output Menu**. The settings are saved in non-volatile memory, and the save persists across power cycles.

**Note Output settings revert to the last <b>saved** state when you power up the ImagePRO-II. If you do not save your settings, they are not restored.

#### *oÉëíçêáåÖ=lìíéìí=`çåÑáÖìê~íáçå=aÉÑ~ìäí=s~äìÉë*

To remove user-defined configuration settings and restore the default values for the current output, select **Reset Config** from the **Output Menu**. If you select this command, custom configurations are not restored the next time you power up the ImagePRO-II.

# **Working with Test Patterns**

As you configure outputs, you can set up test patterns. You can send one test pattern to all outputs simultaneously.

Test patterns appear within the output's Area of Interest (AOI). If the output image uses the default AOI, the test pattern is displayed in the default active area. If you set up a custom AOI for the output, the test pattern appears within that AOI. For more information, refer to the **[Setting the Area of Interest](#page-65-0)** on [page 52](#page-65-0).

You can also set up raster boxes for both the AOI and the output active area.

## **Seiting Up a Test Pattern**

To set up a test pattern on an output, use the following procedure:

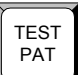

**1.** Press the **TEST PAT** button. The **Test Pattern Menu** appears, as shown in the following illustration.

| <b>Off</b> |
|------------|
| Off        |
| <b>Off</b> |
| Off        |
|            |

**Figure 4-43.** Test Pattern Menu

Acquiring an Input Signal

The first three options on this menu support setting up the test pattern in the default active area and creating an optional raster box around it. The fourth choice, **AOI Raster Box**, lets you display a raster around the Area of Interest, when that area differs from the default active area.

**2.** To turn on a test pattern, select **Type**. The choices for this option are:

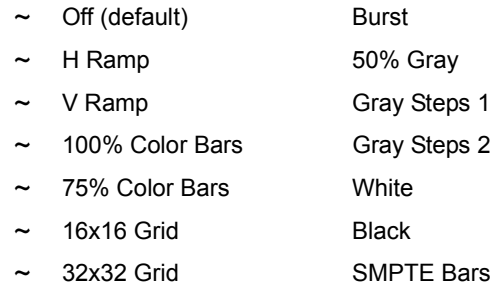

- **3.** Scroll through the list to find the pattern you want, then press **SEL**.
- **4. Raster Box** turns on a raster around the default active area. This raster box is a white, single-pixel-wide broken line. **Raster Box** is either **On** or **Off**.
- **5.** Turn **Diag Motion** on or off to create motion for select patterns.
	- **~** The motion is a **bottom-right to top-left diagonal** for 16x16 Grid, 32x32 Grid, Burst, 75% Color Bars, and Gray Steps 1.
	- **~** The motion is **right to left** for 100% Color Bars.
	- **~** The motion is **bottom to top** for Gray Steps 2.
	- **~** There is **no motion** in H Ramp, V Ramp, or Black patterns.
	- **~** The motion is a **strobing effect** for White and 50% Gray.
- **6.** If your Area of Interest is smaller than the output active area, you can select **AOI Raster Box** to create a raster around the AOI. This raster is a green, 1-pixel-wide broken line that helps you to position the AOI within the output's active area. **Out Raster Box** is either **On** or **Off**.

# *^ÅèìáêáåÖ=~å=fåéìí=páÖå~ä*

The ImagePRO-II uses the **In Auto Acquire** function on the **Setup Menu** to acquire the input signal automatically. **In Auto Acquire** can be either **On** or **Off**. The default setting is **On**.

When **In Auto Acquire** is **On**, the system performs a full sync acquisition on the input signal whenever:

- **•** You select an input
- **•** The input type changes
- **•** The sync rate of the input signal changes

During acquisition, the system detects and acquires the input type and resolution. Menu selections are limited to those applicable to the detected type.

When **In Auto Acquire** is off, the system uses the last known configuration for each input, when possible. If the input signal is incompatible with the saved configuration, a good input lock may not be possible. In this case, the format name field in the **Status Menu** displays

the **Invalid Signal** message.

**Note** Most users can leave **In Auto Acquire** on. Advanced users who know the input video timing parameters may choose to turn **In Auto Acquire** off and select the parameters manually.

Please note the following important points regarding **In Auto Acquire**:

- **•** It is recommended that you turn **Off In Auto Acquire** in applications where you have already configured and saved the system's input setup.
- **•** If **In Auto Acquire** is **On** and a valid input is selected that does *not* have a saved input configuration file associated with it, the system attempts to detect and acquire the source. This process *may* take a few moments.
- **•** If **In Auto Acquire** is **Off** the system uses the last-known configuration for each input, to the extent possible, comparing the input's timing to the configurations in the system's library. These configurations can be custom files or system default configurations.
	- **~** If the input timing matches a configuration file, either the timing or the configuration file name appears in the **Status Menu**, and the system displays the image.
	- **~** If the timings do not match, the **Invalid Signal** message appears in the **Status Menu**.

Creating Custom Formats

# **Creating Custom Formats**

To access the **Custom Formats Menu**, select **Custom Formats** from the **Setup Menu**. Using the **Custom Formats Menu**, you can create custom video formats from existing formats. When you save a custom or edited format, the ImagePRO-II stores it in a library. During auto-acquisition (i.e., when **In Auto Acquire** is **On**), the system searches this library before it searches the standard system library.

All saved formats are available for any input, and are also available as output formats. To use a saved format, the format must be consistent with the input or output connection you select. You can save up to 32 custom formats.

This section covers the following topics:

- **• [Custom Formats Menu Tree](#page-79-0)**
- **• [Custom Formats Menu Functions and Submenus](#page-79-1)**

## <span id="page-79-0"></span>*`ìëíçã=cçêã~íë=jÉåì=qêÉÉ*

The following figure shows the **Custom Formats Menu** options.

| <b>Custom Formats</b> |                      |  |
|-----------------------|----------------------|--|
|                       | <b>Format Name</b>   |  |
|                       | Save As              |  |
|                       | <b>Delete</b>        |  |
|                       | <b>H</b> Total       |  |
|                       | <b>H</b> Active      |  |
|                       | <b>H</b> Front Porch |  |
|                       | H Sync               |  |
|                       | H Rate (KHz)         |  |
|                       | V Total              |  |
|                       | <b>V</b> Active      |  |
|                       | <b>V Front Porch</b> |  |
|                       | V Sync               |  |
|                       | V Rate (Hz)          |  |
|                       | Interlaced           |  |

**Figure 4-44.** Custom Formats Menu Tree

## <span id="page-79-1"></span>*`ìëíçã=cçêã~íë=jÉåì=cìåÅíáçåë=~åÇ=pìÄãÉåìë*

This section covers the following **Custom Formats Menu** topics:

- **• [Selecting a Custom Format](#page-79-2)**
- **• [Creating or Editing a Format](#page-80-0)**
- **• [Saving a Custom Format](#page-81-0)**
- **• [Deleting a Custom Format](#page-83-0)**

#### <span id="page-79-2"></span>**Selecting a Custom Format**

The second line of the **Custom Formats Menu** allows you to select a format for editing. When you select this line, you can scroll to any user-defined format or any standard system format, excluding TV standard formats.

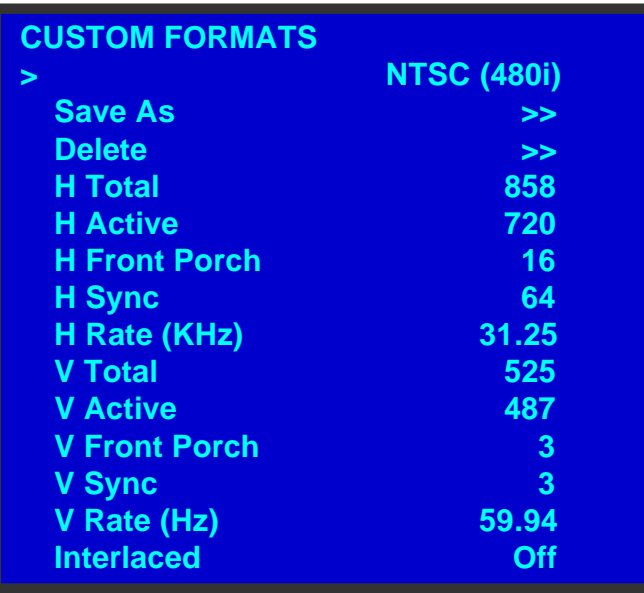

**Figure 4-45.** Custom Formats Menu

To select a format, use the **ADJUST** knob to scroll through the list. Then press **SEL**.

#### <span id="page-80-0"></span>**Creating or Editing a Format**

 $\blacksquare$  To create or edit an input or output format, use the following procedure:

- **1.** With the navigation cursor on the second line of the **Custom Formats Menu**, press **SEL**. The navigation cursor changes to an edit cursor.
- **2.** Scroll through the list to the format you want to edit. Press **SEL** again. The format is displayed on the screen and the navigation cursor reappears at the left.
- **3.** Scroll to the first value you want to set. The options are:

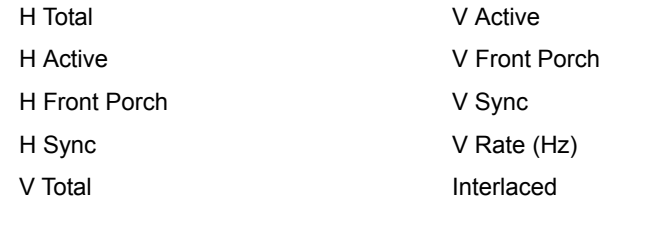

**Note H Rate (KHz)** is displayed for informational purposes. It is not adjustable.

**Horizontal** values are measured in pixels. **Vertical** values are measured in lines.

The range for any single Horizontal or Vertical value is determined in part by the values of the other parameters. Changing one value does not change the other values, but it limits the available range for other values.

For both Horizontal and Vertical values:

#### **Total** = **Front Porch** + **Sync Width** + **Back Porch** + **Active**

Creating Custom Formats

The **Interlaced** option is either **On** or **Off**. When **Interlaced** is **On**, the **V Total** value is forced to an odd number.

When you press **SEL** to select an option in this list, the navigation cursor changes to an edit cursor.

- **4.** Turn the **ADJUST** knob clockwise to increase the value for your option, or counter-clockwise to decrease the value. When you see the value you want, press **SEL**.
- **5.** Repeat the previous two steps for the next value you want to change.

**Note** You must save the format in order to ensure that it is available to the system. If you change format values but fail to save the changes, your custom or edited format will not be stored. Refer to the **[Saving a Custom Format](#page-81-0)** section on this page for more information.

#### <span id="page-81-0"></span>**S**aving a Custom Formal

- $\blacksquare$  To save a custom format, use the following procedure:
	- **1.** After you have created a custom format, scroll to **Save As** and press **SEL**. The **Save Format As Submenu** appears.

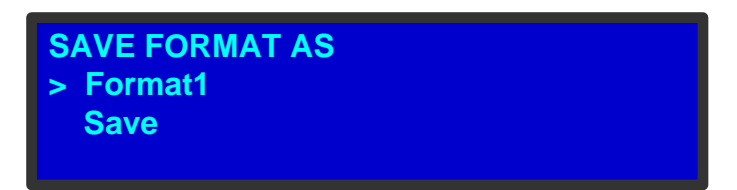

**Figure 4-46.** Save Format As Submenu

**2.** With the navigation cursor at the format name field, press **SEL**.

The navigation cursor changes to the edit cursor, and the first character field is blank with an underscore.

- **3.** Use the **ADJUST** knob to scroll to the first character you want to use for the format name, and press **SEL**. The cursor moves to the next character field, which is now blank with an underscore.
- **4.** Continue until you have selected all the characters. Your format name can have up to 19 characters. Press **SEL** after making your final selection.
- **5.** Press **SEL** again to exit the edit mode. The navigation cursor returns and your format name appears in the display screen.
- **6.** Scroll to **Save** and press **SEL**.

If your format name has never been used before, the **Format Saved** message appears.

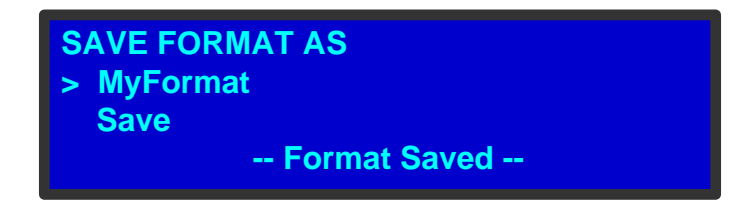

**Figure 4-47.** Format Saved Message

If the format library is full, the following message appears. Press **ESC**, then decide if you want to delete one of the existing formats to make room in the library.

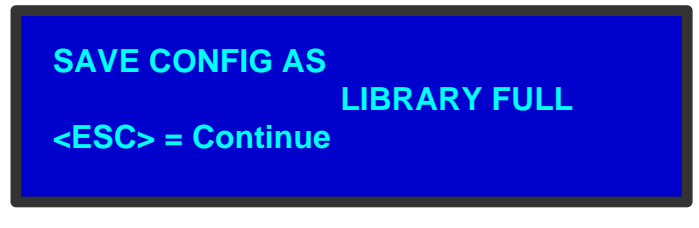

**Figure 4-48.** Library Full Message

If you save a new format with a name reserved for a system format, the following message is displayed:

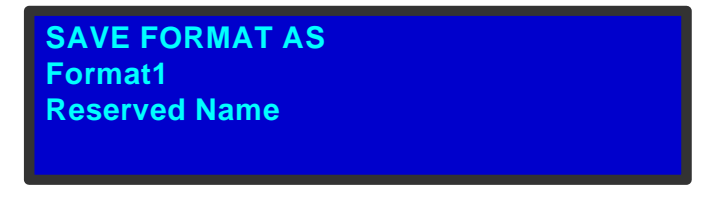

**Figure 4-49.** Reserved Name Message

In this case, re-edit the format name and save it again.

If you save a format name that is already in your custom library, the following prompt appears:

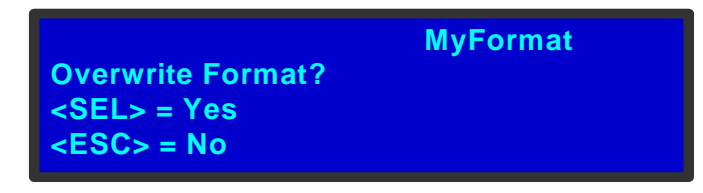

**Figure 4-50.** Overwrite Format Message

Press **SEL** to save your custom format with the same name. This action overwrites any settings in the original format. Press **ESC** to cancel the save operation.

Creating Custom Formats

#### <span id="page-83-0"></span>Deleting a Custom Format

You can delete any custom format from your format library. You cannot delete a system format.

- **Note** Be sure the format is not in use before you attempt to delete it. You cannot delete a format if it is:
	- **•** The current output format, or the output format saved in the current output configuration
	- **•** The format used by any of the current inputs, or the input format saved in any input configuration
- To delete a custom format, use the following procedure:
	- **1.** On the **Formats Submenu**, scroll to **Delete** and press **SEL**. The **Delete Format Submenu** appears:

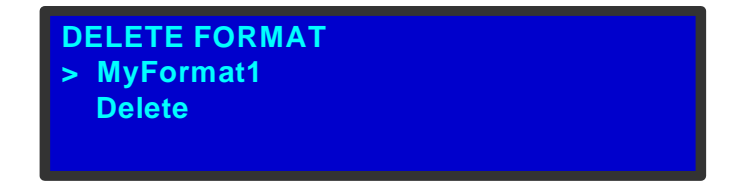

**Figure 4-51.** Delete Format Submenu

- **2.** At the format name line, press **SEL**, and scroll to the file name you want to delete. Press **SEL** again.
- **3.** Scroll down to **Delete** and press **SEL**. A prompt appears, asking you to confirm the deletion.

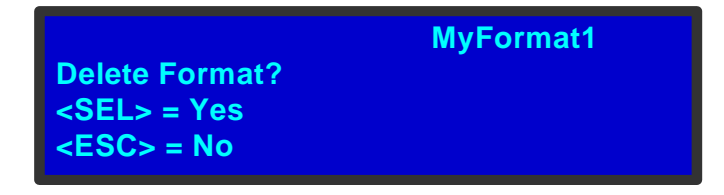

**Figure 4-52.** Delete Format Query

**4.** Press **SEL** to continue with the deletion. Press **ESC** to cancel the deletion.

If you attempt to delete a format that is in use, the following message appears.

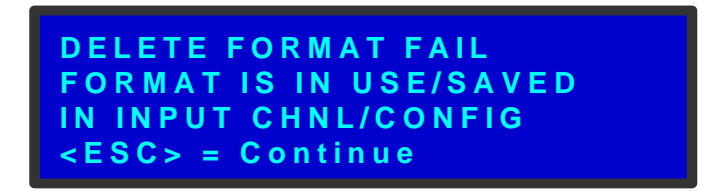

**Figure 4-53.** 'Delete Format Fail' Message

If you see this message, and you still want to delete the format, assign a different format to any inputs or outputs using this format, then try again.

# *`êÉ~íáåÖ=~åÇ=p~îáåÖ=sáÉïë*

A *view* is a combination of the pan and zoom settings on an input. The **Views Menu** lets you name and store up to 16 custom views, along with the **Default** view. The **Default** view displays the image at **100%** zoom and **0%** pan, filling the screen.

The **Views Menu** works in conjunction with the **PAN/ZOOM** function. To begin creating a view, you first use the **PAN/ZOOM** button to create the settings for the view. For example, you can define a view that maps the entire input image to the center of the output display, or a view that fills the screen with an enlargement of one portion of the image. If you save the view to the current input, the save persists across power cycles for this input only.

You can then switch to the **Views Menu** to save the view in non-volatile memory for use by other inputs. You can later recall any saved view and assign it to any input. And you can delete any user-defined view.

Both the **PAN/ZOOM** button and the **Views Menu** provide the ability to save and recall a view. However, only the **Views Menu** enables you to assign a system name to a view as you save it, to delete a view, and to make the view available to multiple inputs. The sections that follow discuss both menus.

## <span id="page-84-0"></span>*Creating a View*

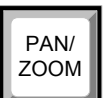

To create a view, use the **PAN/ZOOM** button on the ImagePRO-II's front panel. Press this button to display the **Zoom/Pan Submenu**, shown in the following figure.

| <b>ZOOM/PAN</b>    |              |
|--------------------|--------------|
| > Zoom H           | 1280         |
| Zoom V             | 960          |
| Zoom H/V           |              |
| Pan H              | $+0$         |
| Pan V              | $+0$         |
| <b>Units</b>       | <b>Pixel</b> |
| <b>Fill H/V</b>    |              |
| <b>Save View</b>   |              |
| <b>Recall View</b> |              |
| <b>Reset</b>       |              |

**Figure 4-54.** The **Zoom/Pan Submenu** (sample)

On this menu, you can set pan and zoom values in either pixels or percentages. The menu options are:

- **• Zoom H** and **Zoom V** define horizontal or vertical zoom settings individually.
- **• Zoom H/V** adjusts both horizontal and vertical zoom settings at the same time. Both settings change in increments of 0.1.
- **• Pan H** and **Pan V** adjust horizontal and vertical pan settings individually. You can adjust **Pan** settings only after adjusting **Zoom** settings.
- **• Units** defines the units you are using. The options are **Pixel** and **Percent**.
- **• Fill H/V** adjusts the image to fill the display both horizontally and vertically.

Creating and Saving Views

- **• Save View** saves the current input's view settings. For more information, refer to **[Saving a View to an Input](#page-85-0)** on [page 72.](#page-85-0)
- **• Recall View** recalls a saved view to the current input. For details, refer to **[Recalling an Input's Saved View](#page-85-1)** on [page 72.](#page-85-1)
- **• Reset** sets all view settings for the current input to their default values. If you have saved a view for this input, that view remains in memory after you reset, and can be recalled again later.

## <span id="page-85-0"></span>**S**aving a View to an Input

On the **Zoom/Pan Submenu**, the **Save View** option saves your view to the current input only. You can save one view for an input. The save persists across power cycles for this input.

If you save the view using this menu, you will not be able to recall it later for use on other inputs. Nor does this option permit naming the view.

- To save a view to the selected input, use the following procedure:
	- **1.** Create the view settings as described in **[Creating a View](#page-84-0)** on [page 71](#page-84-0). Press **SEL** after each setting you adjust.
	- **2.** When you finish adjusting settings, press **SEL**.
	- **3.** Scroll to **Save View**, and press **SEL** again.

A confirmation message appears, and your view is applied to the selected input.

When you have adjusted the pan and zoom settings for the current input, you have the option of saving this view to the system. To name and save a view for future recall, refer to **[Saving a View to the System](#page-85-2)** on [page 72.](#page-85-2)

## <span id="page-85-1"></span>*oÉÅ~ääáåÖ=~å=fåéìíÛë=p~îÉÇ=sáÉï=*

- To recall a view you saved to a specific input, use the following procedure:
	- **1.** Select the input and press **PAN/ZOOM**.
	- **2.** On the **Zoom/Pan Submenu**, select **Recall View**.

The image adjusts to the saved view settings.

**Note** | Using **Recall View** on the **Zoom/Pan Submenu**, you can only recall the single view you saved to the input. If you wish to apply a view that you saved to the system, refer to **[Recalling a System View](#page-87-0)** on [page 74](#page-87-0).

## **Resetting an Input's Default View**

To restore the default view on an input, select **Reset** on the **Zoom/Pan Submenu**.

## <span id="page-85-2"></span>**S**aving a View to the System

If you want to save a view you created and make it available to other inputs, you can save it to the system, using the **View Menu**.

 After you create pan and zoom settings for a view, use the following procedure to name the view and save it. For information about pan and zoom settings, refer to **[Creating a View](#page-84-0)** on [page 71](#page-84-0).

**Note** This procedure saves the view settings, under the name you select. **It does not assign this view to an input.** To assign a system view to an input, refer to the section **[Recalling a](#page-87-0)  [System View](#page-87-0)** on [page 74](#page-87-0).

**1.** After creating your view with the **PAN/ZOOM** button, return to the **Setup Menu** and select **Views**. You do not need to save the view in the **Zoom/Pan Submenu** first.

The **View Submenu** appears, as shown in the following illustration.

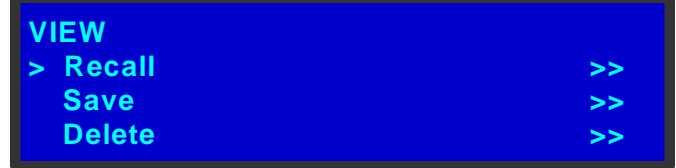

**Figure 4-55.** View Submenu

**2.** Select **Save**. The **Save View Submenu** appears.

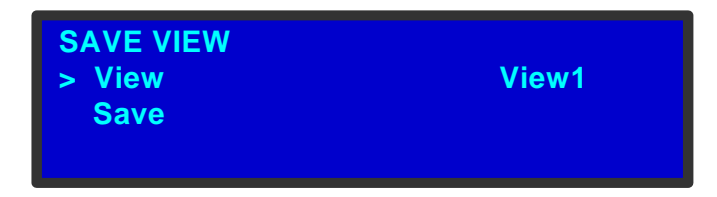

**Figure 4-56.** Save View Submenu (sample)

- **3.** Select **View** to choose a name for your view. You can choose from a list of 16 preset names by turning the **ADJUST** knob. Then press **SEL**.
- **4.** Scroll to **Save** and press **SEL** again. Your view settings are saved, and a confirmation message appears.

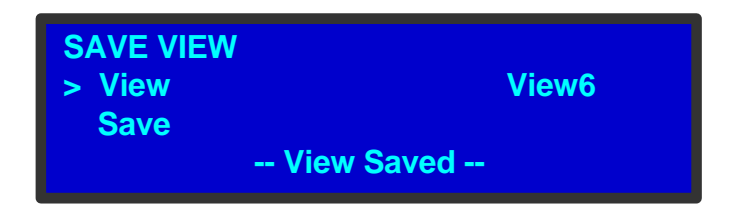

**Figure 4-57.** View Saved Message

Creating and Saving Views

## <span id="page-87-0"></span>*oÉÅ~ääáåÖ=~=póëíÉã=sáÉï*

The **Recall View Submenu** lets you apply a saved system view to the selected input. You can recall any previously saved system view.

**Note** Recalling *applies* the selected view to the input, but does not *save* the view to the input. To save the view across power cycles, refer to **[Saving a View to an Input](#page-85-0)** on [page 72](#page-85-0).

- $\blacksquare$  Use the following procedure to apply a view to the current input:
	- **1.** Select the input to which you want to assign a view.
	- **2.** On the **Views Menu**, select **Recall**. The **Recall View Submenu** appears.

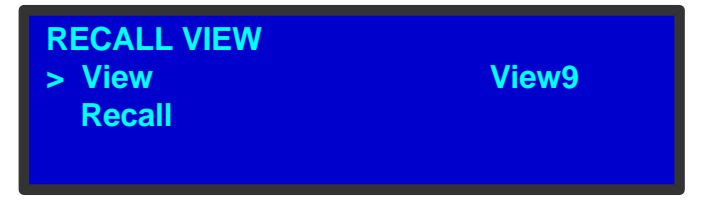

**Figure 4-58.** Recall View Submenu (sample)

- **3.** At the **View** field, press **SEL**. Scroll to the name of the view that you want to apply to the selected input. Press **SEL** again.
- **4.** Scroll to **Recall** and press **SEL**. The view is assigned to the selected input. This view will be used for this input until you change it or power down the system. When you power down the system, the input's settings return to their previous values.

## Deleting a View from the System

You can delete any custom views from the system. When you delete a view, you return the system default settings to the named view. You cannot delete the system name for a view. You cannot delete the default view for an input.

- Use the following procedure to delete a view from the system:
	- **1.** Select **Views** from the **Setup Menu**.
	- **2.** On the **Views Menu**, select **Delete**. The **Delete View Submenu** appears.

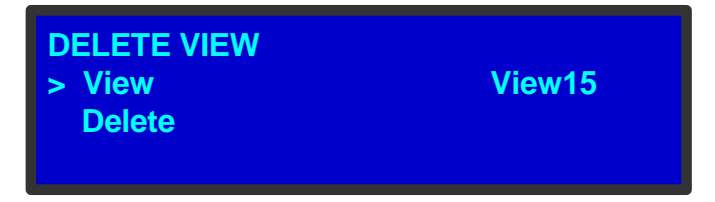

**Figure 4-59.** Delete View Submenu (sample)

- **3.** Select **View**.
- **4.** Select the name of the view that you want to delete.
- **5.** Scroll to **Delete** and press **SEL**.

A confirmation message appears. The custom settings assigned to the view are deleted, and the view is restored to its default values. The preset name of the view remains in the system.

# *^Äçìí=qê~åëáíáçå=bÑÑÉÅíë*

The ImagePRO-II supports three transition effects that occur when you switch between inputs:

- **• Black Fade** The selected input's video fades to black, then the video transitions to a new input, in a pre-selected timeframe.
- **• Image Cut** The selected input's video freezes, then the new input's video is acquired and cuts to the output display.
- **• Logo** This option is only available when the ImagePRO-II has a stored logo image. The selected input's video dissolves to the logo image, then the new input's video dissolves in from the logo, in a pre-selected timeframe.

For information about capturing a logo, refer to **[Using a Logo or Internal Black](#page-102-0)** on [page 89.](#page-102-0)

For the **Black Fade** and **Logo** modes, you can set the transition time within a range of **1.0** to **5.0** seconds.

These timings apply only when **In Auto Acquire** is turned **Off**. With **In Auto Acquire** turned **On**, the transition time is slightly greater because of the time required to analyze the input video timing.

The following figure shows the transition from a video to a logo still frame.

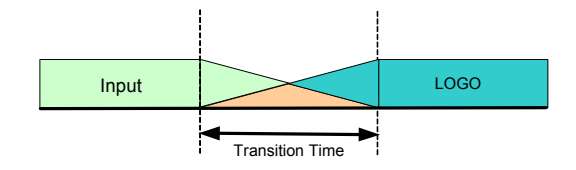

**Figure 4-60.** Transitioning to a Logo

The following figure shows the transition from one video through a logo to a second video.

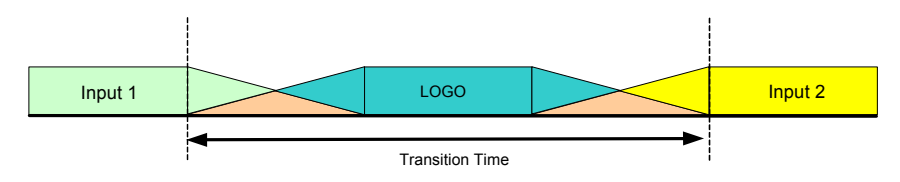

**Figure 4-61.** Transitioning through a Logo to a Second Input

There are two options on the **Transition Menu**, as shown in the following figure. The first sets the transition *type*, and the second sets the *timing* of the transition for **Black Fade** and **Logo** transitions.

About Transition Effects

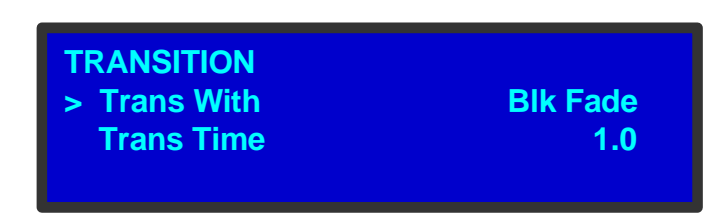

**Figure 4-62.** Transition Menu

# <span id="page-89-0"></span>**Selting Transilions**

- $\blacksquare$  To set the transition type and timing, use the following procedure:
	- **1.** Select the input you want to transition *from*.
	- **2.** From the **Setup Menu**, select **Transition**. The **Transition Menu** appears.
	- **3.** Set the transition mode by selecting **Trans With,** and scrolling to the type you want. Press **SEL**.

If you selected **Black Fade** or **Logo**, you can now set the transition time. If you selected **Image Cut**, you are finished.

- **4.** For the **Black Fade** and **Logo** modes, scroll to **Trans Time** and press **SEL**.
- **5.** Select a new transition time and press **SEL** again. Your settings are saved for this input.

# **Using the System Menu**

The **System Menu** enables you to configure certain system-wide settings for the ImagePRO-II. To access the menu, select **System** from the **Setup Menu**.

The following topics are discussed in this section:

- **• [The System Menu Tree](#page-90-0)**
- **• [System Menu Functions and Submenus](#page-91-0)**

# <span id="page-90-0"></span>**The System Menu Tree**

The following figure illustrates the **System Menu** tree.

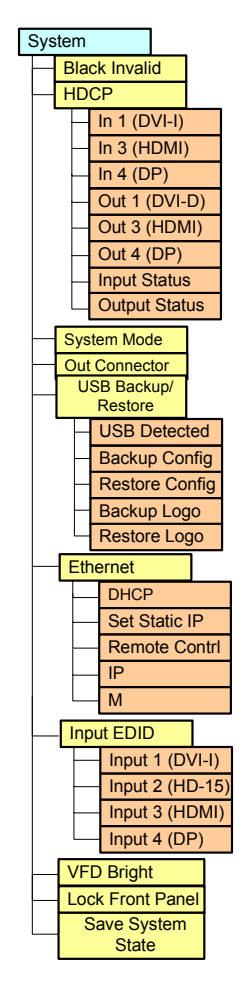

**Figure 4-63.** System Menu Tree

Using the System Menu

# <span id="page-91-0"></span>**System Menu Functions and Submenus**

**System Menu** functions allow you to view and change settings such as HDCP status, input EDID information, and Ethernet options, and save your changes. You can also save configurations and formats to a flash drive, and restore them from the drive later.

This section includes the following topics:

- **• [Setting Black Invalid](#page-91-1)**
- **• [A Word About HDCP](#page-91-2)**
- **• [Setting HDCP Capability](#page-92-0)**
- **• [Viewing Input HDCP Status](#page-92-1)**
- **• [Viewing Output HDCP Status](#page-93-0)**
- **• [About System Mode](#page-93-1)**
- **• [Using a USB Device](#page-93-2)**
- **• [Setting Ethernet Options](#page-96-0)**
- **• [Changing Input EDID](#page-100-0)**
- **• [Setting Display Brightness](#page-101-0)**
- **• [Locking the Front Panel](#page-101-1)**
- **• [Saving System State](#page-102-1)**

#### <span id="page-91-1"></span>*pÉííáåÖ=\_ä~Åâ=fåî~äáÇ*

The **Black Invalid** system setting determines whether the output is black when connected to a signal it cannot process. **Black Invalid** is either **On** or **Off**. The default setting is **On**. This is a global setting, applicable to all outputs.

#### <span id="page-91-2"></span>*^=tçêÇ=^Äçìí=ea`m*

The ImagePRO-II supports **High-Bandwidth Digital Content Protection** (HDCP), an industry-wide content protection system designed to prevent illegal copying of digital audio and video content across interfaces such as DisplayPort (DP), High-Definition Multimedia Interface (HDMI), and Digital Visual Interface (DVI). HDCP prevents the display of encrypted content on devices that do not support content protection.

The HDCP format was designed by Intel® Corporation, and it uses an "authentication and key exchange" procedure to accomplish the required protection. For proper implementation, products that are compatible with the HDCP format require a secure connection to a compliant display, such as a projector or monitor.

When an HDCP-compliant display is connected to the ImagePRO-II, an HDCP "session" is created. In this session (which is transparent to the user), "keys" are exchanged between the source device (e.g., a Blu-Ray player) and the HDCP-compliant display. The source device queries the display to ensure that the equipment is HDCP compliant before video is displayed. Non-HDCP equipment such as a PC will work with any DVI-compliant display, but HDCP-compliant equipment shows protected content only on HDCP-compliant displays.

With the HDCP option enabled, the ImagePRO-II accepts encrypted content from an external source, decrypts the signal for internal processing such as scaling or color balance, then re-encrypts the output video for display. During this process, all ImagePRO-II output connectors that are not HDCP-compliant are turned off.

This feature is available on the ImagePRO-II's **DVI**, **HDMI**, and **DP** input and output connections.

Please note the following important points:

- **•** You can turn the HDCP option on or off. If the option is turned off and the signal is encrypted, the ImagePRO-II does not send the signal to the output device.
- **•** When an HDCP-compliant device is connected to the ImagePRO-II and the input for that device is selected, the **Status Menu** indicates whether HDCP is enabled.

#### <span id="page-92-0"></span>**Selting HDCP Capabilily**

The **HDCP Submenu**, shown in the following illustration, lets you set HDCP capability for inputs, or read the HDCP status of selected inputs and outputs.

| <b>HDCP</b>          |            |
|----------------------|------------|
| $> \ln 1$ (DVI-I)    | <b>Off</b> |
| In 3 (HDMI)          | On         |
| In $4(DP)$           | <b>Off</b> |
| Out1 (DVI-D)         | On         |
| Out 3 (HDMI)         | On         |
| <b>Out 4 (DP)</b>    | On         |
| <b>Input Status</b>  | $\geq$     |
| <b>Output Status</b> | $\geq$     |

**Figure 4-64.** HDCP Submenu

The HDCP setting is either **On** or **Off**. You can set this capability for the following inputs and outputs:

- **• Input 1** (DVI-I) The default setting is **Off**.
- **• Input 3** (HDMI) The default setting is **On**.
- **• Input 4** (DisplayPort) The default setting is **Off**.
- **• Output 1** (DVI-D) The default setting is **On**.
- **• Output 3** (HDMI) The default setting is **On**.
- **• Output 4** (DisplayPort) The default setting is **On**.
- To turn HDCP capability on or off, use the following procedure:
	- **1.** On the **Setup Menu**, select **System**.
	- **2.** On the **System Menu**, select **HDCP**. The **HDCP Submenu** appears.
	- **3.** Select an input or output and turn the **ADJUST** knob once. Then press **SEL**.

#### <span id="page-92-1"></span>*sáÉïáåÖ=fåéìí=ea`m=pí~íìë*

The **Input Status** option in the **HDCP Submenu** indicates whether protected content is being read in by each of the three HDCP-capable inputs.

Using the System Menu

| <b>IN HDCP STATUS</b> |     |
|-----------------------|-----|
| $> \ln 1$ (DVI-I)     | n/a |
| In $3$ (HDMI)         | OK  |
| In $4(DP)$            | n/a |

**Figure 4-65.** Input HDCP Status Menu

When you first power up the ImagePRO-II, this menu displays the default values for each of the three inputs, as shown in the preceding illustration.

You cannot change the HDCP status of an input using this menu. To change the status, return to the **HDCP Submenu** and select the input.

#### <span id="page-93-0"></span>**Viewing Oulpul HDCP Slalus**

The **Out HDCP Status Submenu**, shown in the following illustration, lists the status for each of the three HDCP-capable outputs.

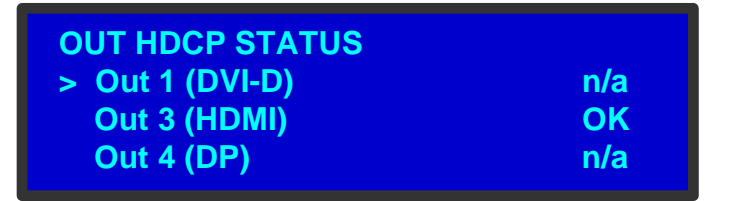

**Figure 4-66.** Output HDCP Status Menu

The status indicates whether the output connector successfully authenticated the signal:

- **OK** means that a signal has been detected and HDCP authentication was successful.
- **• n/a** means that either there is no device connected, or HDCP authentication has failed.

If authentication fails, an error message appears in the status display.

You cannot change the HDCP status of an output using this menu. To change the status, return to the **HDCP Submenu** and select the output.

#### <span id="page-93-1"></span>**About System Mode**

**System Mode** is set to **Std** (Standard) and cannot be changed.

#### <span id="page-93-2"></span>**Using a USB Device**

The front panel of the ImagePRO-II contains a USB port that you can use to connect a flash drive to the ImagePRO-II.

**Note** The flash drive must be formatted to use the FAT32 file system. For formatting instructions, refer to **[Formatting the](#page-181-0)  [Flash Drive](#page-181-0)** on [page 168](#page-181-0) of [Appendix C.](#page-180-0)

The following illustration shows the **USB Backup/Restore Submenu**, which you access from the **System Menu**.

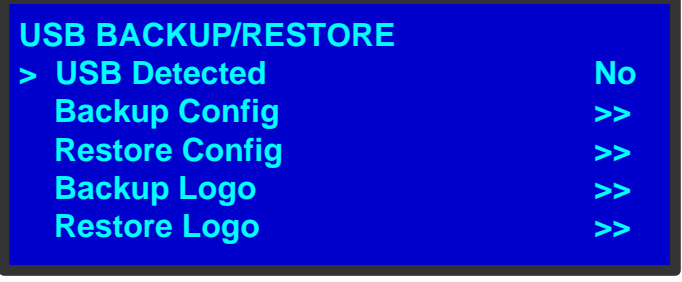

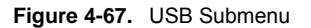

Using this menu, you can:

- **•** Detect the presence of a USB device.
- **•** Back up and restore ImagePRO-II configuration files. When you connect a flash drive to the ImagePRO-II, the ImagePRO-II creates a directory titled **ImagePRO2Backup** on the drive. All logo images and configuration files are saved to this directory.
- **•** Download and restore a logo image from another ImagePRO-II.

#### **Backing Up Configuration Files**

- $\blacksquare$  To back up a configuration file to a flash drive, use the following procedure:
	- **1.** Insert a formatted flash drive in the ImagePRO-II's front-panel USB port.
	- **2.** From the **System Menu**, scroll to the **USB Backup/Restore Submenu**. Select **Backup Config**.

The **USB Backup Config Submenu** appears, as shown in the following illustration. The navigation cursor appears at the default name for the first backup file.

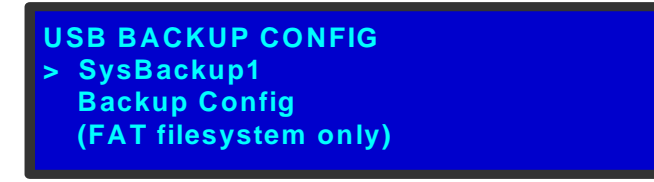

**Figure 4-68.** USB Backup Config Submenu

- **3.** If you wish to change the default name of the backup configuration, press **SEL**. Use the **ADJUST** knob to change the name, as described in **[Saving an Input](#page-58-0)  [Configuration](#page-58-0)** on [page 45](#page-58-0). Press **SEL** again when you complete the name change.
- **4.** Scroll to **Backup Config** and press **SEL**.

A confirmation message appears when the backup is complete.

If the backup operation fails, the message shown in the following illustration appears. Check that the flash drive is properly formatted and installed, and try again.

Using the System Menu

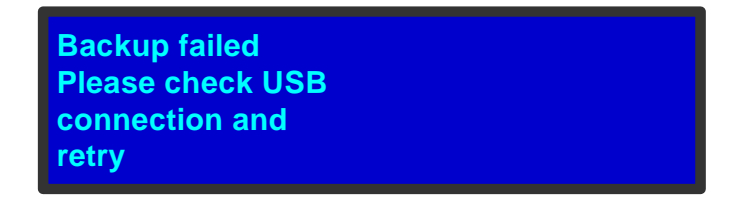

**Figure 4-69.** Backup Failed Message

#### **Restoring Configuration Files**

- To restore a system configuration file that is stored on a flash drive, use the following procedure.
	- **1.** Insert the flash drive in the ImagePRO-II's front-panel USB port.
	- **2.** From the **System Menu**, select the **USB Backup/Restore Submenu**.
	- **3.** Select **Restore Config**. The **USB Restore Config Submenu** appears, as shown in the following illustration.

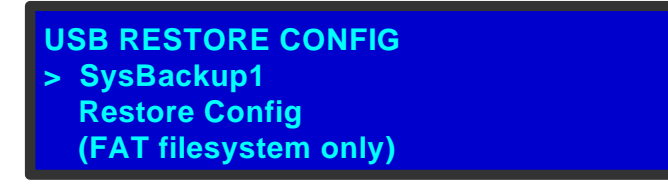

**Figure 4-70.** USB Restore Config Submenu

- **4.** Press **SEL** and scroll through the list of configuration files. When you locate the file you want, press **SEL** again.
- **5.** Scroll to **Restore Config** and press **SEL**.

A message confirms the restore operation and instructs you to reboot the ImagePRO-II.

**Note** You must reboot the ImagePRO-II to use the restored configuration file.

#### **Backing Up Logo Files**

- $\blacksquare$  After you capture and save a logo image, you can back it up to a flash drive, using the following procedure:
	- **1.** On the **System Menu**, select **USB**. The **USB Backup/Restore Submenu** appears.
	- **2.** Select **Backup Logo**. The **USB Backup Logo Submenu** appears, as shown in the following illustration. The navigation cursor is at the default logo filename.

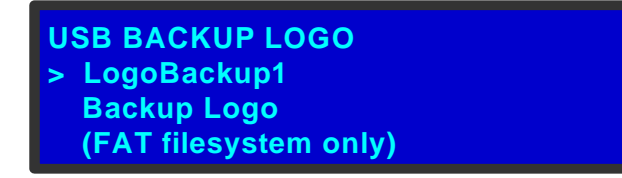

**Figure 4-71.** USB Backup Logo Submenu

- **3.** If you wish to change the name of the backup logo, press **SEL**. Use the **ADJUST** knob to change the name, as described in **[Saving a Custom Format](#page-81-0)** on [page 68](#page-81-0). Press **SEL** again when you complete the name change.
- **4.** Scroll to **Backup Logo** and press **SEL**.

A message confirms the success of the backup operation.

#### **Restoring Logo Files**

- $\blacksquare$  To restore a logo file that is stored on a flash drive, use the following procedure.
	- **1.** Insert the flash drive in the ImagePRO-II's front-panel USB port.
	- **2.** From the **System Menu**, select the **USB Backup/Restore Submenu**.
	- **3.** Select **Restore Logo**. The **USB Restore Logo Submenu** appears, as shown in the following illustration.

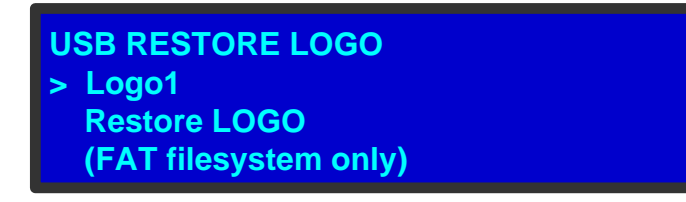

**Figure 4-72.** USB Restore Logo Submenu

- **4.** Press **SEL** and scroll through the list of logos. When you locate the file you want, press **SEL** again.
- **5.** Scroll to **Restore Logo** and press **SEL**.

A message confirms the success of the restore operation, and instructs you to reboot the ImagePRO-II.

**Note** You must reboot the ImagePRO-II to use the restored logo.

#### <span id="page-96-0"></span>**Selting Elhernel Oplions**

Using the **Ethernet Submenu**, shown in the following illustration, you can view and change certain Ethernet settings.

Using the System Menu

| <b>ETHERNET</b>       |                   |
|-----------------------|-------------------|
| > DHCP                | <b>Off</b>        |
| <b>Set Static IP</b>  | $\geq$            |
| <b>Remote Control</b> | $\geq$            |
| IP                    | 192.168.000.201   |
| м                     | 00:04:A5:20:10:C9 |

**Figure 4-73.** Ethernet Submenu (sample)

For example, you can:

- **•** Query the DHCP server for a valid IP address, or turn off this feature.
- **•** Set a static IP address for the ImagePRO-II, along with a subnet mask and gateway. This feature is available only if **DHCP** is turned **Off**.
- **•** Set up the ImagePRO-II connection to a Barco Encore or ScreenPRO-II Controller.
- **•** View the ImagePRO-II's IP address.

If there is no internet connection, or if a DHCP server has not been found, the IP address is 000.000.000.000. In this case, the ImagePRO-II ignores the Ethernet port.

**•** View the Media Access Control (MAC) address of the ImagePRO-II's Ethernet port.

#### <span id="page-97-0"></span>**Querying the DHCP Server**

In the **Ethernet Submenu**, the default setting for **DHCP** is **On**. When **DHCP** is turned on, the ImagePRO-II automatically queries the DHCP server for a valid IP address. If the ImagePRO-II receives an IP address, that address is displayed in the **Ethernet Submenu**.

**Note** It can take several seconds to obtain an address from the server. During this time, the **SEL** button remains lit.

When **DHCP** is off, you can manually enter a static IP address, along with a subnet mask and gateway, in the **Set Static IP Submenu**. Consult your network administrator for a valid IP address, subnet mask and gateway.

#### <span id="page-97-1"></span>**Selting a Static IP Address**

When a DHCP server is not available, you can set the ImagePRO-II's IP address, using the **Set IP Submenu** shown in the following illustration.

| <b>SET IP</b> |                 |
|---------------|-----------------|
| > SUB         | 255.255.255.000 |
| <b>GW</b>     | 192.168.000.200 |
| ΙP            | 192.168.000.201 |
|               |                 |

**Figure 4-74.** Set IP Submenu (sample)

- To set a static IP address for the ImagePRO-II, use the following procedure:
	- **1.** Ensure that the **DHCP** setting is **Off**.
	- **2.** From your network administrator, obtain a valid IP address, including subnet and gateway.
	- **3.** On the **Ethernet Submenu**, select **Set Static IP**.
	- **4.** On the **Set IP Submenu**, select **SUB**(net). The last character in the first field becomes available, as indicated by the empty field and an underscore.

You must change the **SUB** parameter before editing either of the other parameters.

- **5.** Turn the **ADJUST** knob to change the first value. As you continue turning the knob, you can change all three values in this field. Values range from **000** to **255** in all four fields.
- **6.** Press **SEL** to accept your change in the first field. The last character in the next field becomes available.
- **7.** Continue until you have created the subnet value you want. Press **SEL**.
- **8.** Make similar changes in the **GW** and **IP** fields.
- **9.** Press **SEL** to accept your final change.

**Note** If you press **ESC** at any time before accepting your final change, all your edits will be removed, and the original values restored.

#### *^ÅÅÉëëáåÖ=íÜÉ=fã~ÖÉmolJff=oÉãçíÉäó*

- After you have set up the Ethernet options as described in **[Querying the DHCP](#page-97-0)  [Server](#page-97-0)** and **[Setting a Static IP Address](#page-97-1)** on [page 84](#page-97-0), use the following procedure to set up the ImagePRO-II:
	- **1.** On a PC, laptop, or mobile device with the Microsoft Windows OS, open a command prompt window.
	- **2.** Type the IP address and port on the prompt, using the following format:

**> telnet xxx.xxx.xxx.xxx 10001**

where the x's represent the ImagePRO-II IP address, and 10001 is the port.

After Ethernet communication is established, the telnet window functions in the same fashion as a serial COM port communication.

**3.** Verify with the network administrator that the ImagePRO-II can communicate with the computer.

Using the System Menu

#### Selting Up for the Encore or ScreenPRO-II Controller

The **Barco Remote Control Submenu** sets up the ImagePRO-II for remote control through a Barco Encore or ScreenPRO-II Controller.

| <b>BARCO REMOTE CONTROL</b> |                 |  |
|-----------------------------|-----------------|--|
| > Unit ID                   | 18              |  |
| ΙP                          | 192.168.000.001 |  |
| <b>Status</b>               | n/a             |  |
| <b>Connect</b>              | Off             |  |
| <b>Save Config</b>          |                 |  |
|                             |                 |  |

**Figure 4-75.** Barco Remote Control Submenu (sample)

- To connect an ImagePRO-II to an Encore or ScreenPRO-II Controller, use the following procedure:
	- **1.** On the **Ethernet Submenu**, enable DHCP mode and obtain an IP address for the Encore Controller.
	- **2.** On the **Ethernet Submenu**, select **Remote Control**. The **Barco Remote Control Submenu** appears, as shown in the preceding illustration.
	- **3.** The **Unit ID** defaults to **18**. To change this setting, select **Unit ID** and scroll to another number. Select an ID that is not being used by other devices.
	- **4.** In the **IP** field, scroll through the four fields to enter the IP address of the appropriate controller. When you select IP, the last character in the first field becomes available. Turn the **ADJUST** knob to change the value.

As you continue turning the knob, you can change all three values in this field. Values range from **000** to **255** in all four fields.

**Note** The default IP address of the **Encore Controller** is **192.168.0.1**.

> The default IP address of the **ScreenPRO-II Controller** is **192.168.0.2**.

- **5.** Press **SEL** to accept your change in the first field. The last character in the next field becomes available.
- **6.** Continue until you have entered the IP address you want. Press **SEL** again.
- **7.** In the **Connect** field, select **On**. The following message appears:

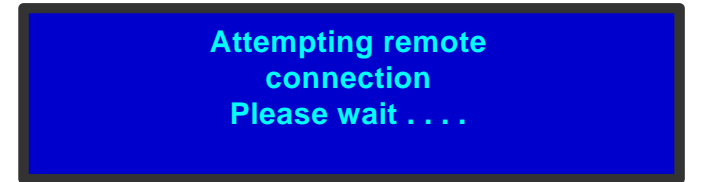

**Figure 4-76.** Remote Connection Message

**8.** When the connection is established, a confirmation message appears.

#### <span id="page-100-0"></span>*`Ü~åÖáåÖ=fåéìí=bafa*

The ImagePRO-II's EDID information is stored in non-volatile memory. This file contains the preferred and allowed resolutions for each EDID-capable input in the ImagePRO-II. An external device's graphics card reads this file when the device is connected to an ImagePRO-II input. The ImagePRO-II does not have to be powered up while the file is being read.

You can change the **preferred** resolutions for the DVI-I, HD-15, HDMI, and DisplayPort input connectors. You cannot change the **allowed** resolutions for these inputs.

- To change the EDID preferred resolution for an input, use the following procedure:
	- **1.** On the **System Menu**, select **Input EDID**. The **Input EDID Submenu** appears.

| <b>INPUT EDID</b>     |    |
|-----------------------|----|
| > Input 1 (DVI)       | >> |
| <b>Input 2 (HD15)</b> | >> |
| Input 3 (HDMI)        | >> |
| Input 4 (DP)          | >> |
|                       |    |

**Figure 4-77.** Input EDID Submenu

**2.** Select an input option. The following menu appears:

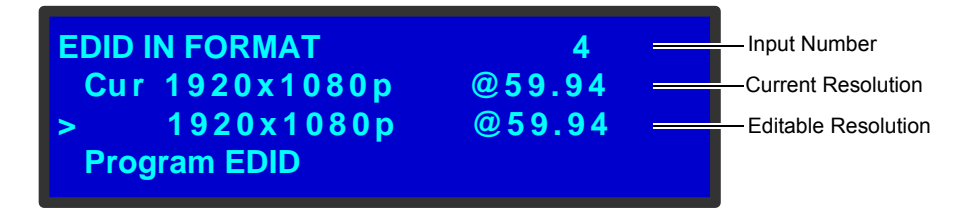

**Figure 4-78.** EDID Input Format Submenu

On this submenu, the input you selected is shown in the upper right corner. On the next line is the current format for this input. On the third line, you can select and change this format.

- **3.** The third line defaults to the current format. Press **SEL** and use the **ADJUST** knob to scroll through a list of available input formats, and press **SEL** again.
- **4.** Scroll to **Program EDID**. This option lets you set your new format as the preferred resolution for the current input.

**Note** Unless you use **Program EDID**, the new resolution will not be stored as the preferred resolution.

**5.** Press **SEL**. The following message appears. Press **ESC** to continue.

Using the System Menu

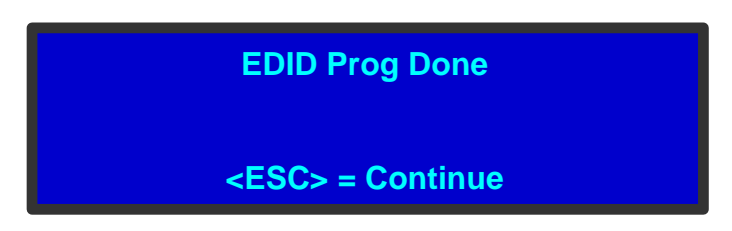

**Figure 4-79.** EDID Confirmation Message

#### <span id="page-101-0"></span>**Selting Display Brightness**

The **VFD Brightness Submenu** adjust the intensity of the front panel vacuum fluorescent display (VFD) screen. The adjustment range is **+0** to **+6**, with **+6** being the brightest. The default setting is **+3**.

**Note** Using a low intensity is advisable, to avoid "burn-in" of the display screen.

#### <span id="page-101-1"></span>Locking the Front Panel

When the ImagePRO-II's front panel is locked, button presses have no effect. In the locked mode:

- **•** All button presses and all turns of the **ADJUST** knob are ignored.
- **•** All Ethernet and serial communications commands function normally.
- **•** All button lights continue to reflect the correct state of the inputs.
- $\blacksquare$  To enable and disable the front-panel lock, use the following procedure:
	- **1.** On the **System Menu**, scroll to **Lock Front Panel** and press **SEL**. The front panel is locked, and the following message appears.

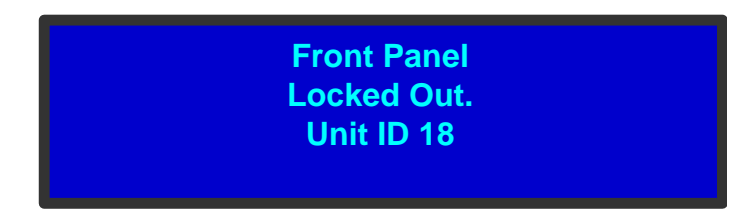

**Figure 4-80.** Front Panel Locked Message

**2.** To disable the front panel lock, press and hold the **SEL** and **ESC** buttons simultaneously for 3 seconds. When the panel is unlocked, the display screen displays the **Status Menu**.

#### <span id="page-102-1"></span>**Saving System State**

**Save System State** on the **System Menu** saves your custom configuration parameters in non-volatile memory, including:

**•** The currently selected input channel

**Note** To save the configurations of all inputs, refer to **Setting up an [LED Wall](#page-107-0)** on [page 94](#page-107-0) of this chapter

- **•** The output configuration
- **•** System settings such as Black Invalid, HDCP settings, Input EDID information, and display brightness

If you save the system state, these parameters are restored the next time you power up the ImagePRO-II. If you *do not* use this function, your custom settings are not restored during the next system power up sequence.

# <span id="page-102-0"></span>**Using a Logo or Internal Black**

The ImagePRO-II supports capturing and storing one full-screen image called a *logo*, which can be displayed during transitions. Typically, the logo is a corporate logo, but it can be any still image captured from an ImagePRO-II, up to a maximum resolution of **2560x1600**. You can capture the logo from the active video input, or upload an image using the ImagePRO-II's USB port or the Web Interface. The logo appears on top of all other sources when you transition to it.

You cannot scale the logo. If the logo is of higher resolution than the current output format, the image appears cropped. If the logo is of lower resolution than the current output format, the entire logo appears in the center of the output display. For examples, refer to **[Displaying a Logo](#page-104-0)** on [page 91](#page-104-0) of this chapter.

You can also set up an input to transition to internal black instead of a logo. For information about transitioning to and from a logo or black, refer to **[Setting Transitions](#page-89-0)** on [page 76](#page-89-0) of this chapter.

The ImagePRO-II provides the following ways to work with logos and internal black:

- **•** The **LOGO** and **BLACK** buttons on the front panel
- **•** The **Logo Menu**

This section discusses both methods of capturing, deleting, and restoring a logo or internal black.

In addition to these methods, you can also downloading or restore a logo from a USB flash drive or from the ImagePRO-II Web Interface. For details, refer to **[Using a USB Device](#page-93-2)** on [page 80](#page-93-2) of this chapter, or **[Backing Up and Restoring Data with the Web Interface](#page-115-0)**, on [page 102](#page-115-0) of [Chapter 5](#page-112-0).

Please note the following important points regarding the logo:

- **•** After you save a logo, the image remains in memory across power cycles.
- **•** You can de-select the logo on display by pressing one of the input buttons or **BLACK**.
- **•** When the **LOGO** or **BLACK** button is selected, the **PAN/ZOOM** button is not operational.

Using a Logo or Internal Black

- **•** When you power up an ImagePRO-II that has a stored logo, the **LOGO** button is dimmed.
- **•** When the ImagePRO-II has no stored logo, the output displays black during transitions.
- **•** You can overwrite a stored logo by capturing a new image.
- **•** If you perform a factory reset, the logo is cleared from memory and cannot be retrieved.
- **•** When an HDCP-capable source is selected (inputs **1, 3,** or **4**), you cannot save a logo image from that source.

## *^Äçìí=íÜÉ=ildl=\_ìííçå*

LOGO

The **LOGO** button states are:

- **•** When selected, the **LOGO** button is **lit**.
- **•** If the ImagePRO-II has a stored logo, the **LOGO** button is **backlit** when you power up the system.
- **•** When there is no stored logo, the **LOGO** button is **not lit** when you power up.

#### Capturing a Logo Using the LOGO Button

- To capture a logo using the **LOGO** button, use the following procedure:
	- **1.** Press and hold an input button.
	- **2.** Press **LOGO**.

The system captures the frame from the selected input, and stores the frame in non-volatile memory. While the capture is in progress:

- **~** A progress bar and related messages are shown on the display screen.
- **~** The input button is backlit, and the **LOGO** button is lit.

#### Detecting and Capturing a Logo Using the Logo Menu

The **Logo Menu**, shown in the following illustration, enables you to capture the source for the **LOGO** button. You can also determine whether a logo is stored in the system, and delete or erase the logo, using this menu.

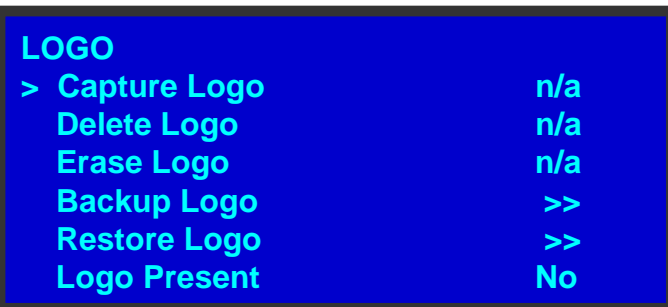

#### **Figure 4-81.** Logo Menu

To access the menu, select **Logo** from the **Setup Menu**. The following functions are provided:

**• Capture Logo** — Scroll to the **Capture Logo** function and press **SEL** to save the current active image as the logo.

**Note** When you select an HDCP-capable source (inputs 1, 3, or 4), you cannot save a logo image from that output.

- **• Delete Logo**  Scroll to the **Delete Logo** function and press **SEL** to delete the current logo without removing it completely from memory. If you delete the logo, the **LOGO** button displays a black frame the next time you press it. To completely remove the logo from memory, use **Erase Logo** on this menu**.**
- **Erase Logo** Completely removes the logo from memory. When security is an issue, use this option.

**Note** The **Capture Logo, Delete Logo,** and **Erase Logo** functions are not available (**n/a**) when the **LOGO** button is selected.

- **• Backup Logo** Takes you to the **USB Backup Logo Submenu** to back up the logo with a flash drive.
- **• Restore Logo**  Takes you to the **USB Restore Logo Submenu** to restore a logo from a flash drive.

For more information about backing up and restoring a logo, refer to **[Using a USB](#page-93-2)  [Device](#page-93-2)** on [page 80](#page-93-2) of this chapter.

**Logo Present** — Indicates whether a logo is stored in memory.

To capture a logo using the **Logo Menu**:

- **1.** Select an input.
- **2.** From the **Setup Menu**, select **Logo**.
- **3.** On the **Logo Menu**, select **Capture**.

## <span id="page-104-0"></span>Displaying a Logo

After capturing a logo, you can display it by pressing **LOGO**. The logo transitions to the output, using the timings you create in **[Setting Transitions](#page-89-0)** on [page 76](#page-89-0).

When the logo is displayed:

- **•** The **PAN/ZOOM** button and the **Input Menu** are not available.
- **•** The **Status Menu** indicates **LOGO** as the input format and shows the resolution of the captured logo.

If, after capturing a logo, you change the output format, and the logo format is higher resolution than the output format, the logo appears to be cropped.

Using a Logo or Internal Black

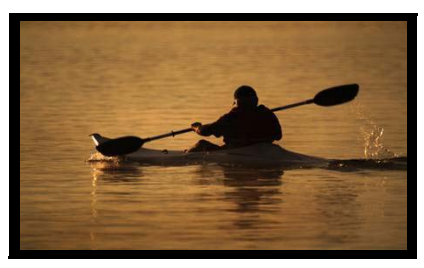

Original logo format

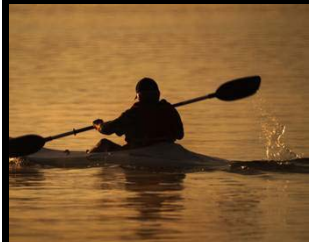

Logo in lower resolution output

**Figure 4-82.** Logo Image in Two Different Output Formats

If the logo format is lower resolution than the new output format, the entire logo appears within the output active area and black bars are placed at the edges as necessary.

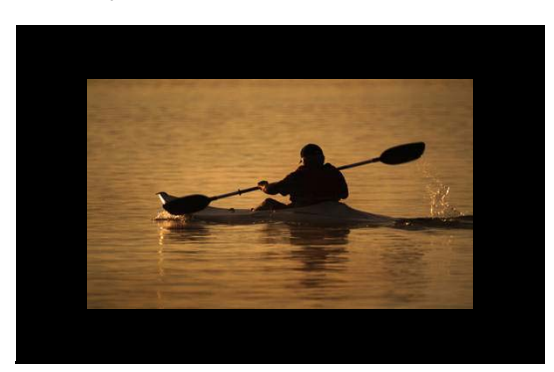

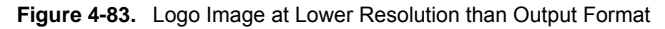

To take a logo off display, but keep it in memory, select another input.

# Deleting a Logo

Deleting a logo means making it unavailable for use, but not completely removing it from system memory.

**Note** When data security is an issue, it is advisable to erase the logo rather than delete it. For information, refer to **[Erasing a](#page-106-0)  [Logo](#page-106-0)** on [page 93](#page-106-0).

- $\blacksquare$  To make a logo unavailable for use, use the following procedure:
	- **1.** Select **Logo** from the **Setup Menu**.

**2.** On the **Logo Menu**, select **Delete Logo**.

**Note** You can also delete a logo by overwriting it with another image, or by performing a **Factory Reset**.

## <span id="page-106-0"></span>**Erasing a Logo**

Erasing a logo means completely removing it from system memory.

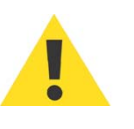

Before returning an ImagePRO-II from an event, it is advisable to use this procedure when the security of your data is critical.

- To erase a logo, use the following procedure:
	- **1.** Select **Logo** from the **Setup Menu**.
	- **2.** On the **Logo Menu**, select **Erase Logo**.

# **Displaying Internal Black**

**BLACK** 

The **BLACK** button on the front panel displays a black frame on the output device. The black frame transitions to the output, using the timings you created in **[Setting Transitions](#page-89-0)** on [page 76.](#page-89-0) If you did not create transition timings and effects, you can do so before you begin.

When the display transitions to black:

- **•** The **BLACK** button is lit and the input button is backlit.
- **•** The **Status Menu** indicates **Internal Black** as the input format.
- **•** The **PAN/ZOOM** button and the **Input Menu** are not available.

To restore video to the display, press the input button again.

## <span id="page-107-0"></span>**Selting up an LED Wall**

The **LED Setup Submenu,** shown in the following illustration, provides a quick way to position the video image on an LED wall or another display device. Select **Setup** > **LED Setup** to view this menu.

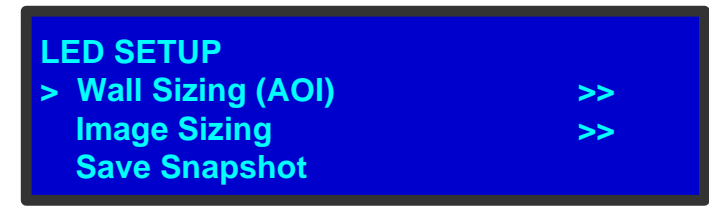

**Figure 4-84.** LED Setup Menu

To set up the wall, you define the Area of Interest and size the image within that area. Then you can save your settings or restore the default values.

On this menu:

- **• Wall Sizing** (**AOI)** displays the **Area of Interest Submenu** described in **[Setting](#page-65-0)  [the Area of Interest](#page-65-0)** on [page 52](#page-65-0) of this chapter.
- **• Image Sizing** displays the following **Zoom/Pan Submenu**, which provides options in addition to those that appear when you press the **PAN/ZOOM** button.

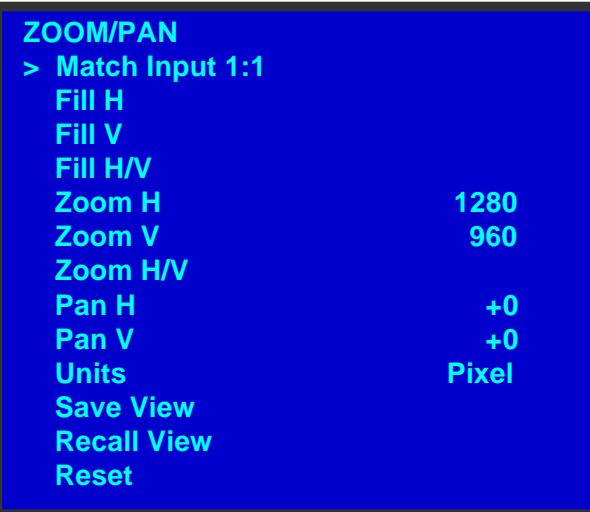

**Figure 4-85.** Zoom/Pan Menu (LED Setup Submenu)

This **Zoom/Pan Menu** provides the following options:

- **~ Match Input 1:1** fills the Area of Interest with the **unscaled** input image. If you created an Area of Interest that is smaller than the default active area for the input, a portion of the image is not displayed. You can then use the Pan settings to display the portion of the image you want to show on the wall.
- **~ Fill H** fills the active area to the left and right edges.
- **~ Fill V** fills the active area to the top and bottom edges.
- **~ Fill H/V** fills the entire active area with the **scaled** image.
- **~ Zoom H** zooms in or out on the horizontal center of the image. Increasing this setting "stretches" the image to the right and left along the horizontal plane. Decreasing this setting brings the right and left edges in toward the center of the active area.
- **Zoom V** zooms in or out on the vertical center of the image. Increasing this setting "stretches" the image up and down along the vertical plane. Decreasing this setting brings the top and bottom edges in toward the center of the active area.
- **~ Zoom H/V** zooms in or out both horizontally and vertically.
- **Pan H** moves the image to the right or left on the wall.
- **~ Pan V** moves the image up or down on the wall.
- **~ Units** applies to the Pan and Zoom settings. The choices are **Pixel** and **Percent**. The default setting is **Pixel**.
- **Save View** provides the opportunity to save your settings. You can save one view for each input. When you select this option, a prompt appears. Press **SEL** to save the view or **ESC** to cancel.
- **Recall View** restores the last saved view.
- **~ Reset** restores the default settings.

For additional information about creating and saving views, refer to **[Creating a](#page-84-0)  [View](#page-84-0)** on [page 71](#page-84-0) of this chapter.

- **•** Selecting **Save Snapshot** saves the following settings:
	- **~** All **System Menu** changes
	- **~** All **Output Menu** changes
	- **~** All **Input Menu** changes for all input channels

# Using the Tech Support Menu

The **Tech Support Menu**, shown in the following illustration, provides quick access to Customer Support contact information, and also shows you the software version for your ImagePRO-II.

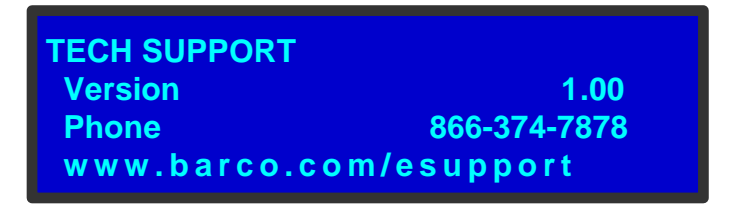

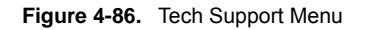

This menu displays:

**•** The software version your ImagePRO-II uses. This number changes when you update system software. Refer to [Appendix C,](#page-180-0) **[Upgrading Firmware](#page-180-0),** on [page 167](#page-180-0) for software upgrade instructions.

#### **4. Menu Orientation**

Restoring Factory Default Settings

- **•** The Customer Support telephone number. This number is accessible from 6 a.m. to 10 p.m. (PST), 7 days per week.
- **•** The Customer Support web site address.

# *oÉëíçêáåÖ=c~Åíçêó=aÉÑ~ìäí=pÉííáåÖë*

Two options in the **Setup Menu** allow you to restore the ImagePRO-II to its factory default condition. The following attributes constitute a factory default condition:

- **•** The **Status Menu** is shown in the display screen.
- **• Input 1** is powered on.
- **•** All other menu buttons and effects buttons are off.
- **•** The Area of Interest is the default active area for each output.
- **•** There is no logo stored in memory. If you saved a logo, the logo is deleted.
- **•** All custom configurations, views, and formats are deleted.

The **Factory Reset Menu** provides two options for restoring factory default settings:

- **• Factory Reset** If you use this option, *all* of your custom input, output, and system configuration files are deleted. All custom views and formats are deleted. If you have a stored logo, it is deleted.
- **• Factory Reset, Save IP** This option performs a factory reset, but retains the IP address of the ImagePRO-II.

**Note** It is advisable to clear all saved configurations when you use the ImagePRO-II for the first time, or when returning an ImagePRO-II from an event.

# *oÉëíçêáåÖ=^ää=c~Åíçêó=pÉííáåÖë*

- To restore all default settings to the ImagePRO-II, use the following procedure:
	- **1.** Select **Factory Reset** from the **Setup Menu**. The **Factory Reset Menu** appears.
	- **2.** Select **Factory Reset**. A prompt appears, asking if you want to clear all configurations, formats, and views.
	- **3.** Press **SEL**. The system turns off, then reboots.

If you press **ESC** to cancel the operation instead, your custom settings remain in place and you are returned to the **Factory Reset Menu**.

# *oÉí~áåáåÖ=íÜÉ=fm=^ÇÇêÉëë=tÜÉå=oÉëíçêáåÖ=c~Åíçêó=* **Seltings**

- To restore default settings to the ImagePRO-II but retain the unit's IP address, use the following procedure:
	- **1.** Select **Factory Reset** from the **Setup Menu**. The **Factory Reset Menu** appears.
	- **2.** Select **Factory Reset, Save IP**. A prompt appears, asking if you want to clear all configurations, formats, and views.

**3.** Press **SEL** to reset the system but save the IP address. The system turns off, then reboots.

If you press **ESC** to cancel the operation instead, your custom settings remain in place and you are returned to the **Factory Reset Menu**.

### **4. Menu Orientation**

Restoring Factory Default Settings

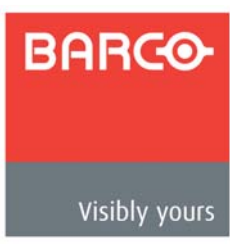

# **In This Chapter**

This chapter includes information about backing up and restoring data using the **ImagePRO-II Web Interface**. It also includes instructions for operating the ImagePRO-II over a local area network (LAN) from a computer, tablet, or smartphone, using the **Web App Interface**. The following topics are included in this chapter:

- **• [Web Interface Overview](#page-113-0)**
- **• [Obtaining System Information with the Web Interface](#page-114-0)**
- **• [Backing Up and Restoring Data with the Web Interface](#page-115-0)**
- **• [Web App Interface Introduction](#page-117-0)**
- **• [Web App Interface Features](#page-120-0)**
- **• [Web App Interface Menu Tree](#page-126-0)**
- **• [Working with the Home Page](#page-127-0)**
- **• [Configuring Inputs with the Web App Interface](#page-129-0)**
- **• [Configuring Outputs with the Web App Interface](#page-133-0)**
- **• [Setting Up Test Patterns with the Web App Interface](#page-138-0)**
- **• [Creating Pan and Zoom Settings with the Web App Interface](#page-139-0)**
- **• [Viewing and Resetting Recent Changes](#page-140-0)**
- **• [Remotely Accessing Front-Panel Functions](#page-141-0)**

Web Interface Overview

# <span id="page-113-0"></span>**Web Interface Overview**

The **ImagePRO-II Web Interface** supports remote control of all ImagePRO-II features from a computer, tablet, smartphone, or other web-enabled mobile device. For example, you can download and restore logos and configuration files, upgrade system firmware, run test patterns, control input and output settings, and undo recent changes.

The interface consists of three sections:

- **•** The **System Information** tab, which provides information about the ImagePRO-II firmware version and lets you see when a new version is available.
- **•** The **Backup and Restore** tab, from which you can back up system configuration files and logos, and restore them later. For more information about these features, refer to **[Backing Up and Restoring Data with the Web Interface](#page-115-0)**, on [page 102](#page-115-0)  of this chapter.
- **•** The **Web App Interface** tab, from which you can launch either the **Web App Interface**, which lets you remotely control most ImagePRO-II features, or the **Front Panel Emulator**, a Java applet with which you can control all front-panel functions.

## Prerequisites to Using the Web Interface

To access the Web Interface, you must have:

- **•** A PC, laptop, tablet, or mobile device with one of the following operating systems installed:
	- **~** Windows® XP, Windows® Vista™, or Windows® 7
	- $\sim$  Mac OS<sup>®</sup> X
	- **~** Red Hat® Linux®
- **•** One or more customer-supplied RJ-45 Ethernet cables
- **•** A web browser

**Note** To access the **Web Interface**, you can use most standard browsers. Using the **Web App Interface**, which operates the ImagePRO-II requires an HTML5-compatible browser. For more information, refer to **[Accessing the Web App Interface](#page-118-0)** on [page 105](#page-118-0) of this chapter.

- **•** An Ethernet Switch, if you do not connect directly to the unit
- **•** The IP address of the ImagePRO-II

The default IP address for the ImagePRO-II is **192.168.0.201**. If your unit is assigned a different IP address, use the front panel to locate it: Select **Ethernet** from the **System Menu**, and scroll to **IP**.

You can also access the ImagePRO-II over a wireless network. Refer to your network administrator for a network user ID and password.

### *^ÅÅÉëëáåÖ=íÜÉ=tÉÄ=fåíÉêÑ~ÅÉ*

- To access the Web Interface, you can connect an ImagePRO-II directly to a computer or mobile device, using a wireless network or a cable, or use an optional Ethernet Switch as described in the following procedure.
	- **1.** On the ImagePRO-II's rear panel, ensure that the Ethernet port is connected to an Ethernet Switch, and the Switch is connected to a data port.
	- **2.** Connect the Switch to the computer or mobile device from which you want to run the ImagePRO-II.
	- **3.** Connect inputs and outputs to the ImagePRO-II. For details, refer to the **[Installation](#page-32-0)** section of [Chapter 3](#page-28-0), **[Hardware Installation](#page-28-0)**, on [page 19.](#page-32-0)
	- **4.** Power up the ImagePRO-II.
	- **5.** Power up the input source and output display devices.
	- **6.** Turn on the ImagePRO-II's **DHCP** setting:
		- **~** On the **Setup Menu**, select **System** > **Ethernet**.
		- **~** Select **DHCP** and turn it **On**.
	- **7.** On the computer or mobile device, open a browser and type the ImagePRO-II's IP address in the following format:

nnn.nnn.nnn.nnn

The **Folsom ImagePRO-II** page appears on the display device(s), with the **System Information** tab available.

# <span id="page-114-0"></span>Obtaining System Information with the Web Interface

The **System Information** tab, shown in the following illustration, is the first page you see when you access the ImagePRO-II from the web.

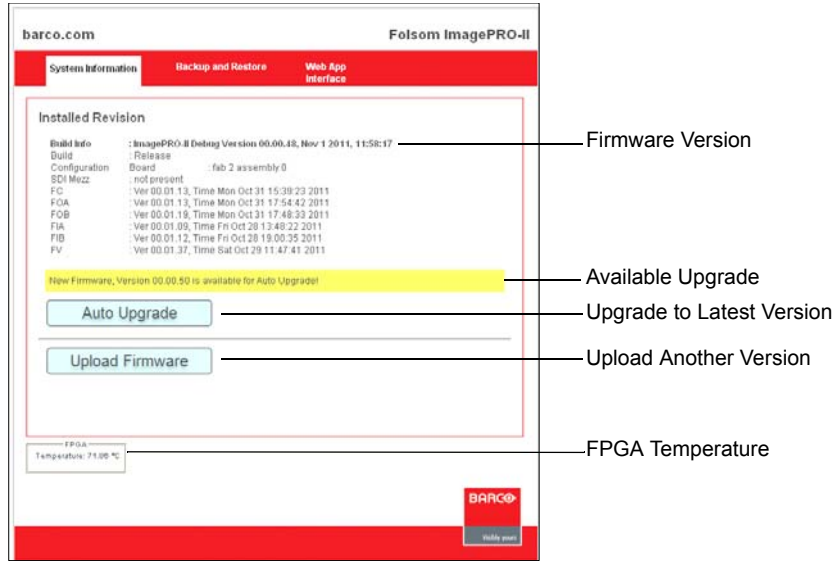

**Figure 5-1.** System Information Tab

Backing Up and Restoring Data with the Web Interface

On this page, you can:

- **~** View the ImagePRO-II's current firmware version, on the **Build Info** line.
- **~** View the firmware release number, on the **Build** line.
- **~** See at a glance when a new firmware version is available, and use the **Auto Upgrade** feature to install it.
- **~** Use the **Upload Firmware** feature to upload a different firmware version.

For more information about the **Auto Upgrade** and **Upload Firmware** features, refer to the **[Upgrading Firmware Using the Web Interface](#page-183-0)** section on [page 170,](#page-183-0) in [Appendix C.](#page-180-0)

On this and the other tabs, you also can monitor the Field Programmable Gate Array (FPGA) temperature.

# <span id="page-115-0"></span>Backing Up and Restoring Data with the Web Interface

You can back up two types of ImagePRO-II files using the Web Interface — system configurations and logos. The system configuration consists of any custom settings that you create for the ImagePRO-II. A logo is a stored image that you capture from the ImagePRO-II. You can download these files to a computer, then restore them for later reuse.

**Note Because smartphones and tablets limit the file types that you** can upload, you cannot back up configuration files to these devices.

# Backing Up Data with the Web Interface

- $\blacksquare$  To save the current system configuration, use the following procedure:
	- **1.** On the **Folsom ImagePRO-II** page, select the **Settings Backup and Restore** tab. The page that appears provides two sets of options, one for backing up and restoring the current system configuration, and one for managing logos.

Backing Up and Restoring Data with the Web Interface

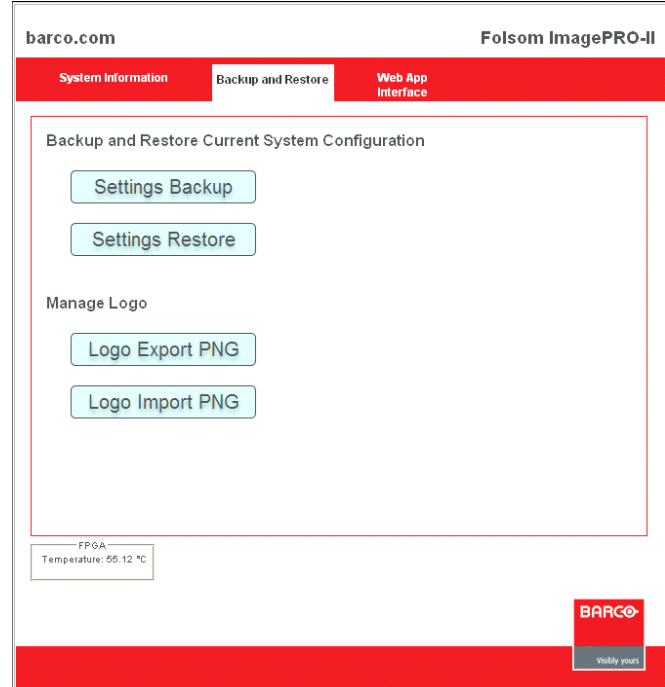

**Figure 5-2.** Backup and Restore Tab

- **2.** Click either **Settings Backup** or **Logo Export PNG**.
- **3.** In the **File Download** window that appears next, click **Save**.
- **4.** In the **Save As** window, navigate to the directory where you want to store the file. Click **Save**.

# Restoring Saved Data with the Web Interface

- $\blacksquare$  To restore a saved system configuration, use the following procedure:
	- **1.** On the Web App Interface **Backup and Restore** tab, click **Settings Restore**. The window shown in the following illustration appears.

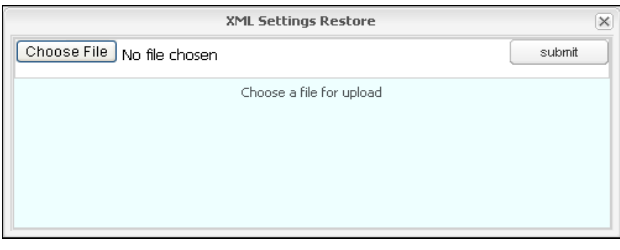

**Figure 5-3.** XML Settings Restore Window

- **2.** Click **Choose File**.
- **3.** In the window that appears, navigate to and select the file you want to restore. You are returned to the **XML Settings Restore** window, and the filename appears beneath the title bar.
- **4.** Click **Submit**.

Web App Interface Introduction

When the file is saved, you are prompted to restart the ImagePRO-II.

- **5.** Click **Restart**. The system reboots using the restored configurations.
- To restore a saved logo, use the following procedure:
	- **1.** On the **Backup and Restore** tab, click **Logo Import PNG**.
	- **2.** On the window that appears, click **Choose File**.
	- **3.** Navigate to and select the logo that you want to restore.

**Note** The logo file must be a .png file.

You are returned to the **Logo Import PNG** window, and the filename appears beneath the title bar.

**4.** Click **Submit**.

The logo file is uploaded to the ImagePRO-II. If the unit already has a stored logo, you are prompted to either overwrite the existing file or cancel the operation.

# <span id="page-117-0"></span>*tÉÄ=^éé=fåíÉêÑ~ÅÉ=fåíêçÇìÅíáçå*

The ImagePRO-II **Web App Interface** provides access to most of the same functions and parameters found on the front-panel buttons and menus. To use the interface, select the **Web App Interface** tab, shown in the following illustration.

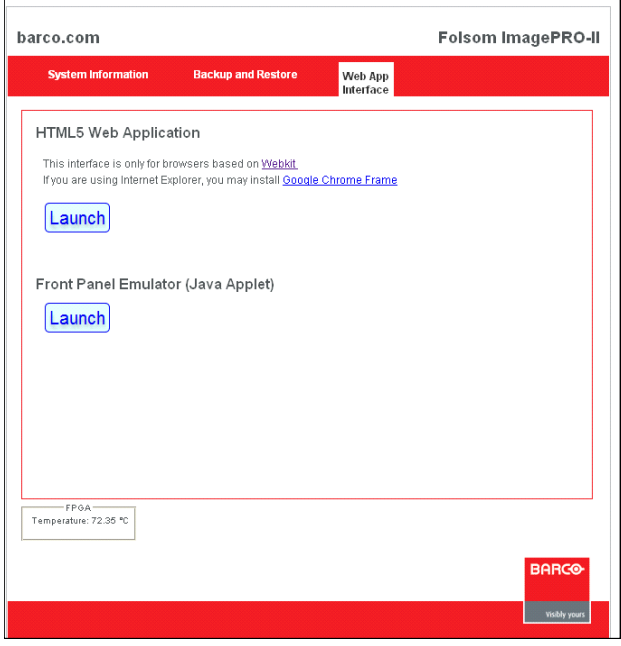

**Figure 5-4.** Web App Interface Tab

From this page, you can launch the interface, a series of web pages that provide access to key ImagePRO-II features. You also can launch the **Front Panel Emulator**, a Java applet that lets you remotely control these and all other front-panel functions. Because the

Emulator is Java-based, it is not available when using Apple devices.

**Note** This chapter assumes the ImagePRO-II is in its factory default condition when you launch the Web App Interface. If you connect to an ImagePRO-II that has been adjusted from factory default condition, the settings you see on any web page may differ from those illustrated in this chapter.

# <span id="page-118-0"></span>*^ÅÅÉëëáåÖ=íÜÉ=tÉÄ=^éé=fåíÉêÑ~ÅÉ*

To use the Web App Interface, open an **HTML5-compatible web browser**. The interface supports browsers powered by the cross-platform WebKit layout engine. For a list of supported browsers, click the Webkit link on the Web App Interface tab.

If you use Internet Explorer® versions 6, 7, 8, or 9, you can download **Google Chrome Frame**, a free plug-in, to access the Web App Interface.

The Web App Interface accesses an ImagePRO-II using the ImagePRO-II's IP address. The default IP address of the ImagePRO-II is **192.168.0.201**. If you work with multiple units, and each has a unique IP address, you can manage each ImagePRO-II by entering successive IP addresses in the web browser's address bar.

Web App Interface Introduction

# About the Web App Interface

The Web App Interface presents easy-to-read buttons, menus, and graphics to help you navigate and make selections in most ImagePRO-II menus.

Using the Web App Interface, you can:

- **•** Adjust input format, color balance, and sizing
- **•** Adjust output format, color effects, and color balance
- **•** Mask an image
- **•** Turn test patterns, raster boxes, and diagonal motion on or off
- **•** Create an Area of Interest
- **•** Set Pan and Zoom parameters
- **•** Obtain EDID information from DVI-D, HD-15, and HDMI outputs
- **•** Lock the front panel
- **•** Freeze an image
- **•** Transition to a stored logo or internal black

**Note** This chapter assumes familiarity with ImagePRO-II features. If you need detailed descriptions of ImagePRO-II menus and functions, please refer to [Chapter 4](#page-36-0) **[Menu Orientation](#page-36-0)**, on [page 23](#page-36-0).

### *^Äçìí=íÜÉ=cêçåí=m~åÉä=bãìä~íçê*

The **Front Panel Emulator** is a graphical representation of the ImagePRO-II front panel, from which you can remotely control the unit.

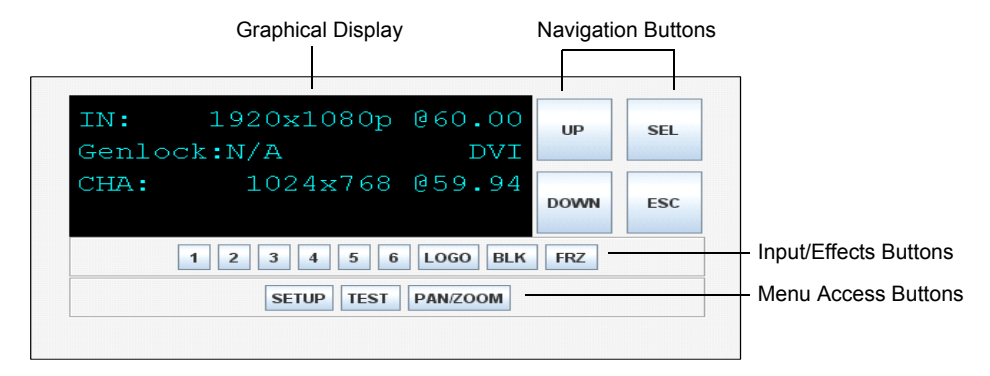

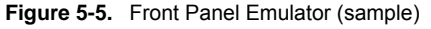

All front-panel functions, including those not available from the Web App Interface, are accessible from the **Front Panel Emulator**. For example, you can create custom formats and configuration files, define a view, use preset masks, restore factory default settings, and perform all other ImagePRO-II functions.

**Note** Because the Front Panel Emulator is a Java applet, it is not available when using Apple devices.

For detailed information about using the Front Panel Emulator, refer to **[Remotely](#page-141-0)** 

**[Accessing Front-Panel Functions](#page-141-0)** on [page 128](#page-141-0).

#### <span id="page-120-0"></span>**Web App Interface Features** The following illustration shows the features of a typical Web App Interface page. **Output Color Effects** Title Bar **Navigation** Setup **Button** SDI1 5DI2 Output Main **HDML**  $n<sub>P</sub>$ BLK Inputs/Effects Panel **DVI** ERZ Color Effects **Color Effects** Section Title Side **Color Balance** Contrast Menu 100 Area of Interest **Brightness** 100 Slider Auto Config  $G<sub>2</sub>mm<sub>2</sub>$  $1.0$ Monochrom On/Off Buttons**Sharpness** Refresh Refresh Button

**Figure 5-6.** Output Color Effects Page

Web pages typically consist of the following elements:

- **Title Bar** The title bar displays the ImagePRO-II name when you first access the Web App Interface. As you select options from the side menu, the title bar displays the name of the active menu.
- **• Navigation Button** To the right of the title bar is a button for navigating back one level in the interface. This button appears on every page except the **Home** page. For more information, refer to **[Navigation Button](#page-121-0)** on [page 108.](#page-121-0)
- **• Side Menu** At the left of each page, a side menu provides access to key menus and submenus. The selected menu is highlighted and its title appears in the title bar.
- **• Input and Effects Panel** The panel beneath the title bar displays selectable input and effects buttons. This panel appears at the top of every page. For details, refer to **[Input and Effects Panel](#page-121-1)** on [page 108](#page-121-1).
- **• Section Title** The section title appears directly beneath the Input and Effects Panel. If a page consists of multiple sections, each section has a title.
- **• Editable Text Fields**  Web App Interface pages use labeled text fields whose values can be selected, typed, or turned on and off. For details, refer to **[Sliders](#page-122-0)** on [page 109](#page-122-0), **[On/Off Buttons](#page-122-1)** on [page 109](#page-122-1), and **[Rotating Lists](#page-123-0)** on [page 110.](#page-123-0)
- **• Refresh Button** Each page in the interface contains a **Refresh** button that refreshes the Web App Interface with any new settings that have been changed from the front panel.

Web App Interface Features

# Using Web App Interface Buttons and Sliders

Web App Interface pages display graphic buttons and sliders that let you navigate through the site, access all inputs and effects, turn options on or off, or select values within a range. This section discusses each type of graphic.

#### <span id="page-121-0"></span>*k~îáÖ~íáçå=\_ìííçå*

On every page except the **Home** page, a navigation button appears at the top left of the interface. This button lets you navigate back one level. The following illustration shows the two states of the navigation button.

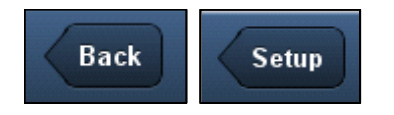

**Figure 5-7.** Two States of the Navigation Button

- **•** The **Back** button appears when you click **Setup** in the side menu. **Back** lets you navigate back one level.
- **•** The **Setup** button appears when you enter the **Input Menu** or **Output Menu**. **Setup** lets you navigate back to the **Setup Menu**. The **Setup** button persists as you navigate down through the **Input** or **Output** menu options.

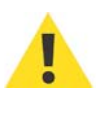

Use this navigation button — **not your browser's Back button or arrow** — to navigate back through the Web App Interface. If you use the browser's navigation tools, you risk losing your settings.

#### <span id="page-121-1"></span>*Inpul and Effects Panel*

The panel at the top of the interface displays all the input buttons, plus the **LOGO**, **BLK**  (Black)**,** and **FRZ** (Freeze) effects buttons. This panel remains on display as you navigate through the site.

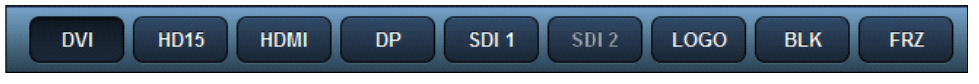

**Figure 5-8.** Input and Effects Button Panel

The buttons on this panel work in exactly the same way as the buttons on the ImagePRO-II front panel. Click a button to switch inputs, freeze the image, or transition to a logo or internal black. As you click a button in this panel:

- **•** The button is highlighted in this panel.
- **•** The corresponding button on the front panel lights up.

#### <span id="page-122-0"></span>*<u>Sliders</u>*

A slider lets you adjust values within a range. The available range and the units (i.e., pixels vs. percentages) are determined by the parameter you are adjusting.

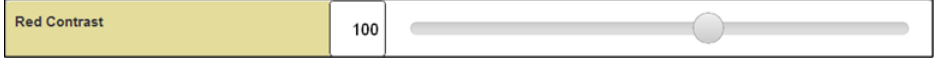

**Figure 5-9.** Web App Interface Slider

There are three ways to use the slider:

- **•** Click the round button and hold it down as you drag it to the left or right.
- **•** Click the editable text field to the left of the slider and type a new value. After you click outside the field, the slider moves to the left or right, and the display reflects the new setting.
- **•** Click the editable text field and use the mouse wheel to scroll through the values.

#### <span id="page-122-1"></span>*låLlÑÑ=\_ìííçåë*

The buttons shown in the following illustration turn a feature on or off. When the background of an **On/Off** button is green, the feature is turned **On**. When the background of the button is gray, the feature is turned **Off**. In the following illustration from the **Test Patterns** page, **Raster Box** is turned on and **Diagonal Motion** is turned off.

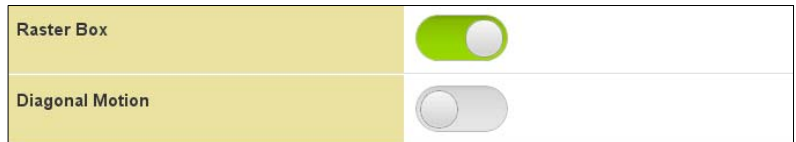

**Figure 5-10.** Two States of the On/Off Button

To turn a feature on or off, click the button and hold it down as you slide it to the left or right. Your selection takes effect immediately.

## **Using Web App Interface Menus**

The Web App Interface displays two types of menus — the side menu that appears at the left side of each page, and rotating pop-up lists that can be displayed for select fields.

#### **Using the Side Menu**

The side menu is a dynamic list of submenu options, displayed on the left side of each page. To open a submenu, click one of the options.

The options that appear in the menu change as you navigate through the Web App Interface. On the **Home** page, the side menu presents the top-level menus shown in the following illustration.

Web App Interface Features

| Home                  |  |
|-----------------------|--|
| Setup                 |  |
| <b>Test Patterns</b>  |  |
| Pan/Zoom              |  |
| <b>Recent Changes</b> |  |

**Figure 5-11.** Home Page Side Menu

When you click **Setup**:

- **•** The side menu changes to present the **Input** and **Output** submenus.
- **•** The **Back** button appears at the upper left corner.
- **•** The **Status** section to the right of the page does not change.

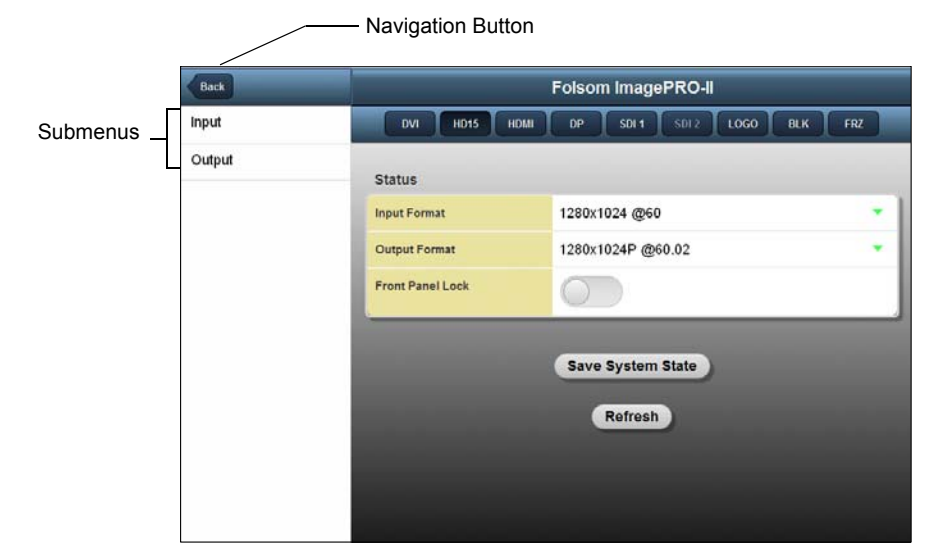

**Figure 5-12.** The Setup Page

As you drill down through submenus, the content of the right side of the page changes only when you come to a page that contains parameters you can adjust. For example, when you click **Test Patterns** on the **Home** page, the test pattern parameters are displayed on the right side of the screen. By contrast, if you click **Setup** on the **Home** page, the **Status** section remains in place until you drill down to the **Input Main** page.

For an overview of all the menus in the Web App Interface, refer to the **[Web App Interface](#page-126-0)  [Menu Tree](#page-126-0)** section on [page 113](#page-126-0).

#### <span id="page-123-0"></span>*oçí~íáåÖ=iáëíë*

If a field displays a down arrow at the far right, you can click the arrow to display a pop-up rotating list, as shown in the following illustration. When the list appears, it displays a pointer to the field you selected, either at the top or the bottom of the menu box. In this illustration, the list for the **Unit** field is displayed.

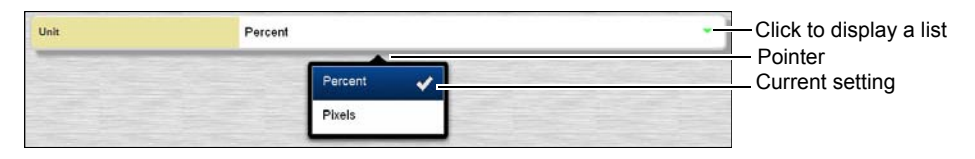

**Figure 5-13.** A Rotating List

The current setting is marked with a checkmark. To change this setting in a two-setting list such as the one illustrated, simply click the other option.

For longer lists, use the mouse wheel to scroll through the options, or use a "flick scrolling" technique. Click toward the bottom of the list, hold the mouse button down, and "flick" the list upward to see additional options. Or click toward the top of the list, hold the mouse button down, and "flick" the list downward.

As you scroll through a list, a vertical line, shown in the following illustration, appears at the right side of the menu as a guide.

|                        | <b>Test Patterns</b>                        |                    |     |            |
|------------------------|---------------------------------------------|--------------------|-----|------------|
| HD15<br><b>DVI</b>     | SDI <sub>1</sub><br>$SDI$ $2$<br>HDMI<br>DP | 1060<br><b>BLK</b> | FRZ |            |
| Type                   | Off                                         |                    |     |            |
| <b>AOI Raster Box</b>  | Off                                         |                    |     |            |
| <b>Diagonal Motion</b> | H Ramp                                      |                    |     |            |
|                        | V Ramp                                      |                    |     | Guide Line |
|                        | 100% Col Bars                               |                    |     |            |
|                        | 16x16 Grid                                  |                    |     |            |
|                        | 32x32 Grid                                  |                    |     |            |
|                        | Burst                                       |                    |     |            |
|                        | 75% Col bars                                |                    |     |            |
|                        |                                             |                    |     |            |

**Figure 5-14.** Guide Line in a Rotating List

When the top of this line is at the top of the menu box, you have reached the top of the menu.

- **•** A gap between the top of this line and the top of the menu box indicates that there are additional choices **above** those that are displayed.
- **•** A gap between the bottom of this line and the bottom of the menu box indicates that there are additional choices **below** those that are displayed, as shown in the illustration.

For very long lists, such as **Input Format** or **Output Format** lists, buttons appear at the top of the list to let you page up or down, as shown in the following illustration.

Web App Interface Features

| Page Down<br>Page Up | Paging Buttons |
|----------------------|----------------|
| <b>NTSC (480i)</b>   |                |
| NTSC - 16.9          |                |
| 720x480p             |                |
| 720x480p 16.9        |                |
| PAL (576i)           |                |
| PAL - 16.9           |                |
| 720x576p             |                |
| 720x576p 16.9        |                |
| 640x480 @59.94       |                |
| 640x480 @60 VESA     |                |
| 640x480 @60          |                |
| 640x480 @72          |                |
| 640x480 @75          |                |

**Figure 5-15.** Page Up and Page Down Buttons

You can also use the mouse wheel to scroll through the list.

# <span id="page-126-0"></span>**Web App Interface Menu Tree**

The following illustration is a diagram of the menu tree of the Web App Interface. Refer to this diagram as you learn to navigate through the interface. In addition to the menus illustrated here, you can use the **Front Panel Emulator** to remotely change other frontpanel settings. For more information, refer to **[Remotely Accessing Front-Panel](#page-141-0)  [Functions](#page-141-0)** on [page 128](#page-141-0) of this chapter.

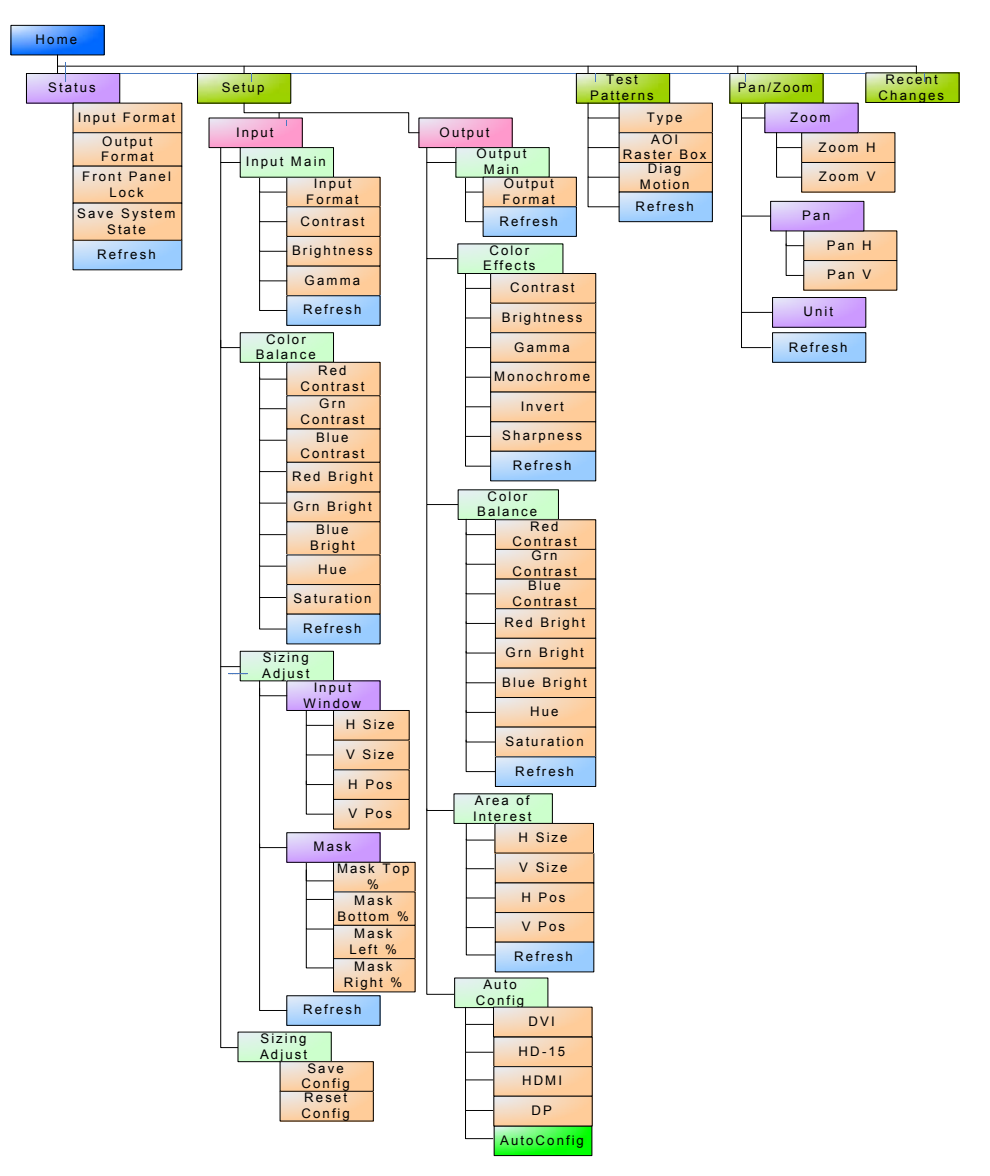

**Figure 5-16.** Web App Interface Menu Tree

Working with the Home Page

# <span id="page-127-0"></span>**Working with the Home Page**

From the Web App Interface **Home** page, you can make quick adjustments to the input or output format, lock the front panel, save custom settings, refresh the page, or navigate anywhere in the interface.

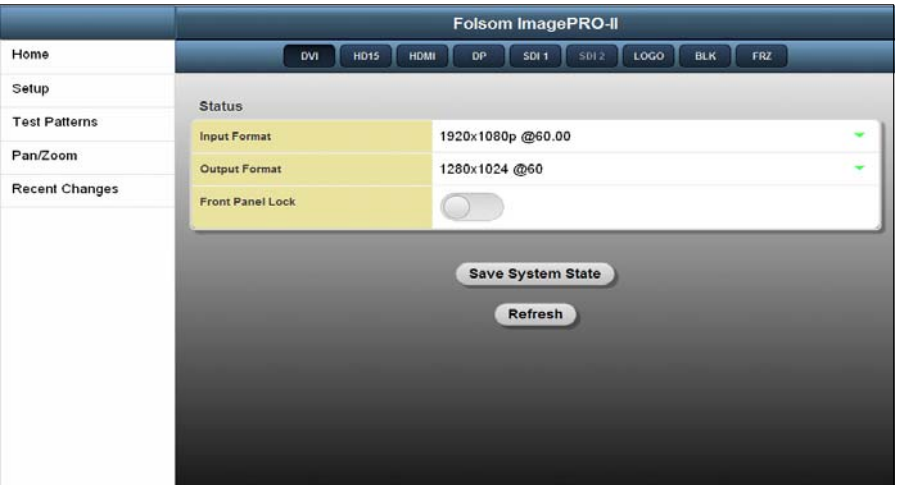

**Figure 5-17.** Web App Interface Home Page

This section includes the following topics:

- **• [Changing Input and Output Formats with the Web App Interface](#page-127-1)**
- **• [Locking the Front Panel with the Web App Interface](#page-128-0)**
- **• [Saving System State with the Web App Interface](#page-128-1)**
- **• [Refreshing the Web App Interface](#page-128-2)**
- **• [Transitioning to a Logo or Black with the Web App Interface](#page-128-3)**
- **• [Freezing an Image with the Web App Interface](#page-129-1)**

# <span id="page-127-1"></span>Changing Input and Output Formats with the Web App *Interface*

The Web App Interface provides three locations from which you can change both input and output formats:

- **•** You can set *both* input and output formats on the **Home** page.
- **•** You can set input formats on the **Input Main** page.
- **•** You can set the output format on the **Output Main** page.

The procedure in all three locations is the same:

- To change the input format, use the following procedure:
	- **1.** Select the input from the panel at the top of the page.
	- **2.** Click the down arrow in the **Input Format** field.
	- **3.** In the rotating list that appears, select the format you want. The format changes immediately for the selected input. For information about using lists, refer to **[Rotating Lists](#page-123-0)** on [page 110](#page-123-0).
- $\blacksquare$  To change the output format, use the following procedure:
	- **1.** Click the down arrow in the **Output Format** field.
	- **2.** In the rotating list that appears, select the format you want. The format changes immediately for the selected input or output.

**Note** The **Input Format** and **Output Format** lists do not include custom formats you may have previously saved to the ImagePRO-II. To apply a custom format, use the front panel **Input** and **Output** menus.

## <span id="page-128-0"></span>Locking the Front Panel with the Web App Interface

To lock the front panel from the **Home** page, click and hold down the **Front Panel Lock** button and slide it to the right. When you release the button, the background of the button turns green to indicate that the lock is active. When the front panel is locked, you can continue to use the Web App Interface to adjust settings on the ImagePRO-II.

The default setting for **Front Panel Lock** is **Off**.

### <span id="page-128-1"></span>*p~îáåÖ=póëíÉã=pí~íÉ=ïáíÜ=íÜÉ=tÉÄ=^éé=fåíÉêÑ~ÅÉ*

The **Save System State** button on the **Home** page saves all custom settings that you create, whether you change them from the Web App Interface or the front panel.

### <span id="page-128-2"></span>**Refreshing the Web App Interface**

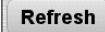

The **Refresh** button appears on every page of the Web App Interface. This button refreshes the Web App Interface to update *all* settings you change using the front panel, even settings that do not apply to the page you are viewing.

**Note** Settings you change using the front panel are not applied to the Web App Interface until you click **Refresh**.

# <span id="page-128-3"></span>Transitioning to a Logo or Black with the Web App *<u>Interface</u>*

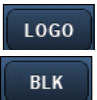

Select **LOGO** to transition to a stored logo. To transition back to the input video, click **LOGO** again.

Select **BLK** to transition to internal black. To transition back to the input video, click **BLK** again.

Configuring Inputs with the Web App Interface

For information about setting up transition timings and effects, refer to **[Using a Logo or](#page-102-0)  [Internal Black](#page-102-0)** in [Chapter 4](#page-36-0), on [page 89](#page-102-0).

### <span id="page-129-1"></span>Freezing an Image with the Web App Interface

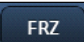

To freeze the video image on display, click the **FRZ** button in the **Inputs and Effects** panel.

To unfreeze the image, click the appropriate input button to resume the video you froze, or click another input button to display a different image.

## <span id="page-129-0"></span>Configuring Inputs with the Web App Interface

The **Input Main** page lets you adjust the input format, contrast, brightness, and gamma settings. In addition, you can access the **Color Balance** and **Sizing Adjust** pages from the side menu on this page.

After configuring the input, you can save your settings for later use and recall them when necessary. For details about these operations, refer to **[Backing Up and Restoring Data](#page-115-0)  [with the Web Interface](#page-115-0)**, on [page 102](#page-115-0) of this chapter.

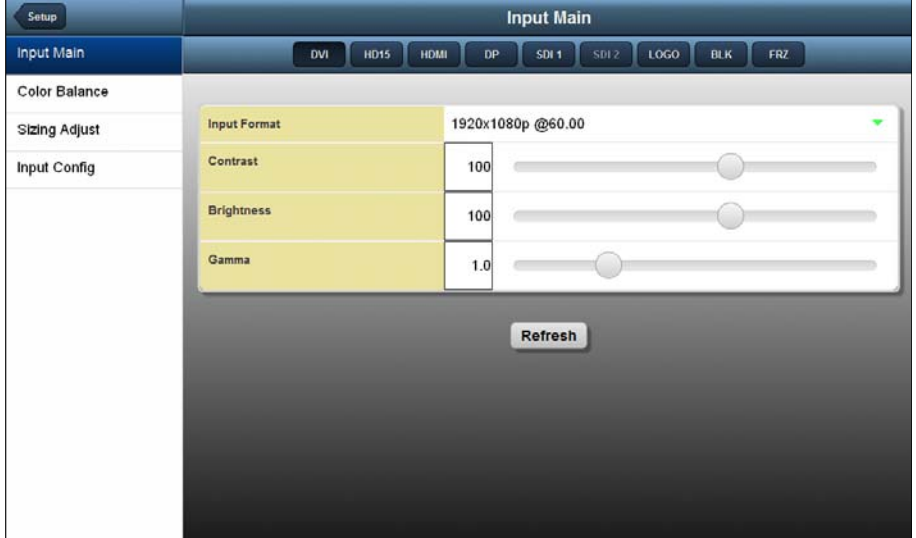

To access **Input Main** from the **Home** page, choose **Setup** > **Input** > **Input Main**.

**Figure 5-18.** The Input Main Page

The following topics are included in this section:

- **• [Working with the Input Main Page](#page-130-0)**
- **• [Adjusting Input Color Balance with the Web App Interface](#page-130-1)**
- **• [Sizing, Positioning, and Masking an Image](#page-131-0)**

### <span id="page-130-0"></span>**Working with the Input Main Page**

Like the **Home** page, the **Input Main** page provides a field for changing the input format. In addition, you can set contrast, brightness, and gamma values for the current input. You can also access two submenus — **Color Balance** and **Sizing Adjust**.

- **Comput Main page:** 
	- **1.** Select an input.
	- **2.** To change the input format, click the down arrow in the **Input Format** field and choose one of the options.
	- **3.** To change contrast, brightness or gamma, click the appropriate slider button and drag it to the left or right. Alternatively, you can click the number field to the left of the slider and type a different number. Your change takes effect immediately.
		- **~ Contrast** and **Brightness** values are in percentages, ranging from **25%** to **150%**. The default setting is **100%**.
		- **~ Gamma** values range from **0.3** to **3.0**, in 0.1 increments. The default value is **1.0**.

# <span id="page-130-1"></span>Adjusting Input Color Balance with the Web App Interface

On the **Input Main** page, select **Color Balance** in the side menu. The **Color Balance** page appears, as shown in the following illustration. The values for contrast, brightness, and saturation are in percentages. The values for hue are in degrees.

| Setup             | <b>Input Color Balance</b>      |         |                                                   |  |
|-------------------|---------------------------------|---------|---------------------------------------------------|--|
| <b>Input Main</b> | <b>HD15</b><br>HDMI<br>DVI<br>٠ | DP      | LOGO<br><b>BLK</b><br>FRZ<br><b>SDI 1</b><br>5012 |  |
| Color Balance     |                                 |         |                                                   |  |
| Sizing Adjust     | <b>Red Contrast</b>             | 100     |                                                   |  |
| Input Config      | <b>Green Contrast</b>           | 100     |                                                   |  |
|                   | <b>Blue Contrast</b>            | 100     |                                                   |  |
|                   | <b>Red Brightness</b>           | 100     |                                                   |  |
|                   | <b>Green Brightness</b>         | 100     |                                                   |  |
|                   | <b>Blue Brightness</b>          | 100     |                                                   |  |
|                   | Hue                             | $\circ$ |                                                   |  |
|                   | Saturation                      | 100     |                                                   |  |
|                   |                                 |         | Refresh                                           |  |

**Figure 5-19.** Input Color Balance Page

You can adjust both RGB contrast and RGB brightness within a range of **25%** to **150%**. The default setting for both contrast and brightness is **100%**.

**Hue** is measured in degrees. The range is **-90** to **+90** degrees. The default setting is **0**. **Saturation** is a percentage, ranging from **0%** to **150%**. The default setting is **100%**.

Configuring Inputs with the Web App Interface

# <span id="page-131-0"></span>*páòáåÖI=mçëáíáçåáåÖI=~åÇ=j~ëâáåÖ=~å=fã~ÖÉ=*

The **Input Sizing Adjust** page, shown in the following illustration, is divided into two sections:

- **• Input Window** In this section, you can adjust the size and position of the image within the active area.
- **Mask** In this section, you can create a mask for one or more edges of the image.

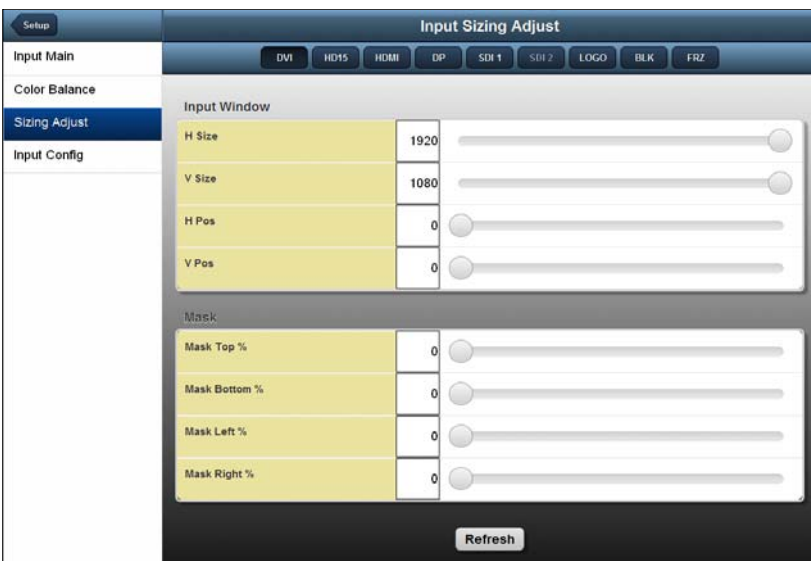

**Figure 5-20.** Input Szing Adjust Page

#### Sizing and Positioning an Image with the Web App Interface

To adjust the size or position of the video inside the active area, go to **Setup** > **Input** > **Input Main** > **Sizing Adjust**.

In the **Input Window** section of the **Input Sizing Adjust** page, the **Size** and **Pos** (Position) functions allow you to size the image, and then position the resized image within the active area.

- To change input image size and positioning, use the following procedure:
	- **1.** Select **H Size** to size both the left and right edges **simultaneously**. Values are in pixels, ranging from **0** to the maximum number of horizontal pixels. The output "window" is maintained in both size and aspect ratio.

The default setting for **H Size** is the current maximum active pixels. Moving the slider to the *left* zooms in on the image and expands the image along the horizontal plane. You can then use the **Pos** functions to move to the portion of the image you want to display.

**2.** Select **V Size** to size both the top and bottom edges simultaneously. Values are in lines, from **0** to the maximum number of vertical lines. The output "window" is maintained in both size and aspect ratio.

The default setting for **V Size** is the current maximum active lines. Moving the slider to the *left* zooms in on the image and expands the image along the vertical. You can then use the **Pos** functions to move to the portion of the image you want to display.

- **3.** Select **H Pos** to pan an image left or right, within the active area. Values are in pixels. The default value is **0**, representing the horizontal center of the active area. Decreasing the **H Pos** value moves the image to the right. Increasing the **H Pos** value moves the image to the left.
- **4.** Select **V Pos** to pan an image up or down, within the active area. Values are in lines. The default value is **0**, representing the vertical center of the active area. Decreasing the **V Pos** value moves the image up. Increasing the **V Pos** value moves the image down.

#### *Masking an Image with the Web App Interface*

In the **Mask** section of the **Input Sizing Adjust** page, you can mask each edge separately. Masking an image means applying black bars to one or more edges, typically to remove noise. Mask values are given in percentages, and range from **0%** to **100%**. The default mask value is **0%**.

 $\blacksquare$  To mask the image on display, change the values for one or more edges, either by moving the slider to the right from **0**, or by typing a percentage value in the field to the left of the slider.

If you wish to mask all the edges at once to achieve a particular aspect ratio, you can do so from the front panel. Refer to the **[Using Mask Presets](#page-52-0)** section of [Chapter 4,](#page-36-0) on [page 39.](#page-52-0)

# *p~îáåÖ=~åÇ=oÉëÉííáåÖ=fåéìí=`çåÑáÖìê~íáçåë*

After changing an input's settings, you can save those settings on the **Input Config** page. On this page, you can also restore the input's default configuration after making changes.

| Setup                | <b>Input Config</b>                                                                                             |  |  |
|----------------------|----------------------------------------------------------------------------------------------------|--|--|
| Input Main           | <b>SDI 2</b><br>LOGO<br>HDMI<br><b>FRZ</b><br><b>HD15</b><br>DP<br>SDI <sub>1</sub><br><b>BLK</b><br><b>DVI</b> |  |  |
| Color Balance        |                                                                                                    |  |  |
| <b>Sizing Adjust</b> | Save Config<br>filename                                                                                         |  |  |
| Input Config         | <b>Reset Config</b>                                                                                             |  |  |
|                      |                                                                                                    |  |  |
|                      |                                                                                                    |  |  |
|                      |                                                                                                    |  |  |
|                      |                                                                                                    |  |  |
|                      |                                                                                                    |  |  |

**Figure 5-21.** The Input Config Page

- $\blacksquare$  To save an input's custom configuration settings, use the following procedure:
	- **1.** With the input selected, navigate to **Input** > **Input Config**.
	- **2.** Click the **filename** field beside the **Save Config** button. Type a filename.

The filename can consist of up to 20 alphanumeric characters. If you include spaces or special characters — such as asterisks, percentage signs or ampersands — the field background turns red and you cannot save the name.

- **3.** Click **Save Config**. A confirmation message appears.
- To restore the input to its default configuration, select the input and click **Reset Config**.

Configuring Outputs with the Web App Interface

 You can recall a saved configuration using the front panel, as described in **[Recalling](#page-60-0)  [an Input Configuration](#page-60-0)**, on [page 47](#page-60-0) of [Chapter 4](#page-36-0).

# <span id="page-133-0"></span>Configuring Outputs with the Web App Interface

The **Output Main** page provides a field for changing the output format, and also displays menus for adjusting various color settings.

After configuring the output, you can save your settings for later use and recall them when necessary. For details about these operations, refer to **[Backing Up and Restoring Data](#page-115-0)  [with the Web Interface](#page-115-0)**, on [page 102](#page-115-0) of this chapter.

To access **Output Main** from the **Home** page, choose **Setup** > **Output** > **Output Main**.

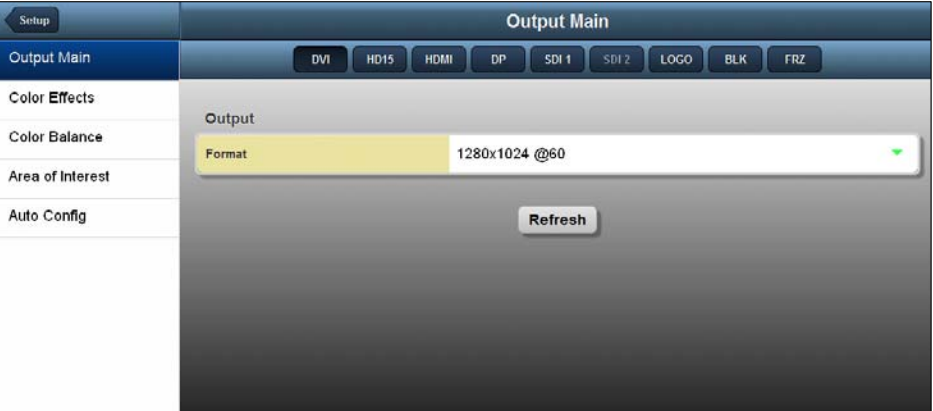

**Figure 5-22.** Output Main Page

The following topics are included in this section:

- **• [Setting Output Format with the Web App Interface](#page-133-1)**
- **• [Adjusting Output Color Effects with the Web App Interface](#page-134-0)**
- **• [Adjusting Output Color Balance with the Web App Interface](#page-135-0)**
- **• [Setting an Area of Interest with the Web App Interface](#page-135-1)**
- **• [Obtaining Output EDID with the Web Interface](#page-136-0)**

### <span id="page-133-1"></span>Selting Oulput Formal with the Web App Interface

The only available field on the **Output Main** page is the **Format** field. This field displays a standard list of formats but does *not* include any custom formats you may have saved using the front-panel **Formats** menu. To apply custom formats, refer to the **[Creating Custom](#page-79-0)  [Formats](#page-79-0)** section in [Chapter 4](#page-36-0) on [page 66.](#page-79-0)

 To change the output format from the **Output Main** page, click the down arrow in the **Format** field and select a format. If you select a format that is incompatible with the output device, the output device does not display video. Otherwise, your change takes effect immediately.

## <span id="page-134-0"></span>Adjusting Output Color Effects with the Web App Interface

On the **Color Effects** page, you can change output color, brightness, gamma and sharpness. You can also invert the color palette of an image, or set a color image to monochrome.

To access **Color Effects** from the **Home** page, select **Setup** > **Output** > **Output Main** > **Color Effects**.

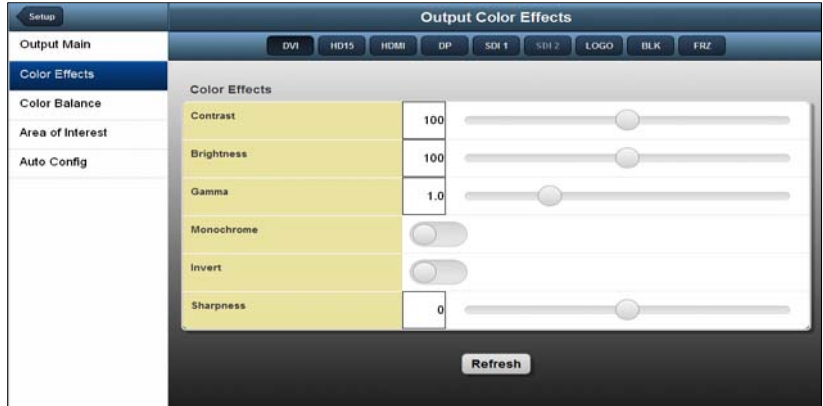

**Figure 5-23.** Output Color Effects Page

On this page:

- **•** The **Contrast** and **Brightness** settings are adjustable within a range of **0%** to **200%**. The default setting for both of these properties is **100%**.
- **• Gamma** is adjustable within a range of **0.3** to **3.0**. The default setting is **1.0**.
- **•** The **Sharpness** option sets the sharpness or softness of the output image. The range is from **-10** (softest) to **+10** (sharpest). The default value is **0**.

For information about the **Monochrome** and **Invert** functions, refer to **[Changing the](#page-134-1)  [Output Color Palette with the Web App Interface](#page-134-1)** on [page 121](#page-134-1).

#### <span id="page-134-1"></span>Changing the Output Color Palette with the Web App Interface

On the **Color Effects** page, you can:

- **•** Change a full-color image to a monochrome (grayscale) image. **Monochrome** is either **On** or **Off**. The default setting is **Off**.
- **•** Invert the colors in the image's color palette by 180 degrees. The default setting for **Invert** is **Off**.

To see examples of these color effects, refer to **[Setting Output Effects](#page-71-0)** on [page 58](#page-71-0) of [Chapter 4](#page-36-0).

Configuring Outputs with the Web App Interface

# <span id="page-135-0"></span>Adjusting Output Color Balance with the Web App *Interface*

The **Color Balance** page lets you adjust RGB contrast and brightness values separately, and change hue and color saturation settings.

To access **Color Balance** from the **Home** page, select **Setup** > **Output** > **Output Main** > **Color Balance.**

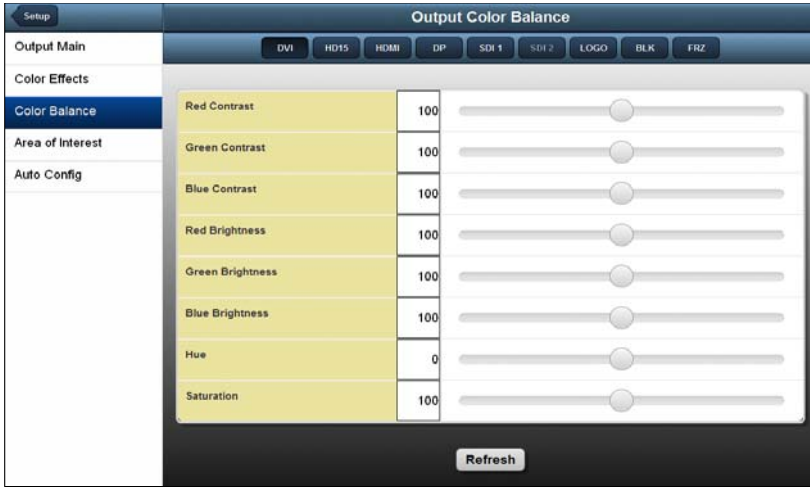

**Figure 5-24.** Output Color Balance Page

On this page:

- **•** The RGB **Contrast** and **Brightness** settings are adjustable within a range of **0%** to **200%**. The default setting for all of these properties is **100%**.
- **• Hue** is adjustable within a range of **-180** to **+180** degrees. The default setting is **0** degrees.
- **• Saturation** is adjustable within a range of **0%** to **200%**. The default setting is **0%**.

### <span id="page-135-1"></span>Selting an Area of Interest with the Web App Interface

The output **Area of Interest** (AOI) is the portion of the display that your video occupies. The default AOI exactly overlaps the output active area, but you can position the video anywhere in that active area. As you do so, you change the size of the image without affecting aspect ratio.

For details about positioning the image in the Area of Interest, and to see examples, refer to **[Setting the Area of Interest](#page-65-0)** in [Chapter 4](#page-36-0), on [page 52](#page-65-0).

From the **Home** page, click **Output** > **Area of Interest**. The **Area of Interest** page appears, as shown in the following illustration.

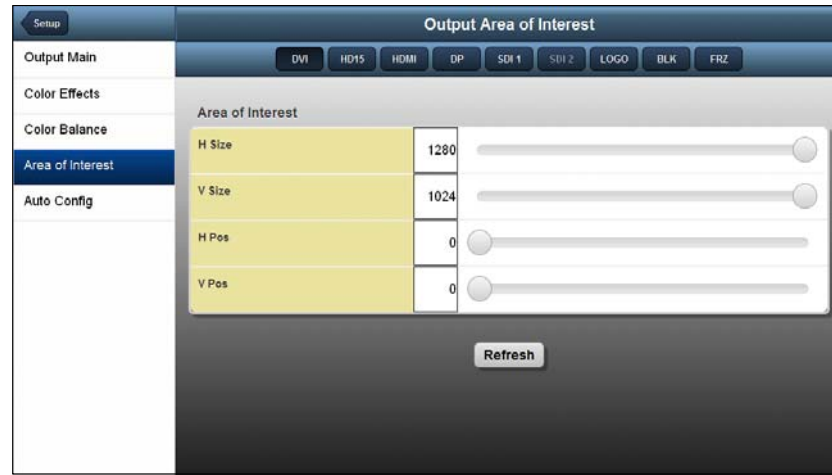

**Figure 5-25.** Area of Interest Page

- $\blacksquare$  To change the Area of Interest, use any of the following settings:
	- **• H Size** Determines the width (in pixels) of the Area of Interest. This setting must be equal to or less than the **H Active** setting of the output timing.
	- **• V Size** Determines the height (in lines) of the Area of Interest. This setting must be equal to or less than the **V Active** setting of the output timing.
	- **• H Pos** If **H Size** is less than the **H Active** setting of the output timing, you can move the image horizontally. The default setting of **0** represents the *left* of the display, so increasing this value moves the Area of Interest to the *right*.
	- **• V Pos** After adjusting the **V Size**, you can move the image vertically within the output's active vertical limits. The default setting of **0** represents the *top* of the display, so increasing this value moves the Area of Interest *down*.

### <span id="page-136-0"></span>**Obfaining Output EDID with the Web Interface**

**Extended Display Identification Data** (**EDID**) is a data structure that an output display uses to describe itself to a video source. The EDID can include information such as the manufacturer's name, a serial number, product type, timings supported by the display, display size, and other data.

For output devices connected to the ImagePRO-II, you can read the name of the digital display and the preferred video format that the display uses.

The **EDID Config** page, shown in the following illustration, supports letting the output device on the **DVI-D**, **HD-15**, **HDMI**, or **DisplayPort** connector change the output format of the ImagePRO-II. As the format changes, the colorspace, sample rate and bit depth may also change.

Configuring Outputs with the Web App Interface

| Setup                | <b>Output Auto Config</b>                                                       |  |  |
|----------------------|---------------------------------------------------------------------------------|--|--|
| Output Main          | \$012<br>LOGO<br>HD15<br>SDI 1<br><b>BLK</b><br>HDMI<br>DP<br>FRZ<br><b>DVI</b> |  |  |
| Color Effects        | <b>DVI</b>                                                                      |  |  |
| <b>Color Balance</b> |                                                                                 |  |  |
| Area of Interest     | $HD-15$                                                                         |  |  |
| Auto Config          | <b>HDMI</b>                                                                     |  |  |
|                      | DP                                                                              |  |  |
|                      | <b>Auto Config</b>                                                              |  |  |
|                      |                                                                                 |  |  |
|                      |                                                                                 |  |  |
|                      |                                                                                 |  |  |

**Figure 5-26.** Output Auto Config Page

■ To let the output device change the output format of the ImagePRO-II, use the following procedure:

- **1.** On the **Output Auto Config** page, select the field for one of the outputs.
- **2.** Click **Auto Config**.

If a change is required, the change takes effect immediately. If the change is not successful, an error message appears below the Auto Config button. In this case, check that the output display is connected and try again.

# <span id="page-138-0"></span>Setting Up Test Patterns with the Web App Interface

From the Web App Interface, you can set up test patterns on an output display, turn the Area of Interest raster box on or off, and set up diagonal motion for the pattern.

To access the **Test Patterns** page from the **Home** page, select **Test Patterns** from the side menu.

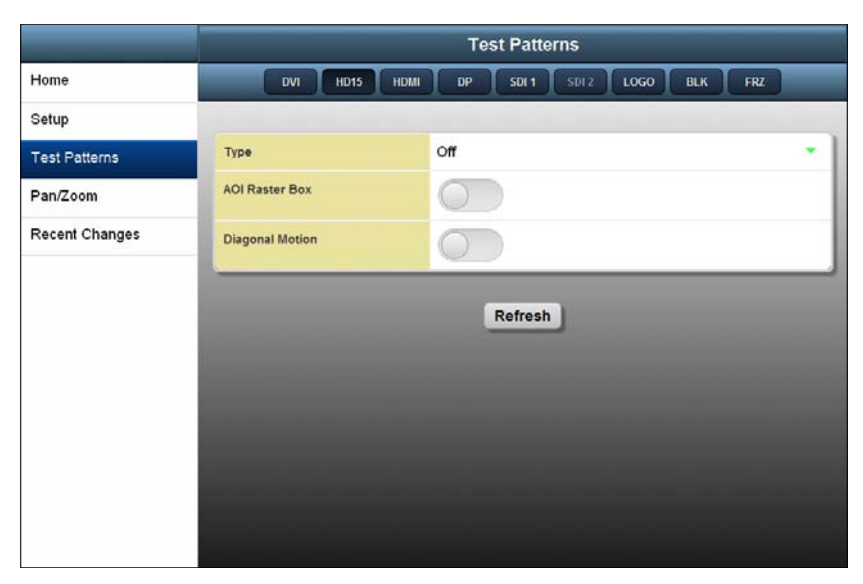

**Figure 5-27.** Test Patterns Page

- To display a test pattern or turn on the Area of Interest raster box, use the following procedure:
	- **1.** From the **Type** menu on the **Test Patterns** page, select the type of test pattern to display. The options are:

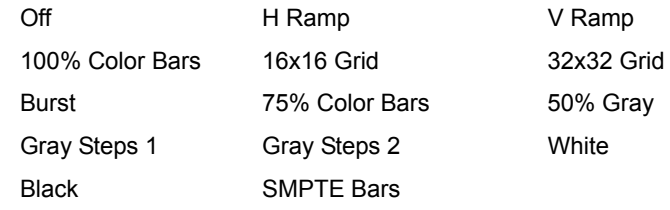

- **2.** To turn on the Area of Interest raster box, move the **Raster Box** button to the right. This raster box is a broken one-pixel-wide green line, inside which you can position the display image.
- **3.** To set diagonal motion for the test pattern, move the **Diagonal Motion** button to the right.
	- **~** The motion is a bottom-right to top-left diagonal for 16x16 Grid, 32x32 Grid, Burst, 75% Color Bars, and Gray Steps 1.
	- **~** The motion is right to left for 100% Color Bars.
	- The motion is bottom to top for Gray Steps 2.
	- **~** There is no motion in H Ramp, V Ramp, or Black patterns.
	- **~** For 50% Gray and White, the motion is a strobing effect.

Creating Pan and Zoom Settings with the Web App Interface

# <span id="page-139-0"></span>*`êÉ~íáåÖ=m~å=~åÇ=wççã=pÉííáåÖë=ïáíÜ=íÜÉ=tÉÄ=^éé=fåíÉêÑ~ÅÉ*

The **Pan/Zoom** page lets you zoom in or out on an image, and pan horizontally or vertically to the portion you wish to display. You can assign the pan and zoom settings to an input using this page.

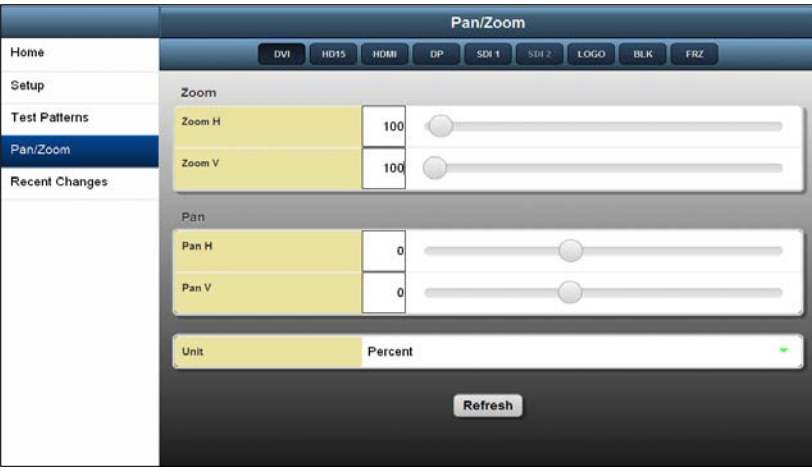

**Figure 5-28.** Pan/Zoom Page

On this page, you can set pan and zoom values in pixels or percentages.

**Note** If you wish to save your settings, you can do so from the front panel. For more information, refer to **[Creating and Saving](#page-84-1)  [Views](#page-84-1)** in [Chapter 4,](#page-36-0) on [page 71.](#page-84-1)

On the **Pan/Zoom** page, the options are:

- **• Zoom H** and **Zoom V** define horizontal or vertical zoom settings individually. The default setting is the maximum number of pixels (**Zoom H**) and lines (**Zoom V**). You can increase or decrease these values.
- **• Pan H** and **Pan V** adjust horizontal and vertical pan settings individually.
- **Unit** defines the units you are working in either pixels or percentages.

# <span id="page-140-0"></span>**Viewing and Reselting Recent Changes**

The Web App Interface **Recent Changes** page lets you revert most settings in the **Setup**, **Test Patterns**, and **Pan/Zoom** menus to their previous values after you have made changes.

The following settings *cannot* be reset to their default values on this page:

- **•** Input Format
- **•** Output Format
- **•** Front Panel Lock
- **•** Test Pattern Type

**Note** Changes to the **Raster Box** and **Diagonal Motion** settings are displayed on the **Recent Changes** page and can revert to their previous settings.

- To revert one or more settings to their previous values, use the following procedure:
	- **1.** Select an input.
	- **2.** From the **Home** menu, select **Recent Changes**. The **Recent Changes** page appears, displaying changes made to the selected input's parameters.

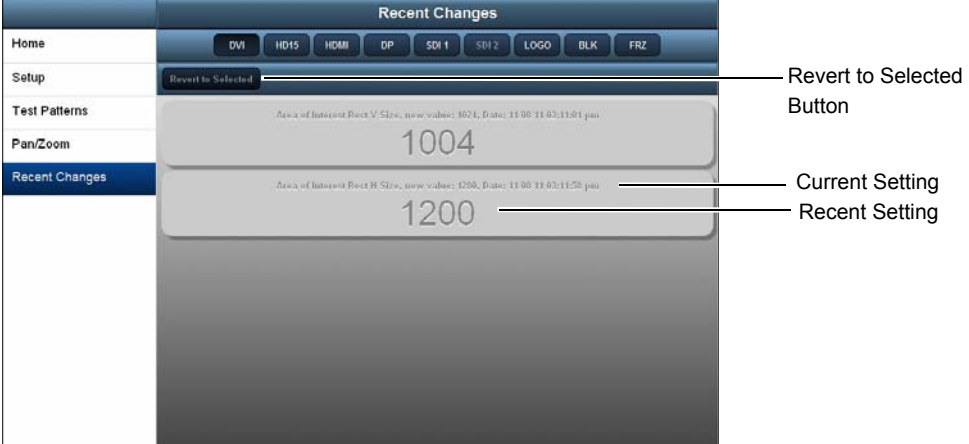

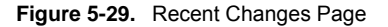

- **~** The first line of each field displays the name of the page and the parameter that changed, along with the new value for that parameter.
- **~** The second line displays the value to which you can revert this setting.
- **~** The **Revert to Selected** button is not available until you select a value to revert.

If you made numerous changes to the same parameter, each change is displayed on this page, and you can select the value to which you want to revert the parameter.

If this list is long, you can scroll through it using the mouse wheel or the elevator bar at the right of the page.

Remotely Accessing Front-Panel Functions

**3.** To change a value, select one or more fields. The background color of the selected field(s) changes, as shown in the following illustration. The **Revert to Selected** button becomes available.

|                       | <b>Recent Changes</b>                                                                         |
|-----------------------|-----------------------------------------------------------------------------------------------|
| Home                  | 1.060<br><b>HD15</b><br>HDMI<br><b>SD12</b><br><b>BLK</b><br><b>SDI 1</b><br>FRZ<br>DP<br>DVI |
| Setup                 | <b>Revert to Selected</b>                                                                     |
| <b>Test Patterns</b>  | Area of Interest Rect V Size, new value: 1024, Date: 11-08/11-03:11:01 pm                     |
| Pan/Zoom              | 1004                                                                                          |
| <b>Recent Changes</b> | Area of laterest Rect H Stze, new value: 1200, Date: 11.08.11.03:11:50 pm                     |
|                       | 1200                                                                                          |
|                       |                                                                                               |
|                       |                                                                                               |
|                       |                                                                                               |
|                       |                                                                                               |
|                       |                                                                                               |
|                       |                                                                                               |
|                       |                                                                                               |
|                       |                                                                                               |

**Figure 5-30.** Selection on the Recent Changes Page

**4.** Click **Revert to Selected**.

The selected settings revert immediately to their previous values, and they are removed from this page.

# <span id="page-141-0"></span>**Remolely Accessing Front-Panel Funclions**

The **Front Panel Emulator** lets you access the ImagePRO-II front panel to augment Web App Interface functionality when you operate the unit remotely. All front-panel menus and buttons are available to you remotely through the Emulator.

**Note** Because the Front Panel Emulator is a Java applet, it is not available when using Apple devices.

As the following illustration shows, the Front Panel Emulator presents a replica of the fourline display screen on the front panel. The content on the screen reflects the settings of the ImagePRO-II to which you are connected.

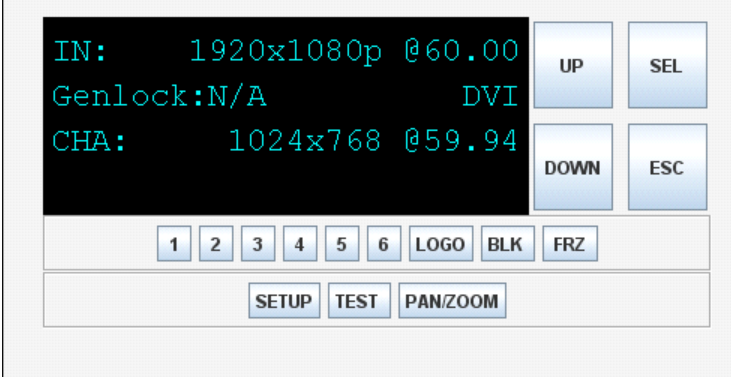

**Figure 5-31.** Front Panel Emulator

The Emulator also provides:

- **• SEL** and **ESC** buttons for making selections or backing out of menus
- **•** Two navigation buttons **UP** and **DOWN** to take the place of the **ADJUST** knob
- **•** All the front-panel **Input** and **Effects** buttons
- **•** Buttons to launch the **Setup**, **Test Patterns**, and **Pan/Zoom** menus

For information about using any of the front-panel menus or functions, refer to [Chapter 4](#page-36-0)  **[Menu Orientation](#page-36-0)**, on [page 23](#page-36-0).

### Launching the Front Panel Emulator

- **To launch the Front Panel Emulator**, use the following procedure:
	- **1.** On the **Web App Interface** tab, click the **Launch** button below **Front Panel Emulator** (Java Applet).

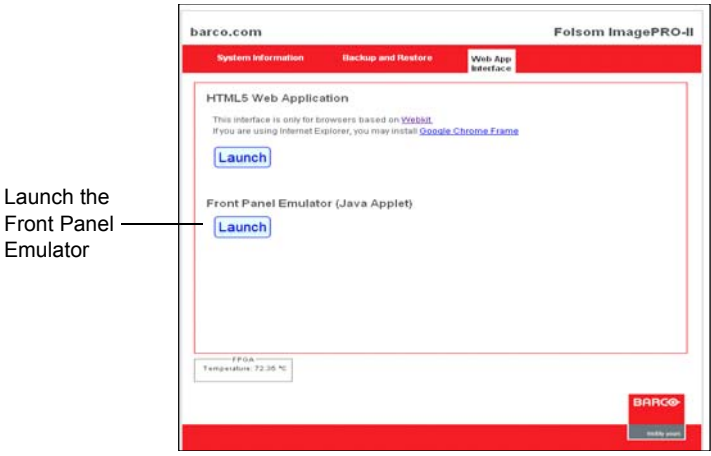

**Figure 5-32.** Front Panel Emulator Launch Button

**2.** The Front Panel Emulator is a Java applet that you must install the first time you use the Emulator. To install it, follow the on-screen instructions.

If the Java applet is installed and you are prompted to run it, select either **Run this time** or **Always run on this site**.

The **Front Panel Emulator** appears.

- **3.** Click an **Input** button to select an input.
- **4.** Click the **SETUP** button to access the **Setup Menu**. The menu appears in the graphical display screen.

Remotely Accessing Front-Panel Functions

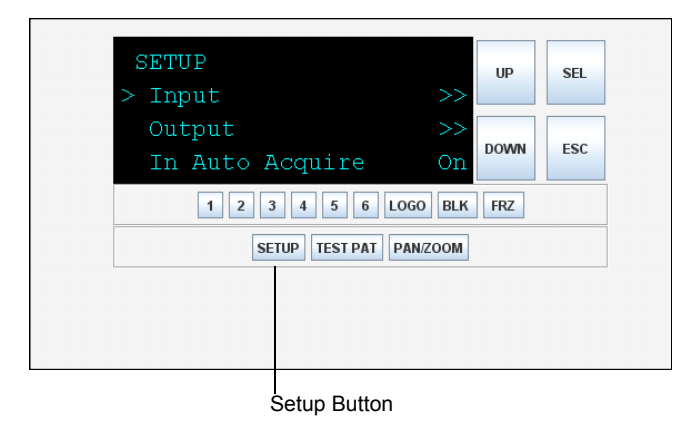

**Figure 5-33.** Setup Menu — Front Panel Emulator

**5.** Use the **DOWN** button to scroll down through this menu. Click **SEL** to select an item.

Continue using the navigation buttons to scroll through menu options and make selections.

**6.** To exit the **Setup Menu** and return to the **Status Menu**, click **SETUP** again. Or click another button to work with a different input, a test pattern, or one of the effects.

### **Exiling the Front Panel Emulator**

■ To exit the Front Panel Emulator, click the **Back** button or arrow on your web browser. You return to the **System Information** tab of the interface.
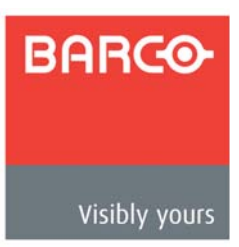

# *^K==péÉÅáÑáÅ~íáçåë*

# **In This Appendix**

This appendix provides detailed technical specifications for the ImagePRO-II. The following topics are provided:

- **• [Input Specifications](#page-145-0)**
- **• [Output Specifications](#page-147-0)**
- **• [User Control Specifications](#page-148-0)**
- **• [Physical and Electrical Specifications](#page-148-1)**
- **• [Communications Specifications](#page-149-0)**
- **• [Standard Connector Pinouts](#page-149-1)**
- **• [Input and Output Resolutions](#page-154-0)**

# <span id="page-145-0"></span>*fåéìí=péÉÅáÑáÅ~íáçåë=*

The following table lists ImagePRO-II input specifications.

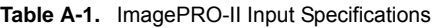

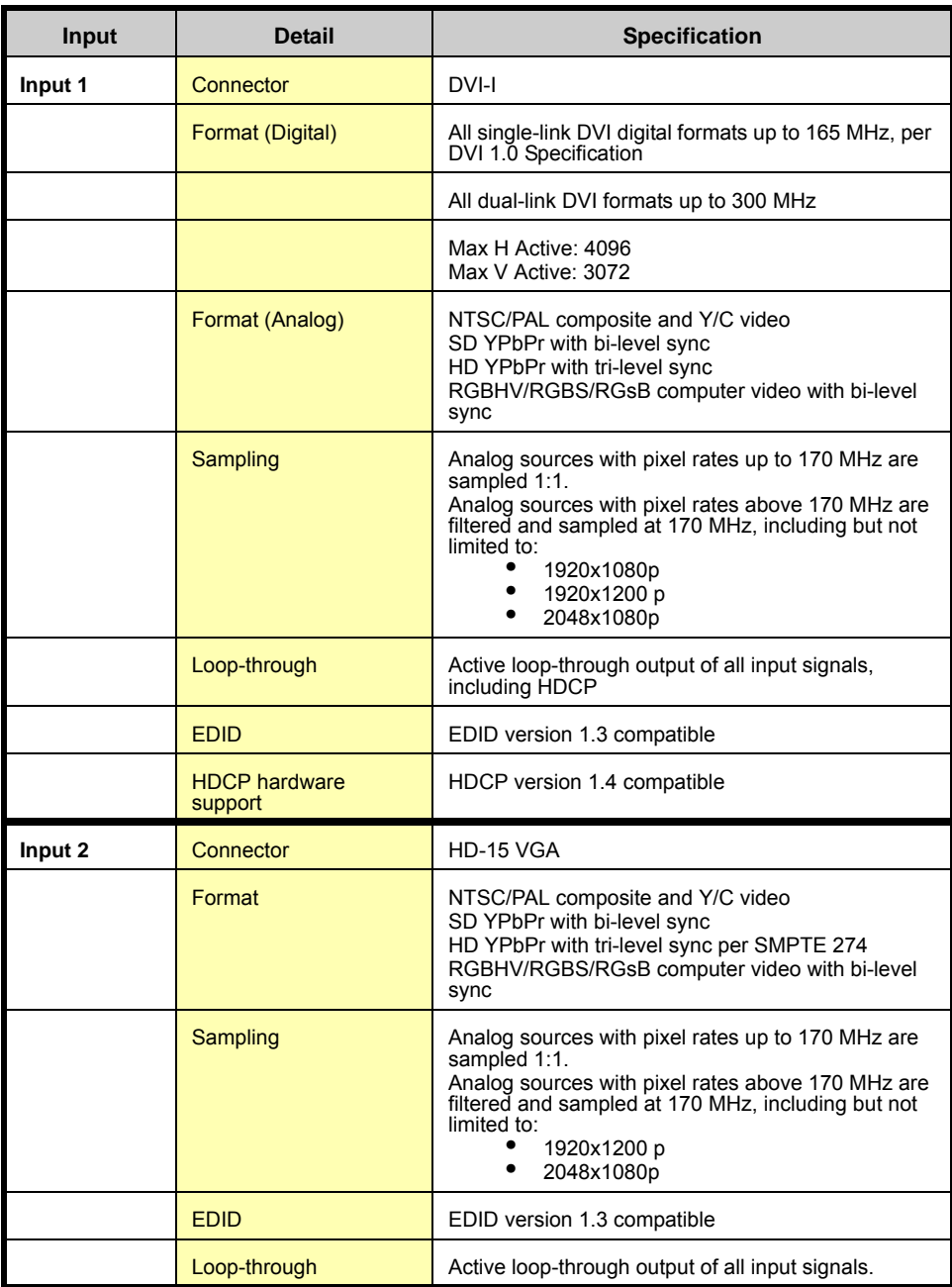

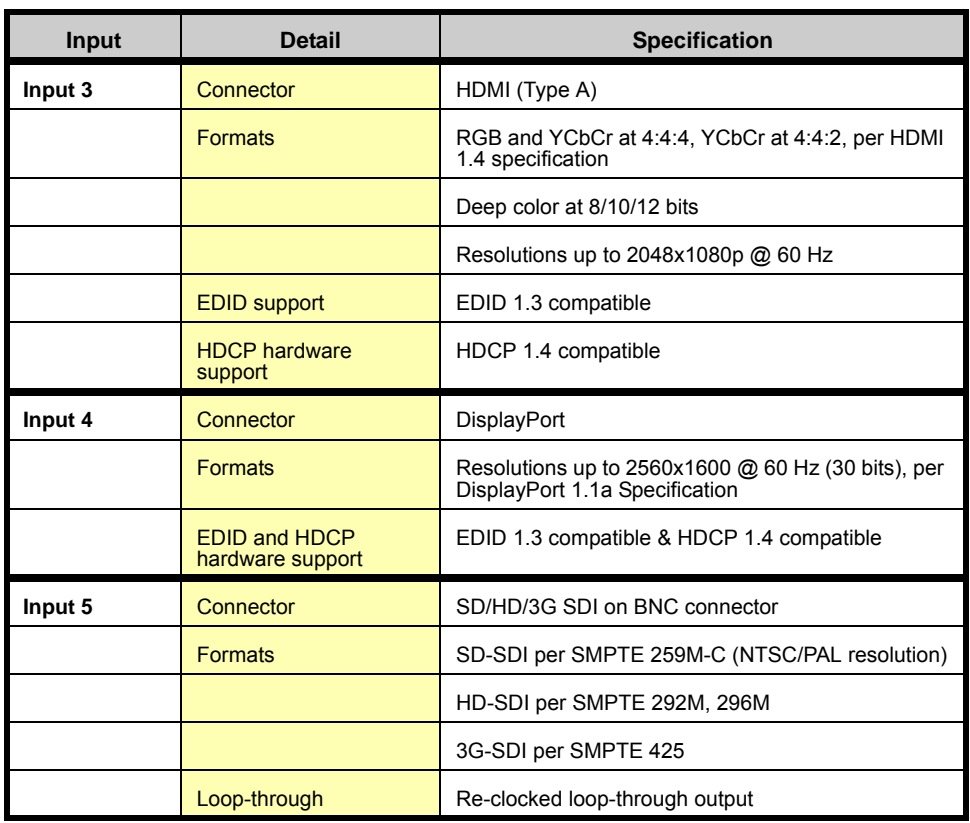

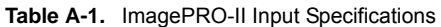

# **Genlock Specifications**

The following table lists the Genlock input specifications.

**Table A-2.** Genlock Input Specification

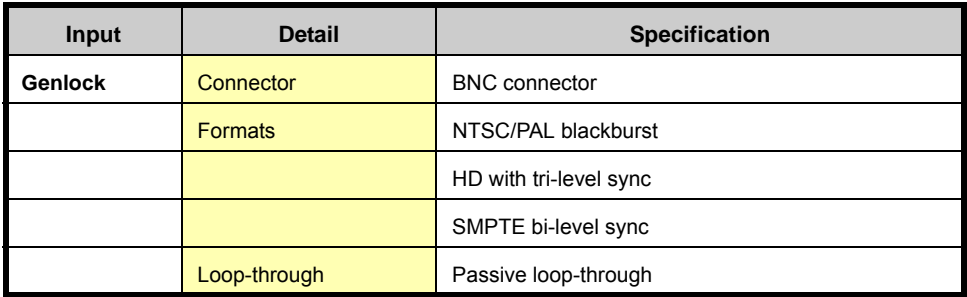

# <span id="page-147-0"></span>*lìíéìí=péÉÅáÑáÅ~íáçåë=*

The following table lists the ImagePRO-II output specifications.

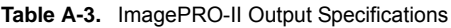

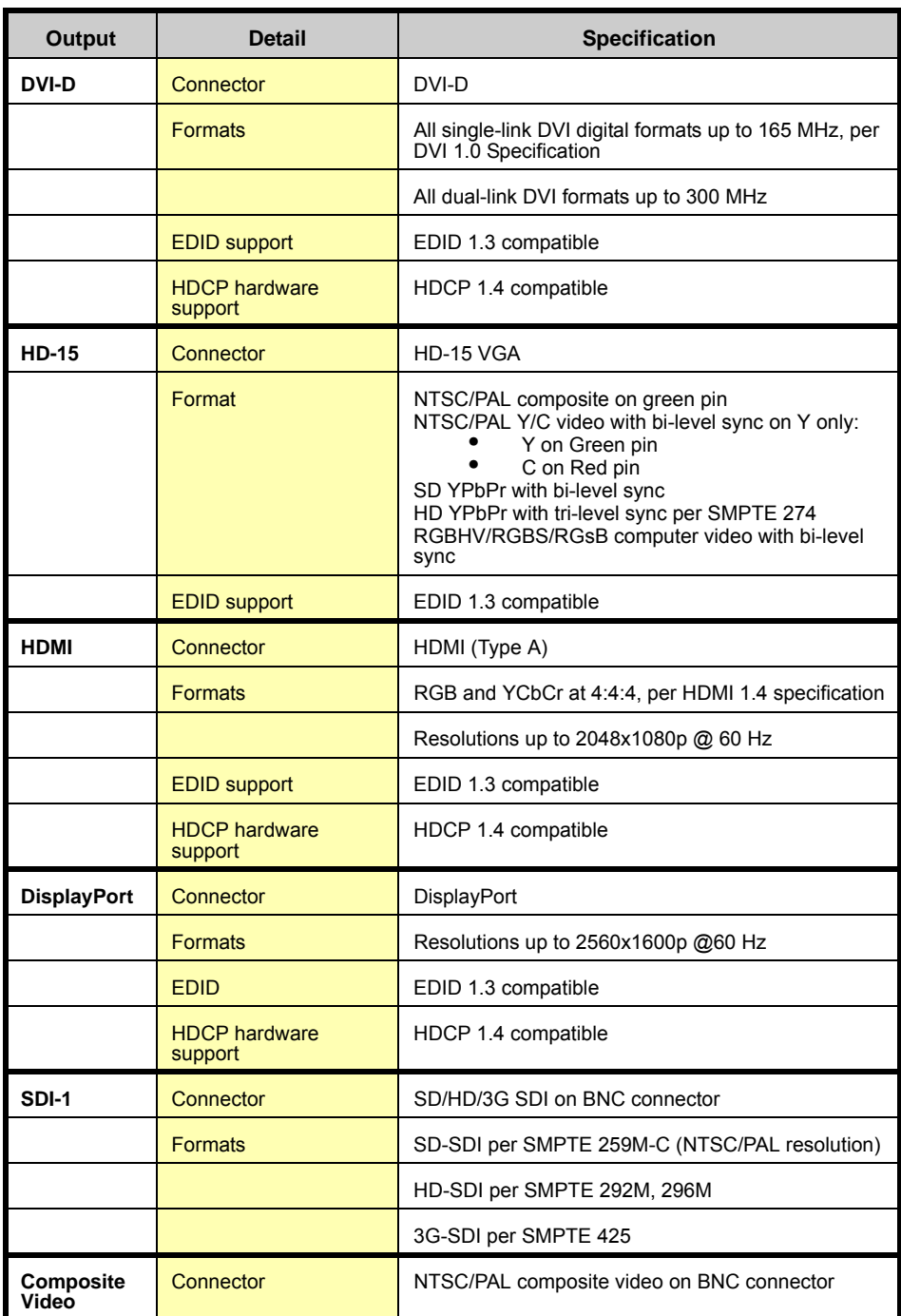

# <span id="page-148-0"></span>**User Control Specifications**

The following table lists ImagePRO-II user control specifications.

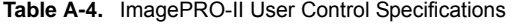

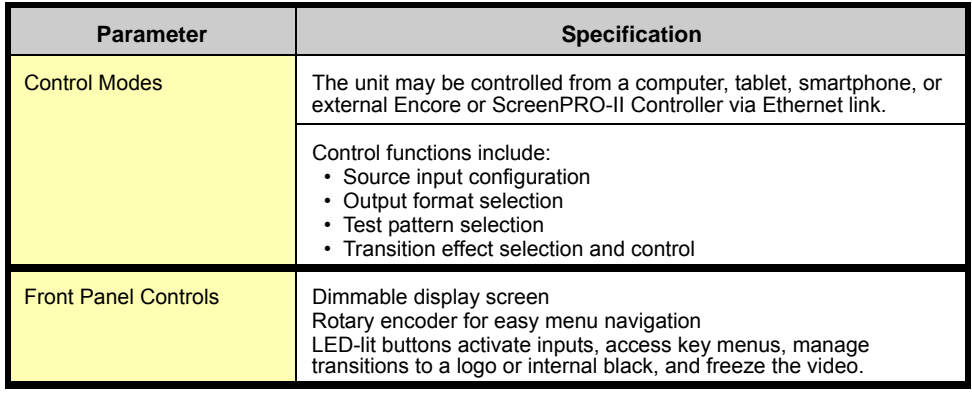

# <span id="page-148-1"></span>*mÜóëáÅ~ä=~åÇ=bäÉÅíêáÅ~ä=péÉÅáÑáÅ~íáçåë=*

The following table lists ImagePRO-II physical and electrical specifications.

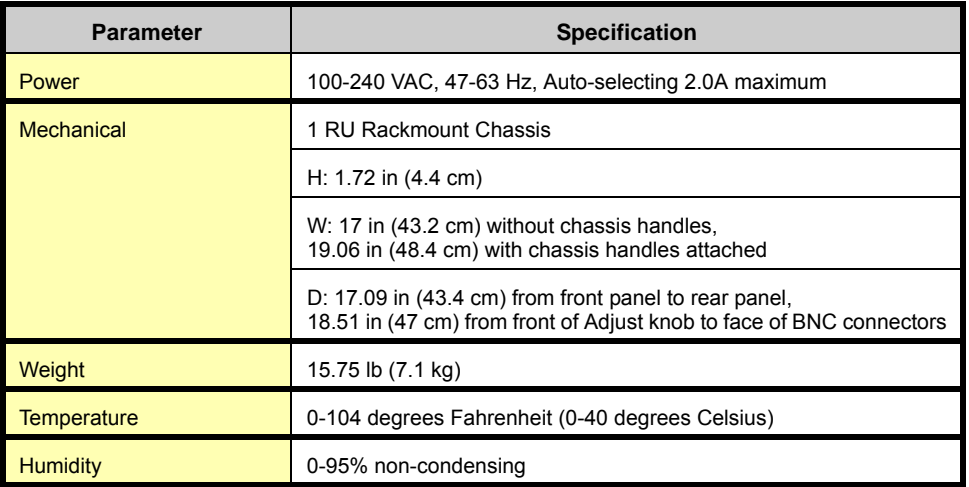

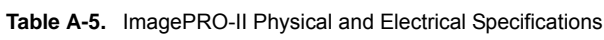

# <span id="page-149-0"></span>*`çããìåáÅ~íáçåë=péÉÅáÑáÅ~íáçåë=*

The following table lists ImagePRO-II communications specifications.

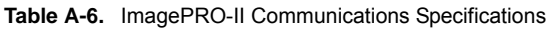

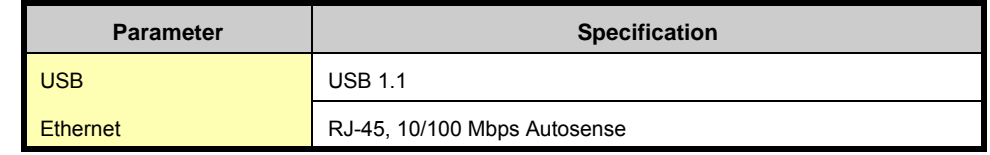

## <span id="page-149-1"></span>*<u>Standard Connector Pinouts</u>*

The following topics are discussed in this section:

- **• [Analog 15-pin D Connector Pinouts](#page-149-2)**
- **• [DisplayPort Connector Pinouts](#page-150-0)**
- **• [DVI Connector Pinouts](#page-151-0)**
- **• [Ethernet Connector Pinouts](#page-152-0)**
- **• [HDMI Connector Pinouts](#page-153-0)**

### <span id="page-149-2"></span>*^å~äçÖ=NRJéáå=a=`çååÉÅíçê=máåçìíë*

The following figure illustrates the analog 15-pin D connector:

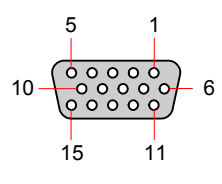

**Figure A-1.** Analog 15-pin D Connector

The following table lists Analog 15-pin D connector pinouts.

**Table A-7.** Analog 15-pin D Connector Pinouts

| Pin                        | Signal       | Pin | Signal           |
|----------------------------|--------------|-----|------------------|
|                            | Red          | 9   |                  |
| $\overline{2}$             | Green        | 10  | <b>GND</b>       |
| $\vert$ 3                  | <b>Blue</b>  | 11  |                  |
| $\overline{4}$             |              | 12  |                  |
| $\overline{5}$             |              | 13  | H Sync or C Sync |
| $\overline{6}$             | Red return   | 14  | V Sync           |
| $\vert$ 7                  | Green return | 15  |                  |
| $\overline{\phantom{1}}$ 8 | Blue return  |     |                  |

### <span id="page-150-0"></span>**DisplayPort Connector Pinouts**

The following figure illustrates the DisplayPort connector.

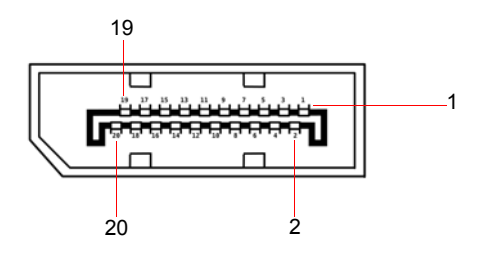

**Figure A-2.** DisplayPort Connector

The following table lists the DisplayPort connector pinouts.

| Pin | <b>Signal</b>    | <b>Pin</b> | <b>Signal</b>                                 |
|-----|------------------|------------|-----------------------------------------------|
| 1   | ML Lane $0(p)$   | 11         | <b>GND</b>                                    |
| 2   | <b>GND</b>       | 12         | $ML$ -Lane 3 (n)                              |
| 3   | ML Lane $0(n)$   | 13         | CONFIG1 (connected to<br>Ground)              |
| 4   | $ML$ -Lane 1 (p) | 14         | Config2 (connected to<br>Ground)              |
| 5   | <b>GND</b>       | 15         | AUX CH (p)                                    |
| 6   | ML Lane $1(n)$   | 16         | <b>GND</b>                                    |
| 7   | $ML$ -Lane 2 (p) | 17         | AUX CH (n)                                    |
| 8   | <b>GND</b>       | 18         | Hot Plug Detect                               |
| 9   | ML Lane $2(n)$   | 19         | Return (return for power)                     |
| 10  | $ML$ _Lane 3 (p) | 20         | DP PWR Power for<br>connector (3.3 V, 500 mA) |

**Table A-8.** DisplayPort Connector Pinouts

### <span id="page-151-0"></span>**DVI Connector Pinouts**

The following figure illustrates the DVI connector.

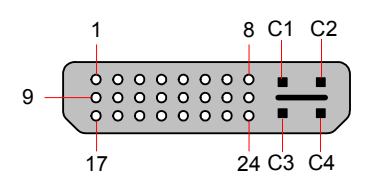

**Figure A-1.** DVI Connector

The following table lists DVI Connector pinouts. Please note:

- **•** T.M.D.S = Transition Minimized Differential Signal
- **•** DDC = Display Data Channel

#### **Table A-9.** DVI Connector Pinouts

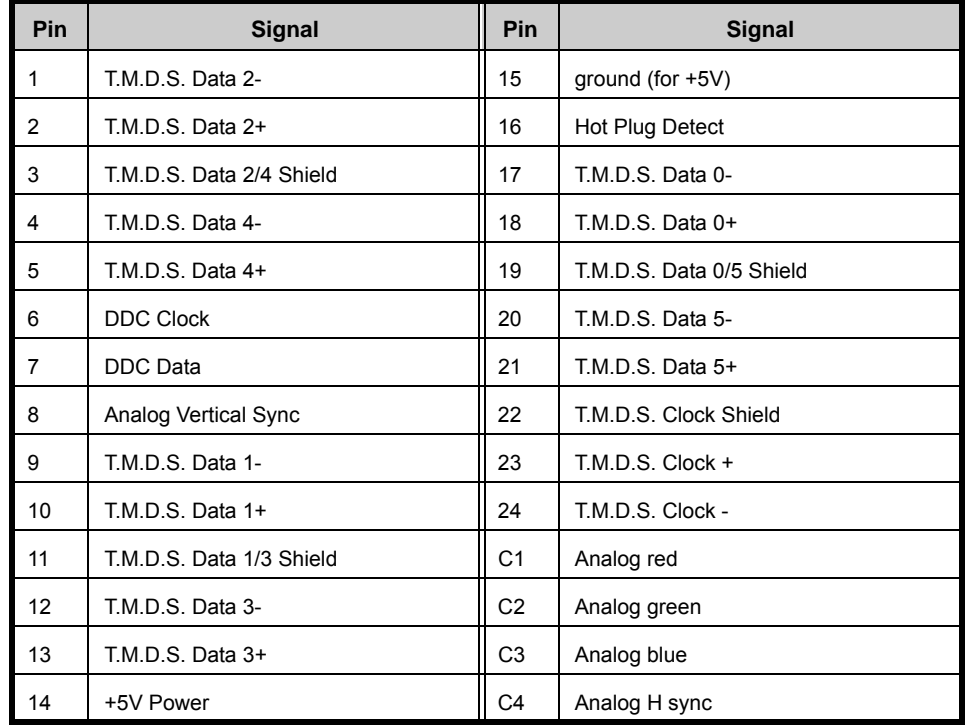

### <span id="page-152-0"></span>**Eihernet Connector Pinouts**

The following figure illustrates the Ethernet connector.

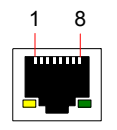

**Figure A-2.** Ethernet Connector

The following table lists Ethernet connector pinouts.

**Table A-10.** Ethernet Connector Pinouts

| Pin            | <b>Signal</b> | <b>Wire Color</b> |  |  |
|----------------|---------------|-------------------|--|--|
| 1              | TX Data +     | White / Orange    |  |  |
| $\overline{2}$ | TX Data -     | Orange            |  |  |
| 3              | RX Data +     | White / Green     |  |  |
| $\overline{4}$ |               | <b>Blue</b>       |  |  |
| 5              |               | White / Blue      |  |  |
| 6              | RX Data -     | Green             |  |  |
| -7             |               | White / Brown     |  |  |
| 8              |               | <b>Brown</b>      |  |  |

### <span id="page-153-0"></span>**HDMI Connector Pinouts**

The following figure illustrates the HDMI connector.

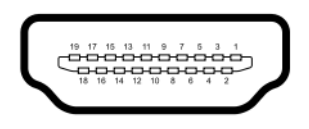

**Figure A-3.** HDMI Connector

The following table lists the HDMI connector pinouts.

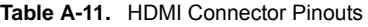

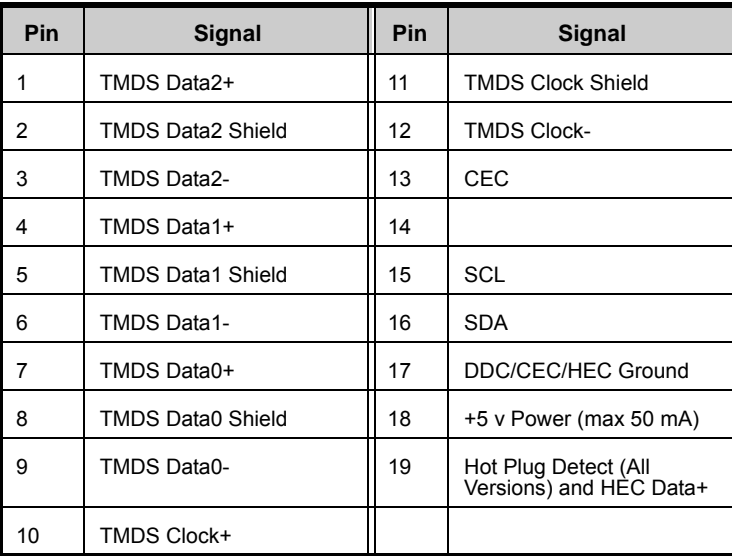

# <span id="page-154-0"></span>*fåéìí=~åÇ=lìíéìí=oÉëçäìíáçåë*

The table below lists available input and output formats supported on the DVI-I, DVI-D, HD-15, HDMI, DisplayPort, and SDI BNC connectors. An "x" in a cell indicates that the listed format can be processed by the connector.

For a list of the Colorspaces supported by each input connector, refer to **[Selecting the](#page-48-0)  [Colorspace](#page-48-0)** on [page 35](#page-48-0) of [Chapter 4](#page-36-0).

**Note** This table lists standard ImagePRO-II formats. The list may change with each release. Please review the list of resolutions available with each new version of the firmware.

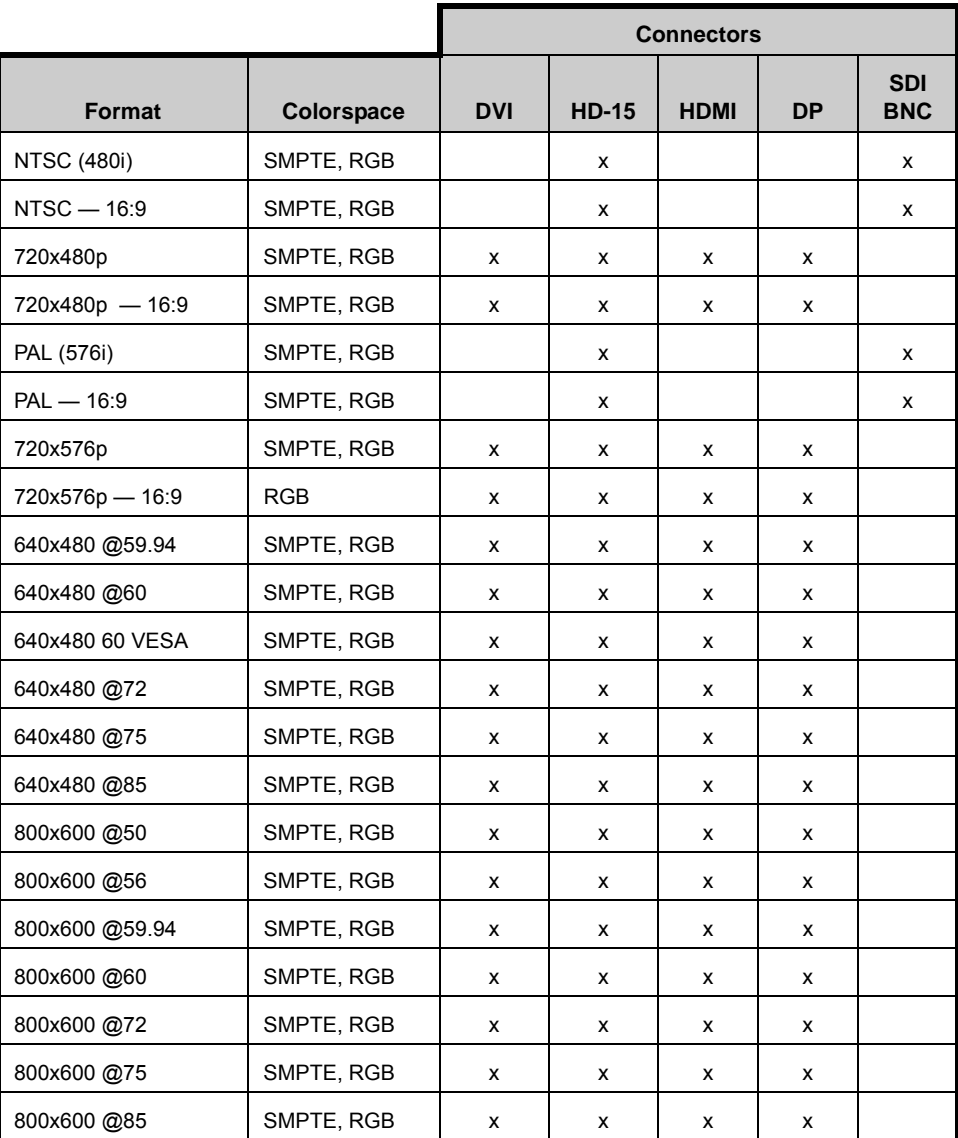

**Table A-12.** ImagePRO-II Input and Output Formats

### *^K==péÉÅáÑáÅ~íáçåë*

Input and Output Resolutions

|                  |                   | <b>Connectors</b> |              |             |           |                          |
|------------------|-------------------|-------------------|--------------|-------------|-----------|--------------------------|
| <b>Format</b>    | <b>Colorspace</b> | <b>DVI</b>        | <b>HD-15</b> | <b>HDMI</b> | <b>DP</b> | <b>SDI</b><br><b>BNC</b> |
| 1024x768 @47.95  | SMPTE, RGB        | x                 | x            | x           | x         |                          |
| 1024x768 @48     | SMPTE, RGB        | x                 | x            | x           | x         |                          |
| 1024x768 @50     | SMPTE, RGB        | x                 | x            | x           | x         |                          |
| 1024x768 @59.94  | SMPTE, RGB        | x                 | x            | x           | х         |                          |
| 1024x768 @60     | SMPTE, RGB        | x                 | x            | x           | x         |                          |
| 1024x768@70      | SMPTE, RGB        | х                 | x            | x           | х         |                          |
| 1024x768 @71.93  | SMPTE, RGB        | x                 | x            | x           | x         |                          |
| 1024x768@72      | SMPTE, RGB        | х                 | x            | x           | х         |                          |
| 1024x768 @75     | SMPTE, RGB        | x                 | x            | x           | x         |                          |
| 1024x768 @85     | SMPTE, RGB        | х                 | x            | x           | х         |                          |
| 1152x864 @75     | SMPTE, RGB        | x                 | x            | x           | x         |                          |
| 1280x768@47.95   | SMPTE, RGB        | х                 | x            | x           | х         |                          |
| 1280x768 @48     | SMPTE, RGB        | x                 | x            | x           | x         |                          |
| 1280x768 @50     | SMPTE, RGB        | х                 | x            | x           | х         |                          |
| 1280x768 @59.94  | SMPTE, RGB        | x                 | x            | x           | x         |                          |
| 1280x768@75      | SMPTE, RGB        | х                 | x            | x           | х         |                          |
| 1280x800@50      | SMPTE, RGB        | x                 | x            | x           | x         |                          |
| 1280x800@59.94   | SMPTE, RGB        | х                 | x            | x           | х         |                          |
| 1280x800 @60     | SMPTE, RGB        | x                 | x            | x           | x         |                          |
| 1280x960 @50     | SMPTE, RGB        | х                 | x            | x           | x         |                          |
| 1280x960 @59.94  | SMPTE, RGB        | x                 | x            | x           | x         |                          |
| 1280x960@60      | SMPTE, RGB        | х                 | x            | x           | x         |                          |
| 1280x960@85      | SMPTE, RGB        | x                 | x            | x           | x         |                          |
| 1280x1024 @47.95 | SMPTE, RGB        | х                 | x            | x           | x         |                          |
| 1280x1024 @48    | SMPTE, RGB        | х                 | x            | x           | x         |                          |
| 1280x1024 @50    | SMPTE, RGB        | х                 | x            | x           | x         |                          |
| 1280x1024 @59.94 | SMPTE, RGB        | х                 | x            | x           | x         |                          |
| 1280x1024 @60    | SMPTE, RGB        | х                 | x            | x           | x         |                          |
| 1280x1024 @71.93 | SMPTE, RGB        | х                 | x            | x           | x         |                          |
| 1280x1024 @72    | SMPTE, RGB        | x                 | x            | x           | x         |                          |
| 1280x1024 @75    | SMPTE, RGB        | x                 | x            | x           | x         |                          |

**Table A-12.** ImagePRO-II Input and Output Formats (Continued)

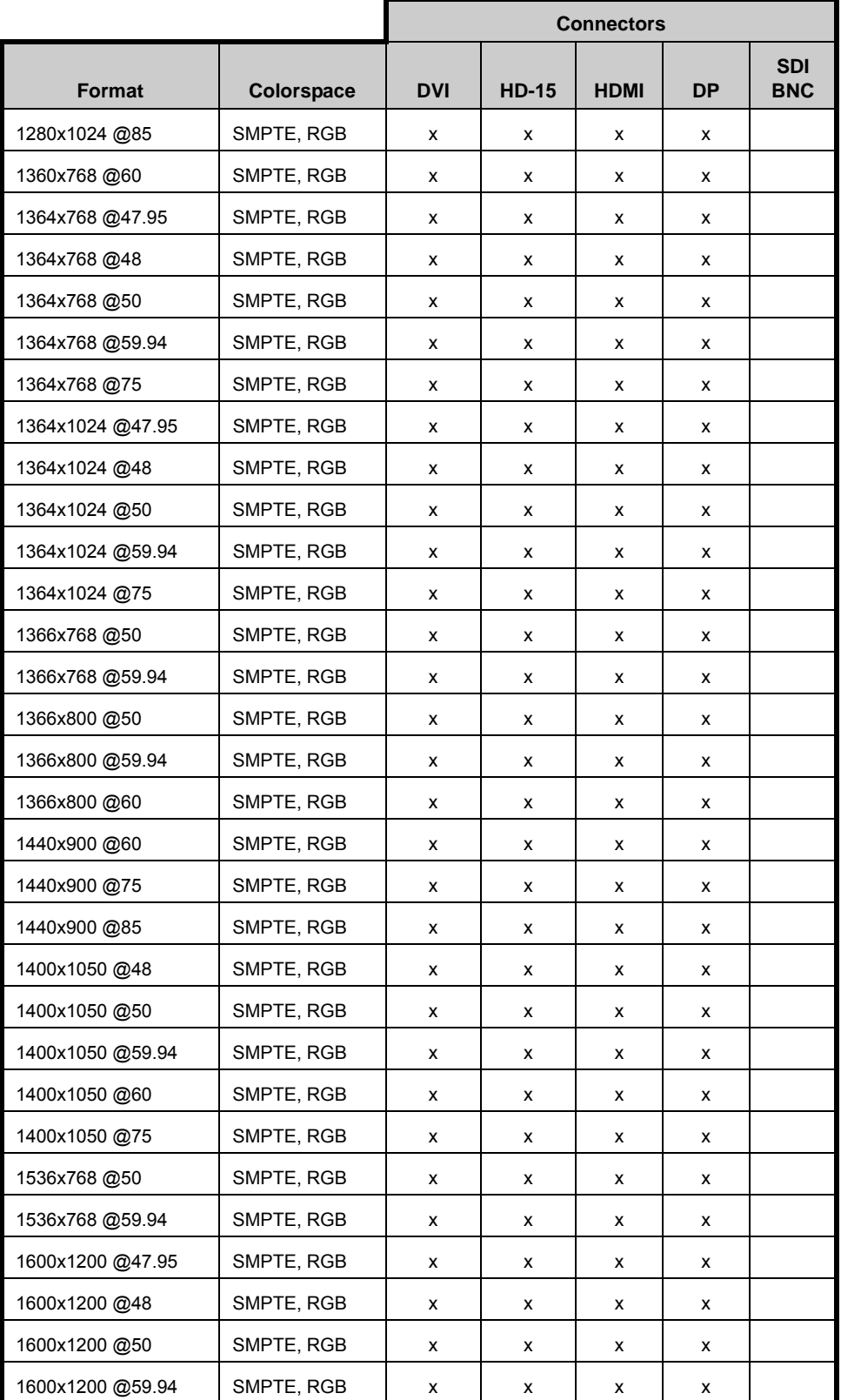

**Table A-12.** ImagePRO-II Input and Output Formats (Continued)

### *^K==péÉÅáÑáÅ~íáçåë*

Input and Output Resolutions

|                   |                   | <b>Connectors</b> |              |             |           |                          |
|-------------------|-------------------|-------------------|--------------|-------------|-----------|--------------------------|
| <b>Format</b>     | <b>Colorspace</b> | <b>DVI</b>        | <b>HD-15</b> | <b>HDMI</b> | <b>DP</b> | <b>SDI</b><br><b>BNC</b> |
| 1600x1200 @60     | SMPTE, RGB        | x                 | x            | x           | x         |                          |
| 1600x1200@75      | SMPTE, RGB        | $x^2$             | $x^1$        |             | x         |                          |
| 1680x1050@60      | SMPTE, RGB        | x                 | x            | х           | x         |                          |
| 1280x720p @23.98  | SMPTE, RGB        | x                 | x            | х           |           | x                        |
| 1280x720p@24      | SMPTE, RGB        | x                 | x            | х           |           | x                        |
| 1280x720p@25      | SMPTE, RGB        | x                 | x            | х           |           | x                        |
| 1280x720p @29.97  | SMPTE, RGB        | x                 | x            | х           |           | x                        |
| 1280x720p@30      | SMPTE, RGB        | x                 | x            | х           |           | x                        |
| 1280x720p@48      | SMPTE, RGB        | x                 | x            | х           | x         |                          |
| 1280x720p@50      | SMPTE, RGB        | x                 | x            | х           | x         | x                        |
| 1280x720p @59.94  | SMPTE, RGB        | x                 | x            | х           | x         | x                        |
| 1280x720p@60      | SMPTE, RGB        | x                 | x            | х           | x         | x                        |
| 1920x1080p@23.98  | SMPTE, RGB        | x                 | x            | х           | x         | x                        |
| 1920x1080p@24     | SMPTE, RGB        | x                 | x            | х           | x         | x                        |
| 1920x1080p@25     | SMPTE, RGB        | x                 | x            | х           | x         | x                        |
| 1920x1080p@29.97  | SMPTE, RGB        | x                 | x            | х           | x         | x                        |
| 1920x1080p@30     | SMPTE, RGB        | x                 | x            | х           | x         | x                        |
| 1920x1080p@48     | SMPTE, RGB        | x                 | x            | х           | x         |                          |
| 1920x1080p@50     | SMPTE, RGB        | x                 | x            | х           | x         | x                        |
| 1920x1080p II @50 | SMPTE, RGB        | x                 | x            | х           | x         |                          |
| 1920x1080p@59.94  | SMPTE, RGB        | x                 | x            | x           | x         | x                        |
| 1920x1080p@60     | SMPTE, RGB        | х                 | x            | х           | x         | x                        |
| 1920x1080sF@23.98 | SMPTE, RGB        | x                 | x            | x           | x         | x                        |
| 1920x1080sF@24    | SMPTE, RGB        | x                 | x            | x           | x         | x                        |
| 1920x1080sF@25    | SMPTE, RGB        | x                 | x            | x           | x         | x                        |
| 1920x1080sF@29.97 | SMPTE, RGB        | х                 | x            | x           | x         | x                        |
| 1920x1080sF@30    | SMPTE, RGB        | x                 | x            | x           | x         | x                        |
| 1920x1080i@50     | SMPTE, RGB        | х                 | x            | x           | x         | x                        |
| 1920x1080i@59.94  | SMPTE, RGB        | x                 | x            | x           | x         | x                        |

**Table A-12.** ImagePRO-II Input and Output Formats (Continued)

 $1$  Input only

2 Dual-link DVI

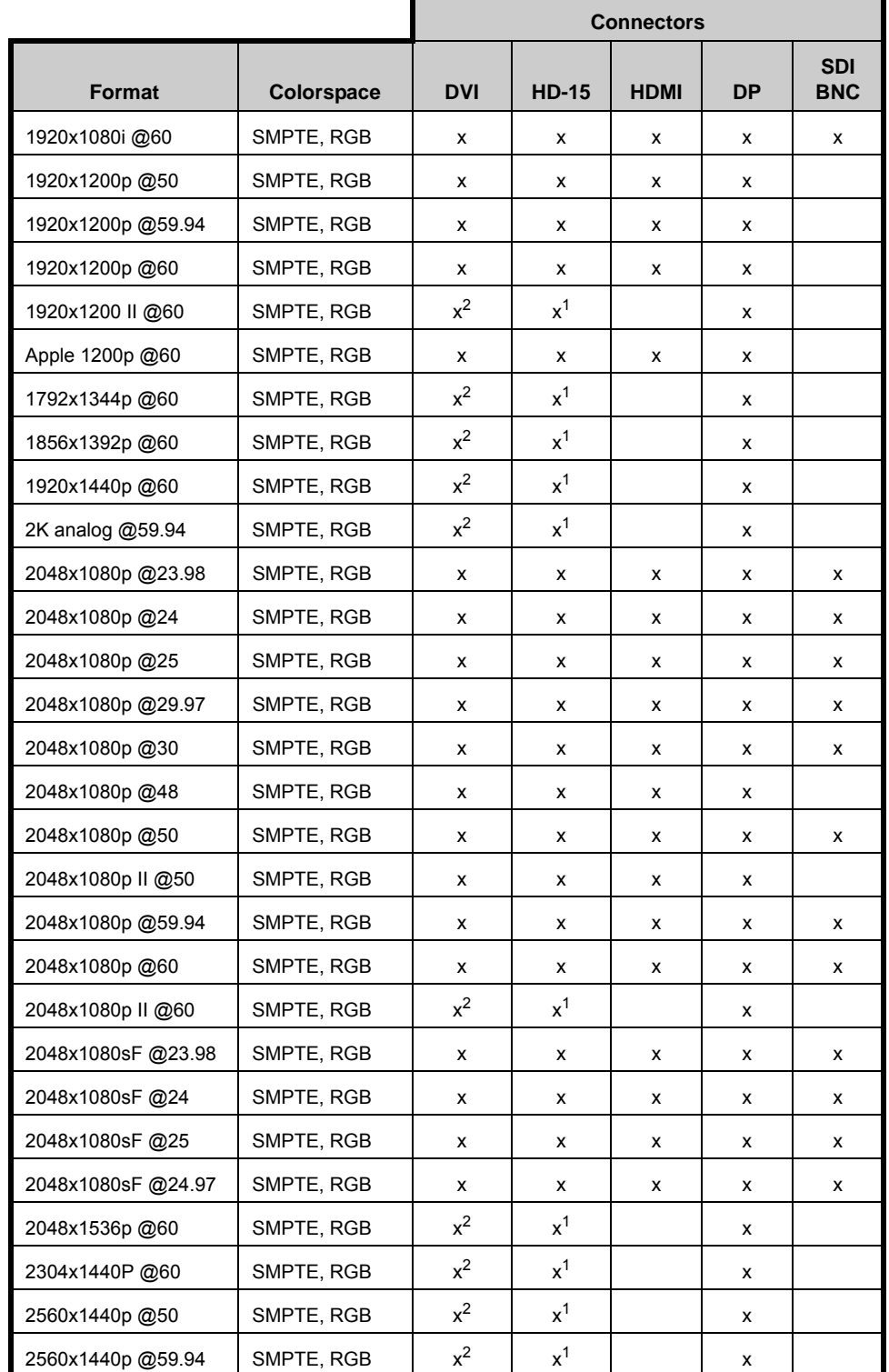

**Table A-12.** ImagePRO-II Input and Output Formats (Continued)

<sup>1</sup> Input only

2 Dual-link DVI

### *^K==péÉÅáÑáÅ~íáçåë*

Input and Output Resolutions

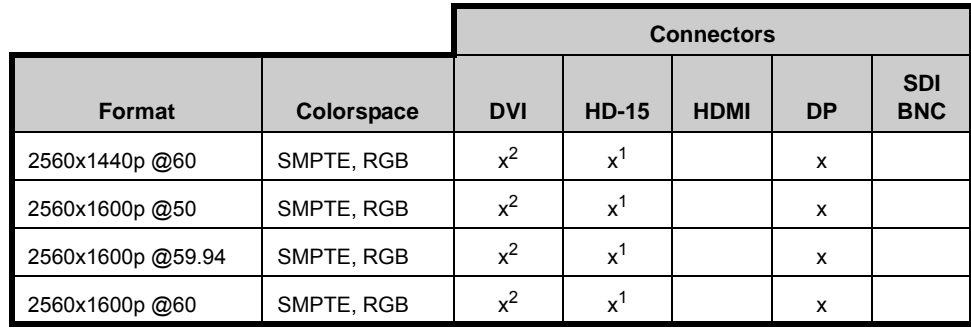

#### **Table A-12.** ImagePRO-II Input and Output Formats (Continued)

 $<sup>1</sup>$  Input only</sup>

2 Dual-link DVI

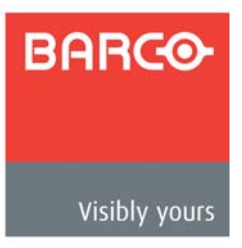

# *\_K==oÉãçíÉ=`çåíêçä=mêçíçÅçä*

# *In This Appendix*

This appendix provides information regarding the ImagePRO-II's remote control protocol. The following topics are discussed:

- **• [Introduction](#page-161-0)**
- **• [ImagePRO-II Remote Commands](#page-162-0)**
- **• [Legacy Remote Commands](#page-172-0)**

Introduction

# <span id="page-161-0"></span>*fåíêçÇìÅíáçå*

This chapter lists and provides details for the ImagePRO-II remote control commands. You can view these commands online by accessing the ImagePRO-II via a telnet connection to the unit's IP address. The ImagePRO-II default IP address is **192.168.0.201**.

- To access the ImagePRO-II's remote commands, use the following procedure:
	- **1.** In a command prompt window, type a telnet command in the following format:

telnet nnn.nnn.nnn.nnn 10001

where the n's represent the ImagePRO-II's IP address and 10001 is the port.

Then press **Enter**.

**2.** At the command prompt, type **help** and press **Enter**.

Two lists of ImagePRO-II commands appear. The first list is the current ImagePRO-II command list. The second list contains legacy commands that have been carried over from the ImagePRO.

**3.** To see the specifics of a particular command, type:

<command name> --help

**A** Example: enet --help

You can copy the command list and the details of any commands, then paste them into a text file for future reference.

### <span id="page-162-0"></span>**ImagePRO-II Remole Commands**

This section lists the ImagePRO-II remote commands, sorted by category. Click a hyperlink in the following list to access the commands for a specific category.

- **• [Input Remote Commands](#page-162-1)**
- **• [Output Remote Commands](#page-165-0)**
- **• [View Remote Commands](#page-165-1)**
- **• [System and Ethernet Remote Commands](#page-167-0)**

A second set of remote commands has been carried over from the ImagePRO. For details of these legacy commands, refer to **[Legacy Remote Commands](#page-172-0)** on [page 159](#page-172-0).

### <span id="page-162-1"></span>*fåéìí=oÉãçíÉ=`çãã~åÇë*

#### **DVIIN**

- **• Description**: DVI Input Settings
- **• Required parameters**:

**--itype** (input type): Required for choosing digital or analog DVI settings.

**Note:** Some of the following parameters are applicable only for digital and some only for analog settings.

- **• Parameters**:
	- **--chgtype** (change type command): 0 = digital, 1 = analog

 $-$ **itype** (input type):  $0 =$  digital,  $1 =$  analog

**--sample** (sample mode): 0 = OverSample, 1 = OneToOne (for analog input only)

**--phase** (sample phase): [-16..15] (for analog input only)

**• Query Format** (for analog input only):

DVIIN --itype 1 --?

**• Query Response:** DVI settings in the following format:

```
DVIIN --sample (sample mode) --phase (sample phase)
```
#### *eaNRfk*

- **• Description**: HD-15 Input settings
- **• Parameters**:
	- **--sample** (sample mode cmd): 0 = OverSample, 1 = OneToOne
	- **--phase** (sample phase): [-16..15]
- **• Query Format** (for analog input only):

DVIIN  $-$ -itype  $1$   $-$ -?

**• Query Response:** HD-15 settings in the following format:

HD15 --sample (sample mode) --phase (sample phase)

ImagePRO-II Remote Commands

#### $fCH$

- **• Description**: Input Channel settings
- **• Required parameters**:
	- **--con** (connector)
	- **--ch** (channel)

**--itype** (input type), only for commands to DVI connector

**• Parameters**:

**--con** (connector): 0-4

```
0 = DVI, 1 = HD15,
```

```
2 = HDMI, 3 = DP, 4 = SDI1,
```
- **--ch** (channel): 0-1, input channel
- $-$ **itype** (input type):  $0 =$  digital,  $1 =$  analog
- **--iwin:** Option to set input window
- **--hpos** (Input window H Position, pixels)
- **--vpos** (Input window V Position, pixels)
- **--hsize** (Input window H Size, pixels)
- **--vsize** (Input window V Size, pixels)
- **--mask:** Option to set the mask window
- **--left** (Mask Left, in percentage)
- **--right** (Mask Right, in percentage)
- **--top** (Mask Top, in percentage)
- **--bottom** (Mask Bottom, in percentage)
- **• Examples**:

```
ICH --con 0 --itype 0 --ch 0 --iwin --hpos 10 (Update DVI (digital in) input, Input Window H Position to 10)
ICH --con 1 --ch 0 --mask --left 45.10
 (Update HD-15 input, Mask Left by 45.10%)
```
- **• Query Format 1** (Input window):
	- ICH --con (connector) --ch (channel) --iwin --?
- **• Query Response 1**: Input Channel Window Setting in the following format:

```
ICH --hpos (H Position) --vpos (V Position) 
--hsize (H Size) --vsize (V Size)
```
- **• Query Format 2** (Mask):
	- ICH --con (connector) --ch (channel) --mask --?
- **• Query Response 2** : Input Channel Mask Setting in the following format:

```
ICH --left (Left) --right (Right) --top (Top) 
--bottom (Bottom)
```
#### *fjdo*

- **• Description**: Input Manager Settings
- **• Parameters**:
	- $-$ acq (acquire mode):  $0 = \text{Off}, 1 = \text{On}$

```
--con (active connector): 0-7 
         0 = DVI, 1 = HD15, 2 = HDMI, 3 = DP, 4 = SD11, 6 = Log0,
         7 = Black
```
- $-$ frz (freeze mode):  $0 = \text{Off}, 1 = \text{On}$
- **--save** (save input configuration)
- **--recall** (recall input configuration)
- **--reset** (reset input configuration)
- **• Query Format**:

 $IMGR$   $--?$ 

**• Query Response:** Input Manager settings in the following format:

```
IMGR --acq (acquire mode) –con (active connector) --
frz (freeze mode)
```
#### *<u>UINPUT</u>*

- **• Description**: Universal Input Settings
- **• Required parameters**:
	- **--con** (connector)

**--itype** (input type), for commands to DVI input settings

**• Parameters**:

**--con** (connector): [0..4]  $0 = DVI$ ,  $1 = HD15$ ,  $2 = HDMI$ ,  $3 = DP, 4 = SD11$ 

- **--deint** (deinterlacing type): 0 = MotionAdaptive, 1 = FieldToFrame
- $-$ **itype** (input type):  $0 =$  digital,  $1 =$  analog
- **--motion** (motion threshold): [0..15]
- **--pulldown** (pulldown detection): 0 = Off, 1 = On
- **• Examples**:

UINPUT --con 0 --itype 0 --deint 0

(Update DVI (digital in) input, deinterlacing type to Motion Adaptive

**• Query Format:**

```
UINPUT --con (connector) --?
```
ImagePRO-II Remote Commands

**• Query Response:** Input Settings in the following format:

```
UINPUT --deint (deinterlacing type) --motion (motion 
threshold) --pulldown (pulldown detection)
```
### <span id="page-165-0"></span>**Oulpul Remole Commands**

#### *l`e*

- **• Description**: Output Channel settings
- **• Required parameter:** --**och** (output channel)
- **• Parameters**:
	- **--och** (output channel): 0-1
	- **--sharp** (sharpness): -10..10
	- **--flicker** (flicker filter): 0..20
	- **--strobemode** (Strobe mode): 0 = OFF, 1 = ON
	- **--strobeint** (Strobe interval): 2..100
	- $-$ flip (flip mode):  $0 =$  None,  $1 =$  HFlip,  $2 =$  VFlip,  $3 =$  HVFlip
- **• Query Format**:

OCH --och (output channel) --?

**• Query Response:** Output Channel settings in the following format:

OCH --sharp (sharpness) --flicker (flicker) --strobemode (Strobe mode) --strobeint Strobe interval) --flip (Flip mode)

#### *ljdo*

- **• Description**: Output Manager settings
- **• Parameters**:
	- **--applyedid (connector):** 0-3

0 = DVI, 1 = HD15, 2 = HDMI, 3 = DP

- **--save** (save output configuration)
- **--recall** (recall output configuration)
- **--reset** (reset output configuration)
- **• Query Format: (n/a)**

### <span id="page-165-1"></span>*sáÉï=oÉãçíÉ=`çãã~åÇë*

#### **VIEW**

- **• Description**: View Settings
- **• Required parameters**:

**--con** (connector)

**--ch** (channel): Required for --percent or --pixel parameters. Not required for --units or --save or --recall or --reset

**• Parameters**:

```
--con (connector): 0-4
```
 $0 = DVI$ ,  $1 = HD15$ ,  $2 = HDMI$ ,  $3 = DP$ ,  $4 = SDI1$ 

- **--ch** (channel): 0-1
- $-$ units (units):  $0 =$  percent,  $1 =$  pixel

**--percent** (If values are given in percentages, refer to PANZOOM.help for parameter details.)

**--pixel** (If values are given in pixels, refer to **[RECT](#page-171-0)** for parameter details.)

- **--save** (save view settings)
- **--recall** (recall view settings)
- **--reset** (reset view settings)
- **• Query Format 1 (Unit)**:

VIEW --con (connector) --ch (channel) --?

**• Query Response 1**: View Settings in the following format

```
VIEW --unit (units)
```
**• Query Format 2 (Percent)**:

```
VIEW --con (connector) --ch (channel) --percent --?
```
**• Query Response 2**: View Settings in the following format:

```
VIEW --hpos (h pos) --vpos (v pos) --hsize (h size) 
--vsize (v size)
```
**• Query Format 3 (Pixel):** 

```
VIEW --con (connector) --ch (channel) --pixel --?
```
**• Query Response 1:** View Settings in the following format:

```
VIEW --hpos (h pos) --vpos (v pos) --hsize (h size) --
vsize (v size)
```
ImagePRO-II Remote Commands

### <span id="page-167-0"></span>**System and Ethernet Remote Commands**

#### *<u>EDIDIN</u>*

- **• Description**: EDID Input settings
- **• Required parameters**: --**con** (connector)
- **• Parameters**:

**--con** (connector): 0-3

0 = DVI, 1= HD15, 2 = HDMI, 3 = DP

**--vfs** (Set/Query EDID video format. See **[VFS](#page-171-1)** for parameter details.)

```
 Example:
```

```
EDIDIN --con 0 --vfs --con 0 --new "1920x1080i 
@60"
 (Set DVI input EDID to "1920x1080i @60")
```
#### $ENET$

- **• Description**: Ethernet Settings
- **• Command Format**:

```
ENET -i (ip address) -n (mask) -g (gateway) -d (dhcp 
mode) --reset (restart enet)
```
**• Parameters**:

**-i** (staticip address): xx.xx.xx.xx

- **-n** (mask): xx.xx.xx.xx
- **-g** (gateway): xx.xx.xx.xx
- **-d** (dhcp mode):  $0 = no$ ,  $1 = yes$
- **--reset** (restart enet)

#### **• Query Format:**

 $ENET$   $--?$ 

**• Query Response:** Ethernet settings in the following format:

```
ENET current (ip address) -i (ip address) -n (mask) 
-g (gateway) -d (dhcp mode)
```
#### *ea`m*

- **• Description**: HDCP Settings
- **• Required parameters**:

**--icon** (input connector), for input connectors

**--ocon** (output connector), for output connectors

**• Parameters**:

**--icon** (input connector): 0, 2, 3

```
0 = DVI, 2 = HDMI, 3 = DP
```

```
--ocon (output connector): 0, 2, 3
```

```
0 = DVI, 2 = HDMI, 3 = DP
```
**--enable** (HDCP enable): 0 = disable, 1 = enable

**• Query Format**:

HDCP --icon (connector) --?

**• Query Response:** HDCP settings in the following format:

```
HDCP --enable (HDCP enable) --auth (Authentication 
Status 0/1)
```
#### *pqjdo*

- **• Description**: Logo Management Settings
- **• Parameters**:

**--deleteall**: Delete Logo

- **--eraseall**: Erase Logo (destructive)
- --**captureall**: Capture Logo
- **• Query Format:** n/a

#### *pvp*

- **• Description**: System Settings
- **• Parameters**:

**-r** (type): 0 = Soft, 1 = Factory, 2 = Factory and save IP

**• Query Format:** n/a

#### *pv*

- **• Description:** System Manager Settings
- **• Parameters**:

**--blkinv** (BlackInvalid Mode): 0 = OFF, 1 = ON

- **--vfd** (VFD Brightness): 0..6
- **--conmode** (Encore Connect Mode): 0 = OFF, 1 = ON
- **--unitid** (Encore Unit ID): 1..32
- **--encoreip** (Encore IP address): xxx.xxx.xxx.xxx
- **• Query Format:**

SYSMGR --?

ImagePRO-II Remote Commands

**• Query Response:** System Manager Settings in the following format

```
SYSMGR --blkinv (Black Invalid Mode) --vfd (VFD 
Brightness) --conmode (Encore Connect Mode) --unitid 
(Encore Unit ID) --encoreip (Encore IP Address)
```
#### **VIDCOL**

- **• Description**: Video Color Settings for Input/Output
- **• Required parameters**:
	- **--con** (connector), for input video color
	- **--och** (output channel), for output video color
	- **--itype** (input type), for commands to DVI input settings
- **• Parameters**:
	- **--con** (connector): 0-4
		- $0 = DVI$ ,  $1 = HD15$ ,  $2 = HDMI$ ,  $3 = DP$ ,  $4 = SDI1$
	- **--och** (output channel): 0-1
	- $-$ **itype** (input type):  $0 =$  digital,  $1 =$  analog
	- **--brt** (overall brightness): [50..150]
	- **--cbrt** (individual brightness): [50..150]
	- **--cnt** (overall contrast): [50..150]
	- **--ccnt** (individual contrast): [50..150]
	- **--col** (color) (must be supplied for --cbrt or --ccnt parameters):  $0 =$  all color,  $1 =$  red,  $2 =$  green,  $3 =$  blue
	- **--sat** (saturation): [0..125]
	- **--hue** (hue): [-90..90]
	- **--cinv** (color invert): 0 = Normal, 1 = Inverted Color
	- **--csp** (colorspace): 0 = RGB, 1 = YUV
	- **--gamma** (gamma): 0.3 3.0
	- **--mono** (monochrome): 0 = Normal, 1 = Monochrome
- **• Query Format 1 (Input):**

```
VIDCOL --con (connector) --?
```
**• Query Response 1:** Video Color Settings in the following format:

```
VIDCOL --brt (ovr bright) --cbrt (R bright) (G bright) 
(b bright) --cnt (ovr contr) --ccnt (R contr) 
(G contr) (B contr) --sat (saturation) --hue (hue) 
--cinv (invert) --csp (colorspace) --gamma (gamma) 
--mono (monochrome)
```
*qm*

- **• Definition**: Test Pattern (Output or AOI)
- **• Required Parameters**:
	- **--och** (output channel): 0,1
	- **--aoi** ( AOI test pattern)
- **• Parameters**:

```
--och: 0,1
```

```
--aoi
```
**--type**:

```
Off = 0HGrayRamp = 1
VGrayRamp = 2
100PColorBars = 3
16x16Grid = 4
32x32Grid = 5
Burst = 675PColorBars = 7
50PGray = 8HGraySteps = 9
VGraySteps = 10
White = 11
Black = 12SMPTE Bars = 13
```
**--diag** (diagonal motion): 0 = OFF, 1 = ON

**• Query Format (AOI Output):**

TP --och (output channel) --aoi --?

**• Query Response:** Test Pattern Settings in the following format:

TP --type (Pattern type) --diag (diagonal motion mode)

#### RASTER

- **• Definition**: RasterBox
- **• Parameters**:

**--och** (output command): 0,1

**--aoi** (add this option to update AOI raster box — without this option, updating overall output raster box)

**--m** (mode): 0 = Off, 1 = On

**Example**:

RASTER --och 0 --aoi --mode 1

(Enable raster box for Output AOI)

**• Query Format 1 (Overall Output):**

```
RASTER --och (output channel) --?
```
ImagePRO-II Remote Commands

- **• Query Response 1:** Raster Box Settings in the following format: RASTER --mode (mode)
- **• Query Format 2 (AOI Output):**
	- RASTER --och (output channel) --aoi --?
- **• Query Response 2:** Raster Box Settings in the following format: RASTER --mode (mode)

#### <span id="page-171-0"></span>RECT

- **• Description**: Rectangle Settings
- **• Required parameters:**
	- **--num** (index num), for VIEW --pixel commands
	- **--ch** (channel), for VIEW --pixel commands
- **• Parameters**:
	- **--num** (index num): 0-21
	- **--ch** (channel): 0-1
	- **--hpos**: -32767 .. 32767
	- **--vpos**: -32767 .. 32767
	- **--hsize**: 0 .. 32767
	- **--vsize**: 0 .. 32767
	- **• Query Format**:

```
RECT --num (index num) --ch (channel) --?
```
**• Query Response:** Rectangle settings in the following format:

```
RECT --hpos (H Position) --vpos (V Position) 
--hsize (H Size) --vsize (V Size)
```
#### **VER**

- **• Description:** Display software and hardware versions
- **• Command Format:**

VER

**• Query Format:** n/a

#### <span id="page-171-1"></span>VF<sub>5</sub>

- **• Description**: Video Format Settings
- **• Required parameters**:
	- **--con** (connector), for input video format
	- **--och** (output channel), for output video format
	- **--itype** (input type), for commands to DVI input settings
- **• Parameters**:

**--con** (connector): 0-4

 $0 = DVI$ ,  $1 = HD15$ ,  $2 = HDMI$ ,  $3 = DP$ ,  $4 = SDI1$ 

**--och** (output channel): 0-1, for output commands

**--itype** (input type): 0 = digital, 1 = analog

**--new** (new format name): Use " " around the format name. Use VFSTDLIST to get the standard format names. This command option changes the format to "new format name."

**--enum** (new format enum): Use VFSTDLIST to get the standard format names.

**--reset** (reset default timing)

**--name** (format name): This command option simply renames the current format.

- **--hsync** (horizontal sync)
- **--hact** (horizontal active)
- **--hfp** (horizontal front porch)
- **--hpos** (horizontal position)
- **--htot** (horizontal total)
- **--vsync** (vertical sync)
- **--vact** (vertical active)
- **--vfp** (vertical front porch)
- **--vpos** (vertical position)
- **--vtot** (vertical total)
- **• Query Format:**

```
VFS --?
```
**• Query Response:** Video Format settings in the following format:

```
VFS --name "format name" --hsync (hsync) --hact (hact) 
--hfp (hfp) --htot (htot) --vsync (vsync)
--vact (vact) --vfp (vfp) --vtot (vtot)
```
### <span id="page-172-0"></span>**Legacy Remole Commands**

The following commands have been carried over from the original ImagePRO.

#### *^`n=ãçÇÉ*

- **• Description**: Turns input Auto acquisition mode off/on.
- **• Parameters**: **mode** [0 | 1]: Off | On
- **• Query Format**:

ACQ?

Returns Auto acquisition mode in the format

- = mode
- A ACQ 0 (Turns auto acquisition mode off)
- A ACQ? (Queries for auto acquisition mode)

Legacy Remote Commands

#### **EFLIST**

- **• Description**: Lists the names of all saved custom formats.
- **• Parameters**: None
- **• Returns**: List the names of saved custom formats, one name per line.
	- EFLIST (Lists all saved custom formats.)

#### **FADE** mode time

- **• Description**: Fade input to black or out of black with the given transition time in seconds.
- **• Parameters**: **mode** [0 | 1]: Fade to live | Fade to black

**time** = transition time in seconds

 $\triangle$  FADE 1 1.5 (Fade to black with a transition time of 1.5 seconds)

#### **FREEZ** mode

- **• Description**: Enables/disables output Freeze
- **• Parameters**: **mode** [0 | 1]: Disable | Enable
- **• Query Format**:

FREEZ?

Returns the Freeze mode in the format

- = mode
- FREEZ 1 (Freezes Image)
- **A** FREEZ? (Queries Freeze mode)

#### *f`ai*

**• Description:** Input Configuration Download. Internal Use Only.

#### *f`abi=ÑáäÉå~ãÉ=*

- **• Description**: Delete saved Input configuration.
- **• Parameters**: **filename**: The name of the configuration file to be deleted (not case sensitive).
	- $\triangle$  ICDEL file1 (Deletes Input configuration stored as FILE1.)

#### *<i><u>iCLIST</u>*

- **• Description**: Lists the names of all saved input configurations.
- **• Parameters**: None
- **• Returns** a list of the names of saved Input configurations, one name per line.
	- **A** ICLIST (Lists all saved Input configurations.)

#### *ICREC* in filename

- **• Description**: Recalls saved input configuration.
- **• Parameters**:
	- **in**: Input chnl [1-6]

**filename**: The name of the configuration that is being recalled (not case sensitive).

▲ ICREC 3 file1 (Recalls Input configuration stored as file1 for input 3.)

#### *ICRST* in

- **• Description**: Reset Input Configuration for the specified input channel.
- **• Parameters**: **in**: Input chnl [1-6]
	- $\triangle$  ICRST 1 (Resets Input configuration for input 1)

#### *f`p^s=áå=ÑáäÉå~ãÉ*

- **• Description**: Saves Input configuration to non-volatile memory.
- **• Parameters**:
	- **filename**: The name you give to the configuration when you save it. If the same input configuration name exists, it will be overwritten.
	- **in**: Input chnl (1-6)
	- $\triangle$  ICSAV 3 file1 (saves Input configuration as FILE1 for input channel 3.)

#### *f`rpb=áå*

- **• Description**: Query the name of the Input configuration used for the specified channel.
- **• Parameters**:

**in**: Input chnl (1-6)

- **• Returns**: Name of the Input configuration used (if any)
	- $\triangle$  ICUSE 1 (Lists names of saved input configurations used by channel 1.)

#### LOCKOUT

- **• Description**: Locks and unlocks the front panel
- **• Parameter**: **mode** [0 | 1] Off | On
	- ▲ LOCKOUT 1 (Lock the ImagePRO-II front panel from user access.)

#### *ildla*

- **• Description**: Delete Logo image from non-volatile memory. Selecting Black/ Logo will now display black.
- **• Parameters**: None

▲ LOGOD (Delete saved Logo image.)

#### *ildlf*

- **• Description**: Query the stored Logo image resolution.
- **• Parameters**: None
	- LOGOI (Query Logo resolution.)

Legacy Remote Commands

#### *ildlp*

- **• Description**: Save current output image in non-volatile memory as Logo image.
- **• Parameters**: None
	- ▲ LOGOS (Save current output image as Logo image.)

#### *l`opq*

- **• Description**: Reset Output Configuration.
- **• Parameters**: None
	- **△ OCRST (Reset Output Configuration)**

#### *l`p^s*

- **• Description**: Save Output Configuration to non-volatile memory.
- **• Parameters**: None
	- ▲ OCSAV (Save Output Configuration)

#### *lqmj=íóéÉ=ê~ëí=Çá~Ö*

- **• Description**: Sets Internal Test pattern mode and raster box mode.
- **• Parameters**:

**type**: Test Pattern type: type[0..10]

0=Off, 1=H Ramp, 2=V Ramp, 3=100% Col Bars, 4=75% Col bars, 5=16x16 Grid, 6=32x32 Grid, 7=Burst, 8=50% Gray, 9=Gray Steps 1, 10=Gray Steps 2

- **rast**: Raster Box: rast[0-1] On | Off
- **diag**: Diagonal Motion: rast[0-1] On | Off
- **• Query Format**:

#### OTPM?

Returns the Test pattern mode and raster box mode in the format:

- = type rast diag
- ▲ OTPM 9 0 (Selects Gray Steps 1 test pattern with raster off)
- **△** OTPM? (Query test pattern mode and with raster box mode)

#### *m^ke=åååKå*

- **• Description**: Set Output Horizontal Pan.
- **• Parameters**: **nnn.n**  Horizontal Pan (-100.0% +100.0%)
- **• Query Format**:

PANH?

Returns the Output Horizontal Pan value in the format

- = nnn.n
- A PANH 50 (Set Output Horizontal Pan to 50%)
- **A** PANH? (Queries Output Horizontal Pan)

#### **PANHV hhh.h vvv.v**

- **• Description**: Set Output Diagonal Pan.
- **• Parameters**:

**hhh.h**: Horizontal Pan (-100.0% - +100.0%)

**vvv.v**: Vertical Pan (-100.0% - +100.0%)

**• Query Format:**

PANHV?

**• Query Response:** Output Diagonal Pan value in the following format:

= hhh.hvvv.v

- ▲ PANHV 50 50 (Set Output Horizontal Pan to 50%, and Vertical Pan to 50%)
- **A** PANHV? (Query Output Horizontal Pan)

#### *m^ks=åååKå*

- **• Description**: Set Output Vertical Pan
- **• Parameters**: **nnn.n**: Vertical Pan (-100.0% +100.0%)
- **• Query Format**:

PANV?

Returns the Output Vertical Pan value in the format

= nnn.n

- **A** PANV 50 (Set Output Vertical Pan to 50%)
- **A** PANV? (Queries Output Vertical Pan)

#### **RESH**

- **• Description**: Query the available resolution list for the ImagePRO-II.
- **• Parameters**: None
- **•** Returns all available resolutions in the format:

n : HxV @F (example: 20 : 1024x768 @59.94)

 $\triangle$  RESH (Query all available resolutions)

#### *obpf=åå*

- **• Description**: Set the current channel's Input Resolution. If **In Auto Acquire** is on, setting input resolution with this command may be overridden.
- **• Parameters**: **nn**: Input Resolution (use RESH command for resolution list)
- **• Query Format**:

RESI? in

Returns the Input Resolution for the specified channel in the format

= nn

- ▲ RESI 1 (Set Input Resolution of currently selected input channel to resolution index 1 (NTSC(480i))
- ▲ RESI? 1 (Queries input Resolution for Channel A)

Legacy Remote Commands

#### *obpl=çìí=åå*

- **• Description**: Set Output Resolution.
- **• Parameters**: **out** Output chnl[0-1]
	- **nn**: Output Resolution (Use RESH command for resolution list)
- **• Query Format**:

```
RESO? out
```
Returns the Output Resolution in the format:

= nn

- ▲ RESO 0 1 (Set Output Resolution of output 0 to resolution index 1 (NTSC(480i))
- **A** RESO? (Queries Output Resolution)

#### **RESET**

- **• Description**: Resets the system and sets all settings to factory defaults.
- **• Parameters**: None
	- RESET (Factory reset the ImagePRO-II)

#### *oqb=áå*

- **• Description**: Selects and routes input to be processed.
- **• Parameters**:

**in**: Input [1-7] 1 = DVI, 2 = HD15, 3 = HDMI, 4 = DisplayPort, 5 = SDI,  $6 = Black$ ,  $7 = Logo$ 

**• Query Format**:

RTE?

Returns the input channel that is routed in the format

= in

- ▲ RTE 2 (Selects input 2 for processing.)
- $\triangle$  RTE? (Queries the input channel that is routed.)

#### *pvp^s*

- **• Description**: Saves the System State to non-volatile memory
- **• Parameters**: None
	- SYSAV (Saves System State.)

#### *qok=íóéÉ=áå*

- **• Description**: Selects transition type when switching between inputs. Transition delay is only applicable if the transition type selected is **Fade to Black** or **Fade to Logo**. **Fade to Logo** transition type is only available if a Logo has been stored in non-volatile memory.
- **• Parameters**:

**type**: Transition type [0-2]

 $0 =$  Fade to black,  $1 =$  Freeze image and Cut,  $2 =$  Fade to logo

**in**: Transition delay (in seconds) [1.0s - 5.0s]

**• Query Format**:

TRN?

Returns the current transition type and transition delay in the format

= type in

- **▲** TRN 1 2.0 (Selects fade to black transition in 2 seconds.)
- **A** TRN? (Queries transition type and transition delay.)

#### **UNITID**

**• Description:** Identifies the **ImagePRO-II** unit ID number and type

#### WHOAREYOU

- **• Description**: Returns product name: "ImagePRO-II"
- **• Parameters:** None

#### *wllj=åååKå*

- **• Description**: Selects zoom scale factor (applied both horizontally and vertically)
- **• Parameters**: **nnn.n**: Zoom value [min-max] depends on scale factor
- **• Query Format**:
	- ZOOM?

Returns the current zoom scale factor in the format

- = nnn.n
- $\triangle$  ZOOM 200.0 (Zoom into the image using a 200.0% scale factor)
- ▲ ZOOM? (Queries current zoom scale factor.)

Legacy Remote Commands
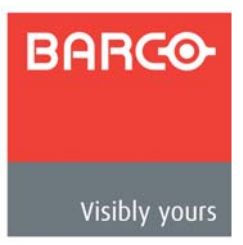

# **C.** Upgrading Firmware

# *In This Appendix*

The following topics are discussed in this Appendix:

- **• [Firmware Upgrade Overview](#page-181-1)**
- **• [Upgrading Firmware Using the USB Port](#page-181-0)**
- **• [Upgrading Firmware Using the Web Interface](#page-183-0)**

## <span id="page-181-1"></span>**Firmware Upgrade Overview**

The ImagePRO-II provides two options for upgrading firmware:

**•** Using the USB port on the front panel. For instructions, refer to **[Upgrading](#page-181-0)  [Firmware Using the USB Port](#page-181-0)** on this page.

To use this option, your flash drive must be properly formatted. For instructions, refer to **[Formatting the Flash Drive](#page-181-2)** on this page.

**•** Using the Web Interface. For instructions, refer to **[Upgrading Firmware Using](#page-183-0)  [the Web Interface](#page-183-0)** on [page 170](#page-183-0) of this chapter.

# <span id="page-181-0"></span>**Upgrading Firmware Using the USB Port**

First, ensure that your flash drive is formatted to use the FAT32 file system. If necessary, reformat the drive as described in the following section. When the drive is properly formatted, refer to **[Performing the Firmware Upgrade Using the USB Port](#page-182-0)** on [page 169](#page-182-0)  for the upgrade procedure.

### <span id="page-181-2"></span>**Formalting the Flash Drive**

Ensure that the drive contains no data.

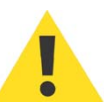

**Reformatting the flash drive erases existing data**. To avoid losing data, download to a computer or a secure site any files you wish to keep, then format the drive.

- Then use the following procedure to format the flash drive:
	- **1.** Insert the flash drive into a Windows PC or laptop's USB port.
	- **2.** Select **Start** > **My Computer**.
	- **3.** On the **My Computer** screen, right-click the drive that represents the flash drive.
	- **4.** Select **Format** from the menu that appears. The **Format Removable Disk** screen appears.
	- **5.** Select **FAT32** as the file system, and **Quick Format** under **Format Options**, as shown in the following illustration.

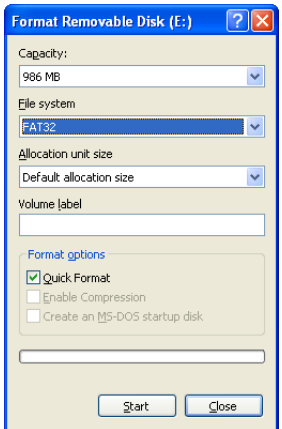

**Figure C-1.** Format Removable Disk Window

- **6.** Then click **Start**. A message appears, warning that data will be erased during the formatting process.
	- **~** Click **OK** to continue.
	- **~** Click **Cancel** to halt the process.
- **7.** If you click **OK**, a confirmation message appears after a few seconds. The flash drive is now ready to use.

If you click **Cancel**, you can delete data or download it to the computer, then retry the formatting operation.

#### <span id="page-182-0"></span>Performing the Firmware Upgrade Using the USB Port

- To upgrade the ImagePRO-II firmware via the USB port, use the following procedure:
	- **1.** Insert the flash drive into the ImagePRO-II's USB port.
	- **2.** Select **Firmware Upgrade** from the **Setup Menu**. The **Firmware Upgrade Submenu** appears.

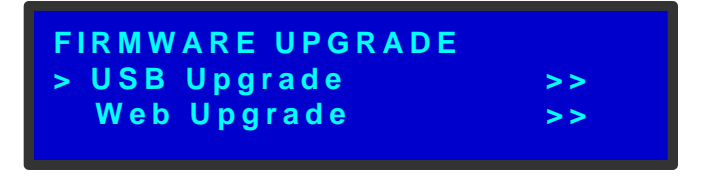

**Figure C-2.** Code Upgrade Submenu

**3.** Select **USB Code Upgrade**. The menu shown in the following illustration appears.

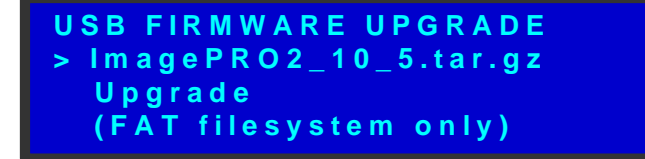

**Figure C-3.** USB Code Upgrade Menu

#### *`K==réÖê~ÇáåÖ=cáêãï~êÉ*

Upgrading Firmware Using the Web Interface

- **4.** Scroll to the file you want to use, and press **SEL**.
- **5.** Scroll to **Upgrade** and press **SEL** again.

A progress message appears.

**Note** Do not remove the flash drive or power down the ImagePRO-II until the firmware file is uploaded.

When the file is loaded, the ImagePRO-II powers down and reboots.

### <span id="page-183-0"></span>**U**pgrading Firmware Using the Web Interface

Before you begin the firmware upgrade, ensure that your PC, laptop, or mobile device uses one of the following operating systems:

- **•** Windows® XP, Windows® Vista™, or Windows® 7
- **•** Mac OS® X
- **•** Red Hat® Linux®

You must also know the IP address of your ImagePRO-II unit, which you can find by selecting **Setup** > **System** > **Ethernet**.

#### **Checking for Available Firmware Upgrades**

- To determine whether a new version of the ImagePRO-II firmware is available, use the following procedure:
	- **1.** Verify that the ImagePRO-II has internet access. Contact your system administrator if necessary.
	- **2.** Select **Setup** > **Firmware Upgrade** > **Web Upgrade**. The submenu shown in the following illustration appears.

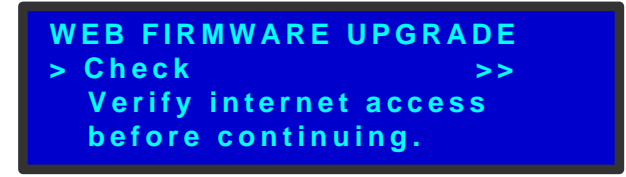

**Figure C-4.** Web Firmware Upgrade Submenu

**3.** Select **Check**.

A message informs you if a new firmware version is available. To install the latest version over the internet, refer to the following section, **[Automatically Upgrading](#page-184-0)  [Firmware Using the Web Interface](#page-184-0)**.

If you wish to install a different version, refer to the section of this chapter titled **[Selecting a Firmware File to Upload with the Web Interface](#page-184-1)** on [page 171.](#page-184-1)

If you are not connected to the internet, a message prompts you to check the connection.

### <span id="page-184-0"></span>Automatically Upgrading Firmware Using the Web *Interface*

- Use the following procedure to automatically upgrade ImagePRO-II software with the Web Interface:
	- **1.** Open a compatible web browser, and enter the ImagePRO-II's IP address in the address bar. The web page shown in the following illustration appears.

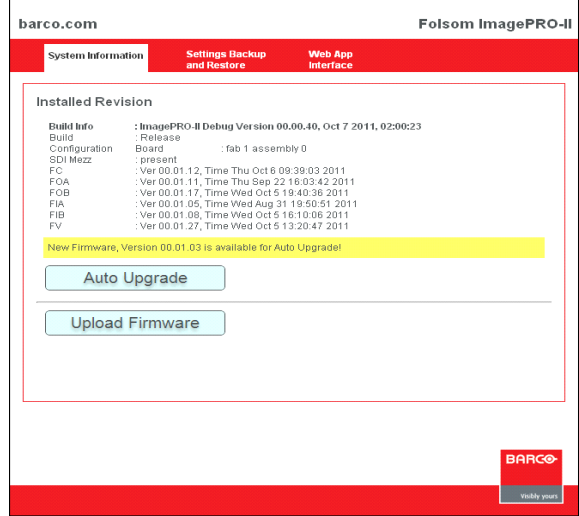

**Figure C-5.** System Information Tab

This page provides information about the current firmware version. In addition, there are two options:

- **~ Auto Upgrade**
- **~ Upload Firmware**
- **2.** To detect and upload new firmware automatically, click **Auto Upgrade**.

If a new firmware version is available, it loads and a confirmation message appears. This process may take several seconds.

#### <span id="page-184-1"></span>Selecting a Firmware File to Upload with the Web Interface

- Use the following procedure to select a firmware version to install using the Web Interface:
	- **1.** On the **System Information** tab, click **Upload Firmware**.

The **System Firmware Upgrade** window appears.

- **2.** Click **Choose File**.
- **3.** On the window that appears, navigate to and select the firmware file you want to upload.
- **4.** On the **System Firmware Upgrade** window, click **Submit**.

### *`K==réÖê~ÇáåÖ=cáêãï~êÉ*

Upgrading Firmware Using the Web Interface

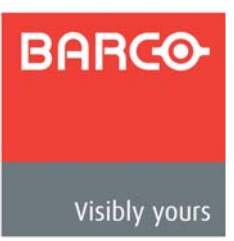

# *aK==`çåí~Åí=fåÑçêã~íáçå*

#### *In This Appendix*

The following topics are discussed in this Appendix:

- **• [Warranty](#page-186-0)**
- **• [Return Material Authorization \(RMA\)](#page-186-1)**
- **• [Contact Information](#page-187-0)**

#### <span id="page-186-0"></span>Warranty

<span id="page-186-3"></span>All video products are designed and tested to the highest quality standards and are backed by a full 3-year parts and labor warranty. Warranties are effective upon delivery date to customer and are non-transferable. Barco warranties are only valid to the original purchaser/owner. Warranty related repairs include parts and labor, but do not include faults resulting from user negligence, special modifications, lightning strikes, abuse (drop/crush), and/or other unusual damages.

The customer shall pay shipping charges when unit is returned for repair. Barco will cover shipping charges for return shipments to customers.

### <span id="page-186-1"></span>**Return Material Authorization (RMA)**

<span id="page-186-2"></span>In the unlikely event that a product is required to return for repair, please call the **Technical Support / Customer Service** direct line, and ask to receive a Return Merchandise Authorization number (RMA).

**•** (866) 374-7878

RMA Conditions are listed below:

- **a.** Prior to returning any item, you must receive a **Return Merchandise Authorization** (RMA) number.
- **b.** All RMA numbers must appear on their return-shipping label.
- **c.** RMA numbers are valid for ten (10) days from issue date.
- **d.** All shipping and insurance charges on all RMAs must be prepaid by the customer

#### *aK==`çåí~Åí=fåÑçêã~íáçå*

Contact Information

# <span id="page-187-0"></span>*`çåí~Åí=fåÑçêã~íáçå*

#### **Barco Media and Entertainment**

11101 Trade Center Drive Rancho Cordova, California 95670 USA

- **•** Telephone: (916) 859-2500
- **•** Fax: (916) 859-2515
- <span id="page-187-1"></span>**•** Website: **[www.barco.com](http://www.barco.com)**

#### **Sales Contact**

- **•** Direct: (916) 859-2505
- **•** Toll Free: (888) 414-7226
- **•** E-mail: folsomsales@barco.com

#### **Barco N.V.**

Noordlaan 5 8520 Kuurne BELGIUM

- **•** Telephone: +32 56.36.82.11
- **•** Fax: +32 56.35.16.51
- <span id="page-187-2"></span>**•** Website: **[www.barco.com](http://www.barco.com)**

#### **Technical Support (USA)**

- **•** Telephone: (866) 374-7878 6 a.m. to 10 p.m. (PST), 7 days per week
- **•** E-mail: folsomsupport@barco.com
- **•** Online: **www.barco.com/esupport**

#### **Technical Support (Europe, Middle East, Asia)**

- **•** Telephone: 0800900410
- **•** Online: **www.barco.com/support/eSupport.aspx**

**BARCO** 

# *fåÇÉñ*

# **Numerics**

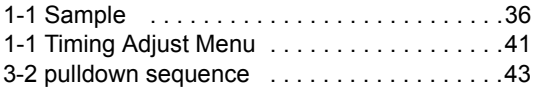

### *^*

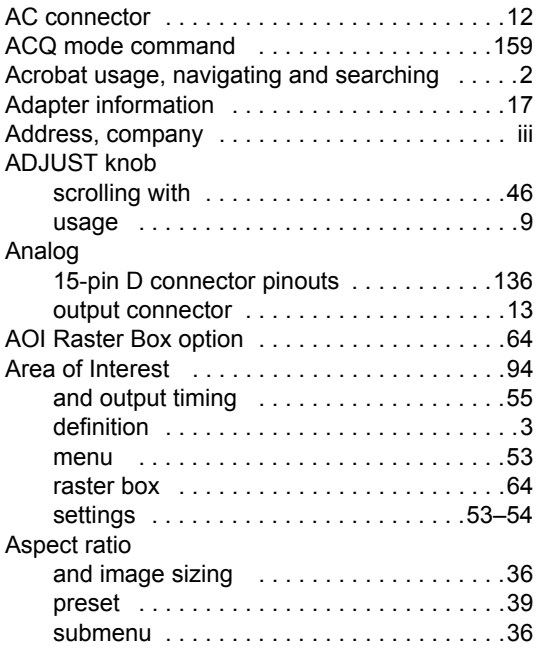

### *\_*

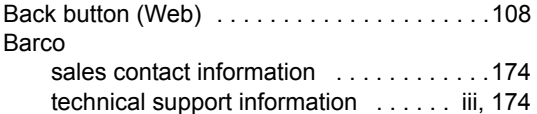

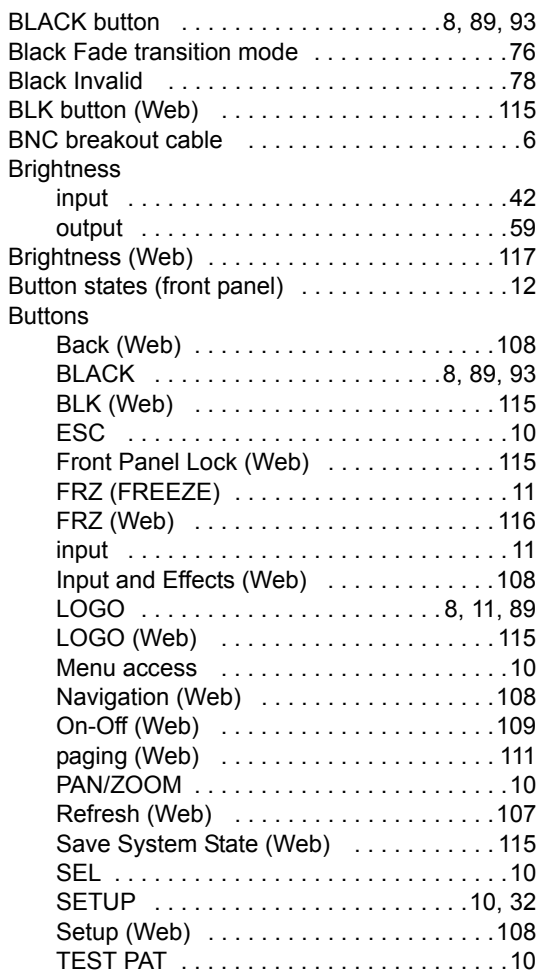

#### *`*

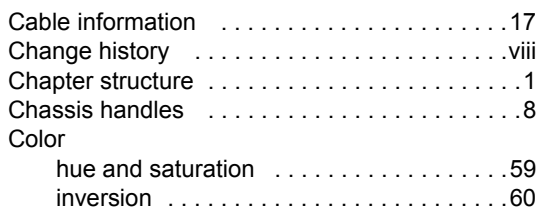

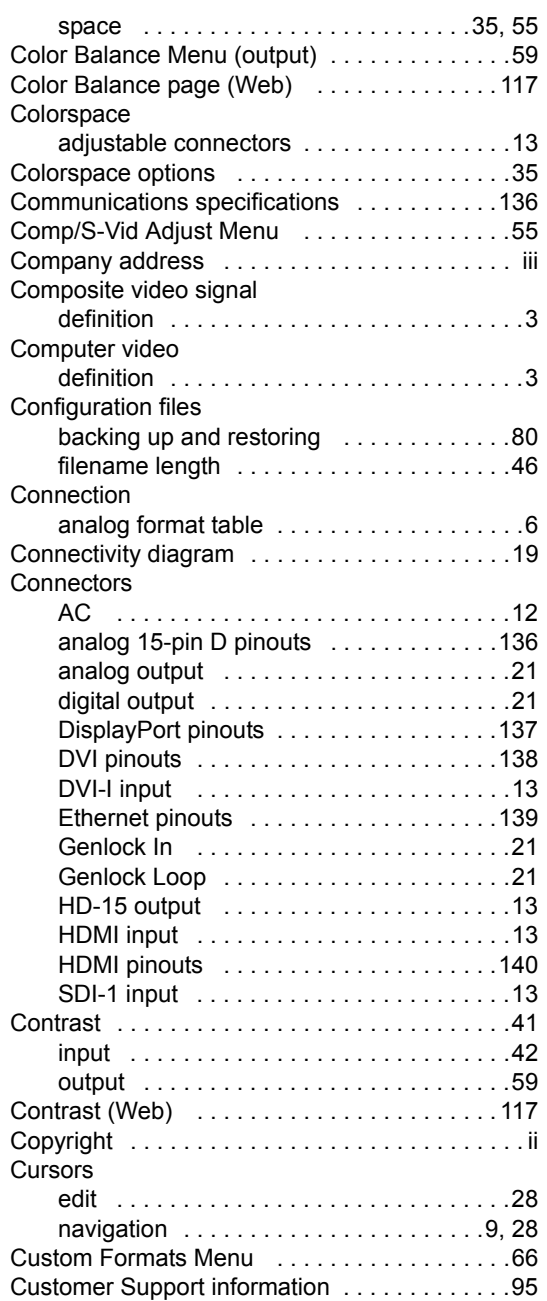

# *a*

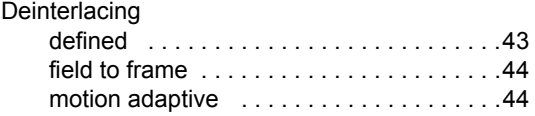

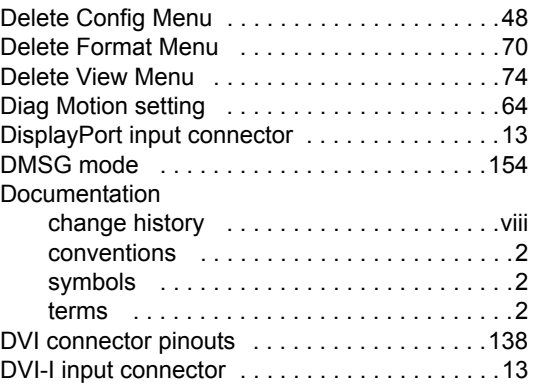

#### *b*

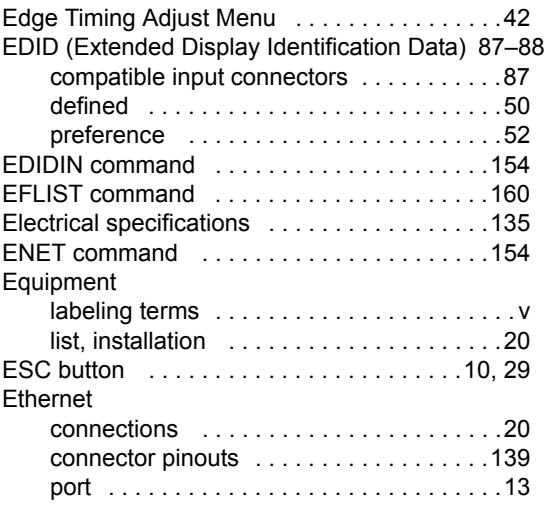

#### *c*

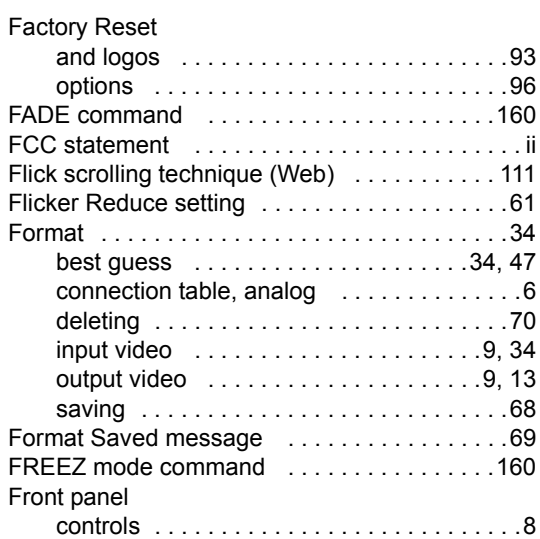

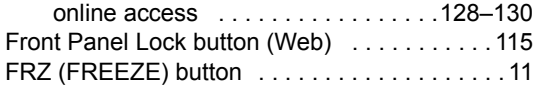

# *d*

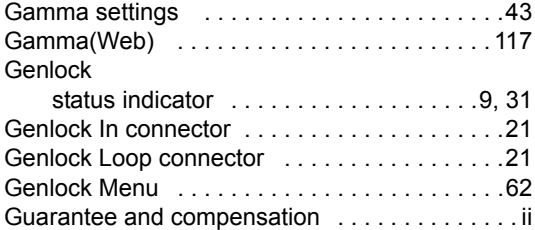

# $\overline{H}$

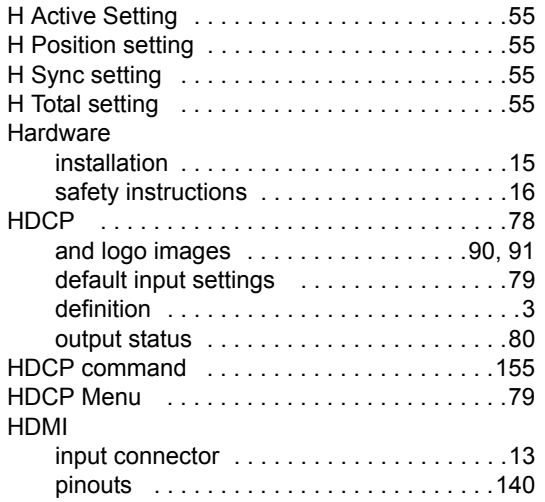

#### *f*

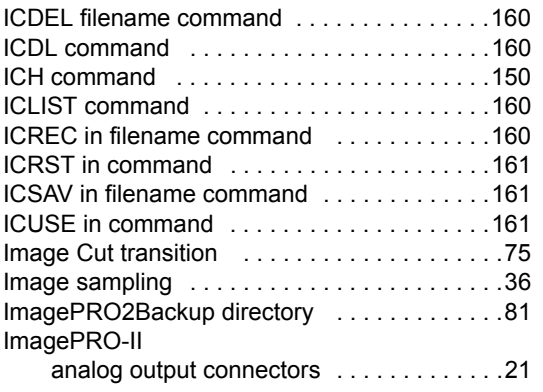

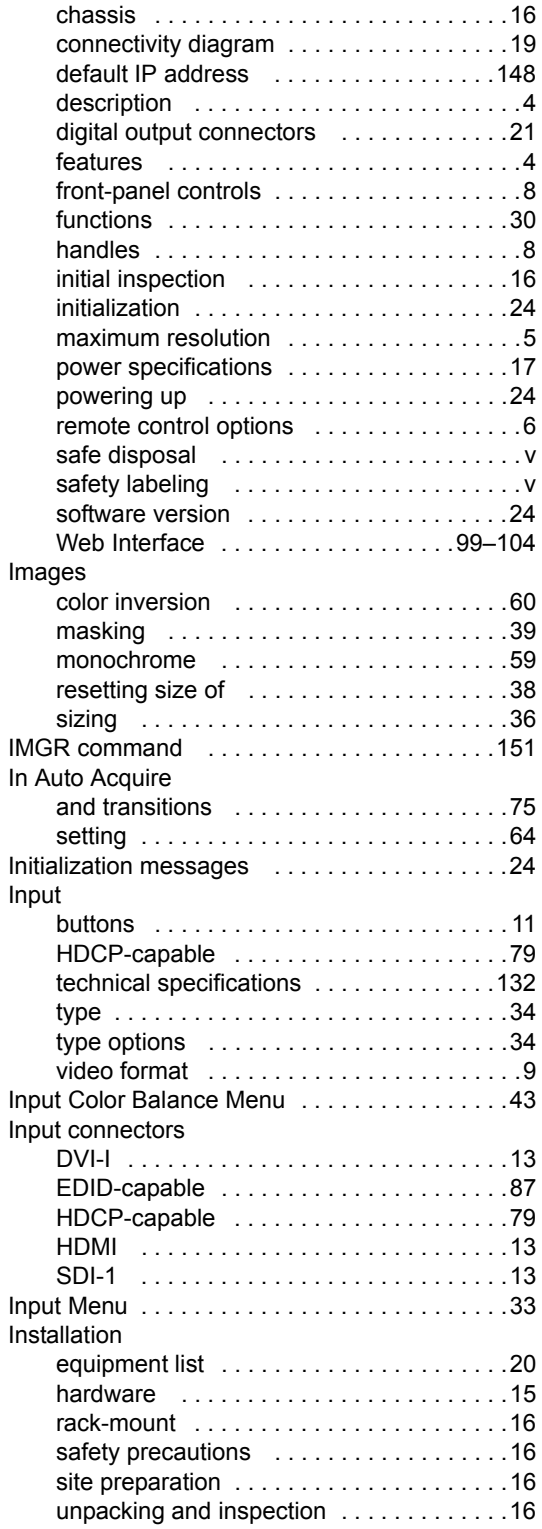

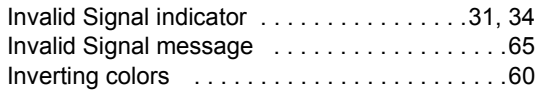

# *i*

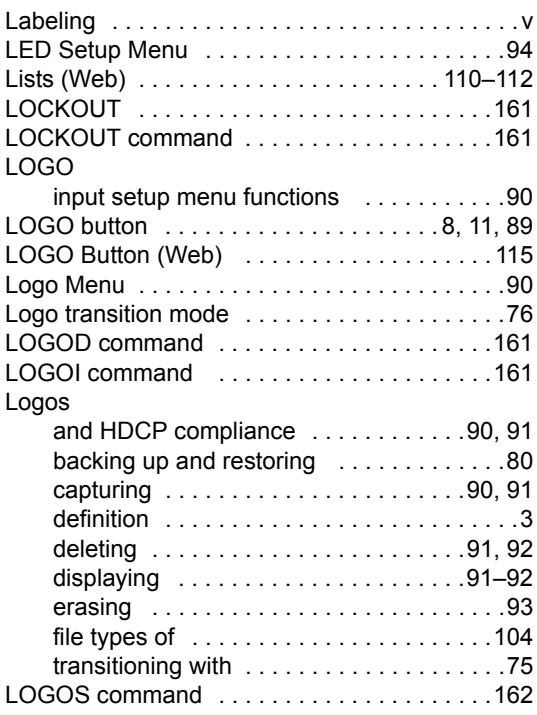

### *j*

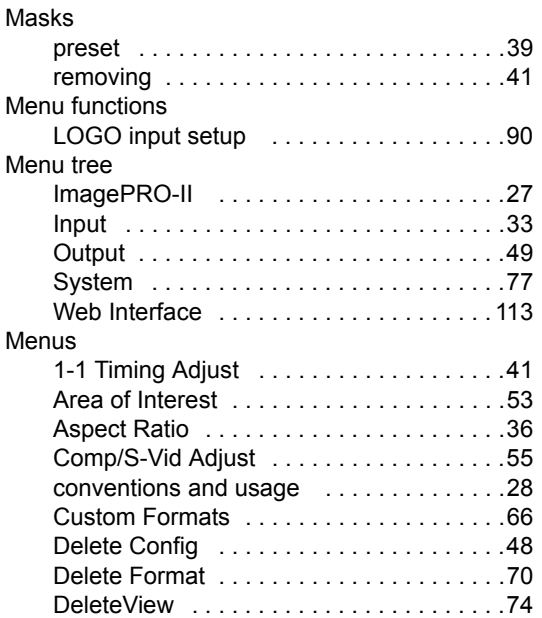

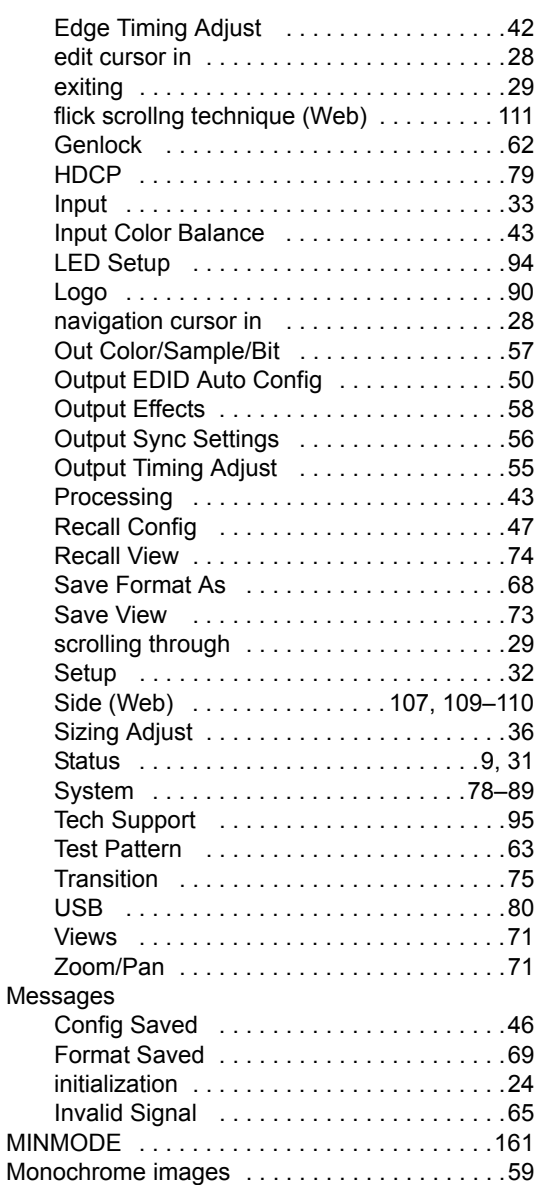

#### *k*

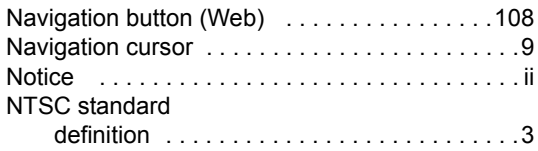

## *l*

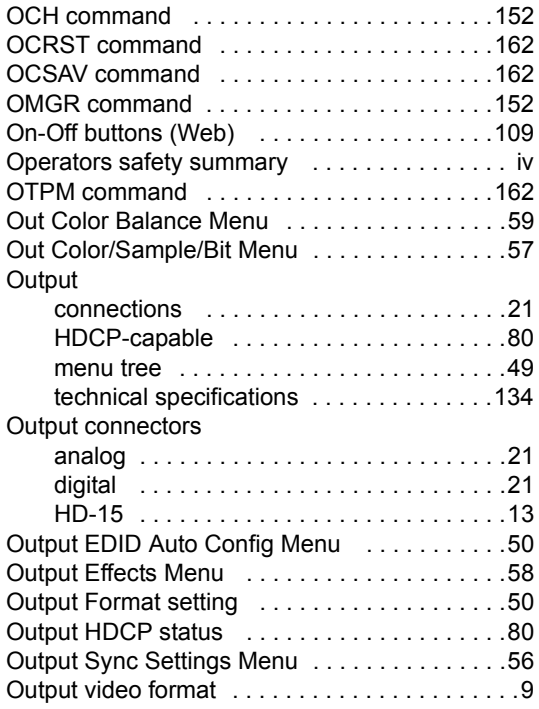

# *m*

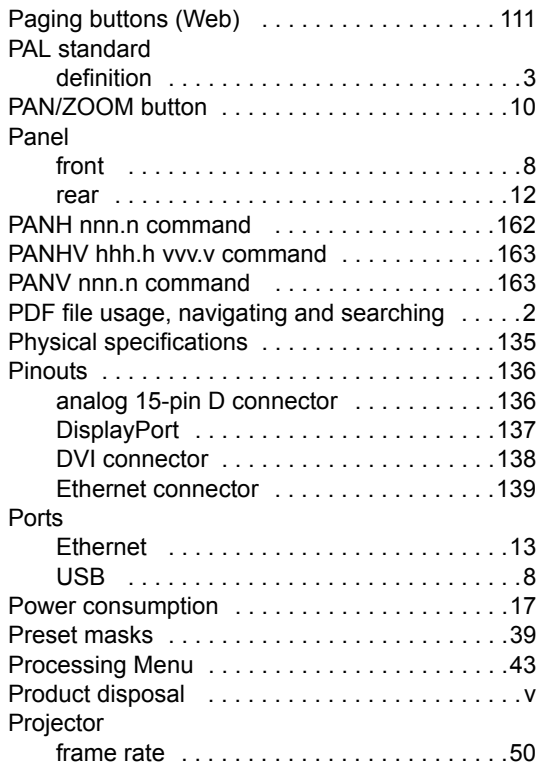

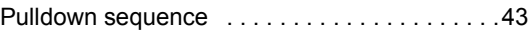

#### *o*

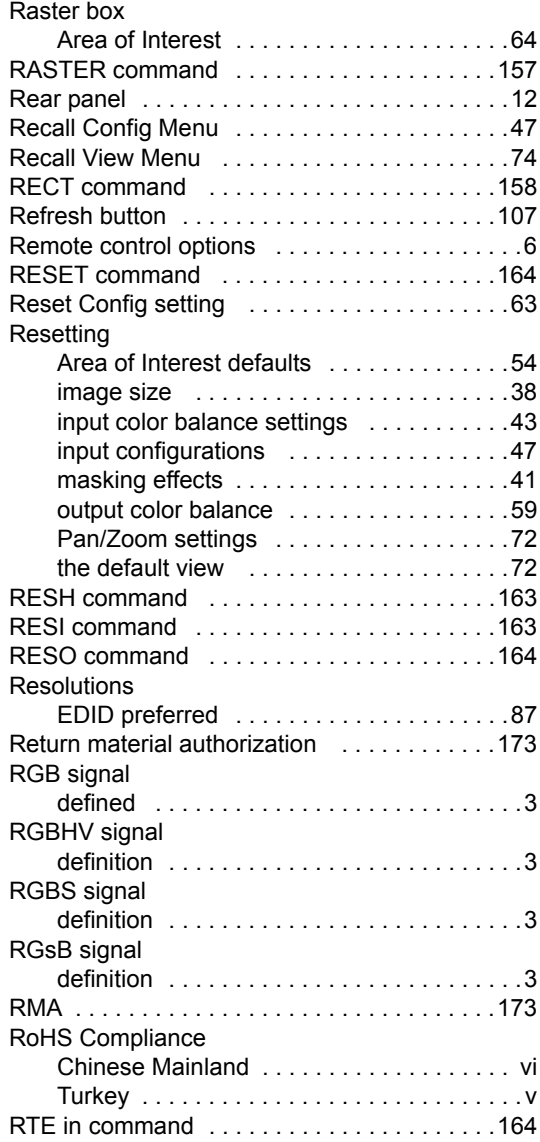

#### *p*

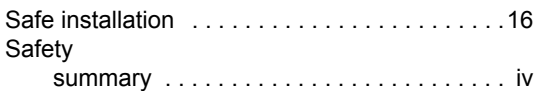

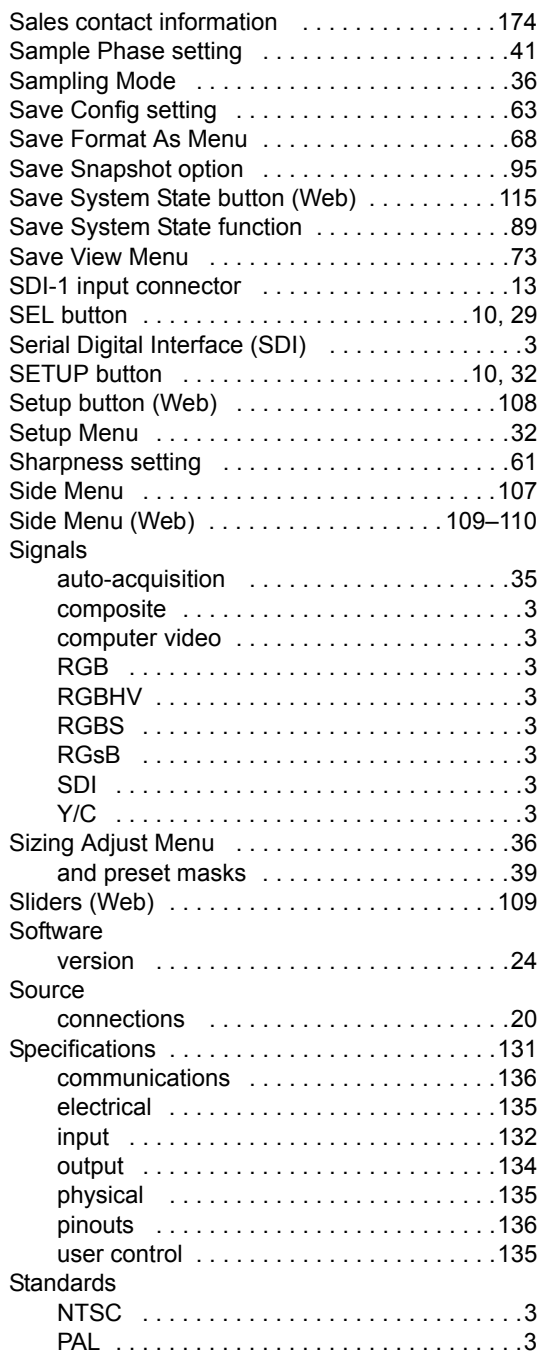

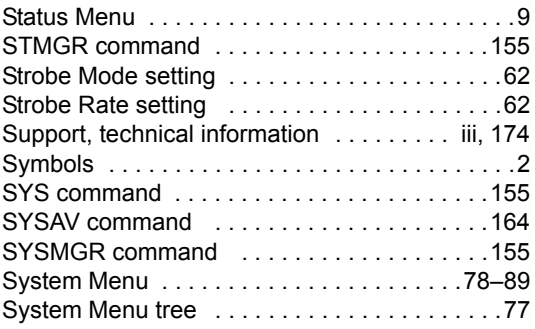

#### $\mathsf{T}$

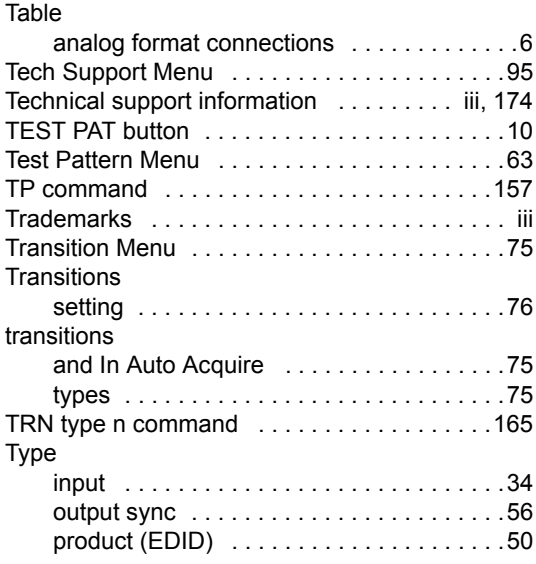

# $\overline{U}$

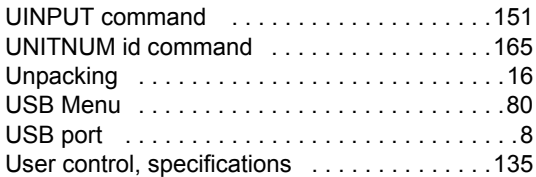

#### *s*

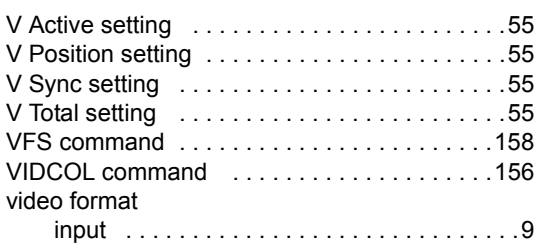

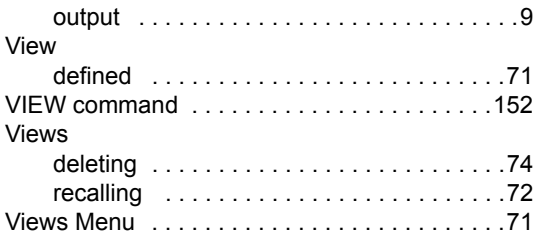

#### **W**

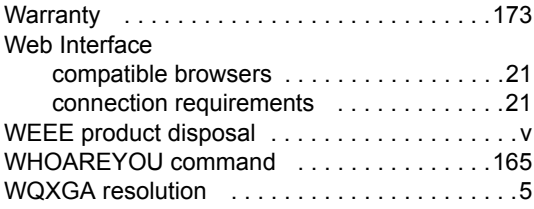

# *v*

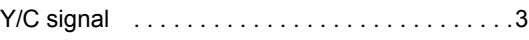

# *w*

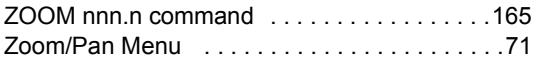

**Index**